## USER'S MANUAL

## PA-6722

15" POS Terminal Powered by Intel Celeron J1900 Quad-Cord

**PA-6722 M6**

# *CHAPTER*

## *INTRODUCTION*  $\boxed{1}$

This chapter gives you the information for the PA-6722. It also outlines the system specifications.

Sections included:

- About This Manual
- POS System Illustration
- System Specifications
- Safety precautions

#### **Experienced users can jump to chapter 2 on page 2-1 for a quick start.**

#### **COPYRIGHT NOTICE & TRADEMARK**

All trademarks and registered trademarks mentioned herein are the property of their respective owners.

This manual is copyrighted June 2014. You may not reproduce or transmit in any form or by any means, electronic, or mechanical, including photocopying and recording.

#### **DISCLAIMER**

This user's manual is meant to assist users in installing and setting up the system. The information contained in this document is subject to change without any notice.

#### **CE NOTICE**

This is a class A product. In a domestic environment this product may cause radio interference in which case the user may be required to take adequate measures.

#### **FCC NOTICE**

This equipment has been tested and found to comply with the limits for a Class A digital device, pursuant to part 15 of the FCC Rules. These limits are designed to provide reasonable protection against harmful interference when the equipment is operated in a commercial environment. This equipment generates, uses, and can radiate radio frequency energy and, if not installed and used in accordance with the instruction manual, may cause harmful interference to radio communications. Operation of this equipment in a residential area is likely to cause harmful interference in which case the user will be required to correct the interference at his own expense.

You are cautioned that any change or modifications to the equipment not expressly approve by the party responsible for compliance could void your authority to operate such equipment.

**CAUTION!** Danger of explosion if battery is incorrectly replaced. Replace only with the same or equivalent type recommended by the manufacturer. Dispose of used batteries according to the manufacturer's instructions.

**WARNING!** Some internal parts of the system may have high electrical voltage. And therefore we strongly recommend that qualified engineers can open and disassemble the system.The LCD and Touchscreen are easily breakable, please handle them with extra care.

### **1-1. ABOUT THIS MANUAL**

Thank you for purchasing our PA-6722 Series System. The PA-6722 is an updated system designed to be comparable with the highest performance of IBM AT personal computers. The PA-6722 provides faster processing speed, greater expandability and can handle more tasks than before. This manual is designed to assist you how to install and set up the whole system. It contains four chapters and two appendixes. Users can configure the system according to their own needs.

#### *Chapter 1 Introduction*

This chapter introduces you to the background of this manual. It also includes illustrations and specifications for the whole system. The final section of this chapter indicates some safety reminders on how to take care of your system.

#### *Chapter 2 System Configuration*

This chapter outlines the location of motherboard, printer, VFD, MSR components and their function. You will learn how to set the jumpers and configure the system to meet your own needs.

#### *Chapter 3 Software*

This chapter contains detailed information for driver installations of the Intel<sup>®</sup> Utility, VG, LAN, Sound, Touch Screen, embedded peripheral devices, BIOS setup & update, Watchdog timer and resource map.

#### *Chapter 4 System Diagrams*

This chapter shows the exploded diagrams and part numbers of PA-6722 components.

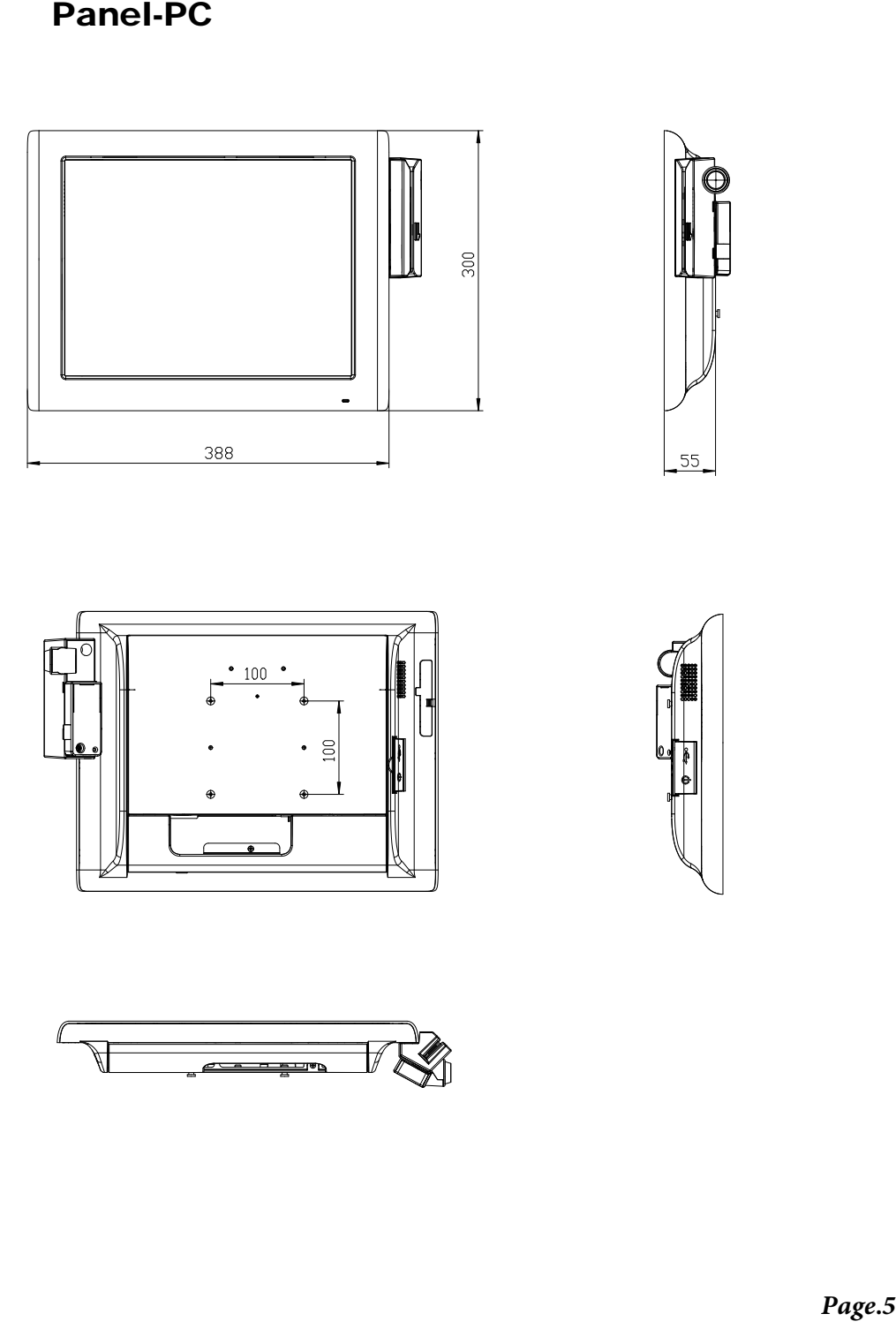

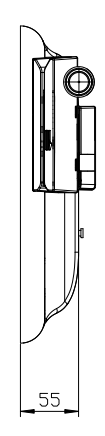

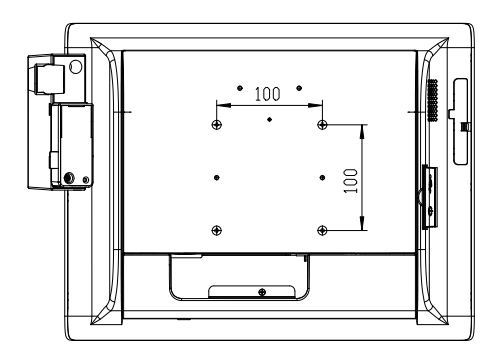

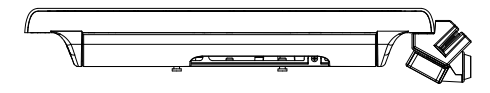

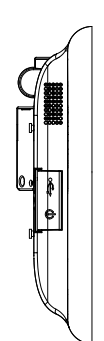

## Easy Stand

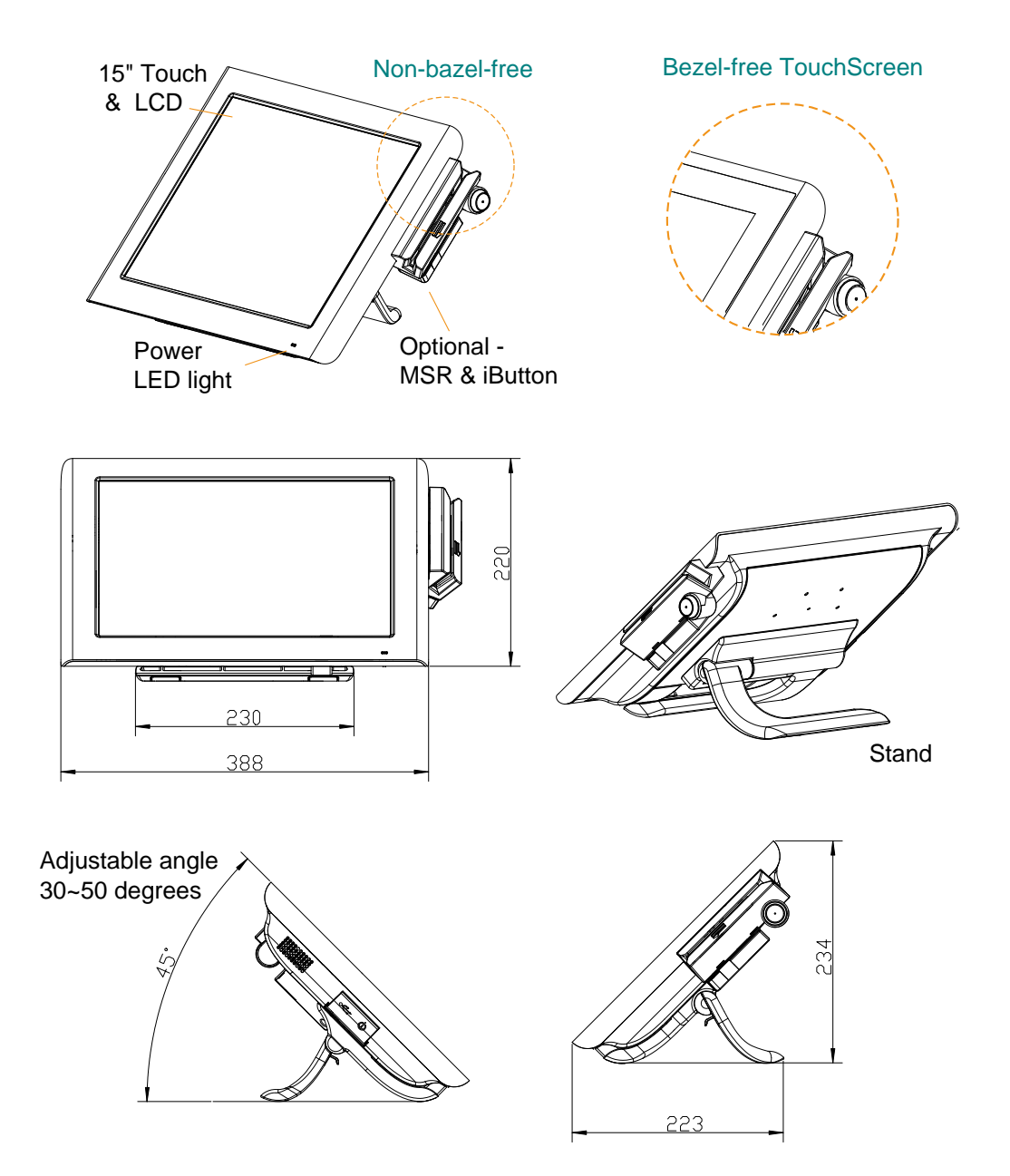

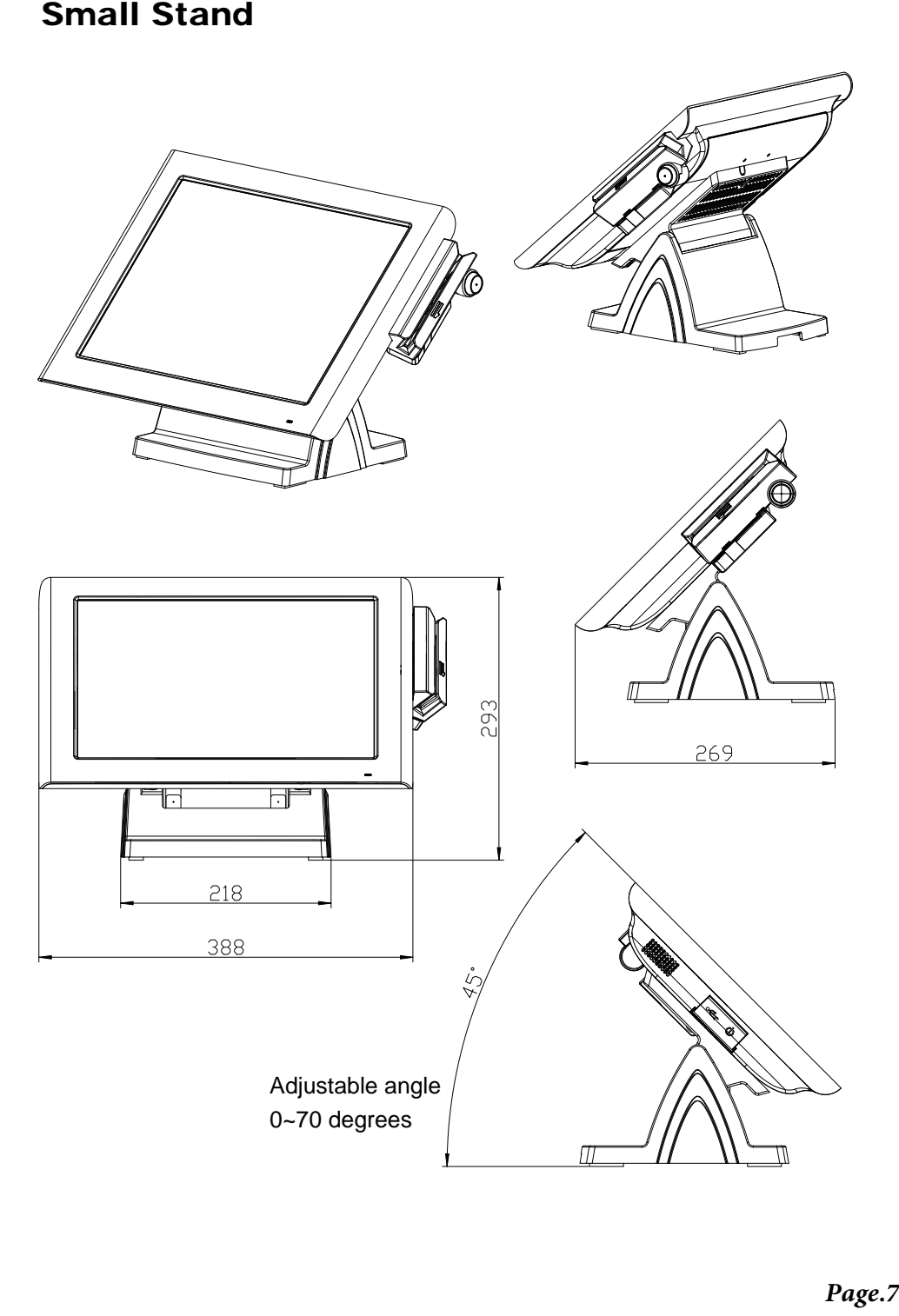

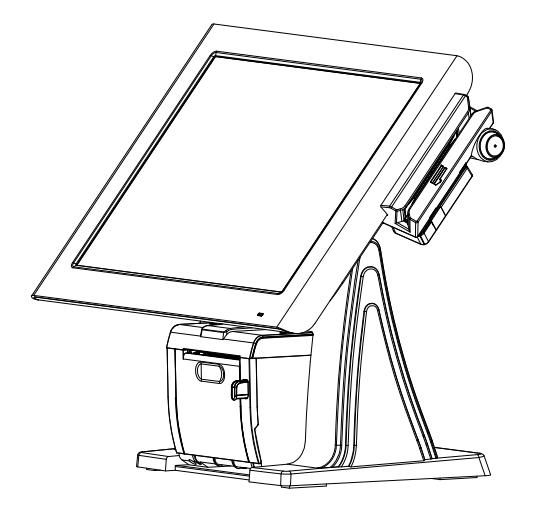

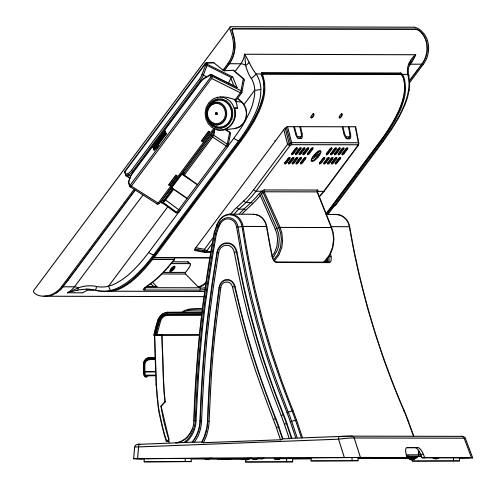

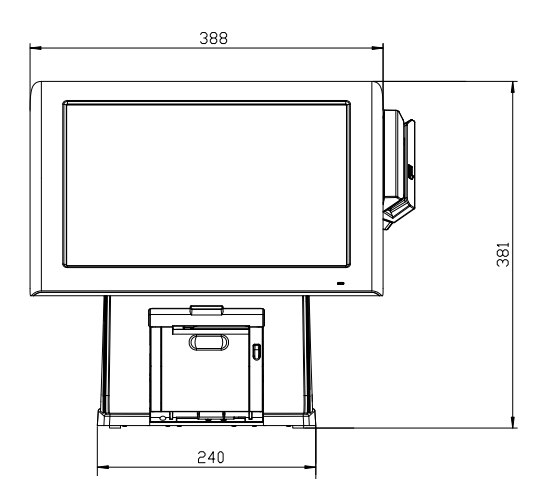

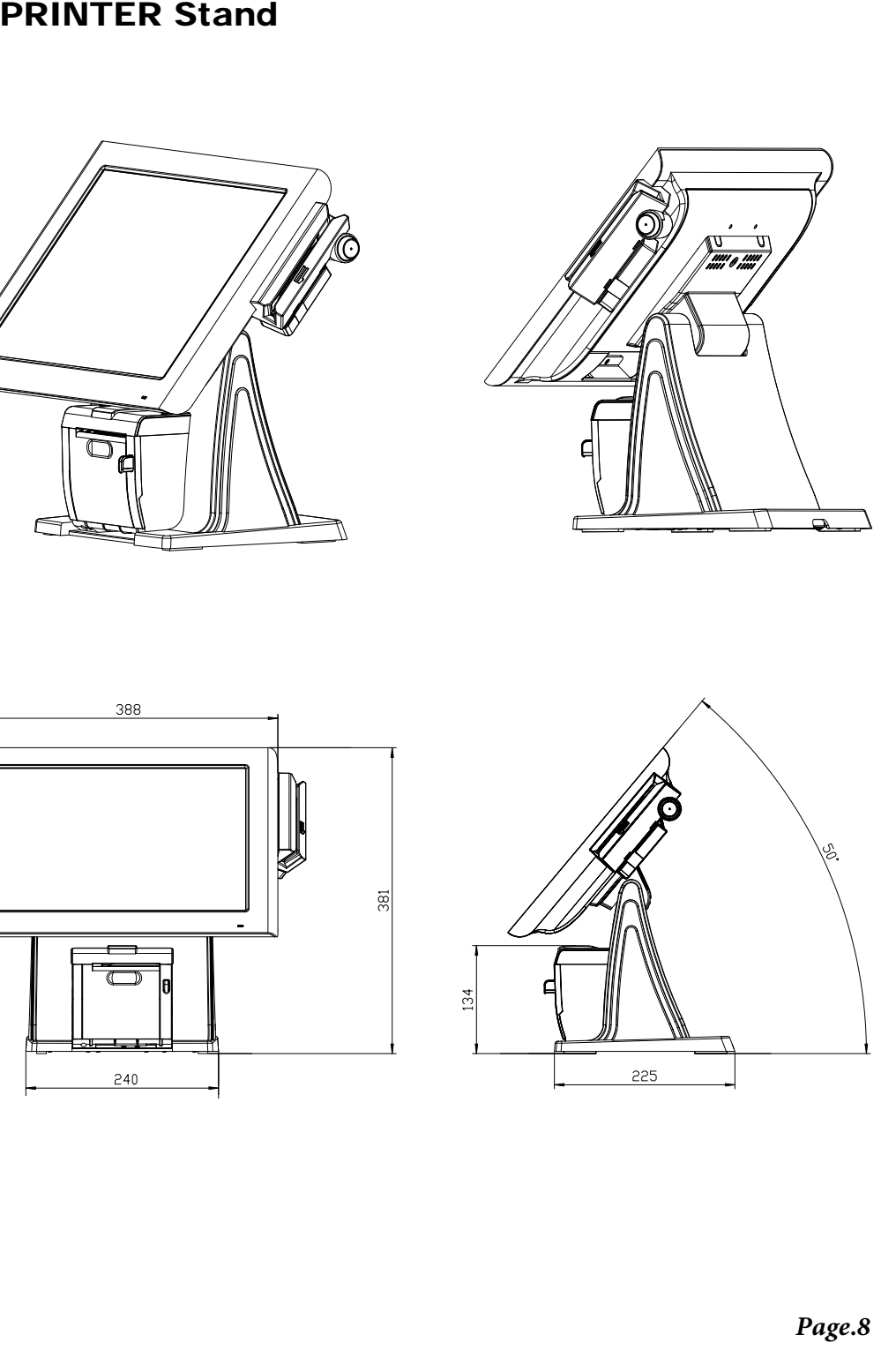

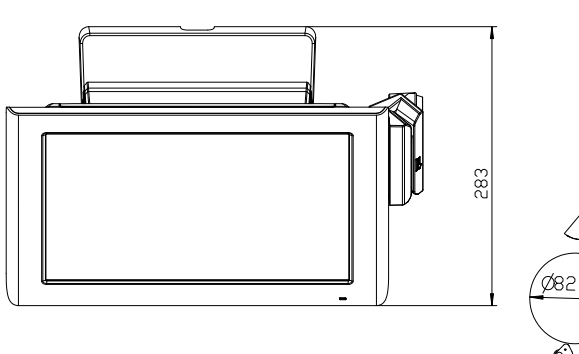

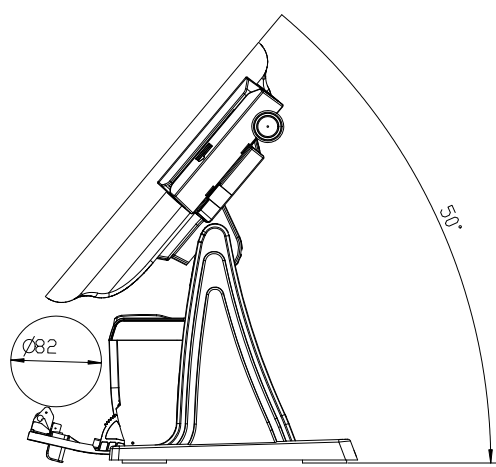

Caution: The correct method of "Closing Printer-Door". Please refer to below drawings.

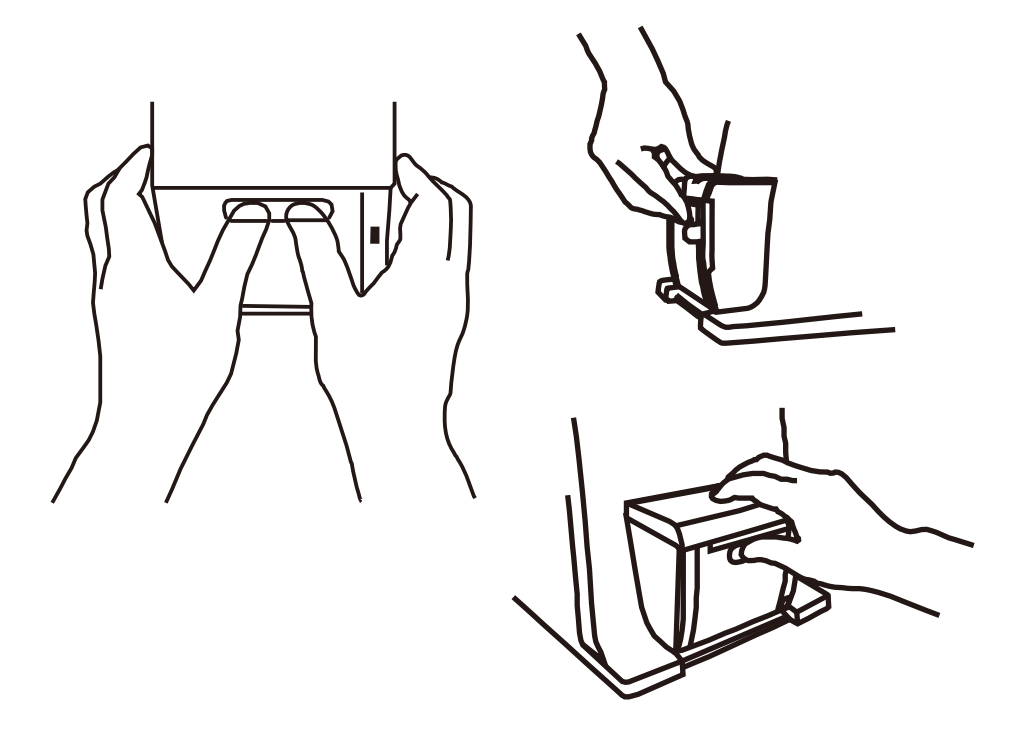

### **1-3. SYSTEM SPECIFICATIONS**

#### **System**

 $\alpha$ 

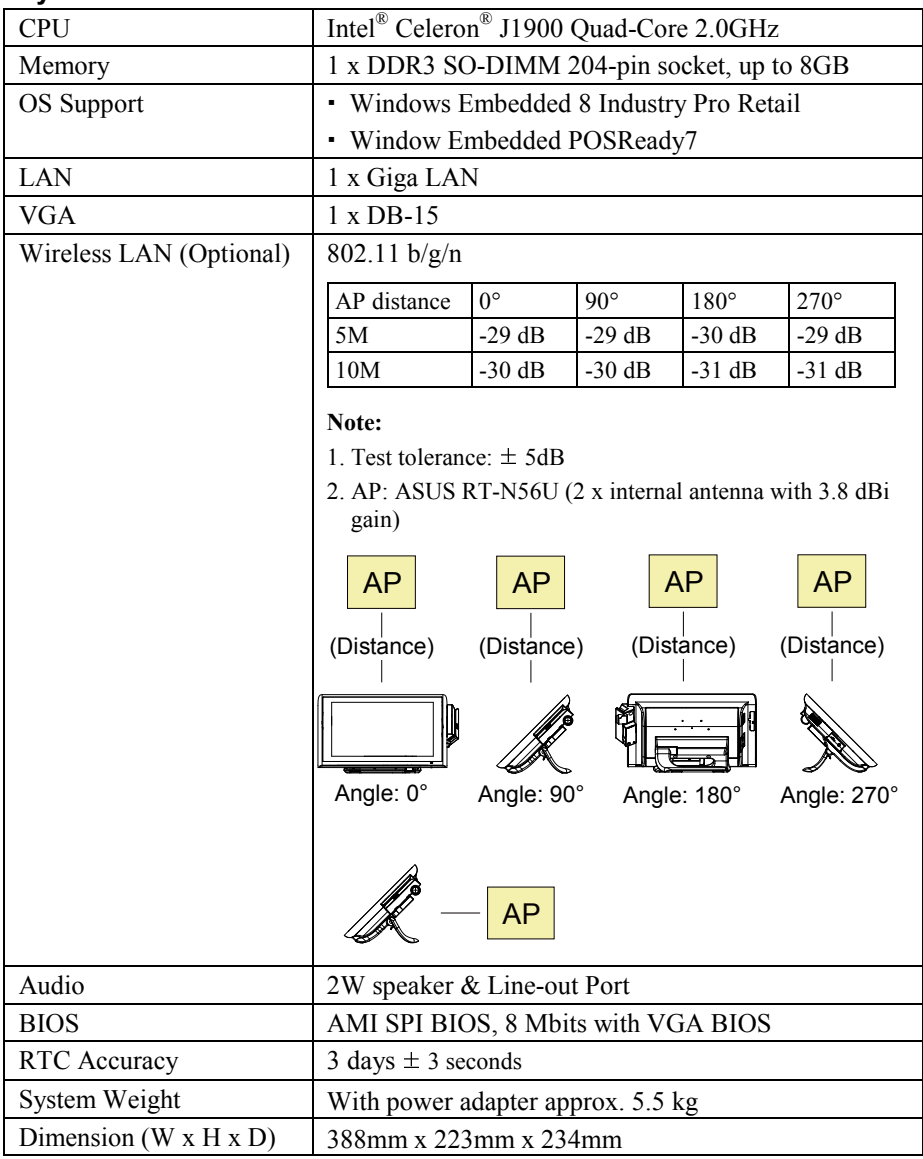

 $\hat{\boldsymbol{\beta}}$ 

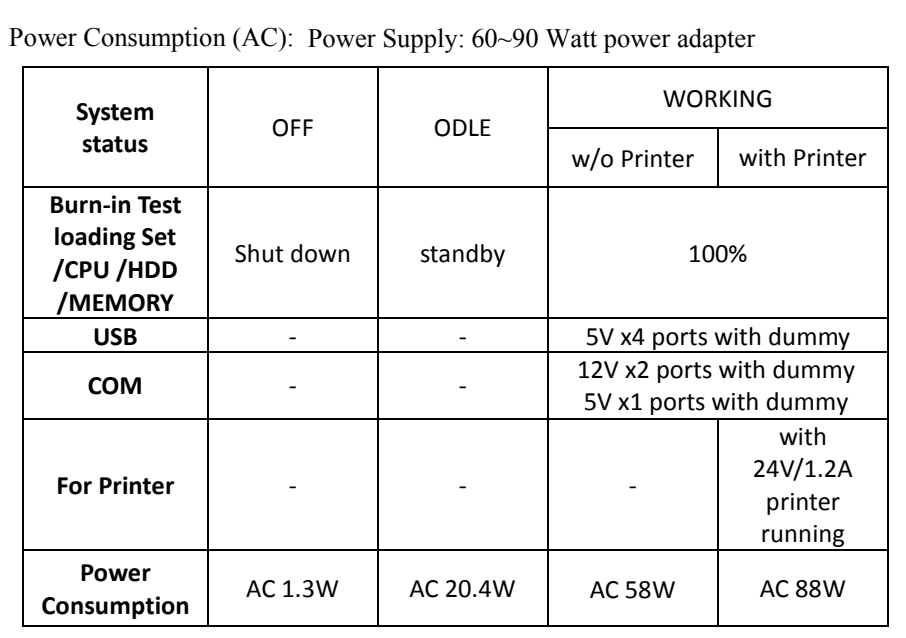

Certificate: CE, CE-LVD, FCC

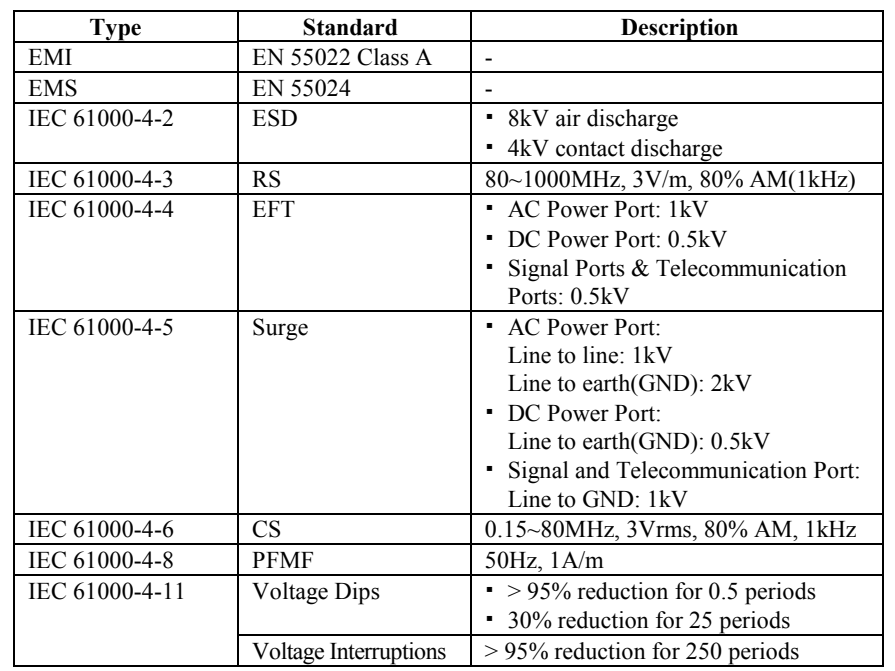

#### **Display**

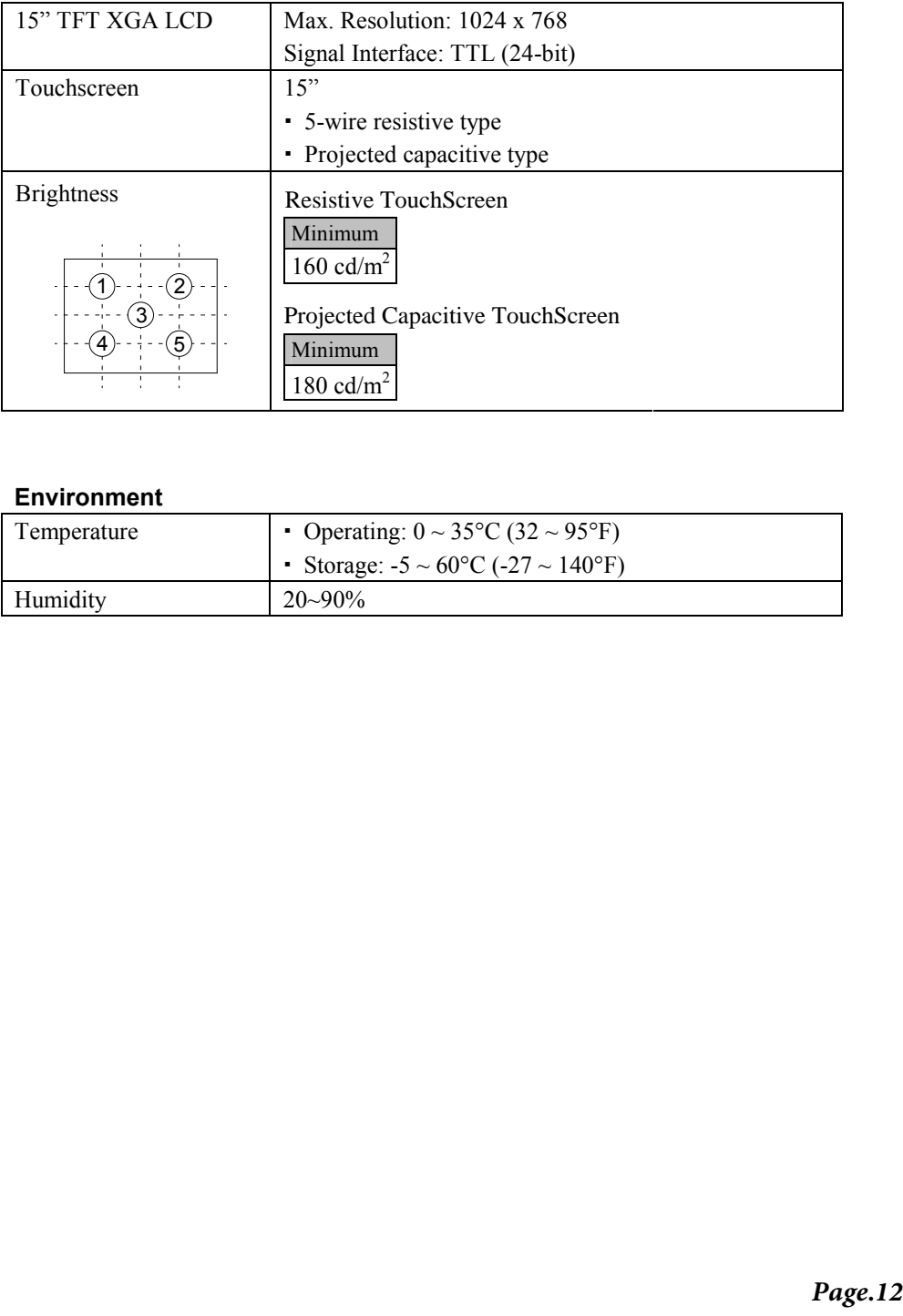

#### **Environment**

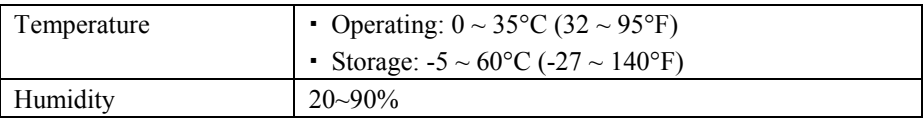

#### **Optional accessories**

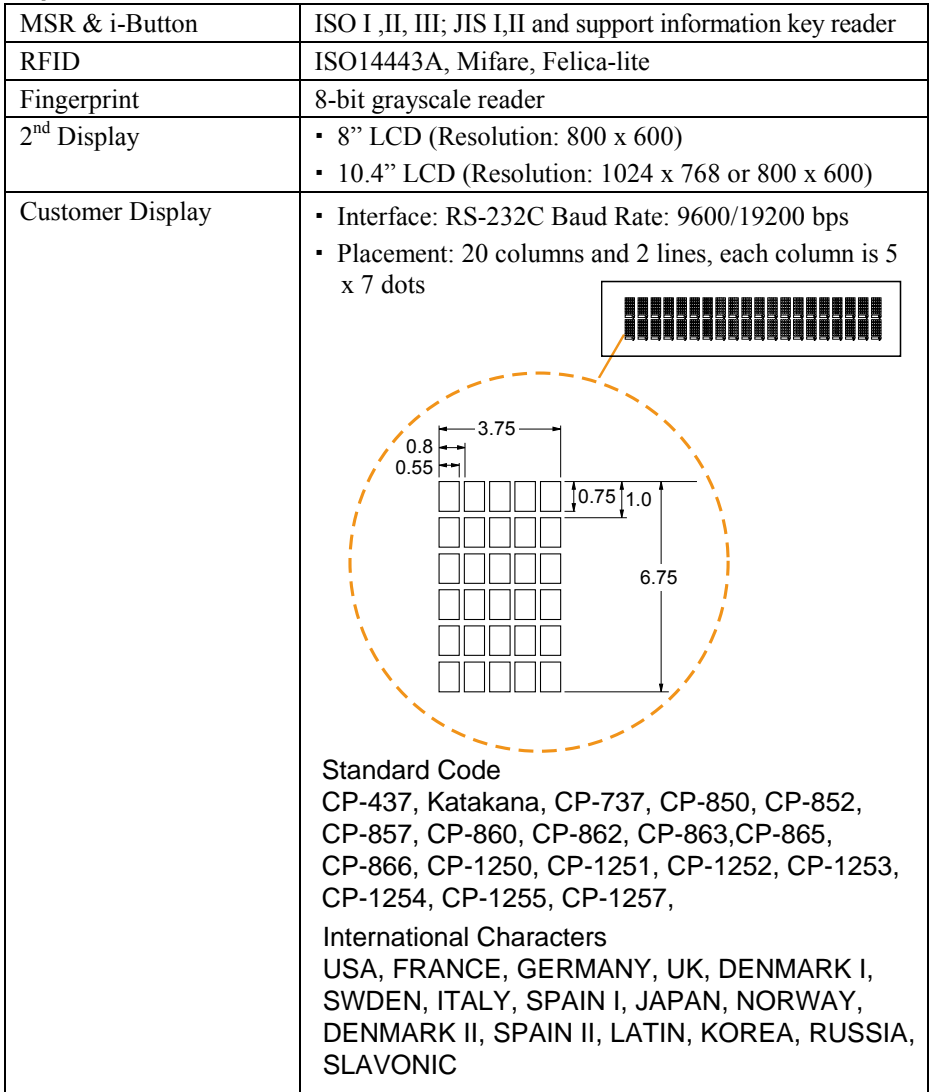

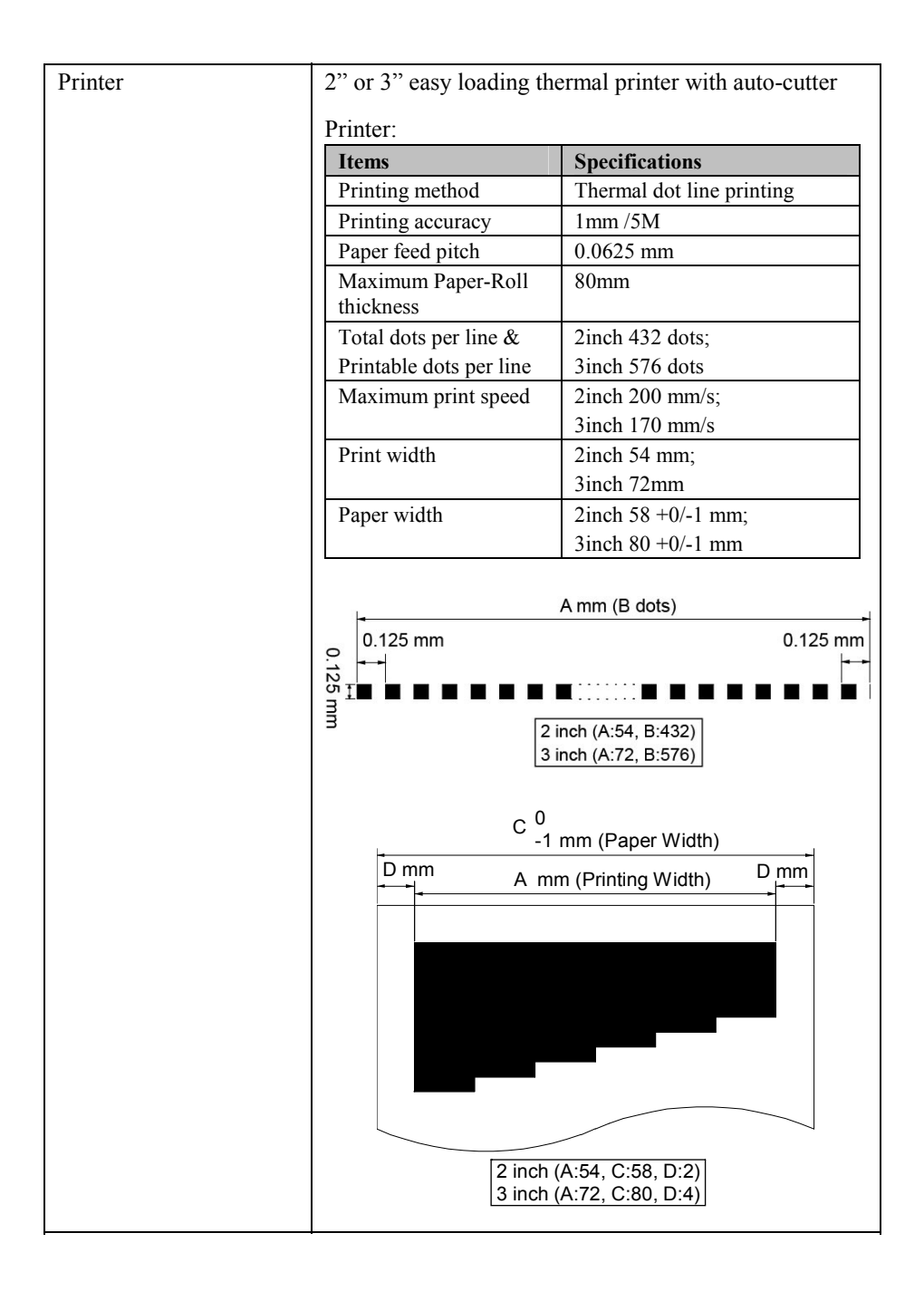

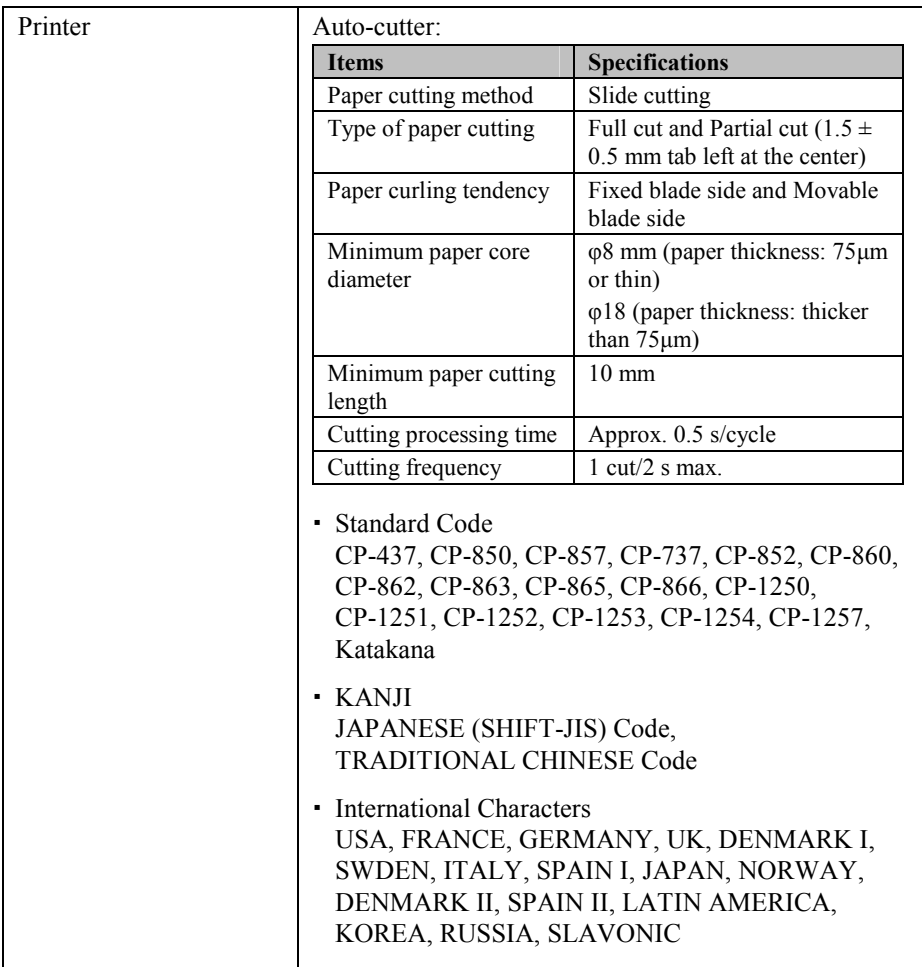

#### **1-4. SAFETY PRECAUTIONS**

The following messages are safety reminders on how to protect your systems from damages, and extending the life cycle of the system.

- 1. Check the Line Voltage
	- a. The operating voltage for the power supply should be within the range of 100V to 240V AC; otherwise the system may be damaged.
- 2. Environmental Conditions
	- a. Place your PA-6722 on a sturdy, level surface. Be sure to allow enough space around the system to have easy access needs.
	- b. Avoid installing your PA-6722 Series POS system in extremely hot or cold places.
	- c. Avoid exposure to sunlight for a long period of time (for example, in a closed car in summer time. Also avoid the system from any heating device.). Or do not use the PA-6722 when it has been left outdoors in a cold winter day.
	- d. Bear in mind that the operating ambient temperature is between 0°C and 35°C (32°F and 95°F).
	- e. Avoid moving the system rapidly from a hot place to a cold place, and vice versa, because condensation may occur inside the system.
	- f. Protect your PA-6722 against strong vibrations, which may cause hard disk failure.
	- g. Do not place the system too close to any radio-active device. Radio-active device may cause signal interference.
	- h. Always shutdown the operation system before turning off the power.
- 3. Handling
	- a. Avoid placing heavy objects on the top of the system.
	- b. Do not turn the system upside down. This may cause the hard drive to malfunction.
	- c. Do not allow any objects to fall into this product.
	- d. If water or other liquid spills into the product, unplug the power cord immediately.

## *SYSTEM CONFIGURATION*

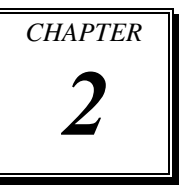

Helpful information that describes the jumper and connector settings, component locations, and pin assignment.

Sections included:

- External I/O Port Pin Assignment
- $\bullet$  How to Set Jumpers
- Component Locations & Jumper Settings
	- Mainboard
	- Printer Board (peripheral device)
	- VFD Board (peripheral device)
	- MSR Board (peripheral device)
- **Secondary Cash Drawer Port**

### **2-1. SYSTEM EXTERNAL I/O PORT & PIN ASSIGNMENT**

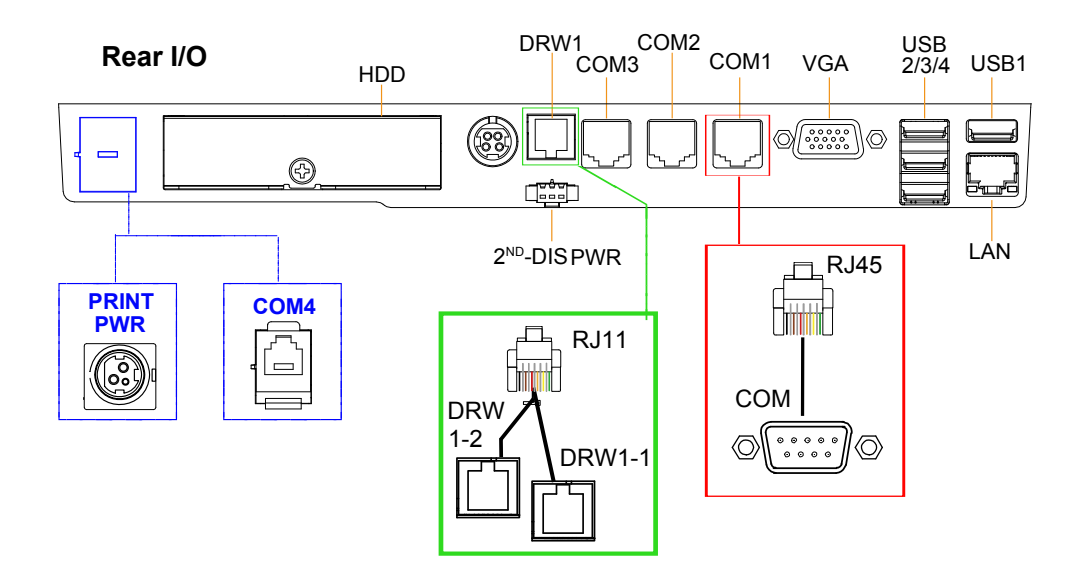

**Side I/O** 

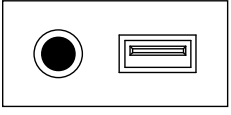

button

Power USB5

#### **Power Button**

To turn on the system, press the power button on the side of the system briefly.

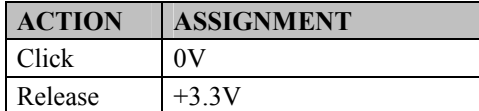

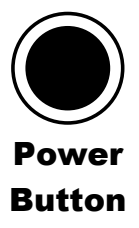

#### **DC-IN Port**

**DC IN:** DC Power-In Port (rear IO)

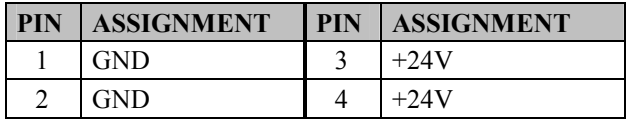

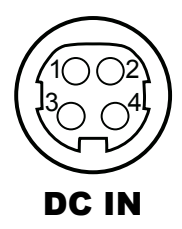

#### **VGA Port**

**VGA:** VGA Port, D-Sub 15-pin (rear IO)

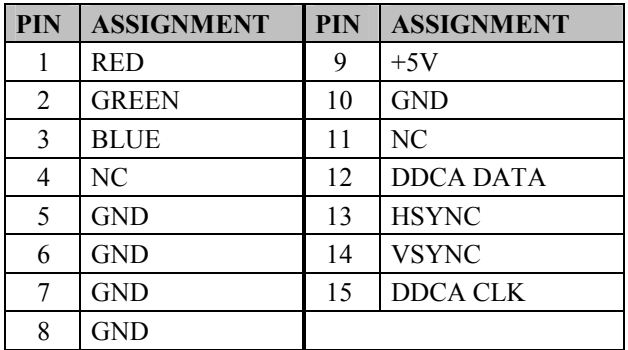

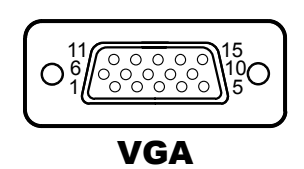

#### **COM Port**

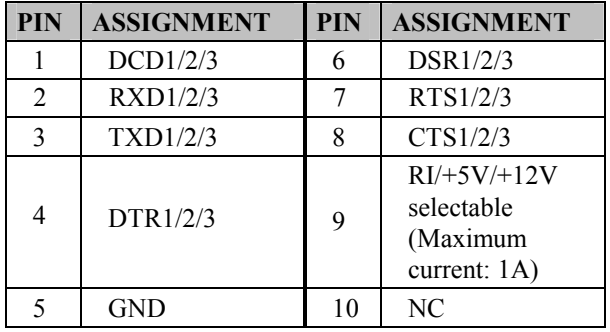

#### **COM1, COM2, COM3:** COM Ports (rear IO)

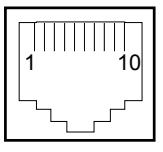

COM 1 /COM 2 /COM 3 /COM 4 (option)

#### **USB Port**

#### **USB1, USB2, USB3, USB4, USB5:** USB Type A Ports

- USB 1~4: Rear I/O
- USB 5: Side IO

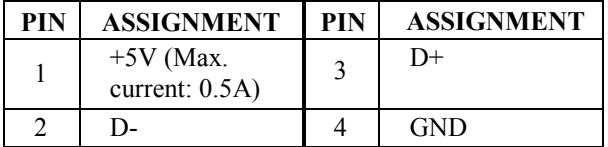

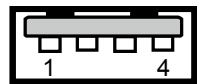

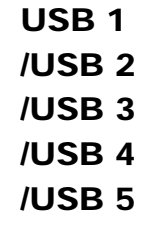

Note:

USB1 with Standby power 5V. the Others are w/o standby power.

#### **LAN Port**

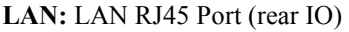

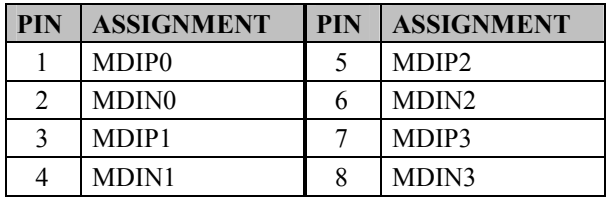

#### **LAN LED Indicator:**  RA Ver.

Left Side LED

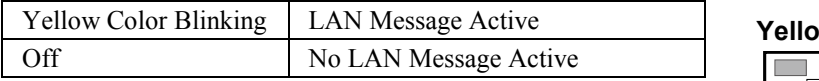

#### Right Side LED

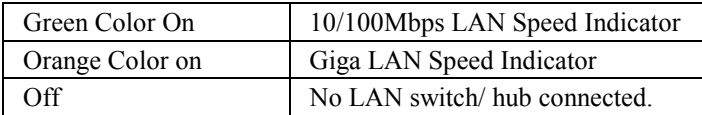

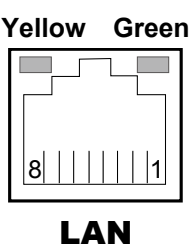

#### **LAN LED Indicator:**  RB Ver.

Left Side LED

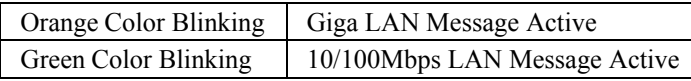

#### Right Side LED

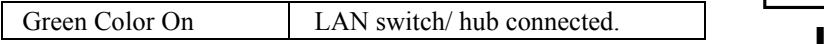

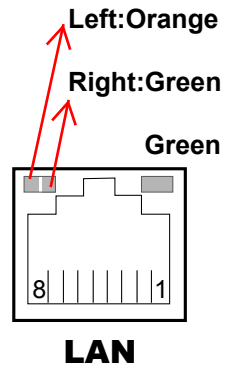

#### **Printer Power Port (Optional)**

**PRINT PWR: DC24V power supply for the stand-printer** 

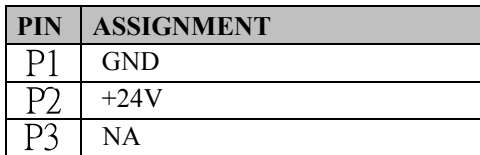

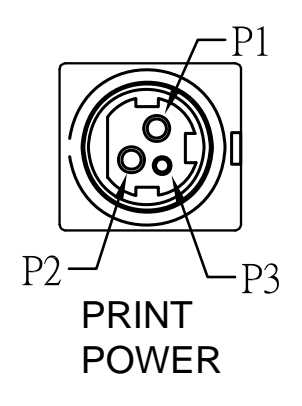

#### **Cash Drawer Port**

DRW1 is used by default. If you need a second port, adopt the method below.

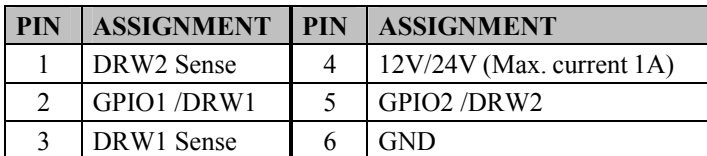

**Please refer to page.27 for detail of DRW2 port.**

## DRW1

#### **2nd Display Power Port**

2<sup>ND</sup> DIS PWR: DC12V power supply of for 2<sup>nd</sup> display

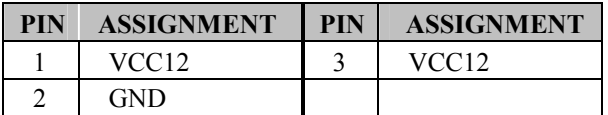

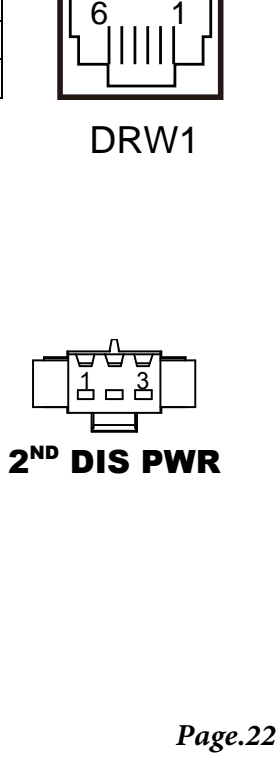

### **2-2. MAINBOARD COMPONENT LOCATIONS & JUMPER**  1 **SETTINGS**

**M/B: PB-6722**

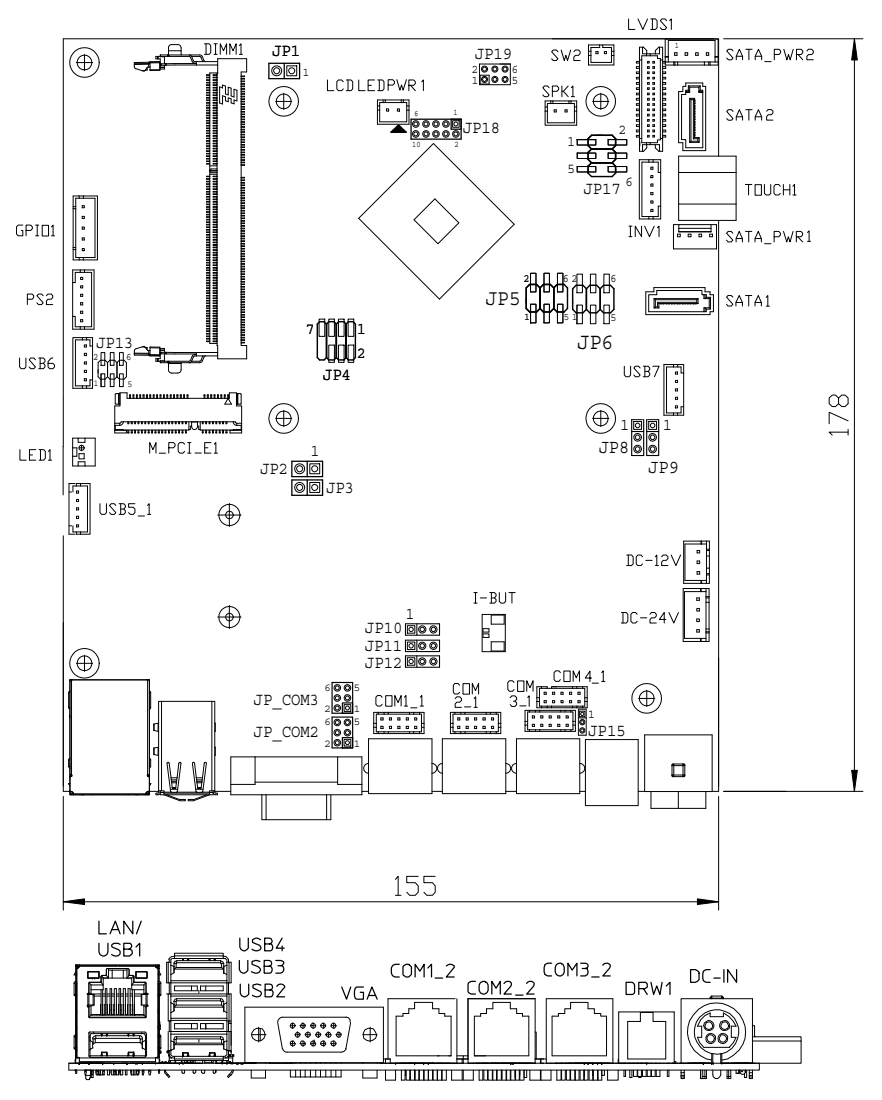

**PB-6722 Mainboard Component Locations**

#### **2-2-1. How to Set Jumpers**

You can configure your board by setting the jumpers. A jumper consists of two or three metal pins with a plastic base mounted on the card, and by using a small plastic "cap", also known as the jumper cap (with a metal contact inside), you are able to connect the pins. So you can set-up your hardware configuration by "opening" or "closing" pins.

Jumpers can be combined into sets that called jumper blocks. When jumpers are all in the block, you have to put them together to set up the hardware configuration. The figure below shows what this looks like.

#### **Jumpers & caps**

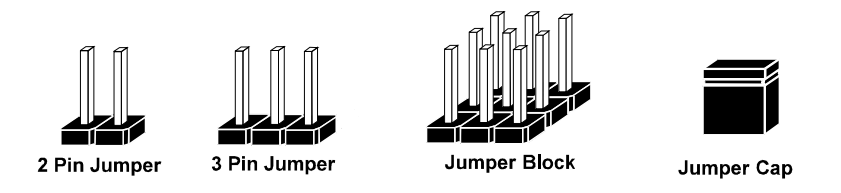

If a jumper has three pins for example, labelled PIN1, PIN2, and PIN3. You can connect PIN1 & PIN2 to create one setting and shorting. You can either connect PIN2 & PIN3 to create another setting. The same jumper diagrams are applied all through this manual. The figure below shows what the manual diagrams look and what they represent.

#### **Jumper diagrams**

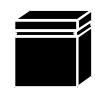

Jumper Cap looks like this

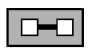

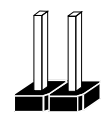

2 pin Jumper looks like this

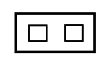

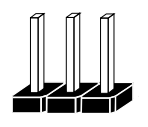

3 pin Jumper looks like this

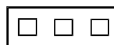

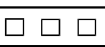

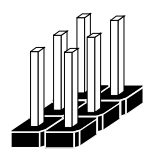

Jumper Block looks like this

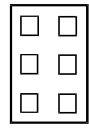

#### **Jumper settings**

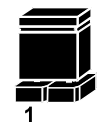

2 pin Jumper closed(enabled) looks like this

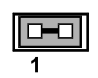

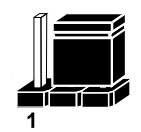

 $\overline{1}$  $\overline{2}$ 

3 pin Jumper 2-3 pin closed(enabled) looks like this

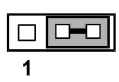

**Jumper Block** 1-2 pin closed(enabled) looks like this

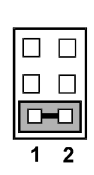

*Page.25*

#### **COM, Cash Drawer Port voltage selection**

Voltage of both COM2 & COM3 ports are made to control by jumpers on board

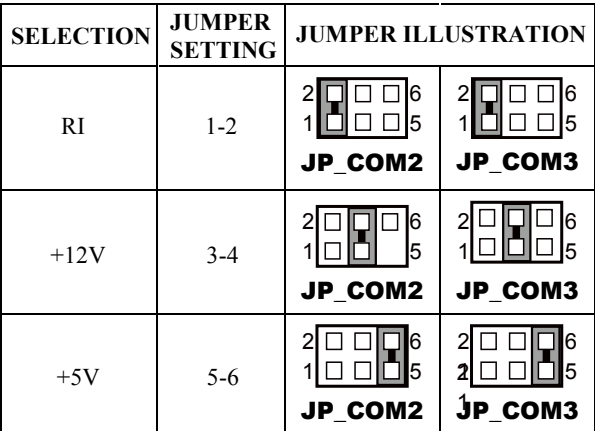

JP\_COM2, JP\_COM3: Pin-headers on board

#### COM1 / COM4 /DRW1

Voltage of external ports "COM1 & COM4 & Cash Drawer" are made to control on BIOS for your convenience

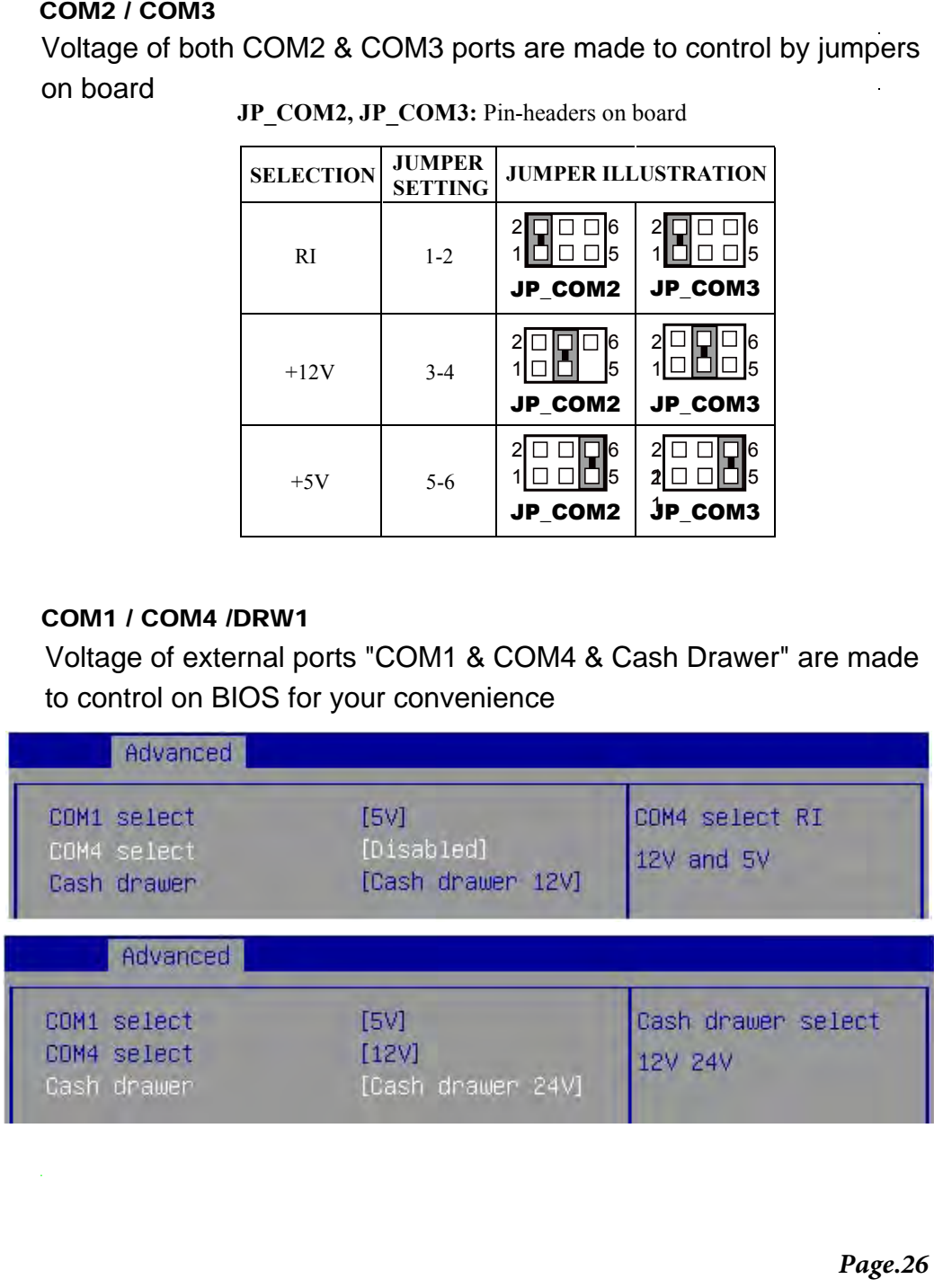

#### **COM Connector**

#### **COM1-1, COM2-1, COM3-1, COM4-1:** COM Connectors

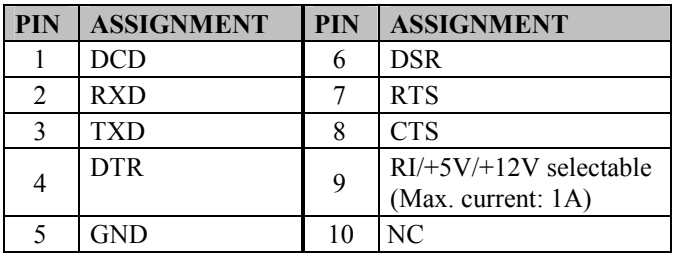

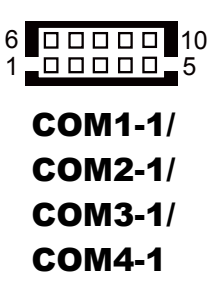

#### **I-Button Connector**

**I-BUT:** i-Button Connector

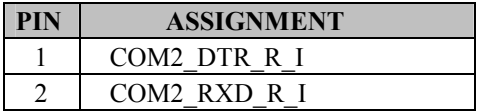

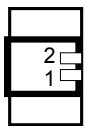

#### **I-Button Function Selection**

**JP10, JP11, JP12:** i-Button Function Connectors

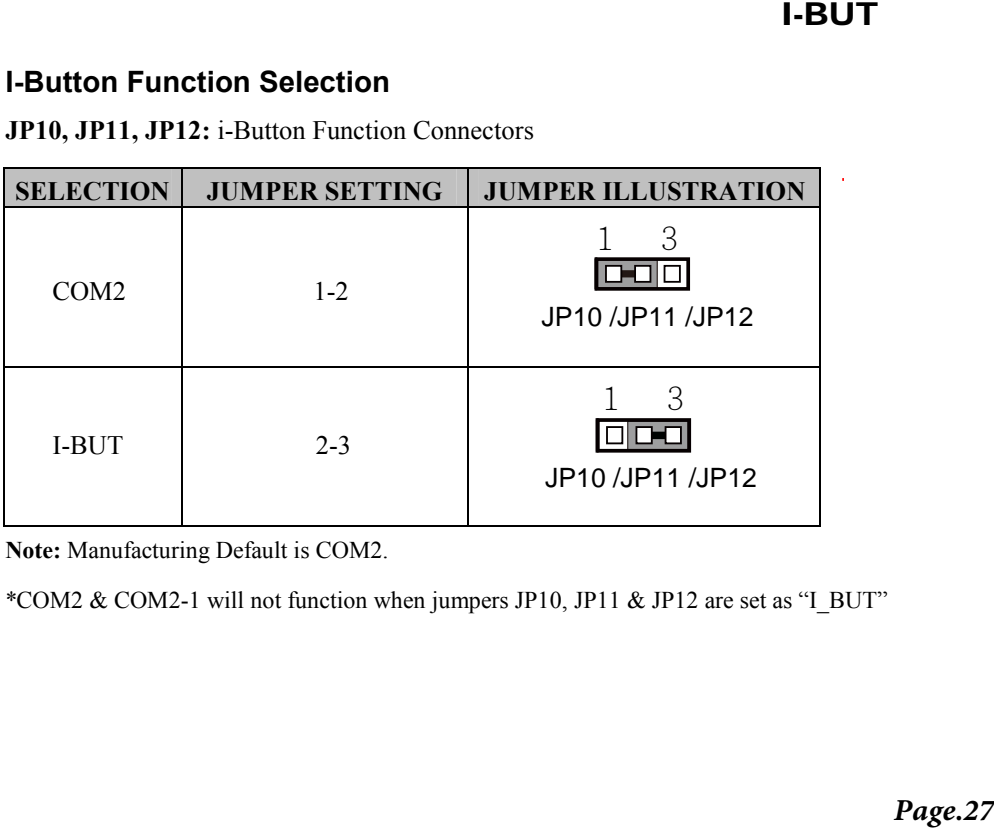

**Note:** Manufacturing Default is COM2.

\*COM2 & COM2-1 will not function when jumpers JP10, JP11 & JP12 are set as "I\_BUT"

#### **DRW1, DRW1-1, DRW1-2**

DRW1 is used by default. If you need a second port, adopt either way below.

Step.1

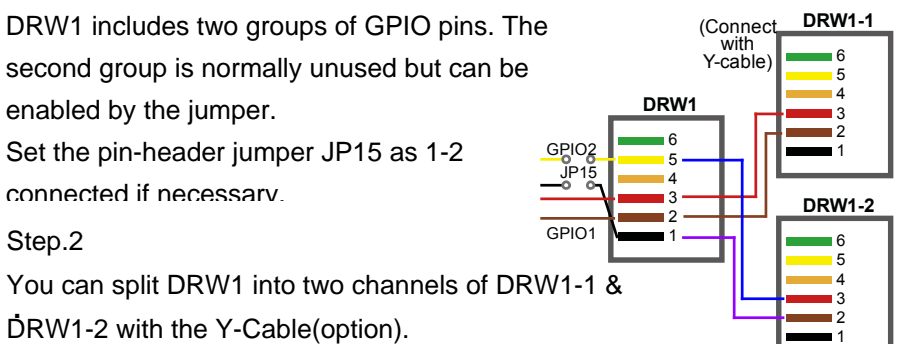

#### **JP15**

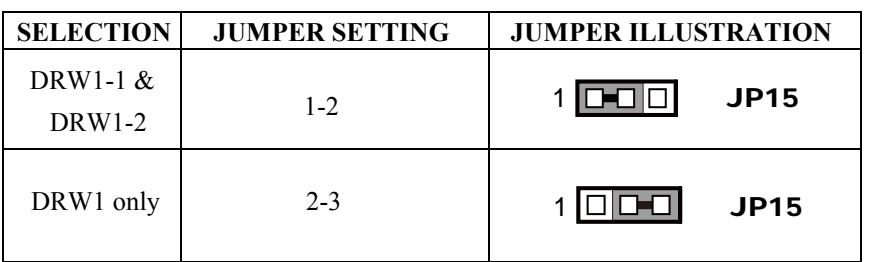

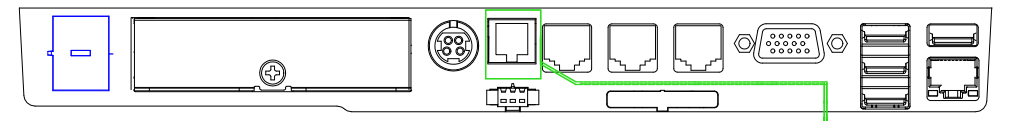

Step.3

DRW1, DRW1-1, DRW1-2 shares the same power source (Default at 12V).

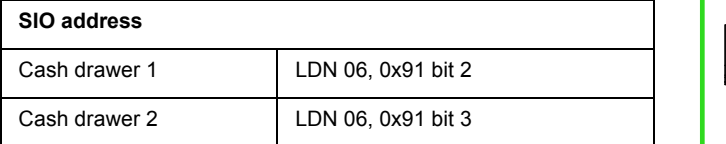

DRW1

DRW1-1

DRW 1-2

#### **CASH DRAWER CONFIGURATION**

The I/O port address of the cash drawer is 2E (hex) and 2F (hex). 2E (hex) is the address port. 2F (hex) is the data port. User must first assign the address of register by writing address value into address port 2E (hex), then write/read data to/from the assigned register through data port 2F (hex).

#### **Configuration Sequence**

To program F81866 configuration registers, the following configuration sequence must be followed:

- (1) Enter the extended function mode
- (2) Configure the configuration registers
- (3) Exit the extended function mode

#### **(1) Enter the extended function mode**

To place the chip into the Extended Function Mode, two successive writes of 0x87 must be applied to Extended Function Enable Registers (EFERs, i.e. 2Eh or 4Eh).

#### **(2) Configure the configuration registers**

The chip selects the Logical Device and activates the desired Logical Devices through Extended Function Index Register (EFIR) and Extended Function Data Register (EFDR). The EFIR is located at the same address as the EFER, and the EFDR is located at address (EFIR+1). First, write the Logical Device Number (i.e. 0x06) to the EFIR and then write the number of the desired Logical Device to the EFDR. If accessing the Chip (Global) Control Registers, this step is not required. Secondly, write the address of the desired configuration register within the Logical Device to the EFIR and then write (or read) the desired configuration register through the EFDR.

#### **(3) Exit the extended function mode**

To exit the Extended Function Mode, writing 0xAA to the EFER is required. Once the chip exits the Extended Function Mode, it is in the normal running mode and is ready to enter the configuration mode.

#### **Code example for open the cash drawer 1**

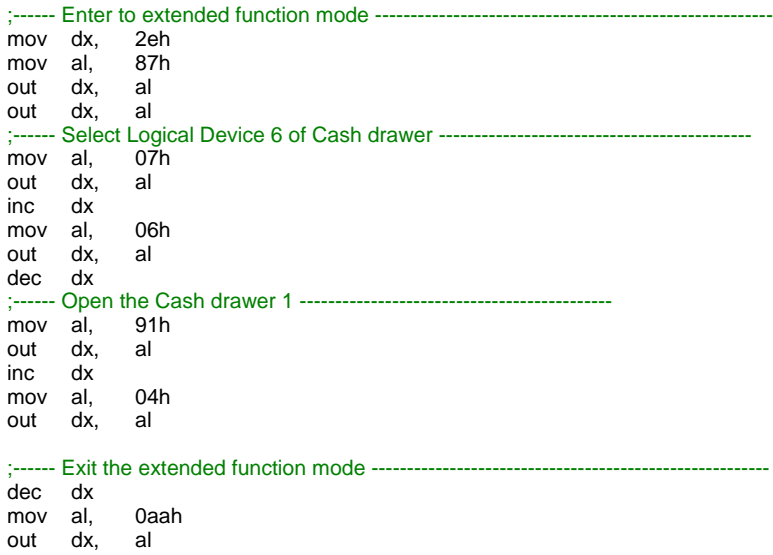

Notice:

DRW2 Port (Only support PA-6722 selected "Printer kit")

Signal from printer board (MB-1030, MB-1011(3), PDAC3100) and be controlled by command. DRW2 port on the bottom of Stand with a cable (optional).

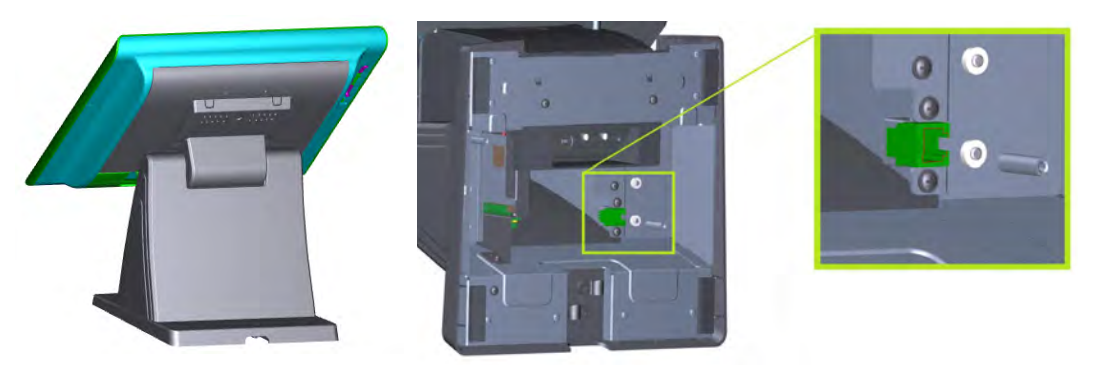

Bottom View

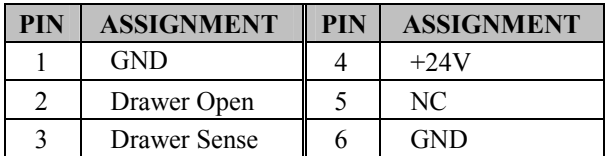

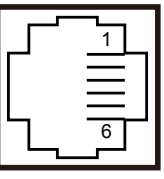

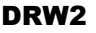

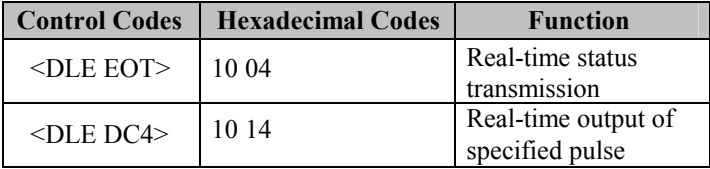

#### **USB Connector**

#### **USB5\_1, USB6, USB7:** USB 2.0 connector

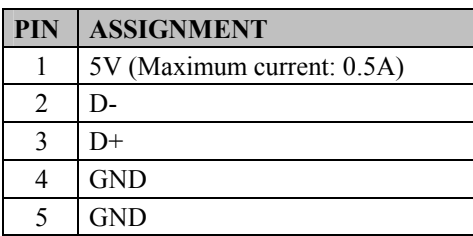

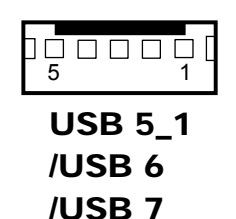

Note:

USB6 signal is shared from "MINI-PCIE" port.

USB6 could be functioned when JP13 are set 1-3, 2-4 [short].

USB7 signal is shared from "Touch Controller"

USB7 could be functioned when JP8, JP9 are set 1-2 [short].

#### **LED Connector**

**LED1:** Power indication LED connector

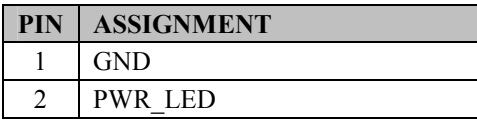

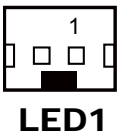

#### **Speaker Connector**

**SPK1: S**peaker connector

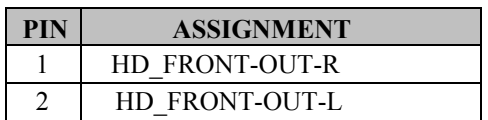

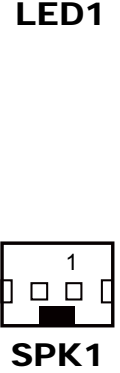

#### **Power Connector**

**DC12V:** DC 12Voltage Provider Connector

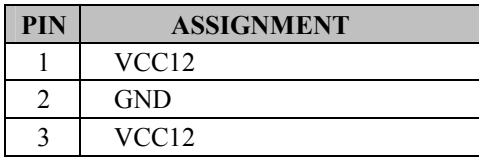

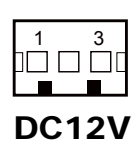

**DC24V:** Power for Thermal Printer Connector

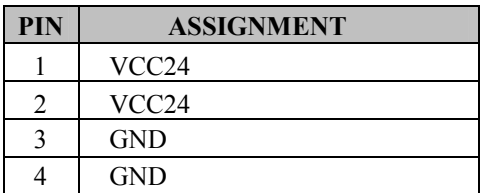

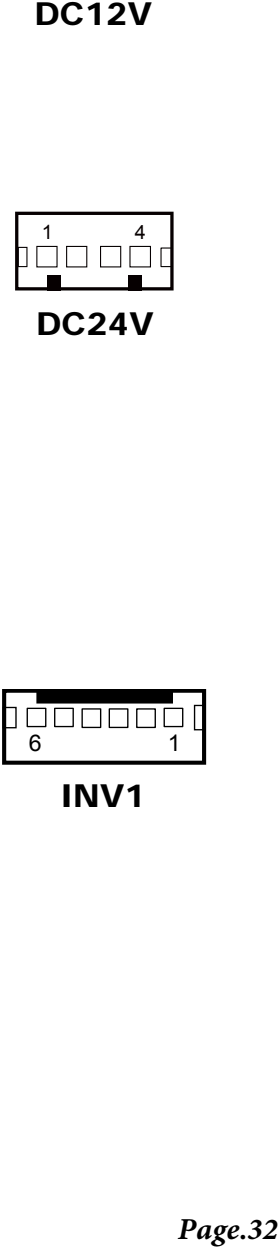

#### **Inverter Connector**

**INV1:** Inverter connectors

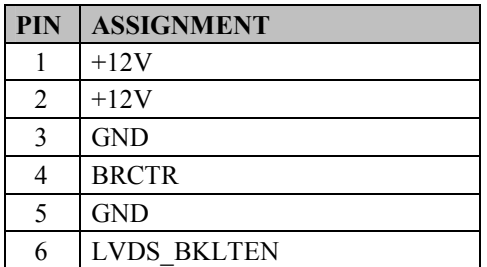

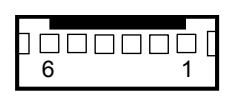

INV1

#### **Touch Panel Connector**

**TOUCH1:** Touch panel connectors

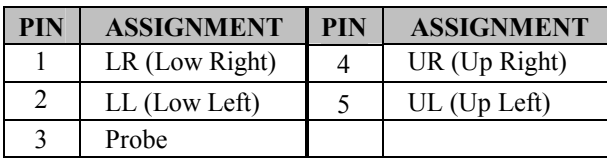

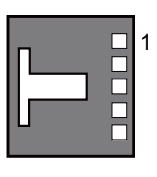

#### **For Reserve Connector**

#### **SPK2: External audio phone jack reserve connector**

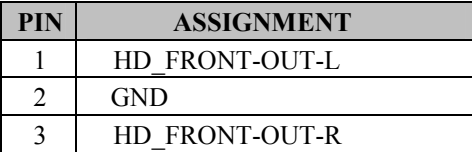

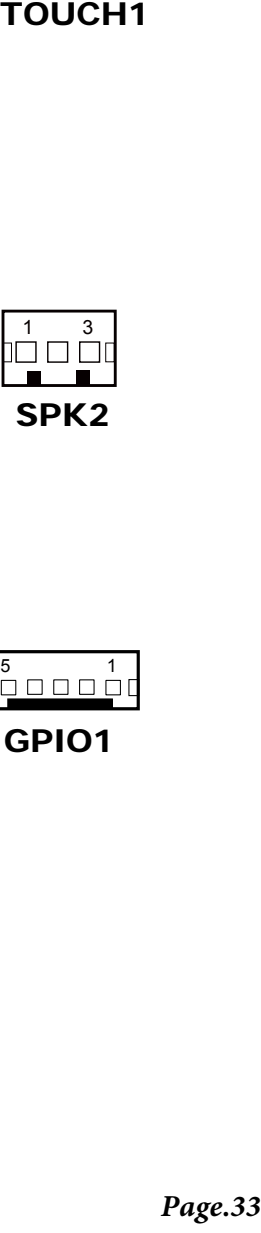

#### **GPIO1: 2 ports GPIO & DC5V & DC3.3V reserve connector**

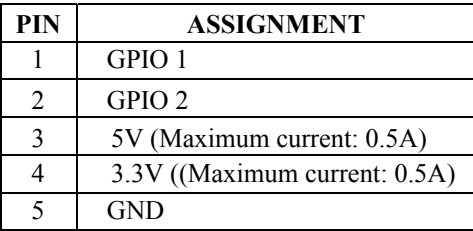

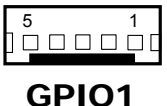

#### **Panel Resolution Selection**

| $\overline{2}$<br>1<br>2<br>$JP5: 3-5, 2-4$<br>1024 x 768<br>$JP6: 3-5, 4-6$<br>$(24 \text{ bit})$<br>5<br>6<br>5<br>6<br>JP5<br>JP6<br>2<br>$\overline{2}$<br>JP5: 1-3, 4-6<br>1024 x 768<br>JP6: 3-5, 4-6<br>(18 bit)<br>6<br>5<br>6<br>JP6<br>JP5<br>2<br>1<br>$JP5: 3-5, 4-6$<br>$800 \ge 600$<br>JP6: 3-5, 4-6<br>(18bit)<br>6<br>6<br>JP6<br>JP5<br>JP13: "USB6 signal support to" selection |  |
|----------------------------------------------------------------------------------------------------|--|
|                                                                                                    |  |
|                                                                                                    |  |
|                                                                                                    |  |
| <b>SELECTION</b><br><b>JUMPER ILLUSTRATION</b><br><b>JUMPER SETTING</b>                                                                                                    |  |
| $\overline{2}$<br>6<br>USB signal<br>$3 - 5$<br><b>JP13</b><br>5<br>1<br>$4 - 6$<br>to mini-PCIE                                                                                                    |  |
| $1 - 3$<br>USB signal to<br>6<br><b>JP13</b><br>5<br>$2 - 4$<br>USB6 wafer                                                                                                    |  |
|                                                                                                    |  |
|                                                                                                    |  |

**JP5, JP6:** Panel resolution control connectors

#### **JP13: "USB6 signal support to" selection**

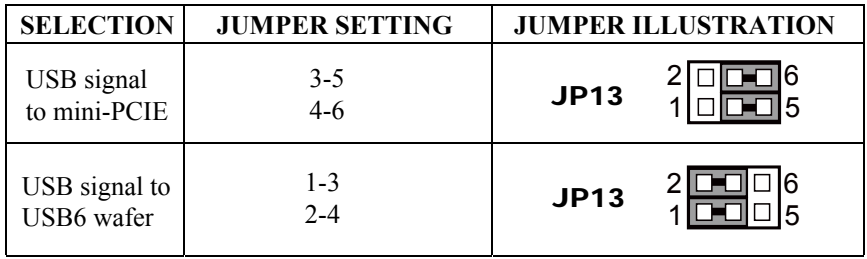

#### **MSR/Card Reader Connector**

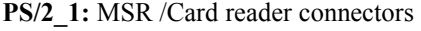

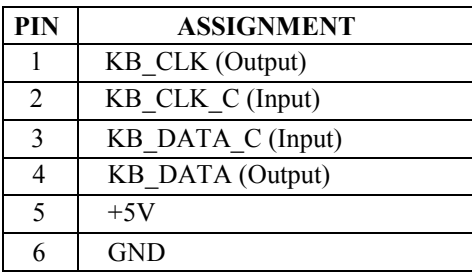

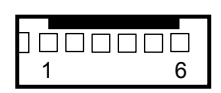

PS/2\_1

#### **LVDS Connector**

#### **LVDS1:** LVDS Connector

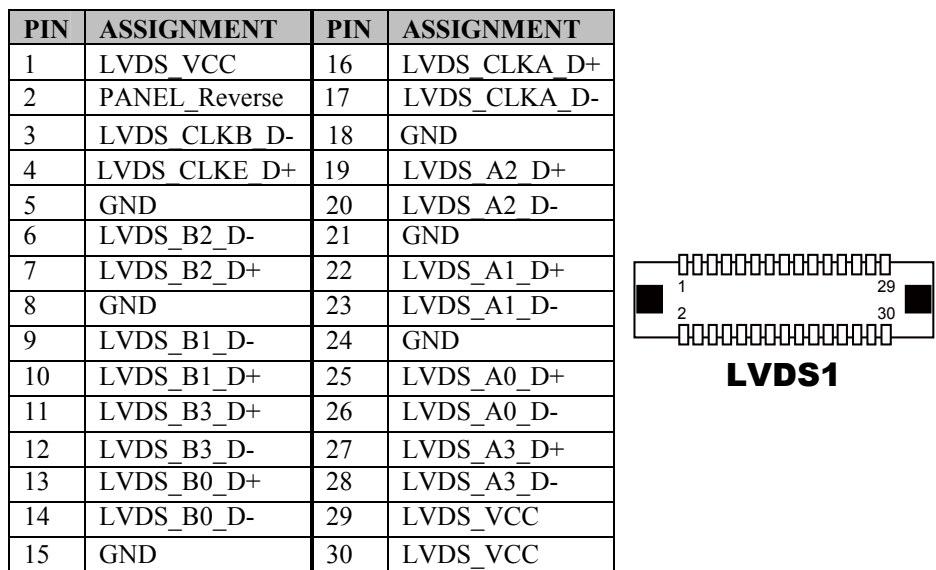

### **Touch Panel Signal Interface Selection**

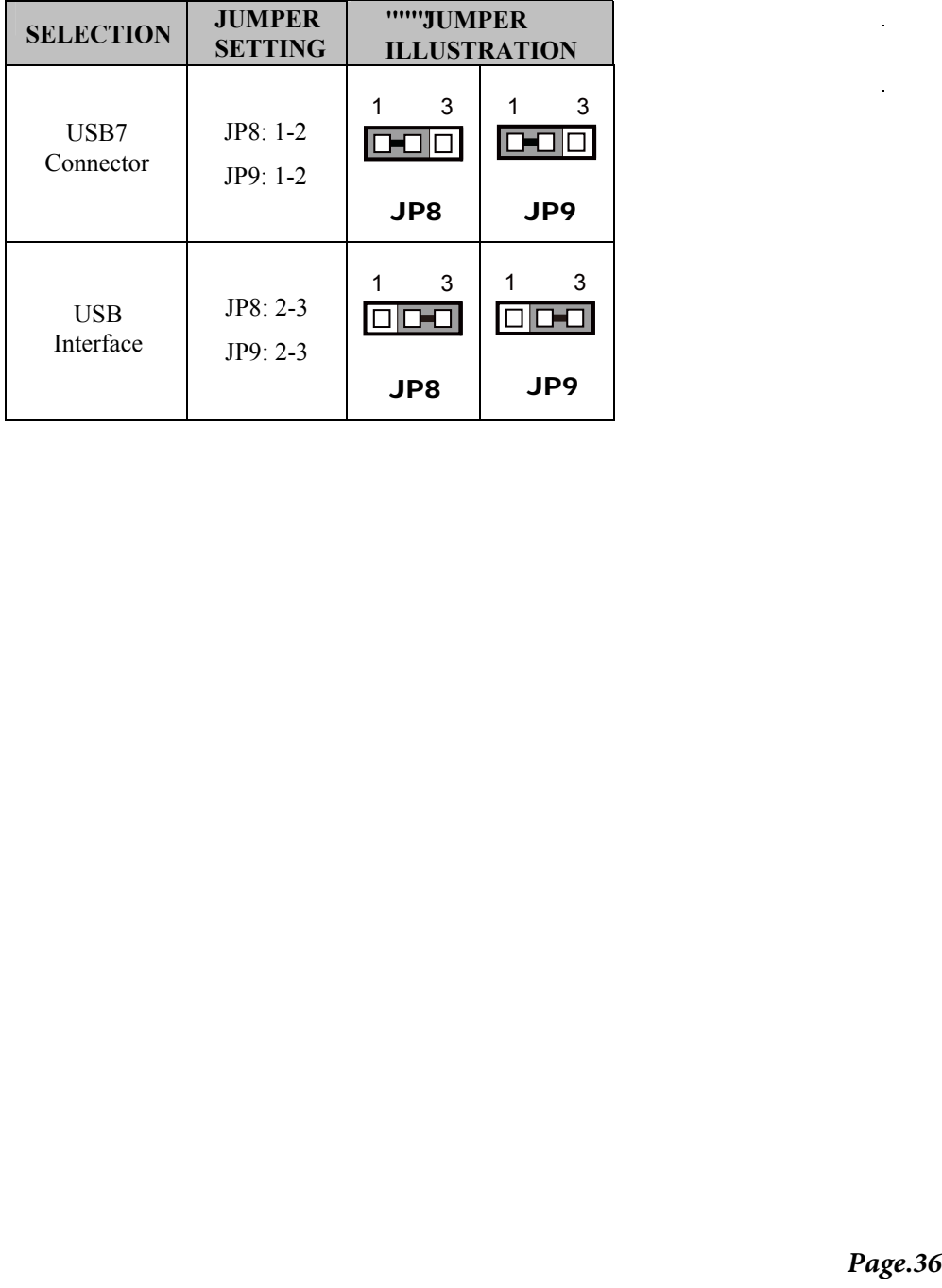

JP8, JP9: Control connectors for touch panel signal interface

 $\hat{\mathcal{A}}$
## **SATA & SATA Power Connector**

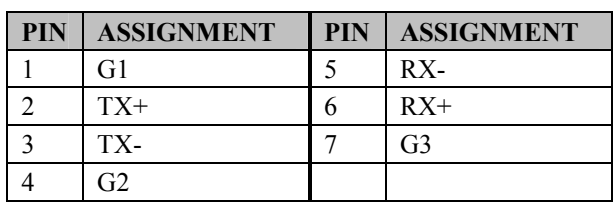

## **SATA1, SATA2:** Serial ATA connectors

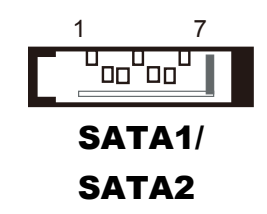

SATA\_PWR1, SATA\_PWR2**:** Serial ATA power connectors

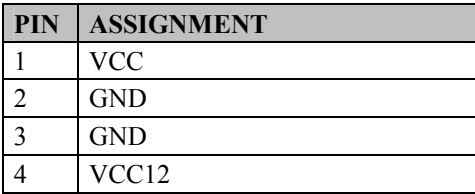

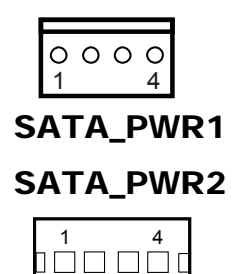

## **Clear CMOS Data Selection**

**JP3:** Clear CMOS data selection

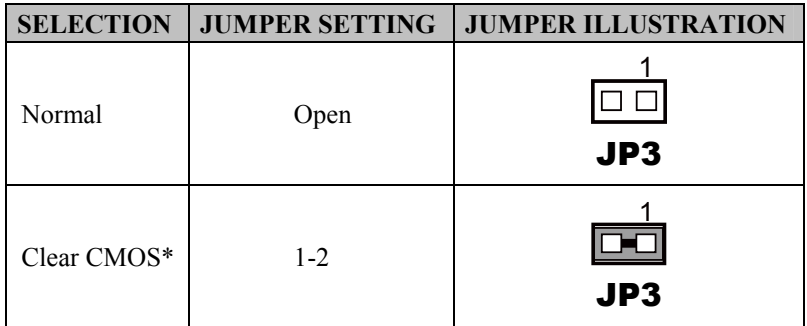

\*To clear CMOS data, you must power-off the computer and set the jumper to "Clear CMOS" as illustrated above. After five to six seconds, set the jumper back to "Normal" and power-on the computer.

## **Mini-PCIe / mSATA Connector**

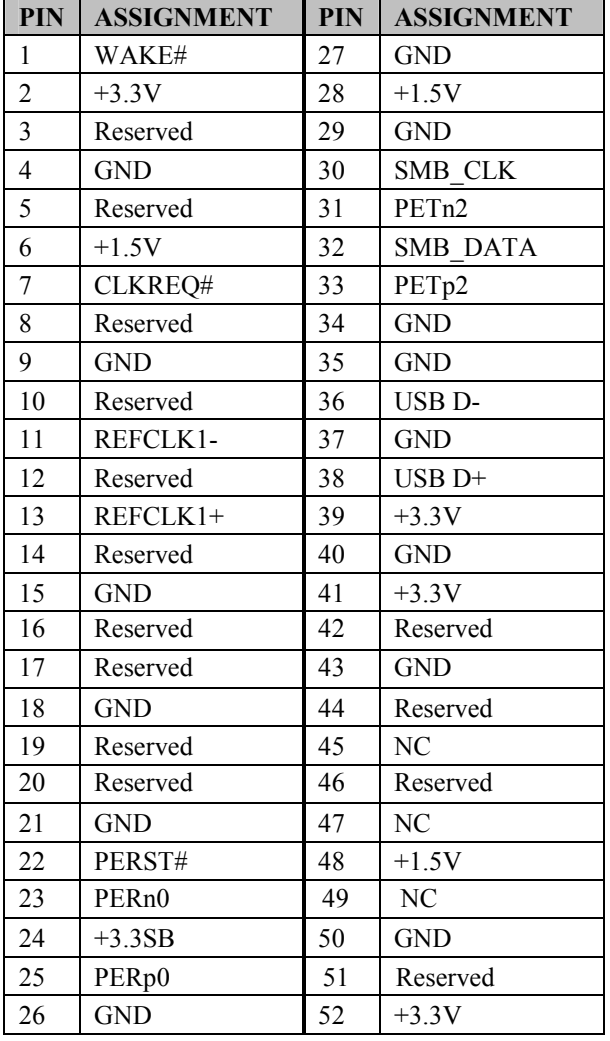

**SLOT1:** Mini-PCIe connector, not support USB function

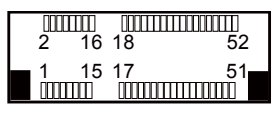

SLOT1

## **2-3. PRINTER BOARD COMPONENT LOCATIONS & PIN ASSIGNMENT**

## **2-3-1. Printer Board: PDAC-3100**

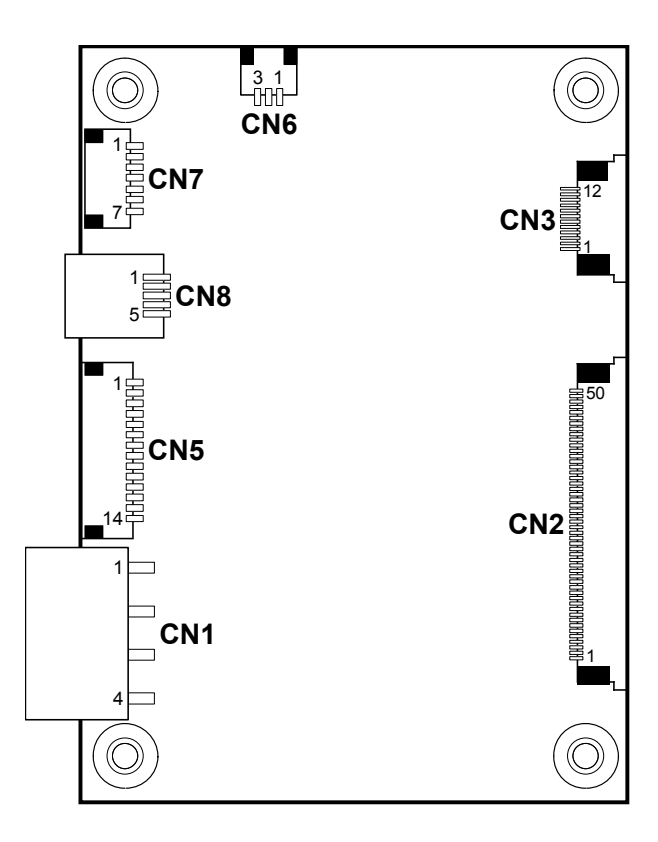

**PDAC-3100 Printer Board Component Locations** 

## **2-3-1-1. Power Supply Connector**

**CN1:** Power supply wafer

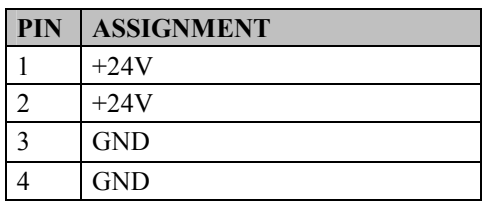

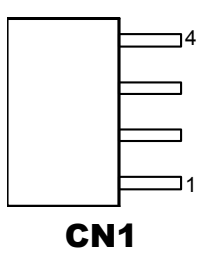

## **2-3-1-2. RS-232 Interface Connector**

**CN7:** RS-232 interface connector

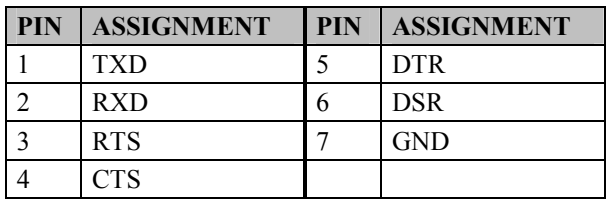

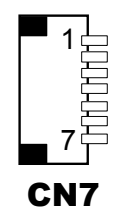

## **2-3-1-3. Auto-Cutter Connector**

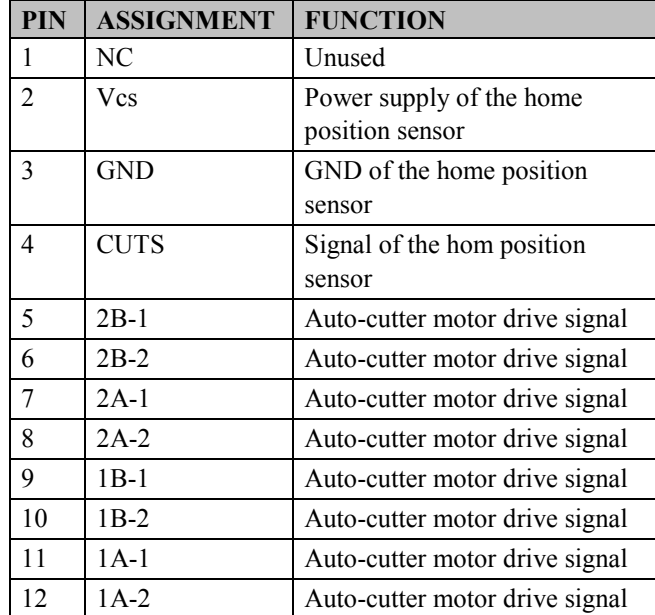

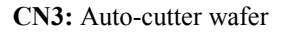

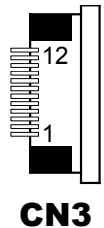

## **2-3-1-4. USB Connector**

**CN8:** USB Connector

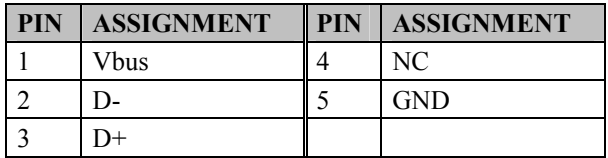

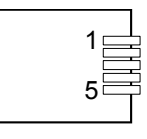

CN8

## **2-3-1-5. Thermal Head/Motor/Sensor Connector**

| PIN            | <b>ASSIGNMENT</b> | <b>FUNCTION</b>                                 |
|----------------|-------------------|-------------------------------------------------|
| 1              | 24V               | Head drive power                                |
| $\overline{2}$ | 24V               | Head drive power                                |
| $\overline{3}$ | 24V               | Head drive power                                |
| $\overline{4}$ | 24V               | Head drive power                                |
| 5              | 24V               | Head drive power                                |
| 6              | 24V               | Head drive power                                |
| $\overline{7}$ | <b>DAT</b>        | Print data output                               |
| 8              | <b>CLK</b>        | Synchronizing signal for print<br>data transfer |
| 9              | <b>GND</b>        | Head GND                                        |
| 10             | <b>GND</b>        | Head GND                                        |
| 11             | <b>GND</b>        | Head GND                                        |
| 12             | <b>GND</b>        | Head GND                                        |
| 13             | <b>GND</b>        | Head GND                                        |
| 14             | <b>GND</b>        | Head GND                                        |
| 15             | N <sub>C</sub>    | Unused                                          |
| 16             | DST4              | Head strobe signal                              |
| 17             | DST3              | Head strobe signal                              |
| 18             | 3.3V              | Logic Power                                     |
| 19             | <b>GND</b>        | Thermistor GND                                  |
| 20             | <b>GND</b>        | Thermistor GND                                  |
| 21             | TH                | Thermistor signal                               |
| 22             | N <sub>C</sub>    | Unused                                          |
| 23             | DST <sub>2</sub>  | Head strobe signal                              |
| 24             | DST <sub>1</sub>  | Head strobe signal                              |
| 25             | <b>GND</b>        | Head GND                                        |
| 26             | <b>GND</b>        | Head GND                                        |
| 27             | <b>GND</b>        | Head GND                                        |
| 28             | <b>GND</b>        | Head GND                                        |
| 29             | <b>GND</b>        | Head GND                                        |

**CN2:** Thermal head/motor/sensor connector

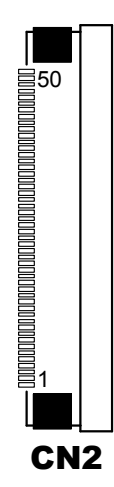

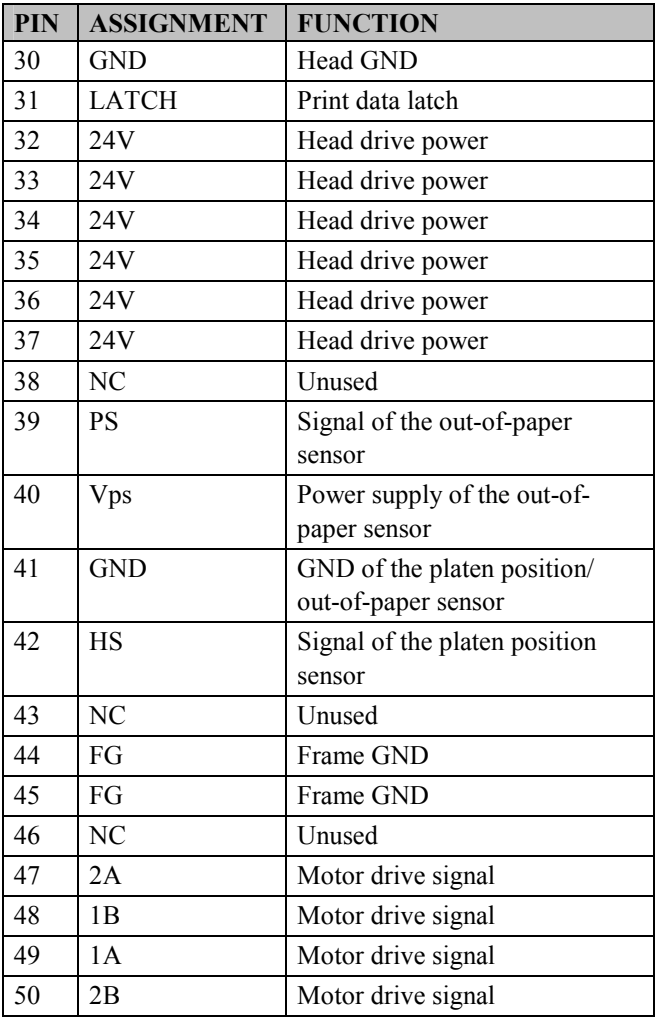

## **2-3-1-6. Terminal Assignment Connector**

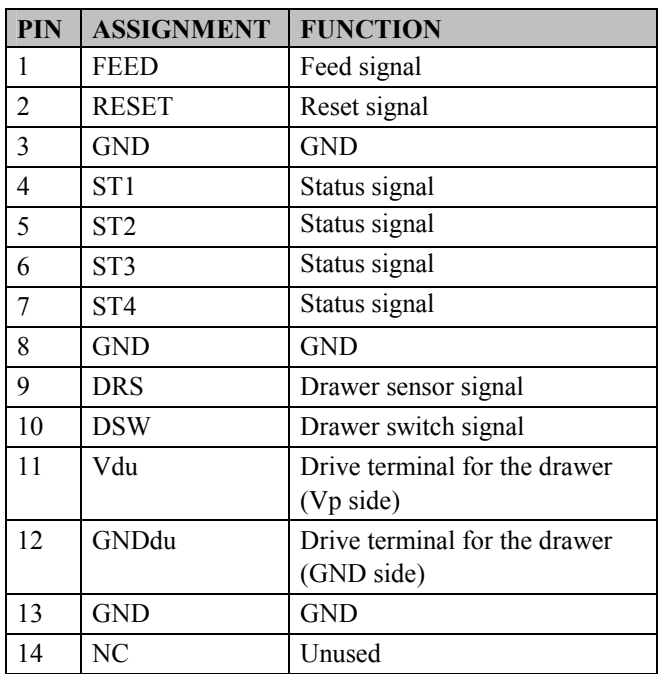

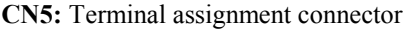

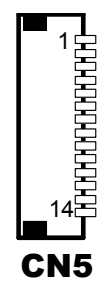

## **2-3-2. Printer Board: MB-1030 series**

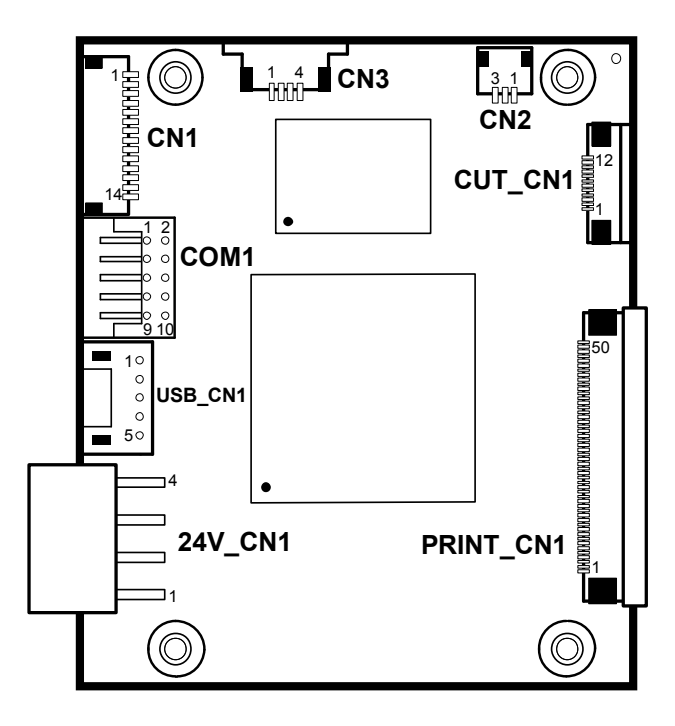

**MB-1030 Printer Board Component Locations** 

## **2-3-2-1. Power Supply Connector**

24V CN1: Power Supply Wafer

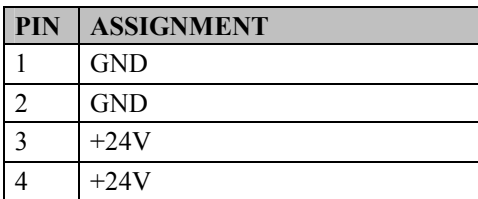

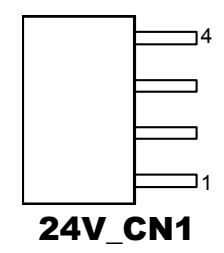

## **2-3-2-2. RS-232 Interface Connector**

**COM1:** RS-232 Interface Connector

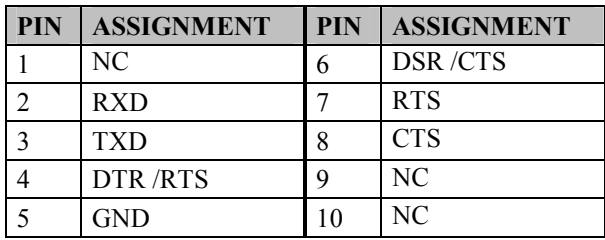

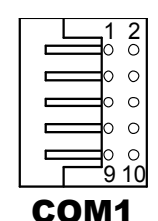

## **2-3-2-3. Thermal Head/Motor/Sensor Connector**

| PIN            | <b>ASSIGNMENT</b> | <b>FUNCTION</b>                                 |
|----------------|-------------------|-------------------------------------------------|
| 1              | 24V               | Head drive power                                |
| $\overline{2}$ | 24V               | Head drive power                                |
| $\overline{3}$ | 24V               | Head drive power                                |
| $\overline{4}$ | 24V               | Head drive power                                |
| 5              | 24V               | Head drive power                                |
| 6              | 24V               | Head drive power                                |
| $\overline{7}$ | <b>DAT</b>        | Print data output                               |
| 8              | <b>CLK</b>        | Synchronizing signal for print<br>data transfer |
| 9              | <b>GND</b>        | <b>Head GND</b>                                 |
| 10             | <b>GND</b>        | Head GND                                        |
| 11             | <b>GND</b>        | Head GND                                        |
| 12             | <b>GND</b>        | Head GND                                        |
| 13             | <b>GND</b>        | Head GND                                        |
| 14             | <b>GND</b>        | <b>Head GND</b>                                 |
| 15             | NC                | Unused                                          |
| 16             | DST4              | Head strobe signal                              |
| 17             | DST3              | Head strobe signal                              |
| 18             | 3.3V              | Logic Power                                     |
| 19             | <b>GND</b>        | Thermistor GND                                  |
| 20             | <b>GND</b>        | Thermistor GND                                  |
| 21             | TH                | Thermistor signal                               |
| 22             | N <sub>C</sub>    | Unused                                          |
| 23             | DST <sub>2</sub>  | Head strobe signal                              |
| 24             | DST <sub>1</sub>  | Head strobe signal                              |
| 25             | <b>GND</b>        | <b>Head GND</b>                                 |
| 26             | <b>GND</b>        | <b>Head GND</b>                                 |
| 27             | <b>GND</b>        | <b>Head GND</b>                                 |
| 28             | <b>GND</b>        | <b>Head GND</b>                                 |
| 29             | <b>GND</b>        | <b>Head GND</b>                                 |

**PRINT\_CN1:** Thermal head/motor/sensor connector

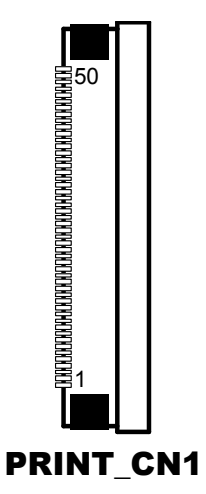

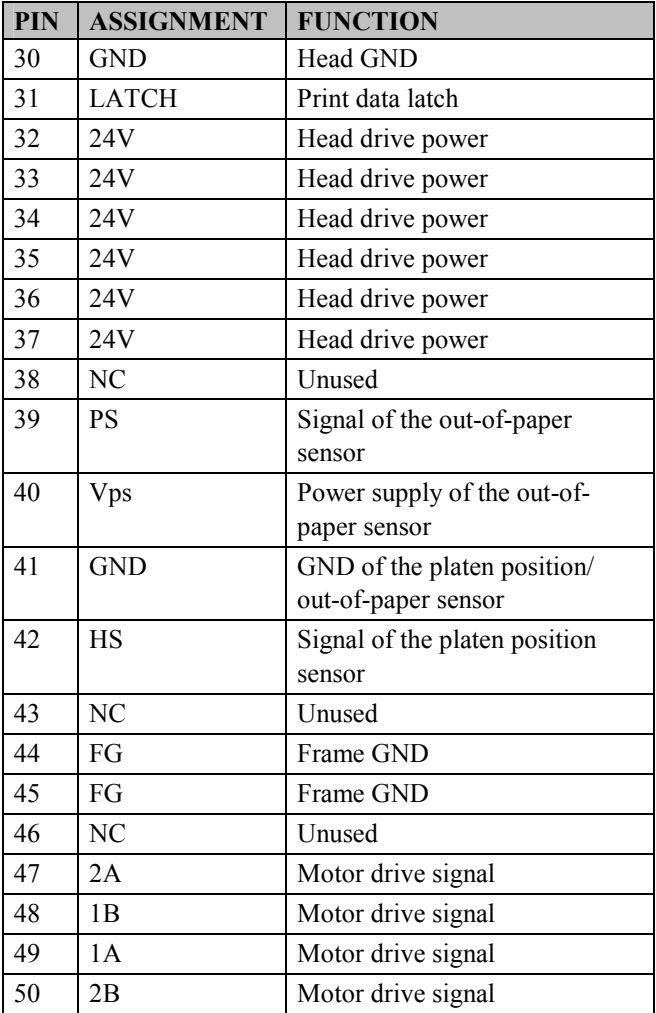

## **2-3-2-4. Auto-Cutter Connector**

| <b>PIN</b>     | <b>ASSIGNMENT</b> | <b>FUNCTION</b>                   |
|----------------|-------------------|-----------------------------------|
| 1              | NС                | Unused                            |
| $\mathfrak{D}$ | Vcs               | Power supply of the home          |
|                |                   | position sensor                   |
| 3              | <b>GND</b>        | GND of the home position sensor   |
| 4              | <b>CUTS</b>       | Signal of the hom position sensor |
| 5              | 2 <sub>B</sub> -1 | Autocutter motor drive signal     |
| 6              | $2B-2$            | Autocutter motor drive signal     |
| 7              | $2A-1$            | Autocutter motor drive signal     |
| 8              | $2A-2$            | Autocutter motor drive signal     |
| 9              | $1B-1$            | Autocutter motor drive signal     |
| 10             | $1B-2$            | Autocutter motor drive signal     |
| 11             | $1A-1$            | Autocutter motor drive signal     |
| 12             | 1A-2              | Autocutter motor drive signal     |

**CUT\_CN1:** Auto-cutter Connector

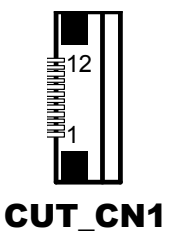

## **2-3-2-5. Paper-Near-END Sensor Connector**

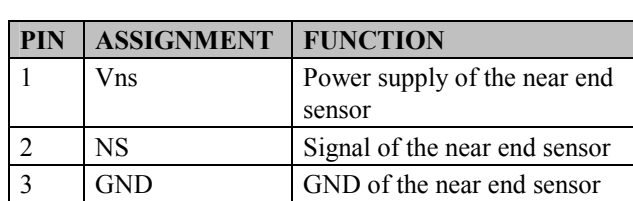

**CN2:** Paper-near-end sensor connector

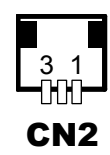

## **2-3-2-6. USB Interface Connector**

**USB\_CN1:** USB interface connector

| <b>PIN</b> | <b>ASSIGNMENT</b> | <b>PIN</b> | <b>ASSIGNMENT</b> |
|------------|-------------------|------------|-------------------|
|            | Vbus              |            | <b>GND</b>        |
|            |                   |            | <b>GND</b>        |
|            |                   |            |                   |

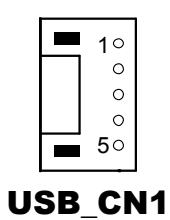

## **2-3-2-7. Terminal Assignment Connector**

**CN1:** Terminal assignment connector

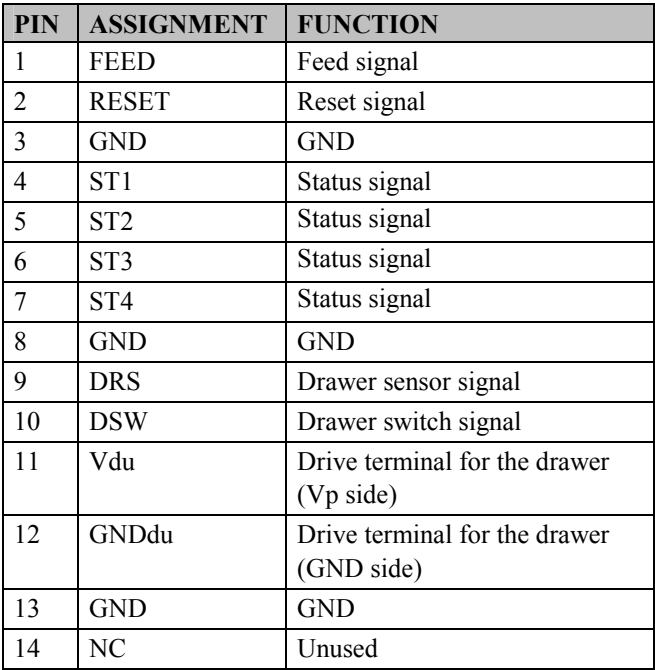

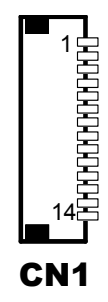

## **2-3-3. Printer Board: MB-1011 & MB-1013**

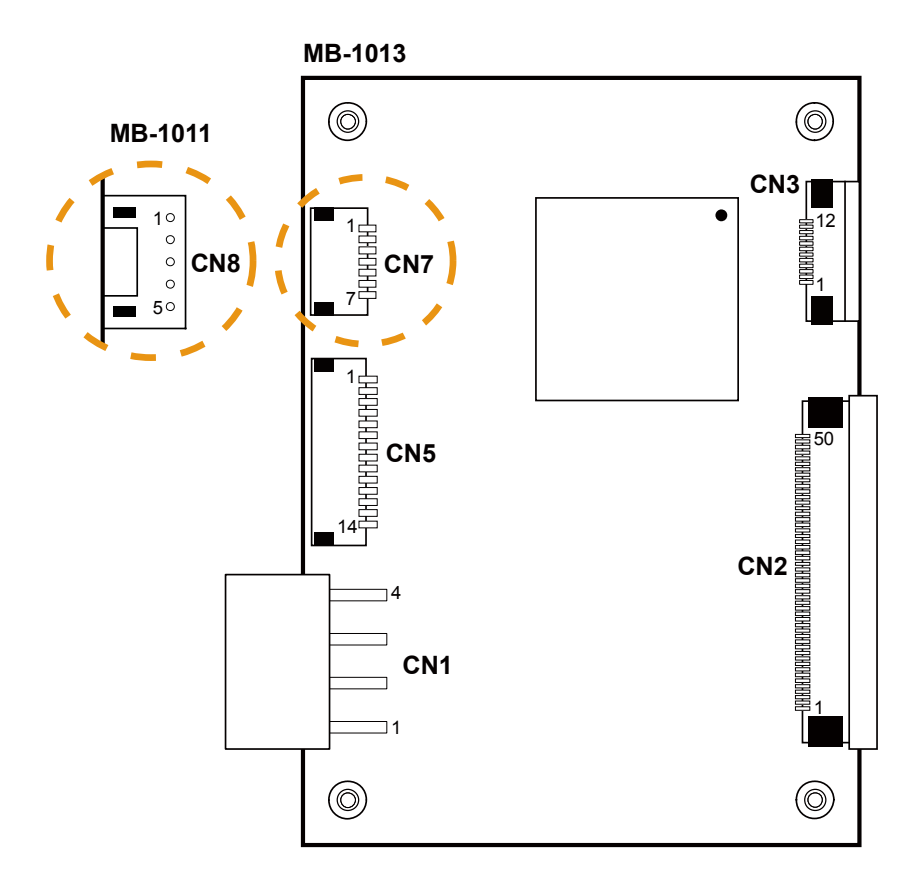

**MB-1011 & MB-1013 Printer Board Component Locations** 

## **2-3-3-1. Power Supply Connector**

**CN1:** Power supply wafer

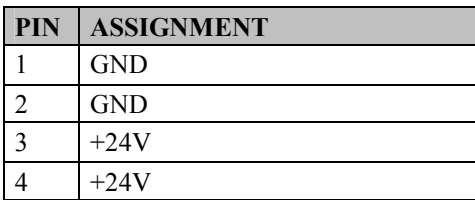

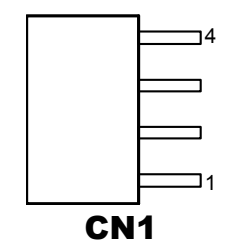

## **2-3-3-2. RS-232 Interface Connector**

**CN7:** RS-232 interface connector

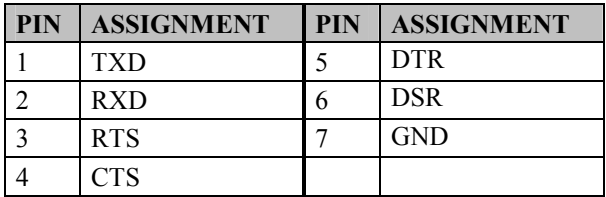

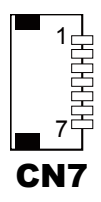

## **2-3-3-4. Auto-Cutter Connector**

**CN3:** Auto-cutter Connector

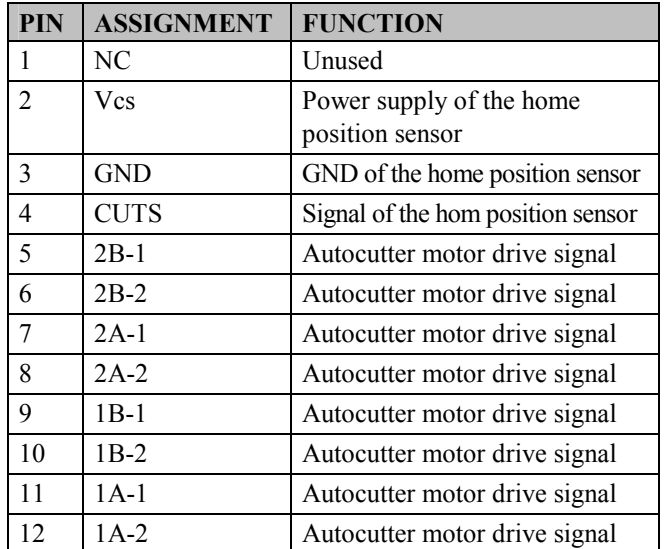

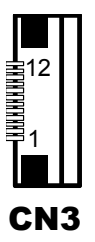

## **2-3-3-3. Thermal Head/Motor/Sensor Connector**

| PIN            | <b>ASSIGNMENT</b> | <b>FUNCTION</b>                                 |
|----------------|-------------------|-------------------------------------------------|
| $\mathbf{1}$   | 24V               | Head drive power                                |
| $\overline{2}$ | 24V               | Head drive power                                |
| $\overline{3}$ | 24V               | Head drive power                                |
| $\overline{4}$ | 24V               | Head drive power                                |
| 5              | 24V               | Head drive power                                |
| 6              | 24V               | Head drive power                                |
| $\overline{7}$ | <b>DAT</b>        | Print data output                               |
| 8              | <b>CLK</b>        | Synchronizing signal for print<br>data transfer |
| 9              | <b>GND</b>        | Head GND                                        |
| 10             | <b>GND</b>        | Head GND                                        |
| 11             | <b>GND</b>        | Head GND                                        |
| 12             | <b>GND</b>        | Head GND                                        |
| 13             | <b>GND</b>        | Head GND                                        |
| 14             | <b>GND</b>        | Head GND                                        |
| 15             | N <sub>C</sub>    | Unused                                          |
| 16             | DST4              | Head strobe signal                              |
| 17             | DST3              | Head strobe signal                              |
| 18             | 3.3V              | Logic Power                                     |
| 19             | <b>GND</b>        | Thermistor GND                                  |
| 20             | <b>GND</b>        | Thermistor GND                                  |
| 21             | TH                | Thermistor signal                               |
| 22             | NC                | Unused                                          |
| 23             | DST <sub>2</sub>  | Head strobe signal                              |
| 24             | DST <sub>1</sub>  | Head strobe signal                              |
| 25             | <b>GND</b>        | Head GND                                        |
| 26             | <b>GND</b>        | Head GND                                        |
| 27             | <b>GND</b>        | Head GND                                        |
| 28             | <b>GND</b>        | Head GND                                        |
| 29             | <b>GND</b>        | Head GND                                        |

**CN2:** Thermal head/motor/sensor connector

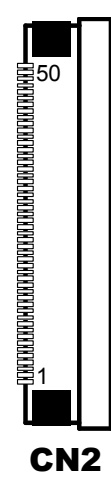

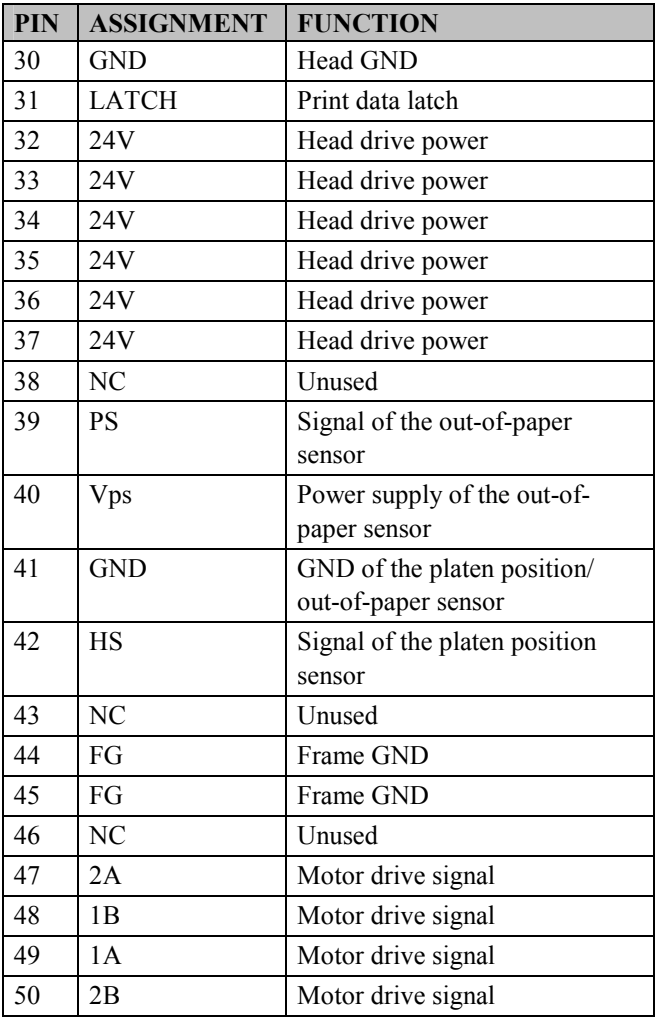

## **2-3-3-6. Terminal Assignment Connector**

| <b>PIN</b>     | <b>ASSIGNMENT</b> | <b>FUNCTION</b>               |
|----------------|-------------------|-------------------------------|
| 1              | <b>FEED</b>       | Feed signal                   |
| $\overline{2}$ | <b>RESET</b>      | Reset signal                  |
| 3              | <b>GND</b>        | <b>GND</b>                    |
| 4              | ST <sub>1</sub>   | Status signal                 |
| 5              | ST <sub>2</sub>   | Status signal                 |
| 6              | ST <sub>3</sub>   | Status signal                 |
| 7              | ST <sub>4</sub>   | Status signal                 |
| 8              | <b>GND</b>        | <b>GND</b>                    |
| 9              | <b>DRS</b>        | Drawer sensor signal          |
| 10             | <b>DSW</b>        | Drawer switch signal          |
| 11             | Vdu               | Drive terminal for the drawer |
|                |                   | (Vp side)                     |
| 12             | GNDdu             | Drive terminal for the drawer |
|                |                   | (GND side)                    |
| 13             | <b>GND</b>        | GND                           |
| 14             | NC                | Unused                        |

**CN5:** Terminal assignment connector

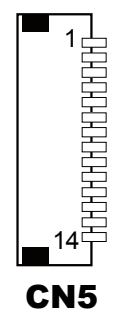

## **2-3-3-5. USB Interface Connector**

**CN8:** USB interface connector

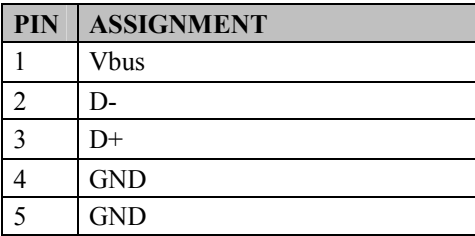

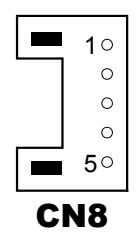

## **2-4. VFD BOARD COMPONENT LOCATIONS & PIN ASSIGNMENT**

## **2-4-1. VFD Board: MB-4103, LD720**

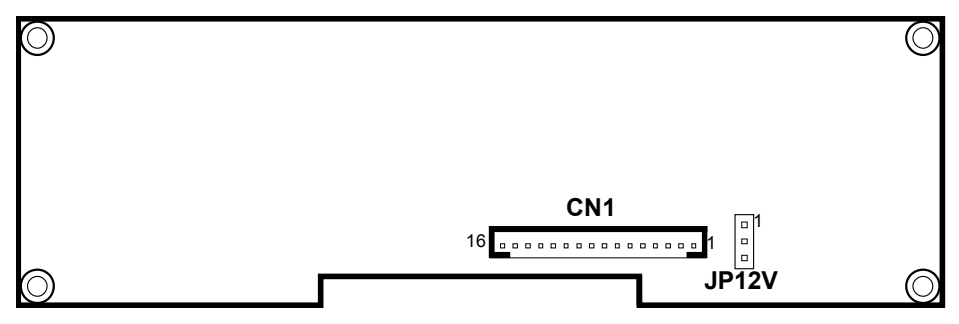

**MB-4103 & LD720 VFD Board Component Locations**

#### **2-4-1-1. Power Switch Selection**

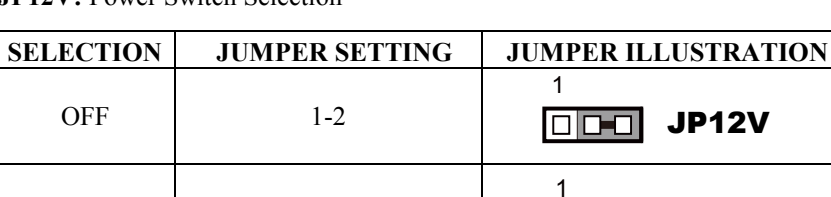

**JP12V:** Power Switch Selection

#### **2-4-1-2. RS-232 Serial Interface Connector**

**CN1:** RS-232 serial interface wafer

ON 2-3

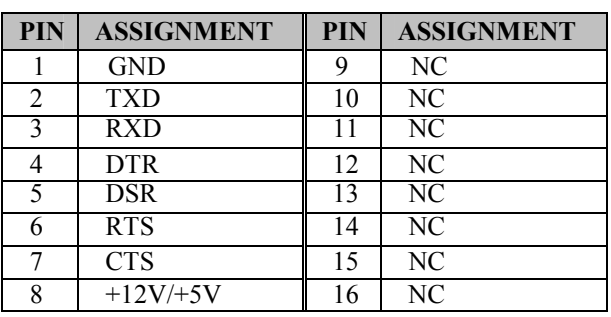

16 1 ----------------CN1

 $\boxed{\square \square \square}$  JP12V

## **2-5. MSR BOARD COMPONENT LOCATIONS & PIN ASSIGN-MENT**

## **2-5-1. ID TECH**

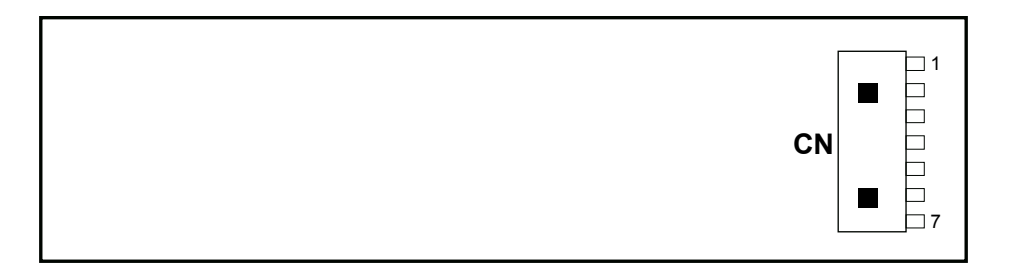

#### **ID-TECH MSR Board Component Locations**

## **2-5-1-1. Main Connector**

**CN:** 

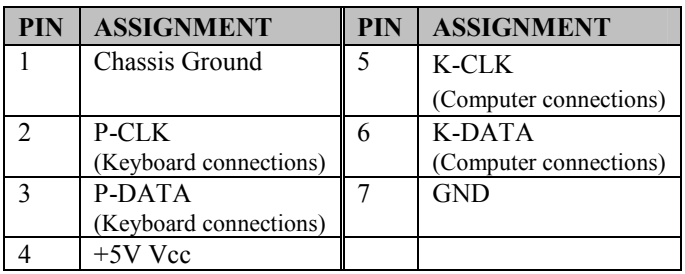

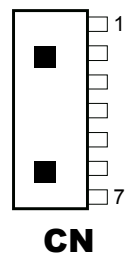

## **2-5-3. MB-3012**

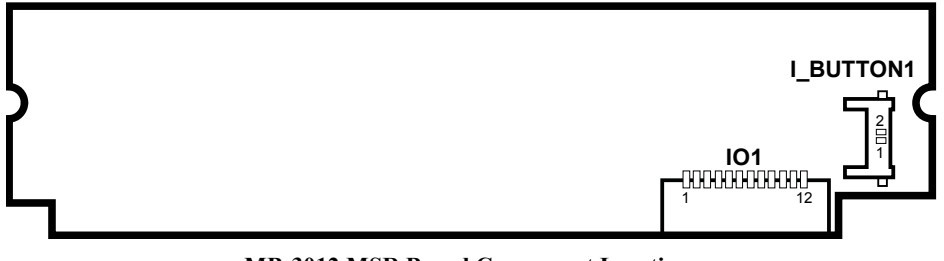

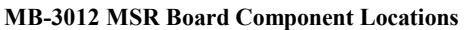

## **2-5-3-1. Information Button Reader**

**I\_BUTTON1:** Information button reader

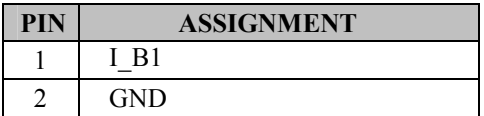

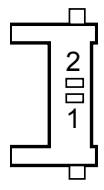

## **2-5-3-2. Output Connector**

**IO1:** Output wafer

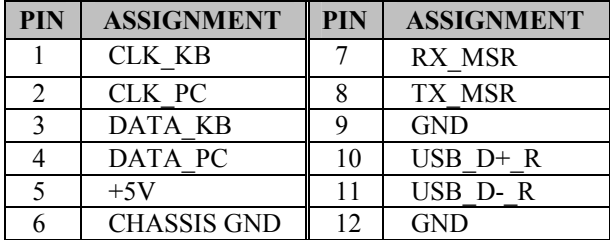

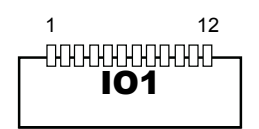

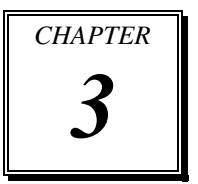

# *SOFTWARE*

This chapter provides the detailed information of driver utilities and BIOS settings for the system.

Sections included:

- **•** Driver
	- Intel<sup>®</sup> Chipset Software Installation Utility
	- VGA Driver Utility
	- LAN Driver Utility
	- Sound Driver Utility
	- Touchsreen Driver Utility
	- Fingerprinter Driver Utility (Optional)
	- RFID Module Driver (Optional)
	- Wireless Module Driver (Optional)
- Embedded Peripheral Device
	- Printer
	- VFD
	- MSR
- $API$
- **•** BIOS Operation
	- Setup
	- Watchdog Timer Configuration
	- Update Procedure
	- System Resource Map

## **3-1. DRIVER DISC**

## **3-1-1. Introduction**

Enclosed with the PA-6722 Series package is our driver utilities, which comes in a CD-ROM format.

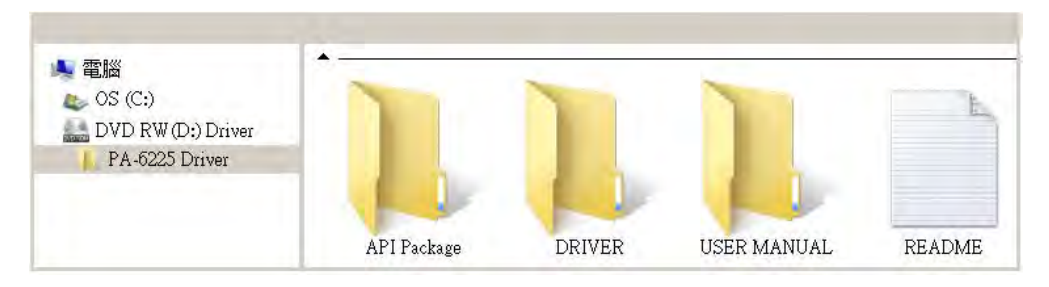

## **3-1-2-1. API Package folder**

Refer to the "3-3 API" for the details. +--->\DEMO PROJECT\ +--->\ProxAPI standard\ +--->\Document\

## **3-1-2-2. DRIVER folder**

1. The sequence of setup is "Main Chip->VGA->LAN-> SOUND-> TOUCH[Device folder]" 2. You will be prompted to reboot when installation is complete. +--->\Flash BIOS\AFUa.bat +--->\Plaform\ +--->\Device\

## **3-1-2-3. USER MANUAL folder**

\AdbeRdr930\_en\_US.exe (PDF File reader)

#### . **3-1-2-4. README**

The DRIVER DISC introduction

## **3-1-3. Intel® Chipset Software Installation Utility**

## **3-1-3-1. Introduction**

The Intel® Chipset Software Installation Utility installs Windows \*.INF files to the target system. These files outline to the operating system how to configure the Intel chipset components in order to ensure the following features function properly:

- SATA Storage Support (SATA & SATA II)
- USB Support
- Identification of Intel® Chipset Components in Device Manager

## **3-1-3-2. Installation of Intel® Chipset Driver**

The utility pack is to be installed only for POSReady 7  $\&$  Embedded 8 Industry series, and it should be installed right after the OS installation. Please follow the steps below:

- 1. Connect the USB CD-ROM device to PA-6722 and insert the driver disk.
- 2. Enter the "Main Chip" folder where the Chipset driver is located (depending on your OS platform).
- 3. Click **Setup.exe** file for driver installation.
- 4. Follow the on-screen instructions to complete the installation.
- 5. Once installation is completed, shut down the system and restart PA-6722 for the changes to take effect.

## **3-1-4. VGA Driver Utility**

The VGA interface embedded with PA-6225 can support a wide range of display types. You can have dual displays via CRT & LVDS interfaces work simultaneously.

## **3-1-4-1. Installation of VGA Driver**

To install the Graphics driver, follow the steps below:

- 1. Connect the USB-CD ROM device to PA-6225 and insert the driver disk.
- 2. Enter the "VGA" folder where the VGA driver is located (depending on your OS platform).
- 3. Click **Setup.exe** file for driver installation.
- 4. Follow the on-screen instructions to complete the installation.
- 5. Once installation is completed, shut down the system and restart PA-6225 for the changes to take effect.

## **3-1-5. LAN Driver Utility**

PA-6225 is enhanced with LAN function that can support various network adapters. Installation platform for the LAN driver is listed as follows:

## **3-1-5-1. Installation of LAN Driver**

To install the LAN Driver, follow the steps below:

- 1. Connect the USB CD-ROM device to PA-6225 and insert the driver disk.
- 2. Enter the "LAN" folder where the LAN driver is located (depending on your OS platform).
- 3. Click **Setup.exe** file for driver installation.
- 4. Follow the on-screen instructions to complete the installation.
- 5. Once installation is completed, shut down the system and restart PA-6225 for the changes to take effect.

**For more details on the Installation procedure, please refer to the Readme.txt file found on LAN Driver Utility.** 

## **3-1-6. Sound Driver Utility**

The sound function enhanced in this system is fully compatible with Windows POSReady 7 & Embedded 8 Industry series. Below, you will find the content of the Sound driver.

## **3-1-6-1. Installation of Sound Driver**

To install the Sound Driver, follow the steps below:

- 1. Connect the USB CD-ROM device to PA-6225 and insert the driver disk.
- 2. Enter the "Sound" folder where the sound driver is located (depending on your OS platform).
- 3. Click **Setup.exe** file for driver installation.
- 4. Follow the on-screen instructions to complete the installation.
- 5. Once installation is completed, shut down the system and restart PA-6225 for the changes to take effect.

## **3-1-7. Touchscreen Driver Utility**

The touchscreen driver utility can only be installed on Windows POSReady 7 & Embedded 8 Industry series, and it should be installed right after the OS installation.

## **3-1-7-1. Installation of Touchscreen Driver**

To install the touchscreen driver, follow the steps below:

- 1. Connect the USB CD-ROM device to PA-6225 and insert the driver disk.
- 2. Enter the "Device\Touch Screen" folder where the touchscreen driver is located.
- 3. Click **Setup.exe** file for driver installation.
- 4. Follow the on-screen instructions to complete the installation.
- 5. Once installation is completed, shut down the system and restart PA-6225 for the changes to take effect.

## **3-1-8. Fingerprinter Driver Utility (Optional)**

The fingerprinter driver utility can only be installed on a Windows platform, and it should be installed right after the OS installation.

### **3-1-8-1. Installation of Fingerprinter Driver**

To install the fingerprinter driver, follow the steps below:

- 1. Connect the USB CD-ROM device to PA-6722 and insert the driver disk.
- 2. Enter the "Device\Embedded Finger Printer" folder where the fingerprinter driver is located.
- 3. Click **Setup.exe** file for driver installation.
- 4. Follow the on-screen instructions to complete the installation.
- 5. Once installation is completed, shut down the system and restart PA-6722 for the changes to take effect.

## **3-1-9. RFID Module Driver Utility (Optional)**

The RFID driver utility can only be installed on Windows POSReady7 & Embedded 8 industry series, and it should be installed right after the OS installation.

## **3-1-9-1. Installation of |RFID Module Driver**

To install the fingerprinter driver, follow the steps below:

- 1. Connect the USB CD-ROM device to PA-6722 and insert the driver disk.
- 2. Enter the "Device\RFID Module" folder where the RFID Module driver is located.
- 3. Click **Autorun.exe** file for driver installation.
- 4. Select **Mifare Demo Software V1.5R8**.
- 5. Follow the on-screen instructions to complete the installation.
- 6. Once installation is completed, shut down the system and restart PA-6722 for the changes to take effect.

## **3-1-10. Wireless Module Driver Utility (Optional)**

The wireless driver utility can only be installed on Windows POSReady7 & Embedded 8 Industry series, and it should be installed right after the OS installation.

#### **3-1-10-1. Installation of Wireless Driver**

To install the wireless driver, follow the steps below:

- 1. Connect the USB CD-ROM device to PA6722 and insert the driver disk.
- 2. Enter the "Device\Embedded Wireless Module" folder where the wireless driver is located.
- 3. Click **Setup.exe** file for driver installation.
- 4. Follow the on-screen instructions to complete the installation.
- 5. Once installation is completed, shut down the system and restart PA-6225 for the changes to take effect.

## **3-2. PERIPHERAL DEVICES**

Command lists and driver installation guide for peripheral devices of the system printer board, VFD and MSR – are explicitly included in this section.

## **3-2-1. Printer Board: MB-1030**

#### **3-2-1-1. Command**

#### 1. Printer Registry Operation

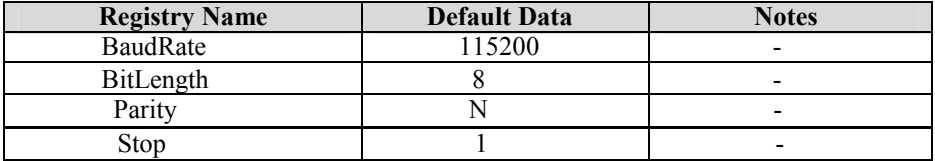

## 2. Command List

#### **Standard commands**

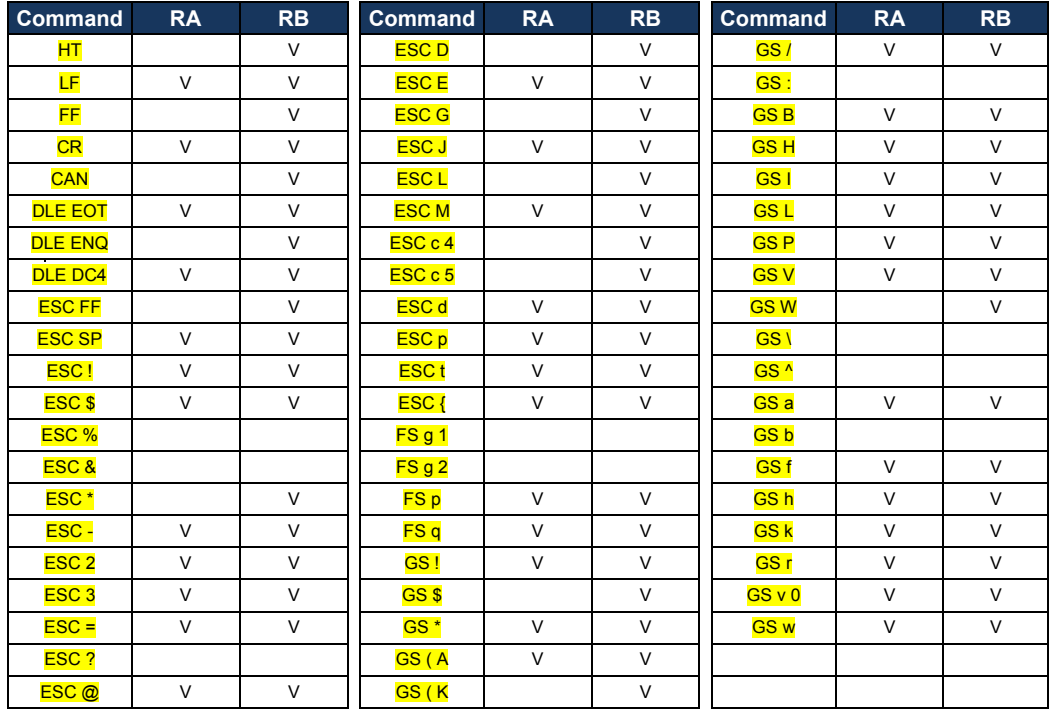

## **Kanji Control Commands Commands Other Commands**

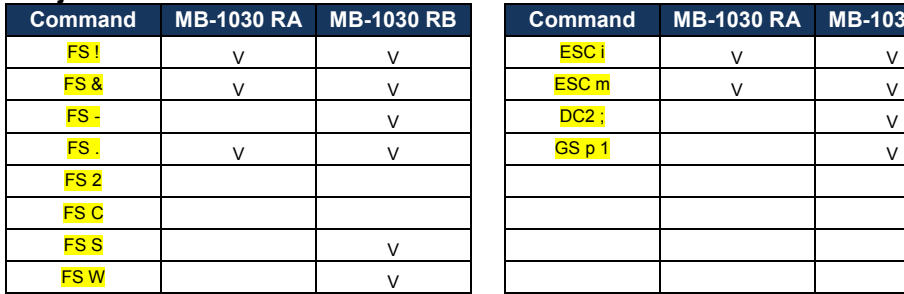

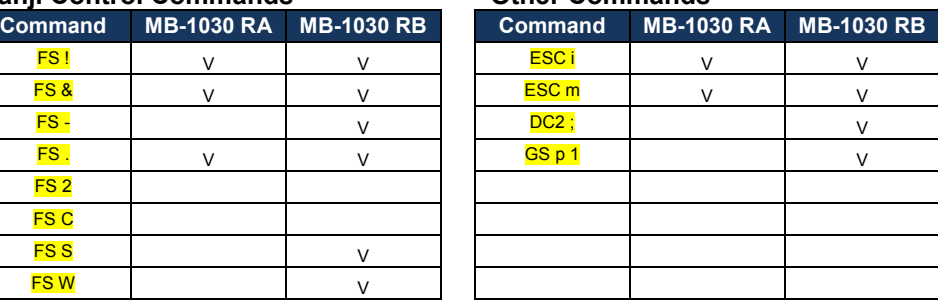

## **COMMAND LIST**

## **Standard Commands**

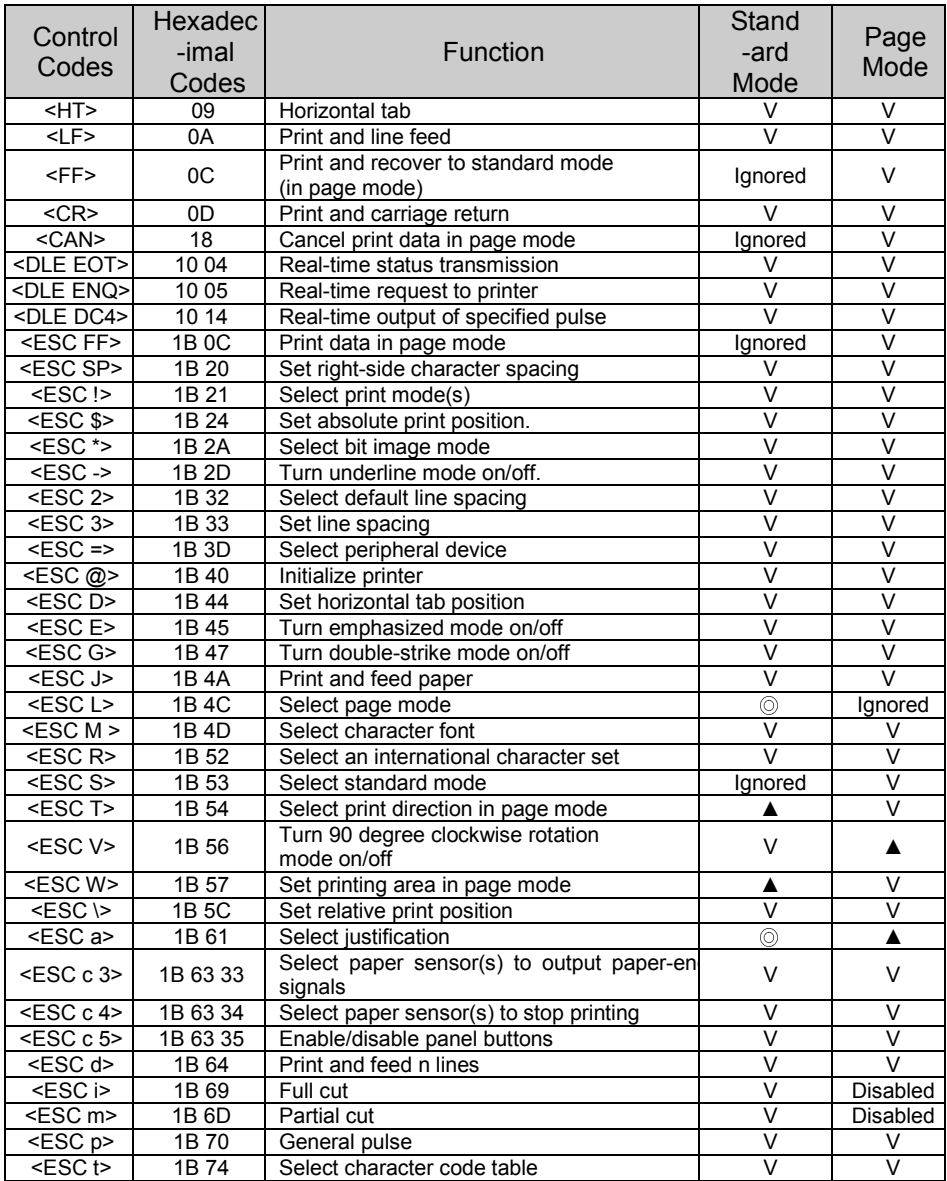

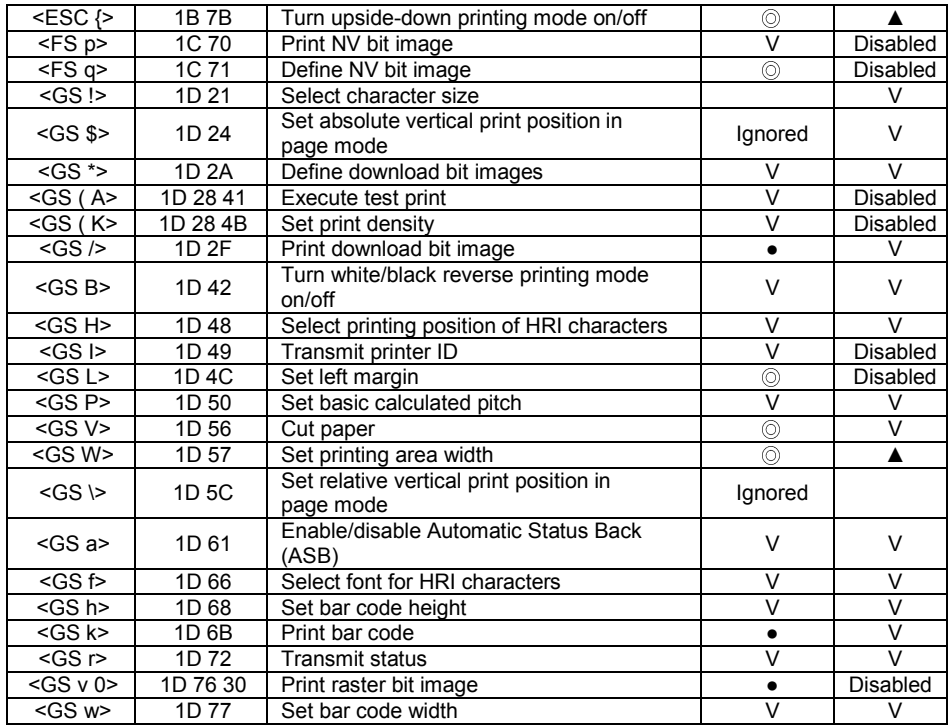

## **Two-dimensional Bar Code Commands**

′

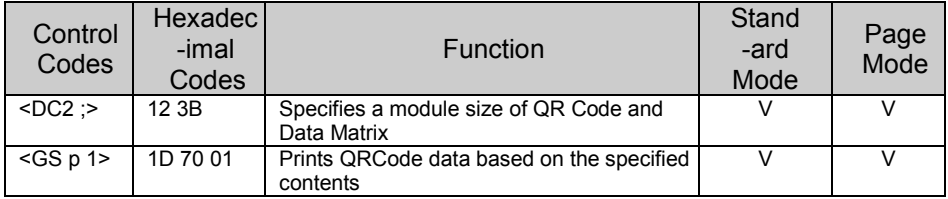

## **Kanji Control Commands**

(when the Japanese, Simplified Chinese, Traditional Chinese, or Korean model is used)

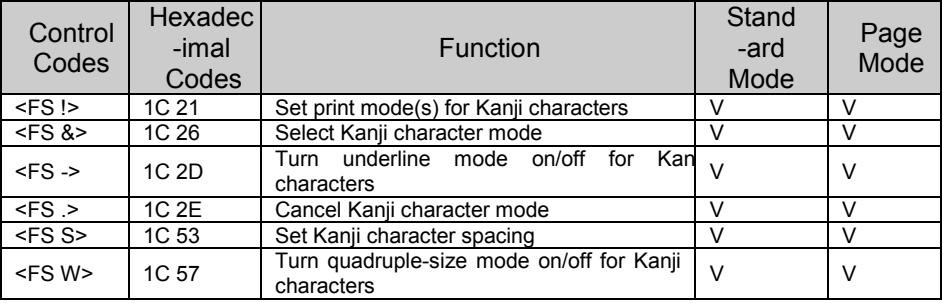

#### Command classification

Executing : Printer executes the command, which does not then affect the following data. Setting : Printer uses flags to make settings, and those settings affect the following data.

○: Enabled.

- ◎: Enabled only when the command is set at the beginning of a line.
- ●: Enabled only when data is not present in the printer buffer.
- ▲: Only value setting is possible.
- Disabled: Parameters are processed as printable data.

Ignored: All command codes including parameters are ignored and nothing is executed.

## **COMMAND DETAILS**

## **STANDARD COMMAND DETAILS**

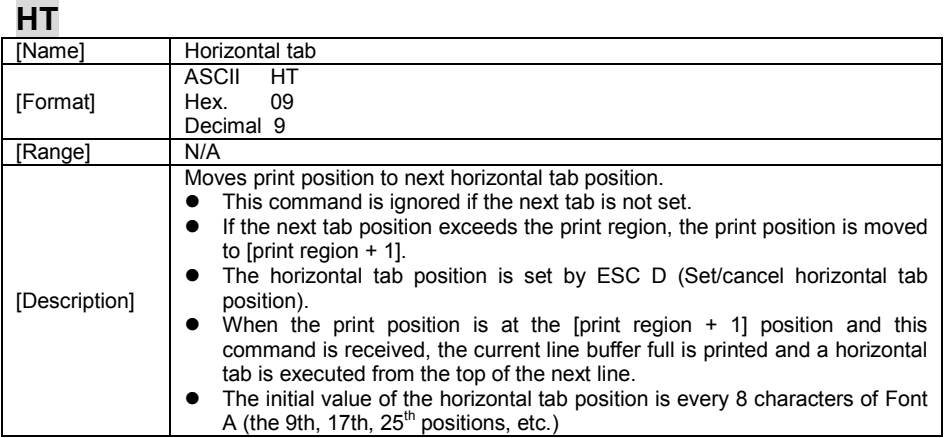

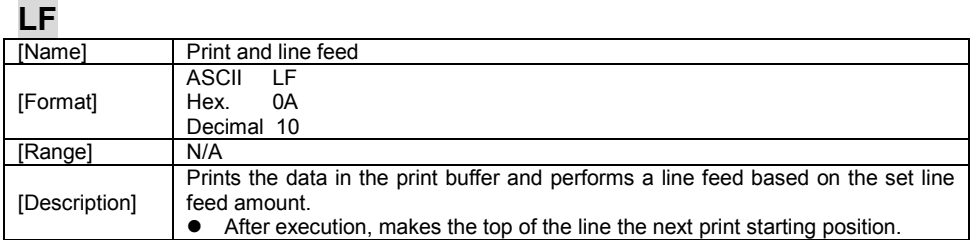

## **FF**

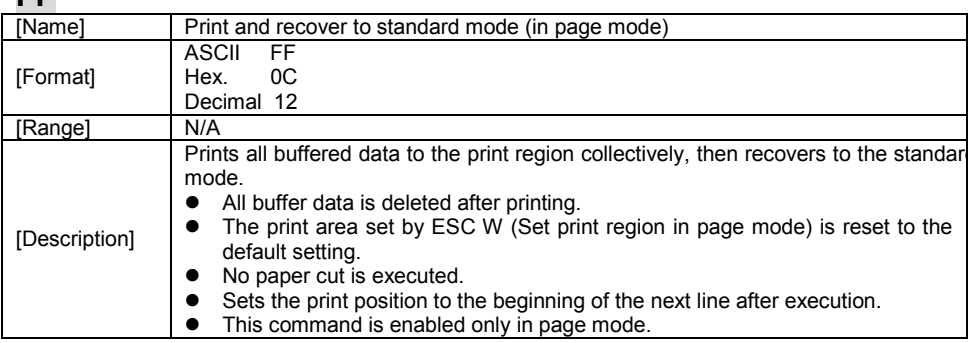

## **CR**

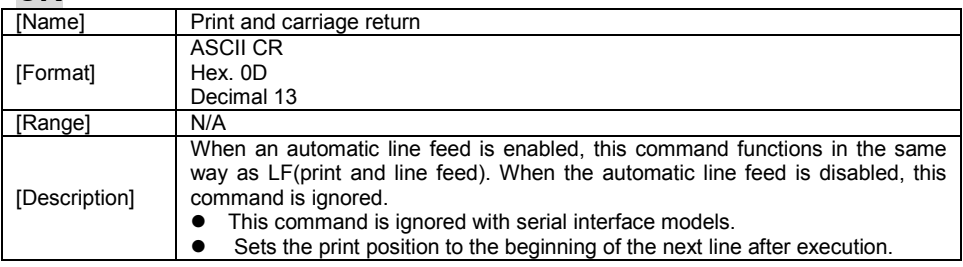

## **CAN**

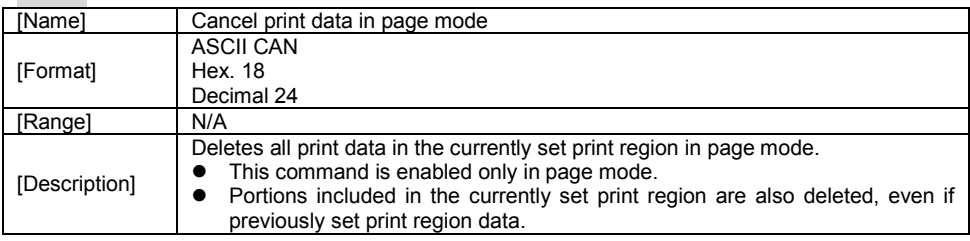

## **DLE EOT n**

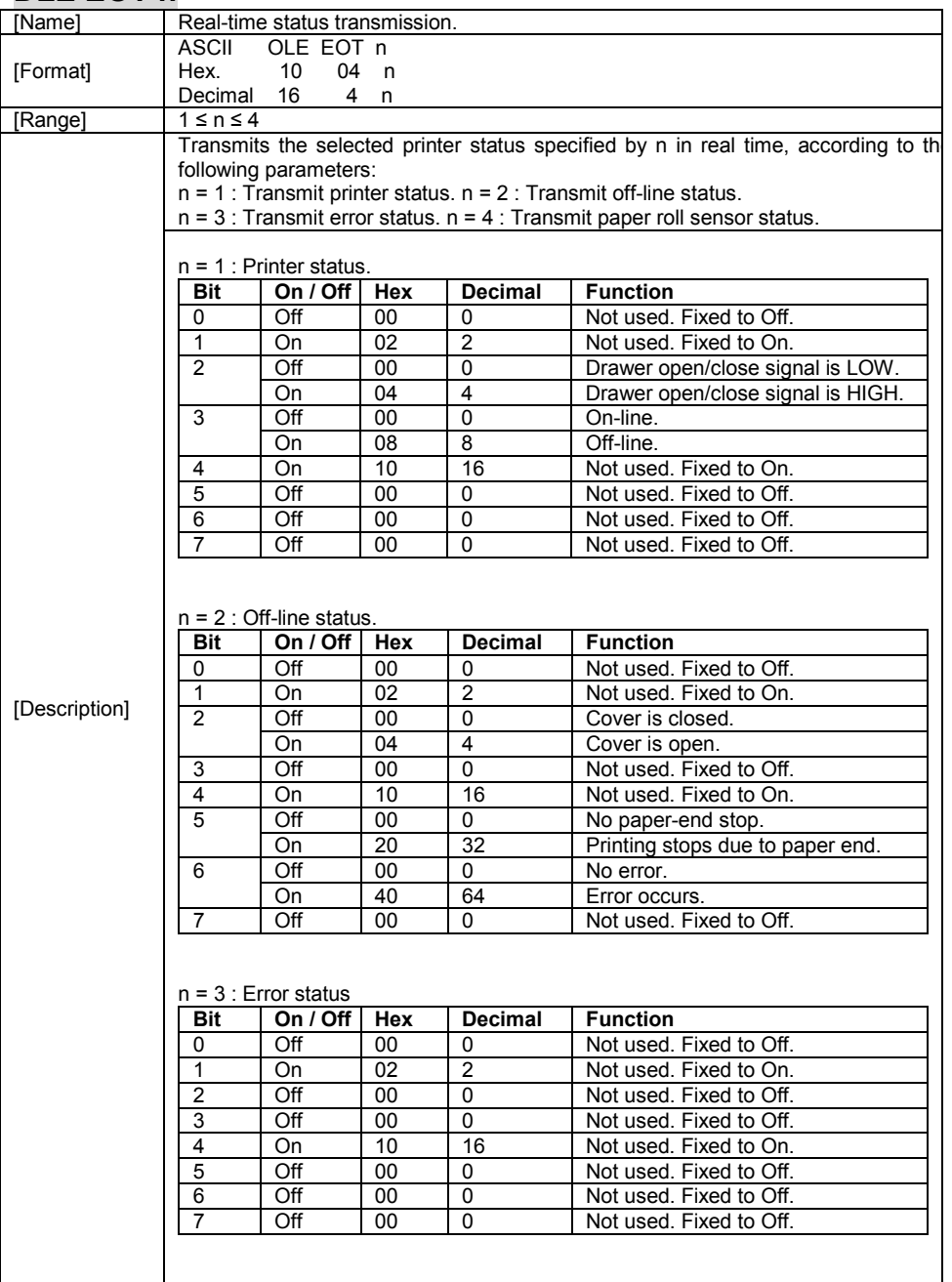

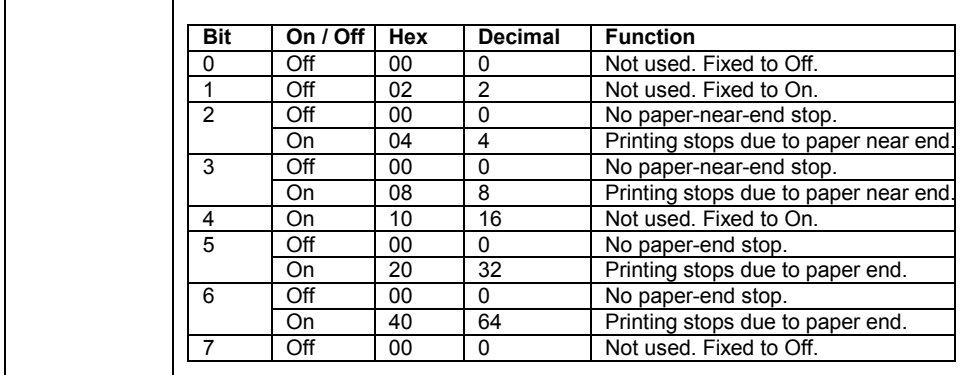

## **DLE ENQ n**

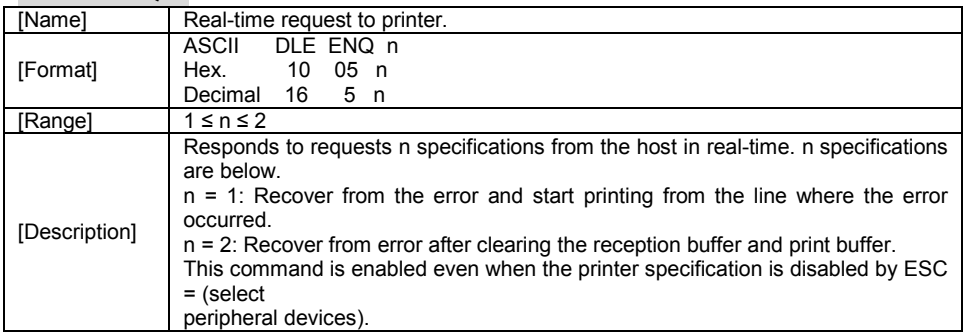

## **DLE DC4 n m t**

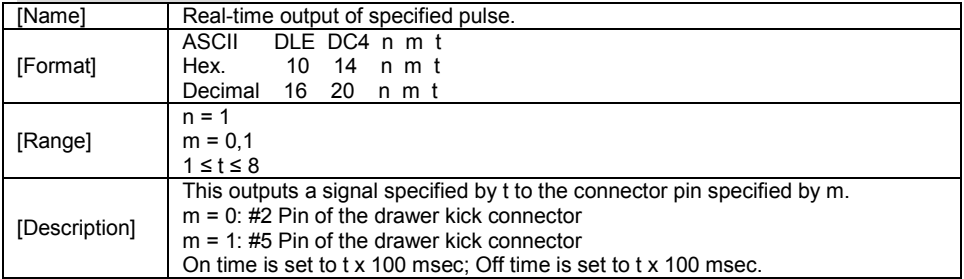
## **ESC FF**

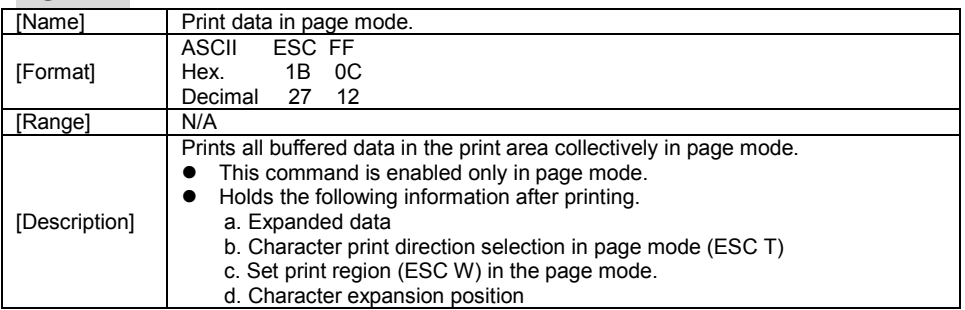

#### **ESC SP n**

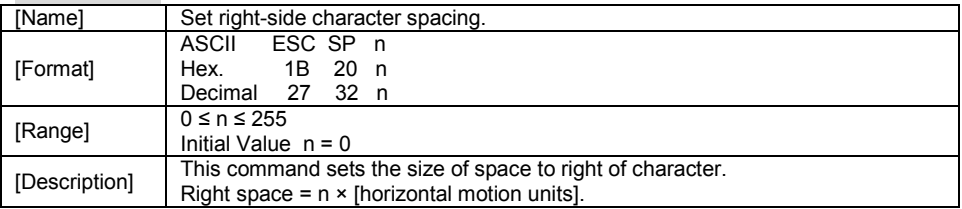

## **ESC ! n**

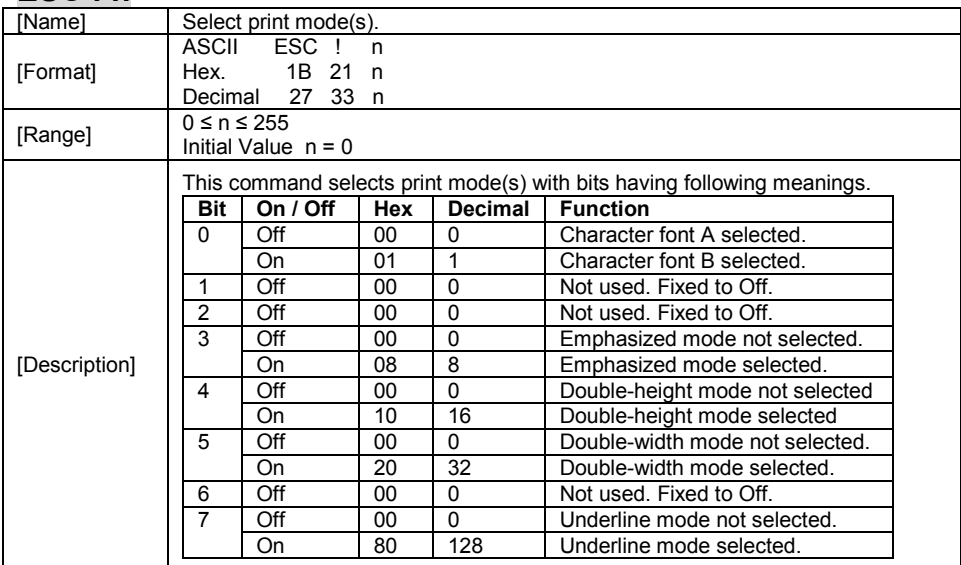

### **ESC \$ nL nH**

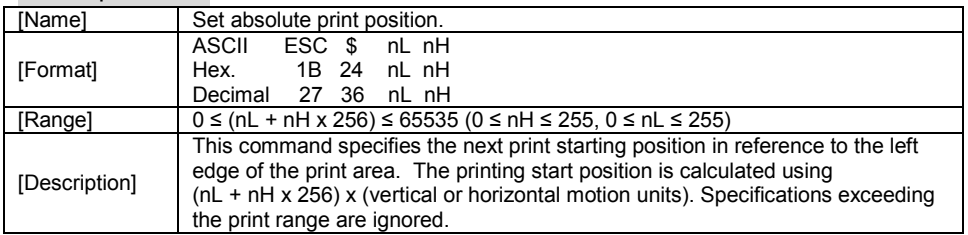

#### **ESC \* m nL nH d1…dk**

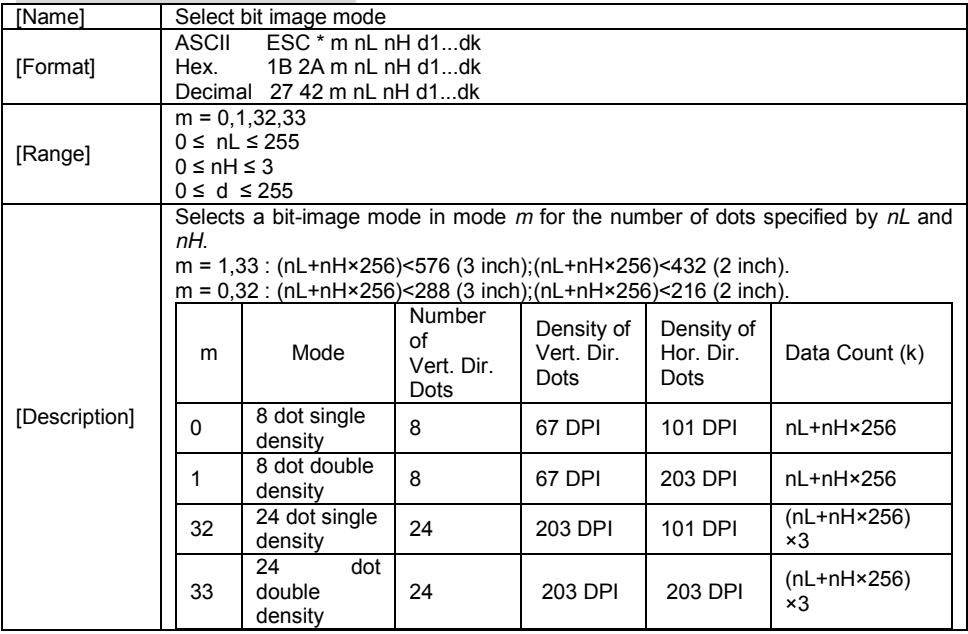

#### **ESC - n**

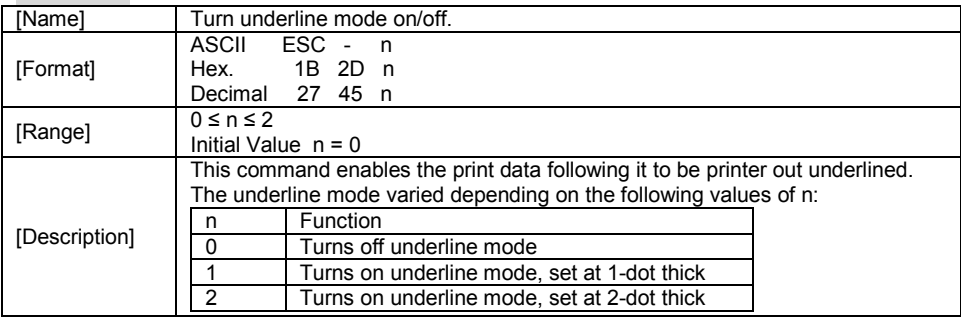

## **ESC 2**

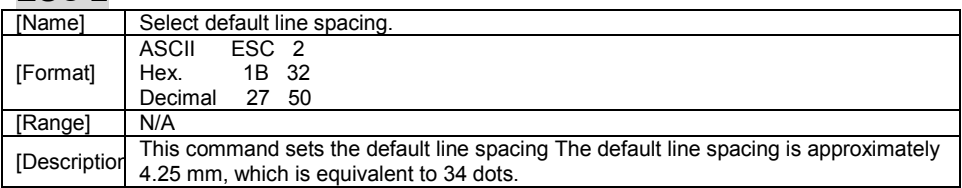

#### **ESC 3 n**

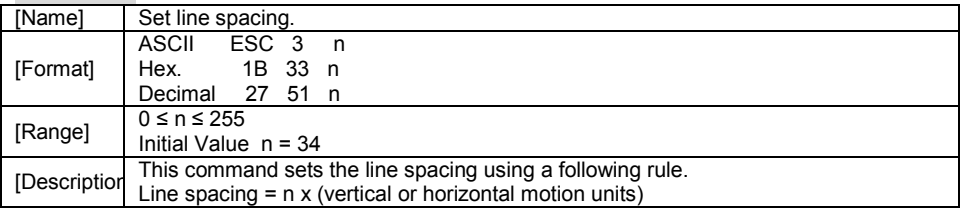

#### **ESC = n**

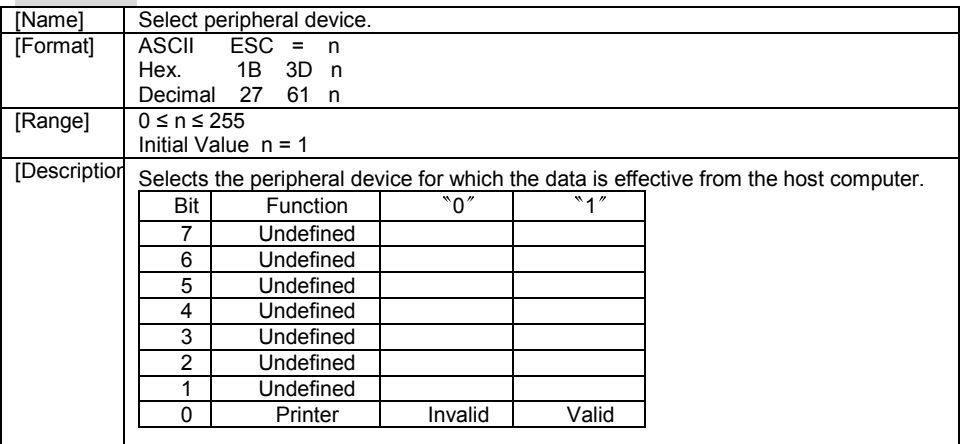

#### **ESC @**

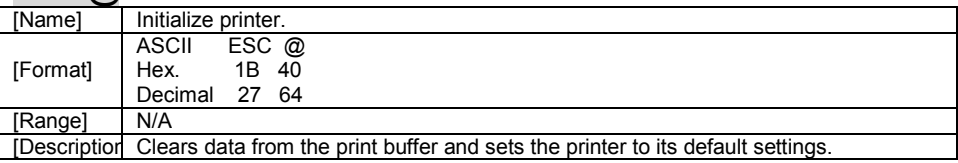

### **ESC D n1…nk NUL**

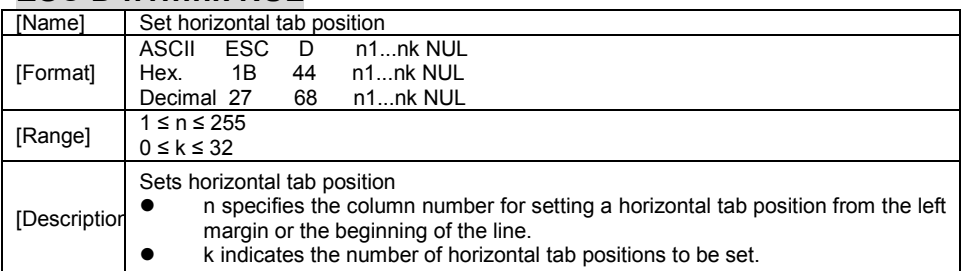

#### **ESC E n**

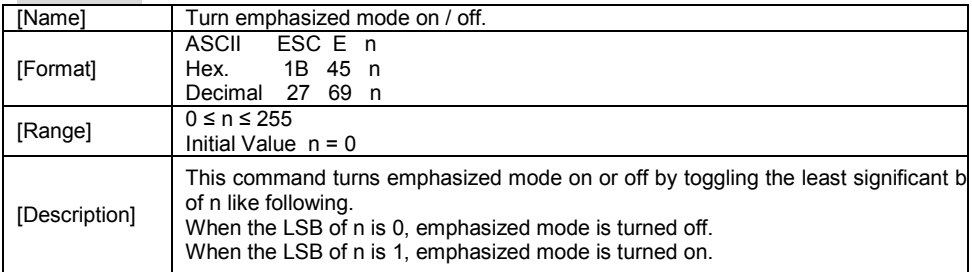

#### **ESC G n**

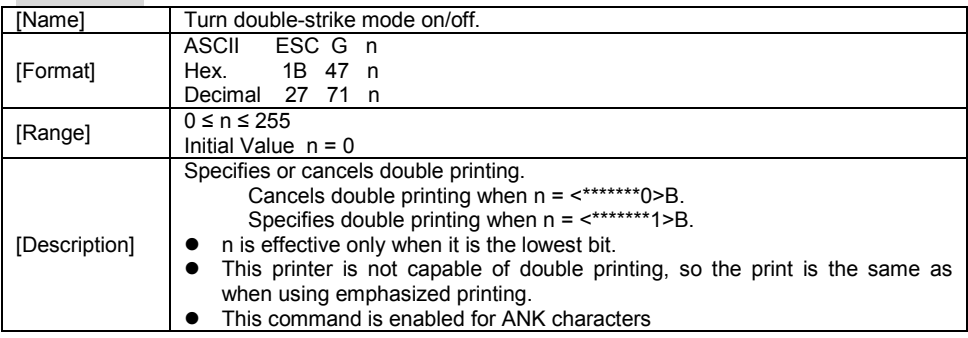

#### **ESC J n**

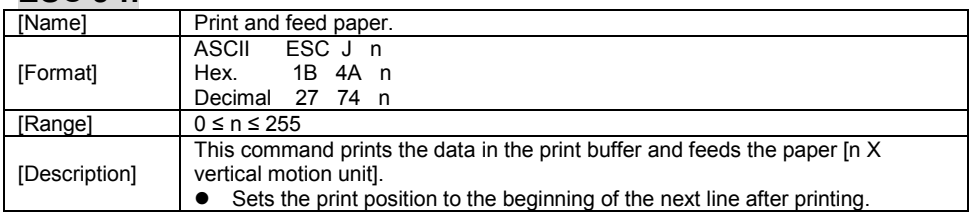

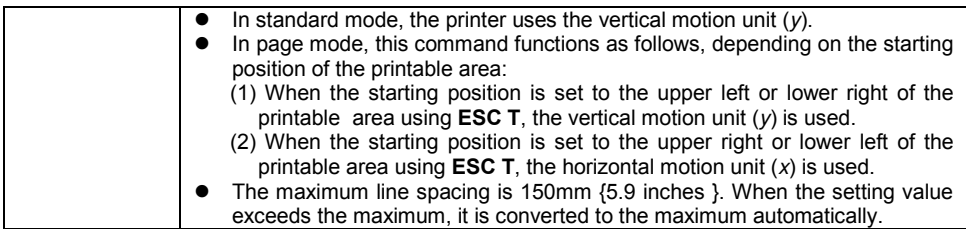

## **ESC L**

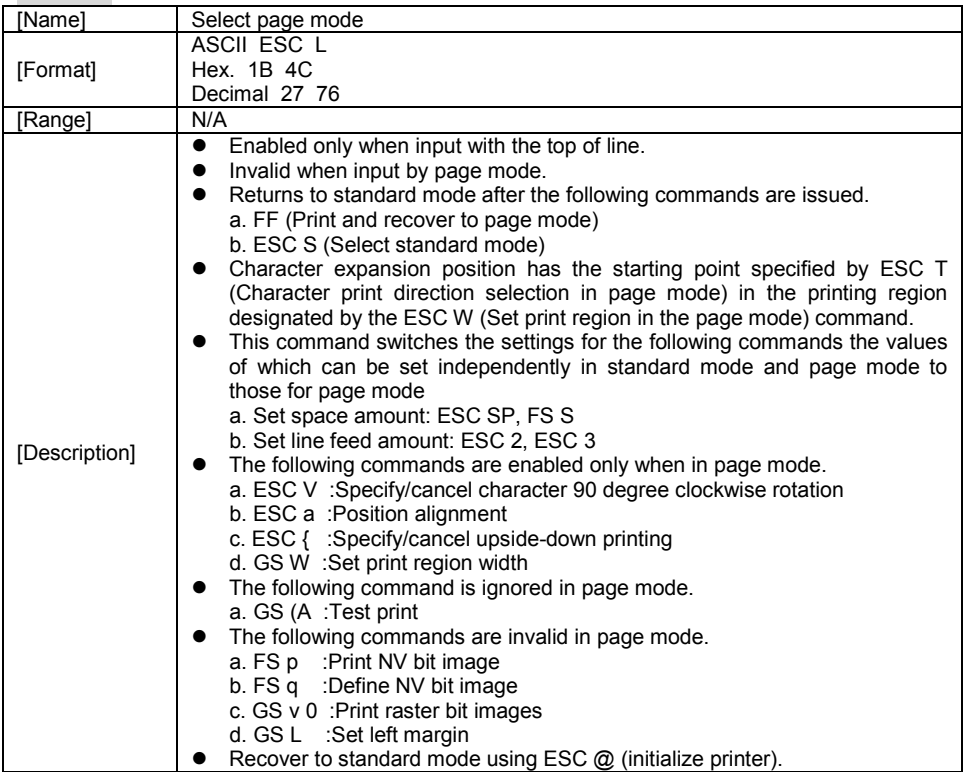

### **ESC M n**

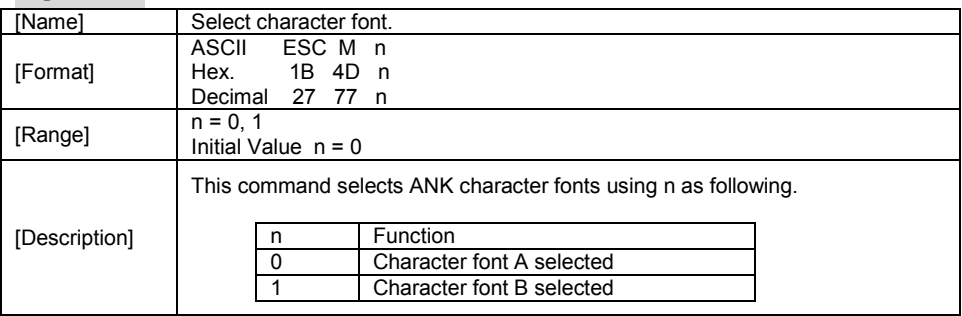

#### **ESC R n**

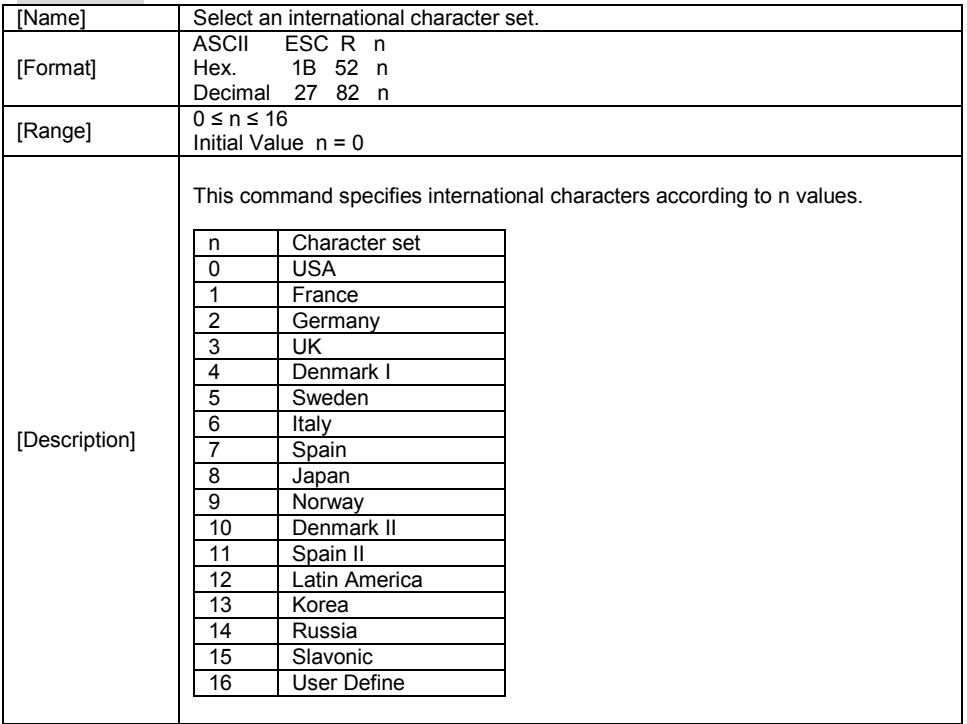

## **ESC S**

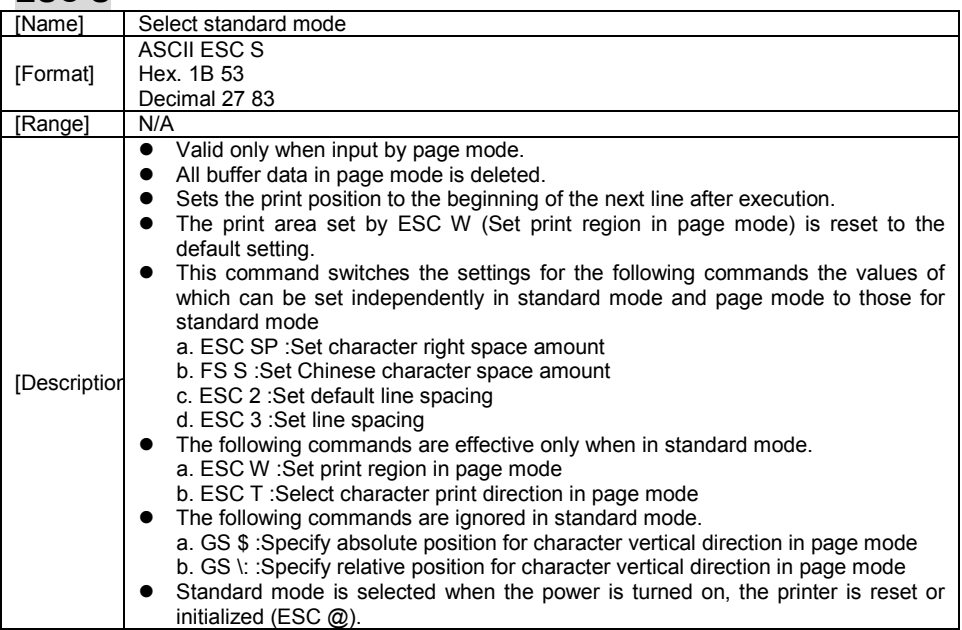

### **ESC T n**

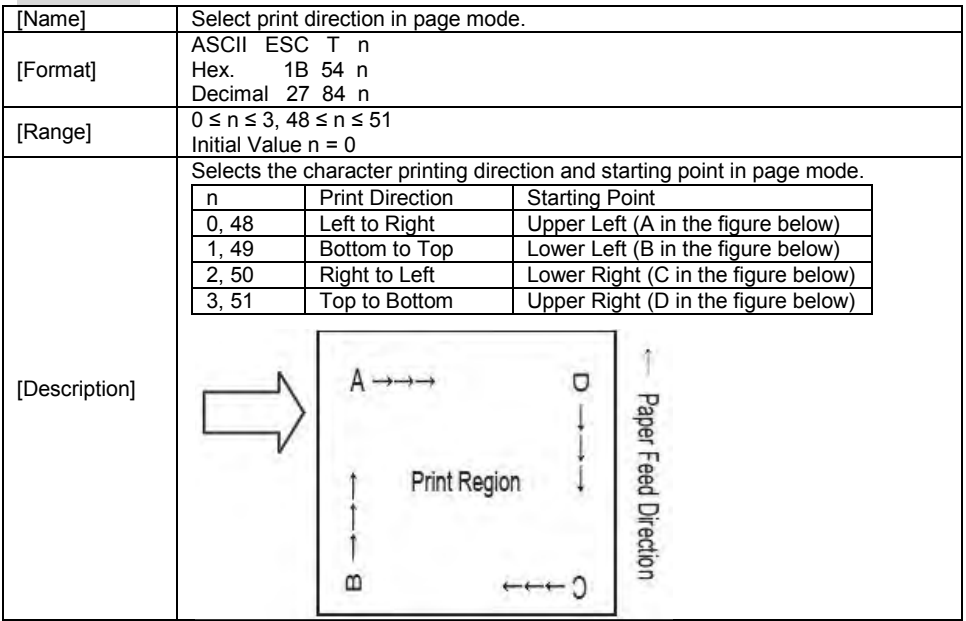

### **ESC V n**

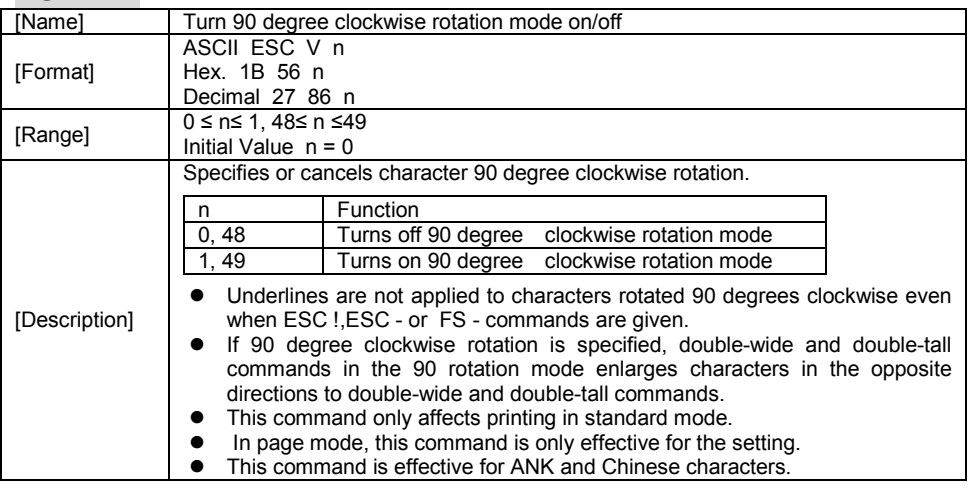

# **ESC W xL xH yL yH dxL dxH dyL dyH**

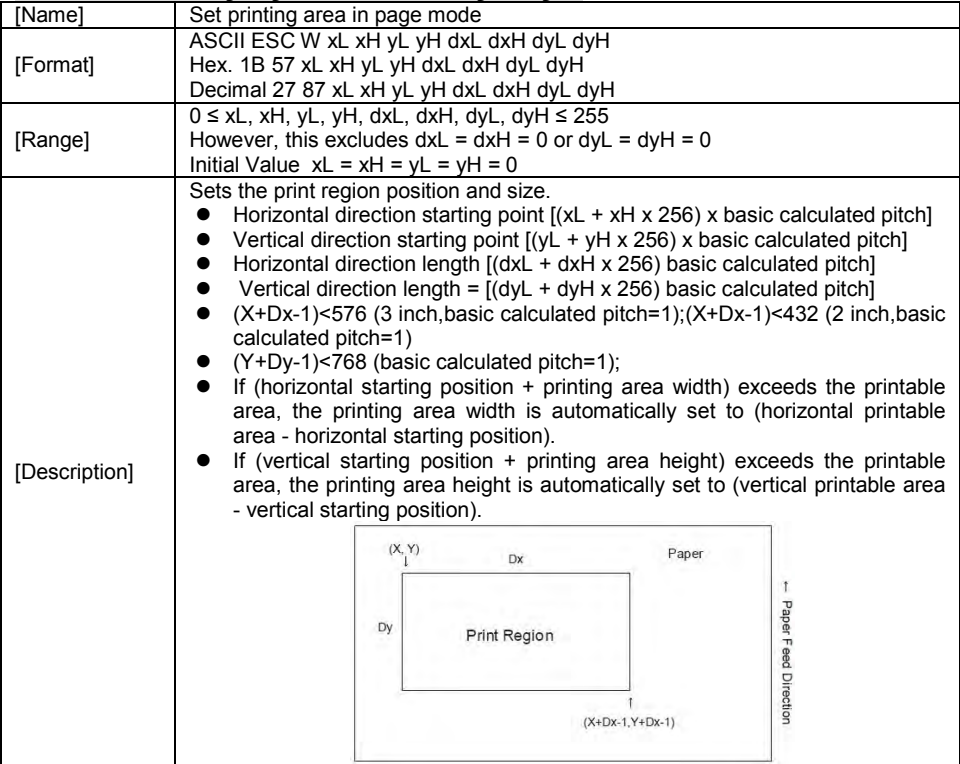

### **ESC \ nL nH**

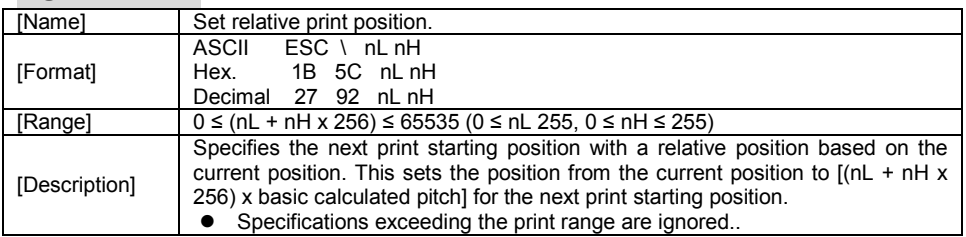

#### **ESC a n**

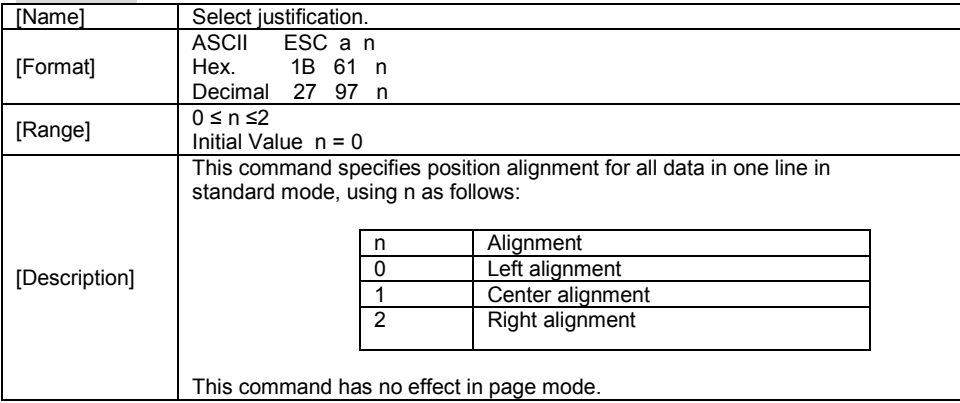

#### **ESC c 3 n**

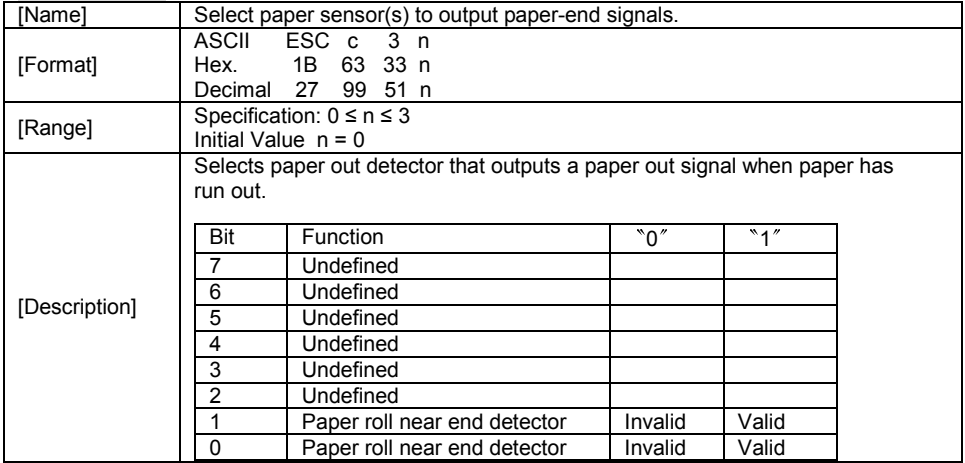

### **ESC c 4 n**

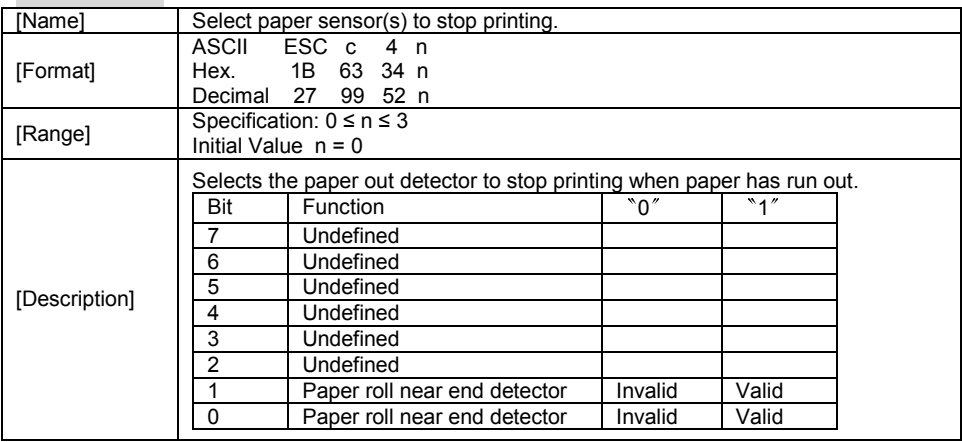

### **ESC c 5 n**

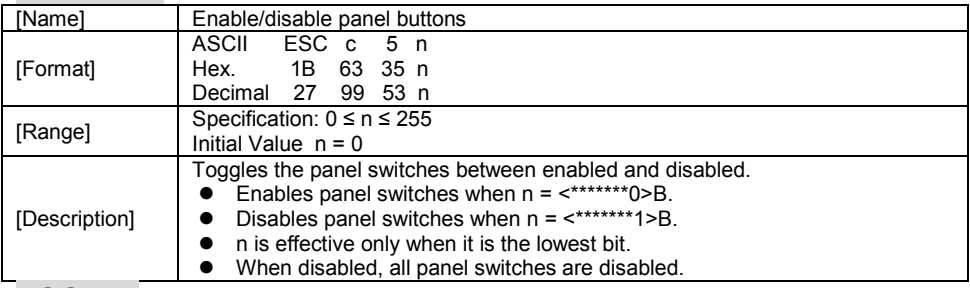

#### **ESC d n**

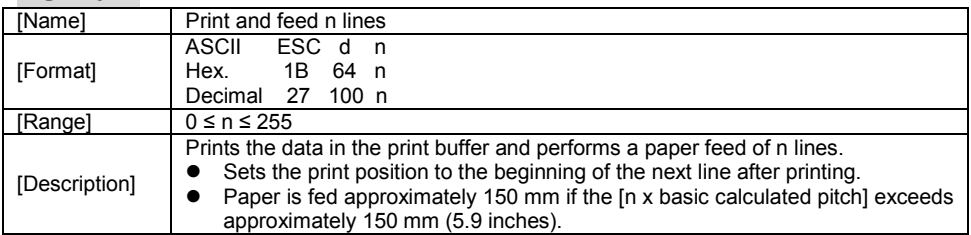

#### **ESC i**

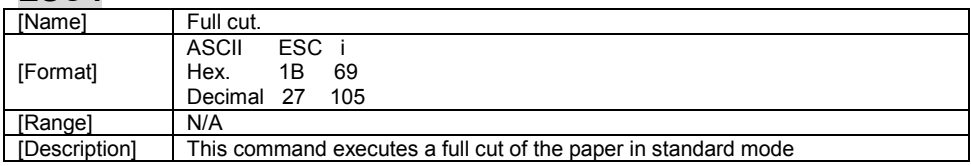

### **ESC m**

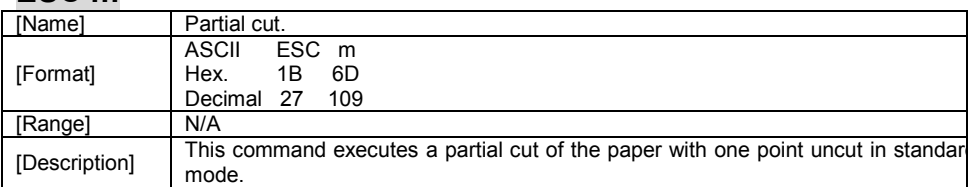

## **ESC p m t1 t2**

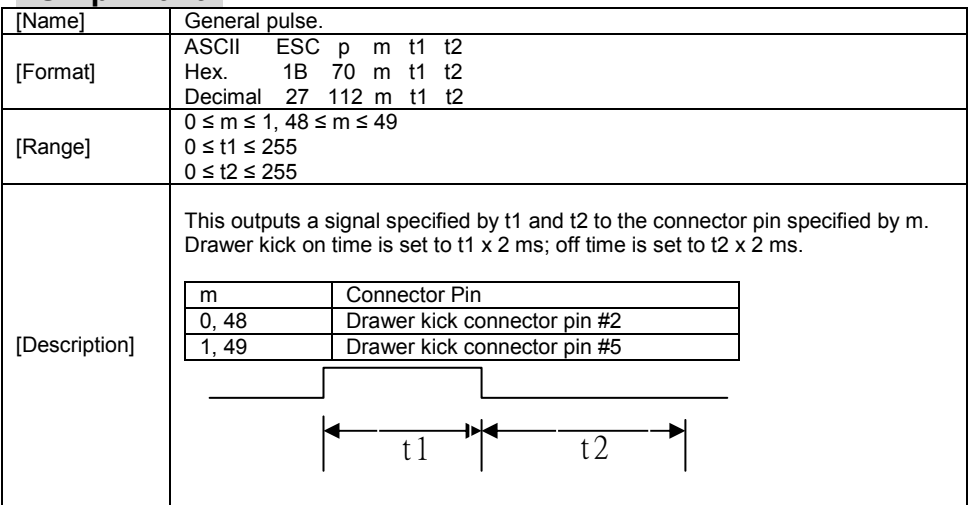

#### **ESC t n**

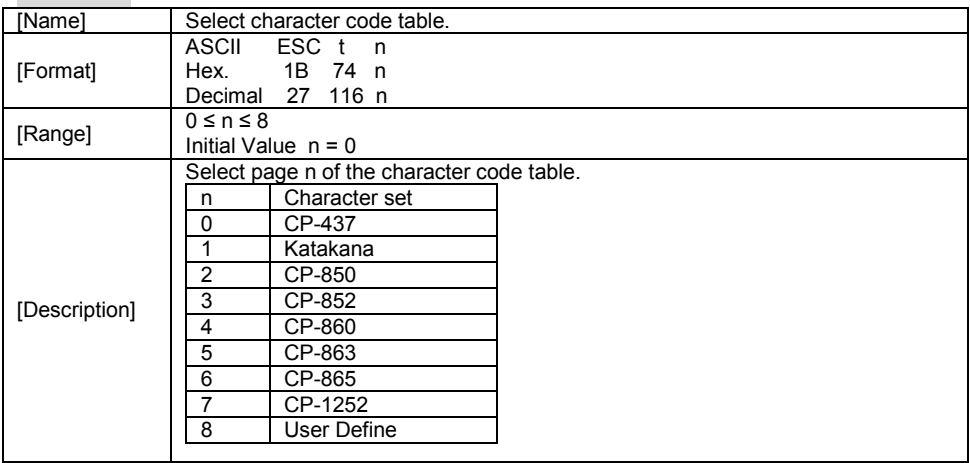

# **ESC { n**

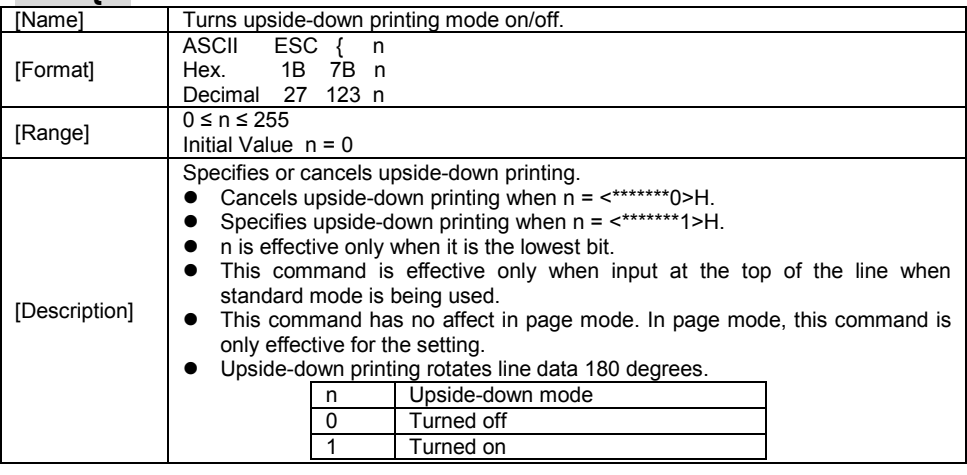

#### **FS p n m**

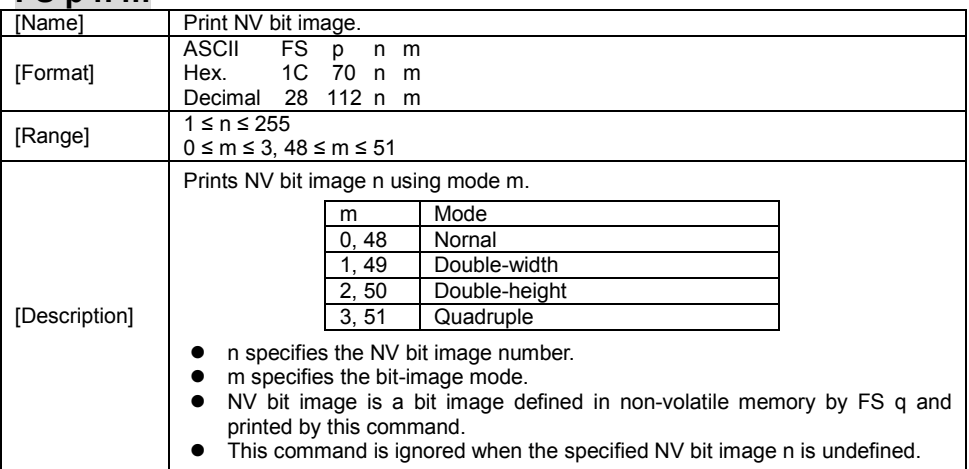

# **FS q n [xL xH yL yH d1…dk]1…[xL xH yL yH d1…dk]n**

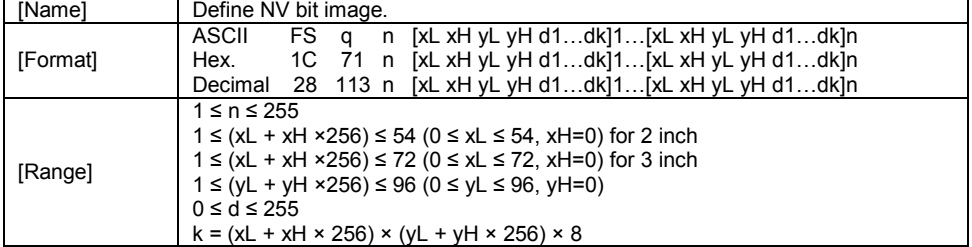

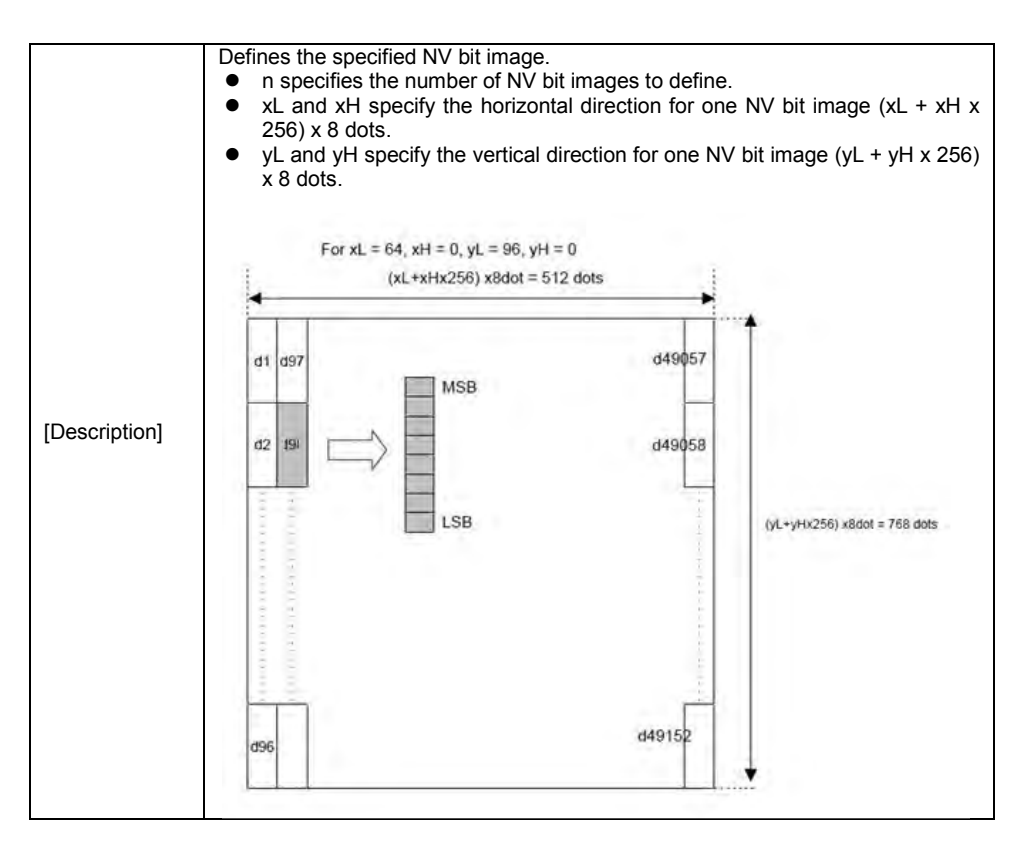

#### **GS ! n**

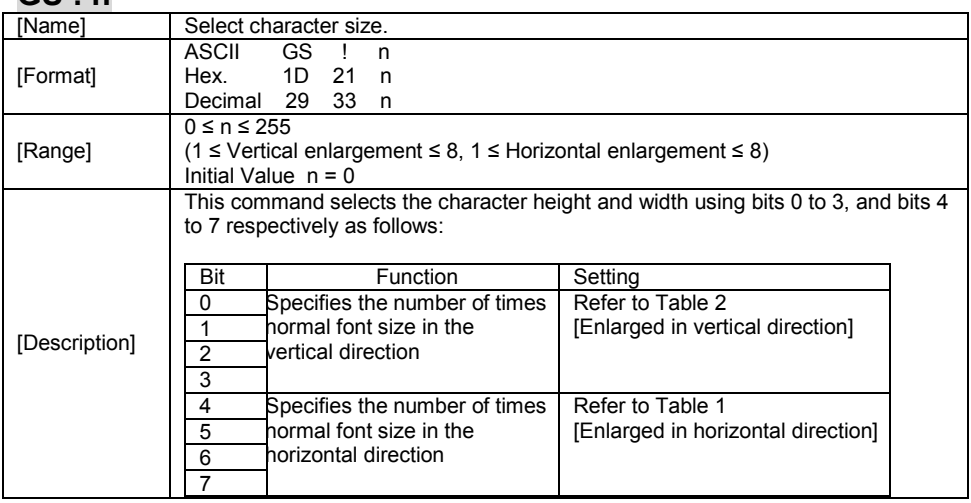

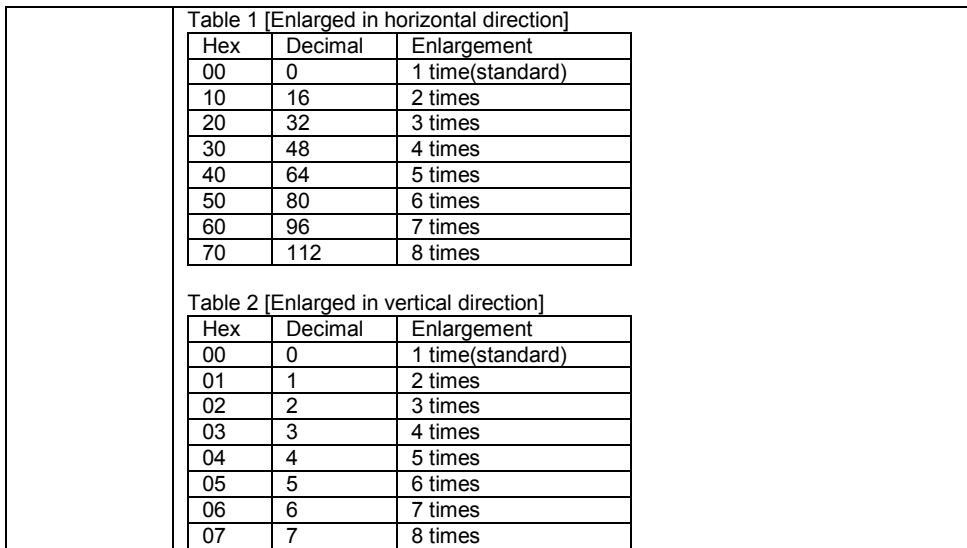

### **GS \$ nL nH**

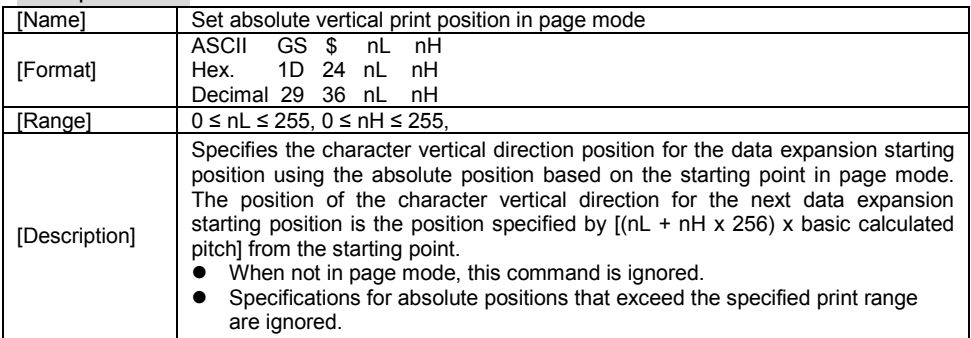

### **GS \* X Y [d1…d(X x Y x 8)]**

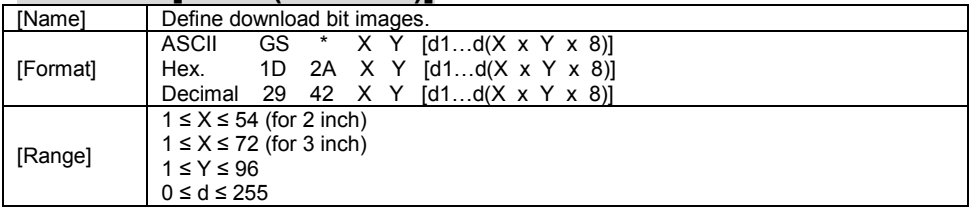

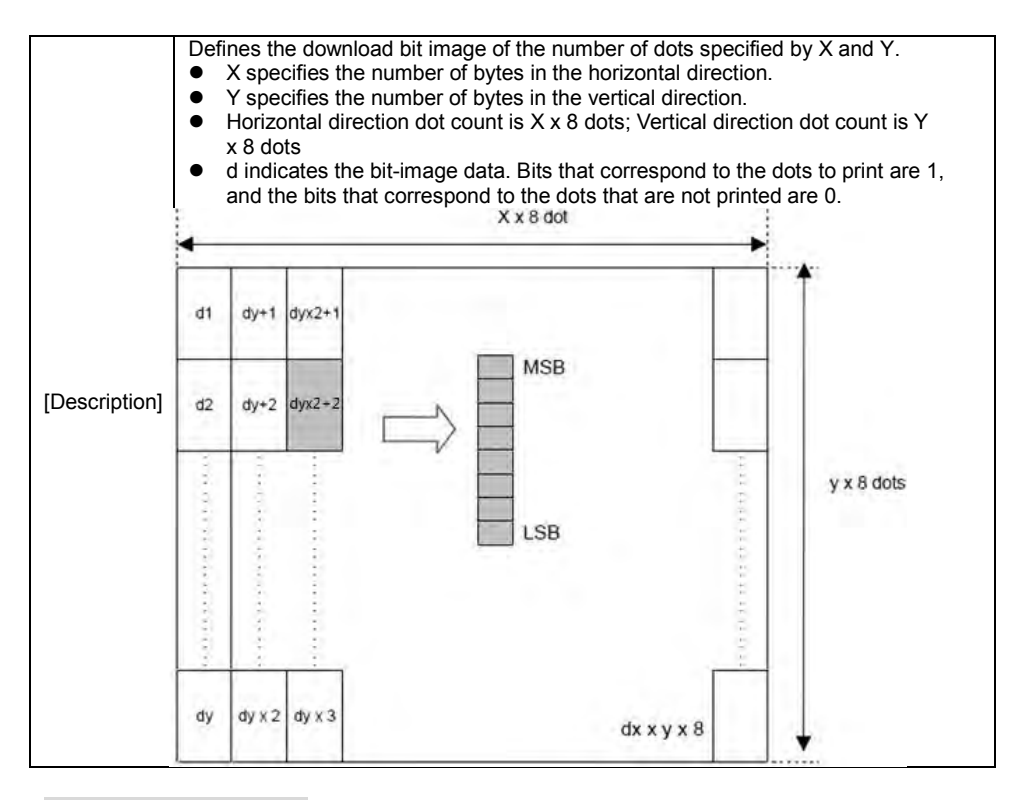

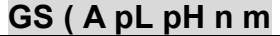

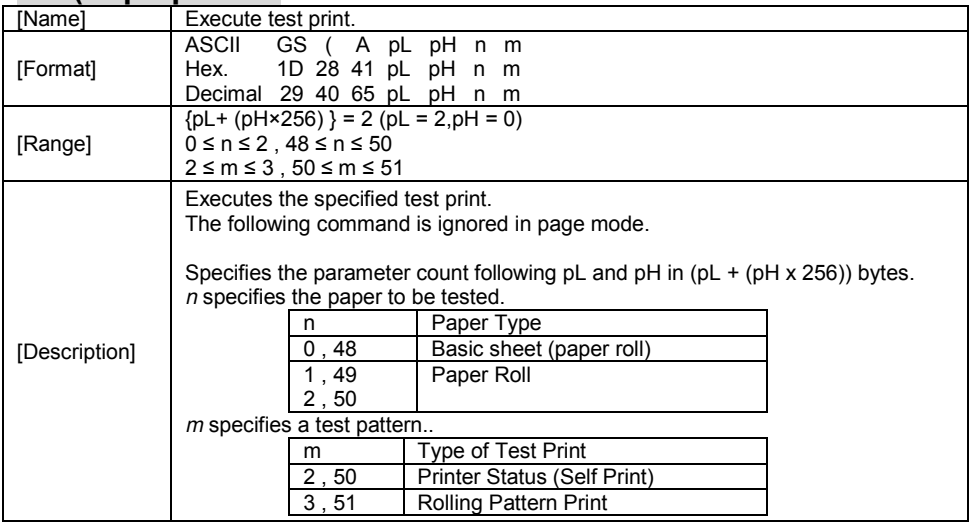

## **GS ( K pL pH n m**

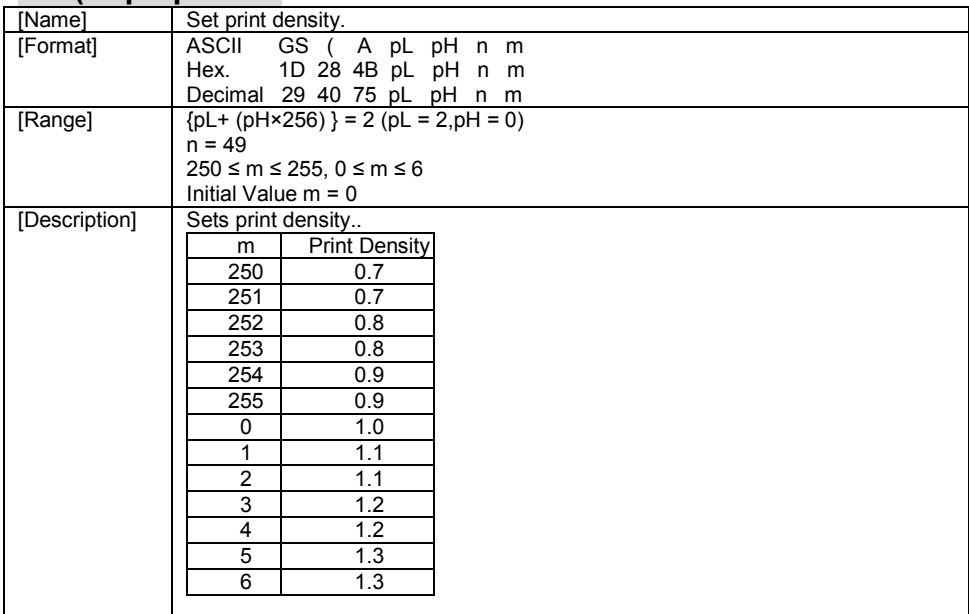

# **GS / m**

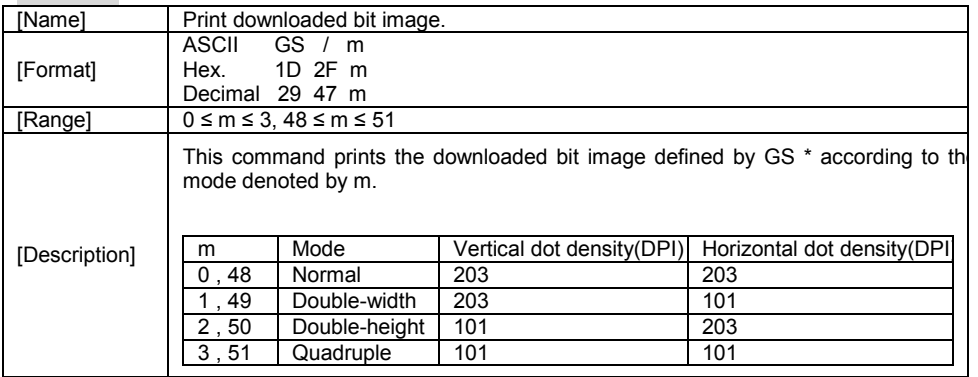

### **GS B n**

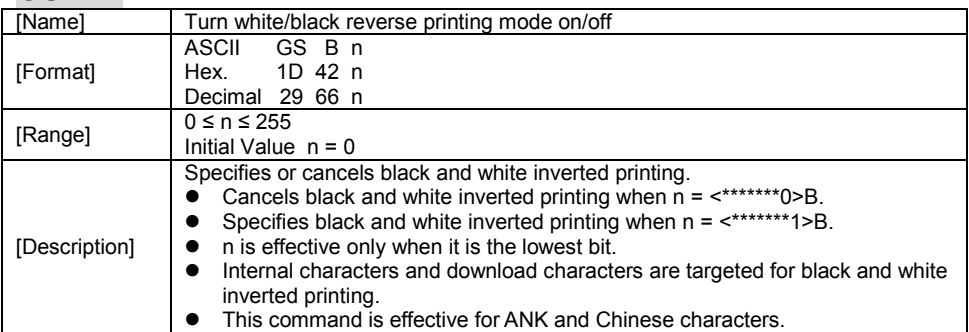

### **GS H n**

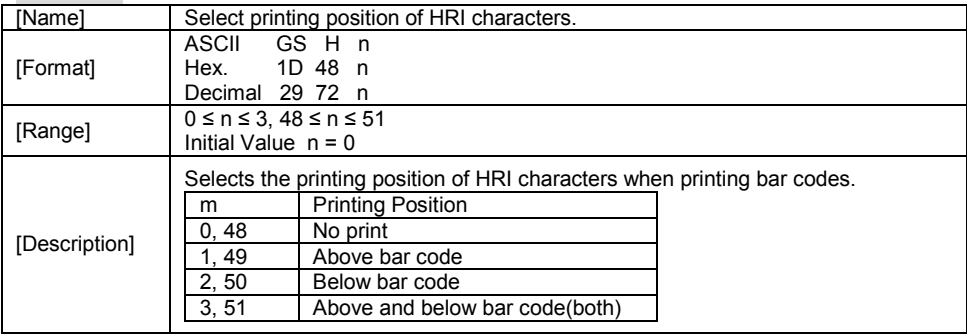

# **GS I n**

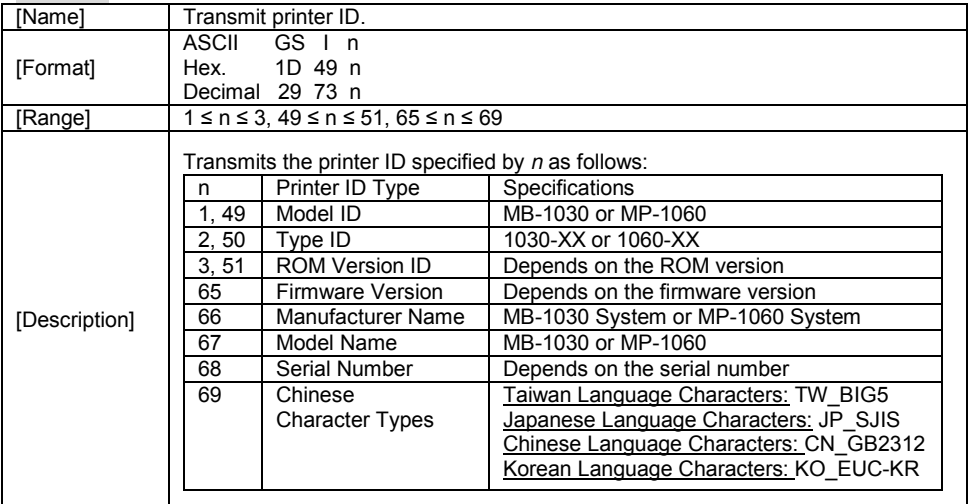

### **GS L nL nH**

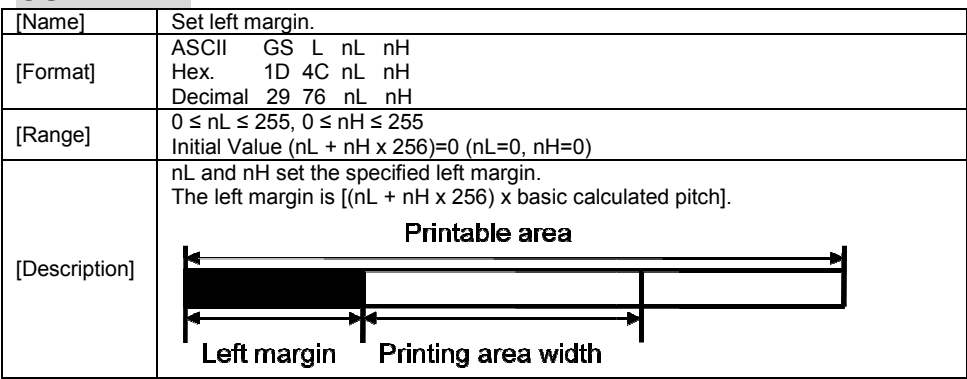

### **GS P x y**

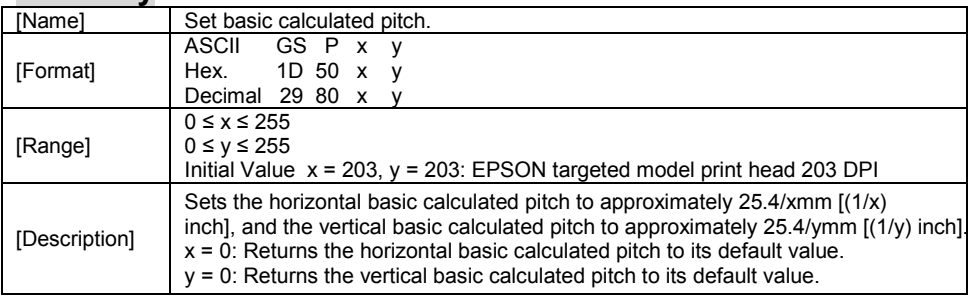

#### **GS V m**

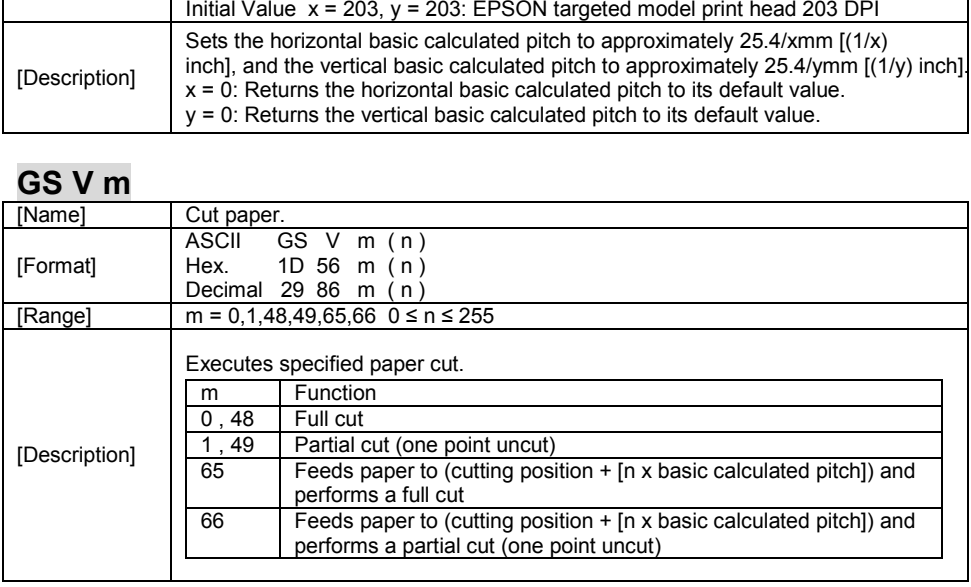

### **GS W nL nH**

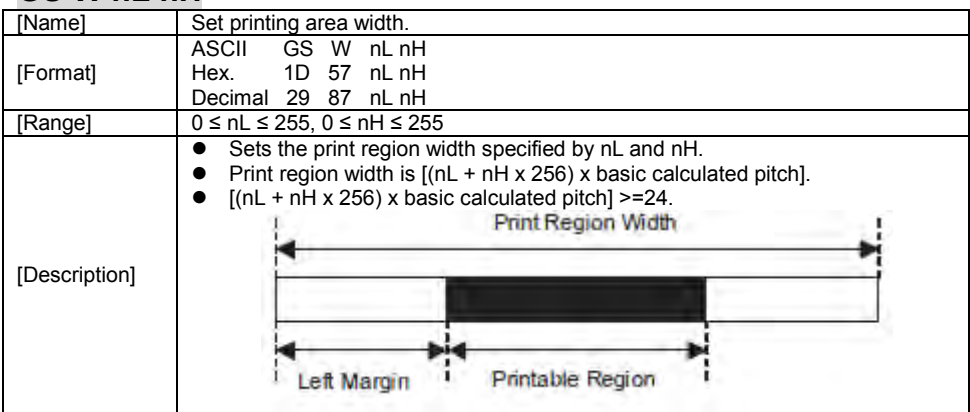

#### **GS \ nL nH**

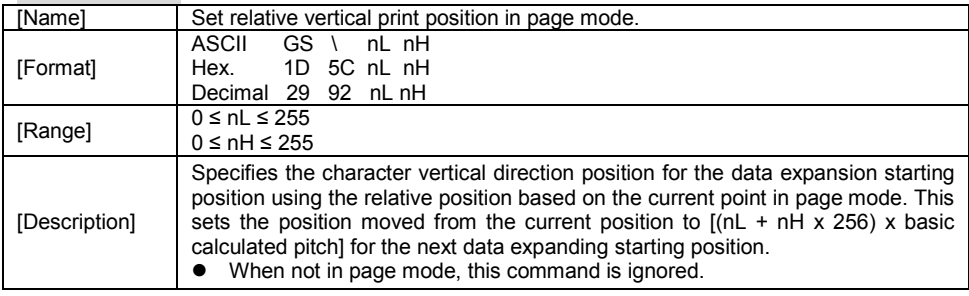

### **GS a n**

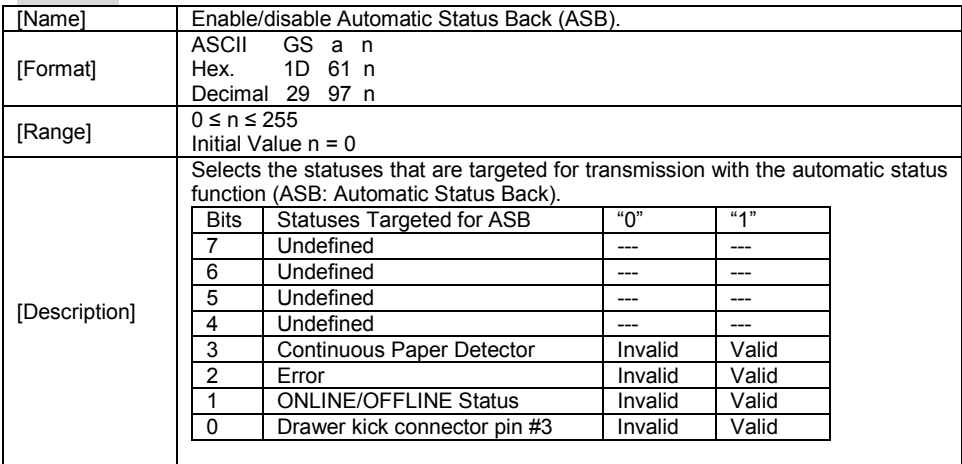

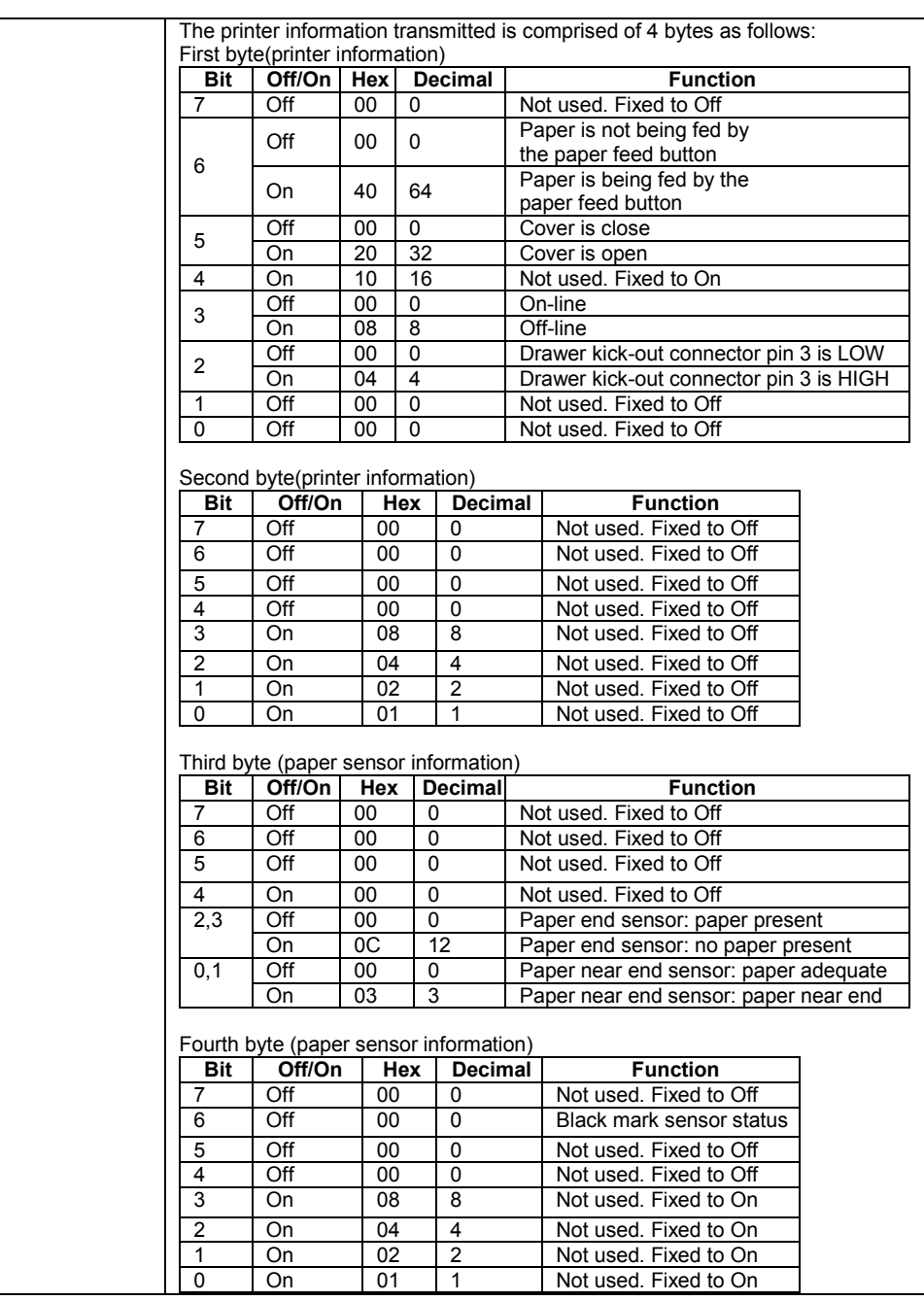

# **GS f n**

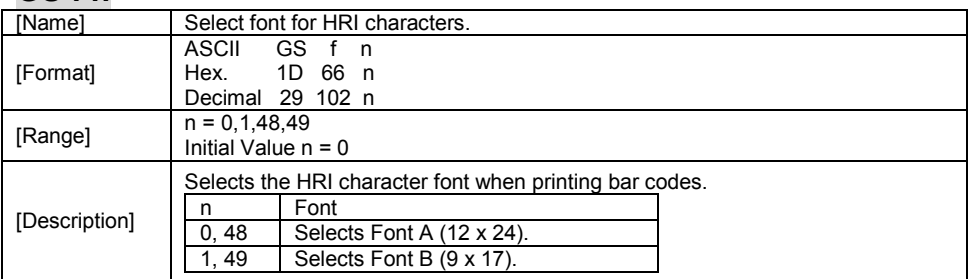

### **GS h n**

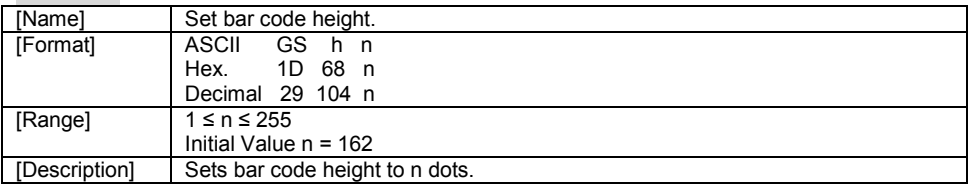

# **GS k m d1 … dk NUL.**

**GS k m n d1 … dk** 

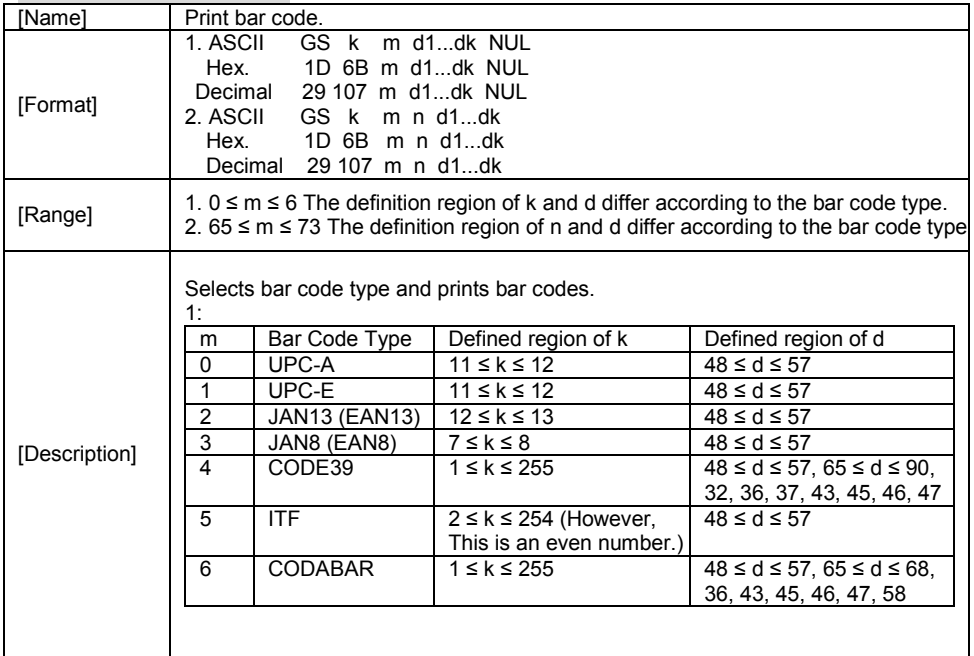

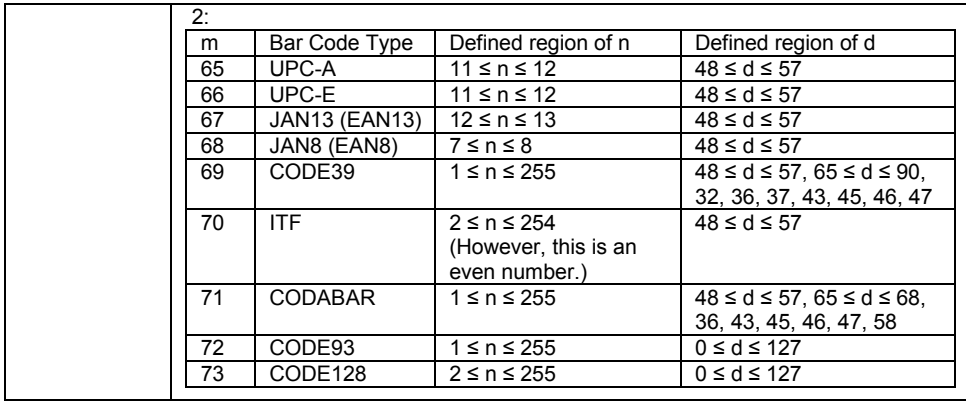

### **GS r n**

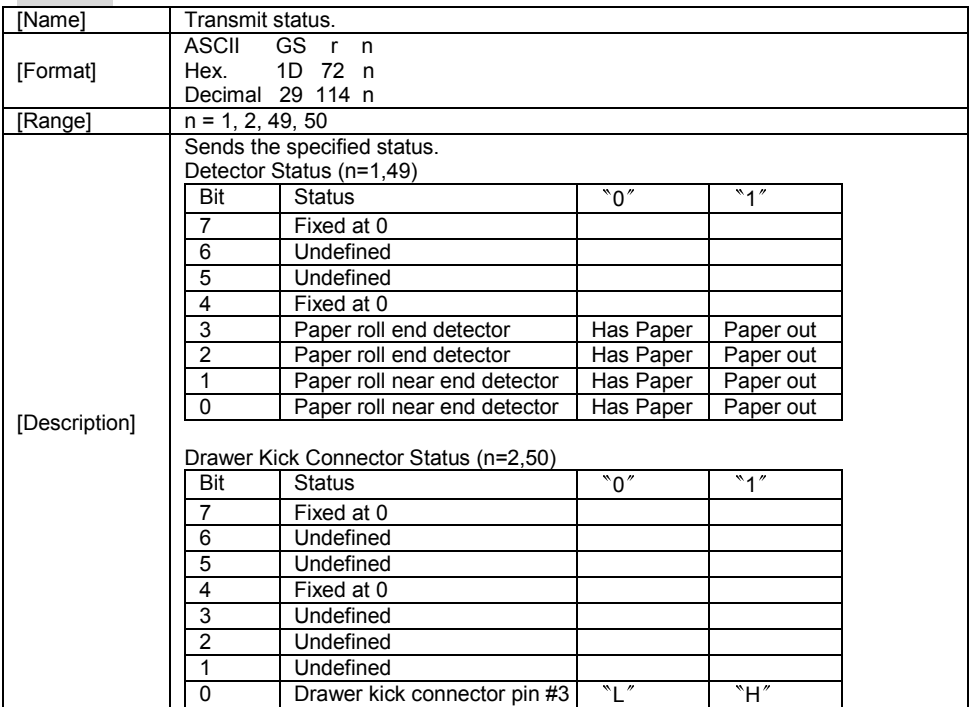

# **GS v 0 m xL xH yL yH d1 … dk**

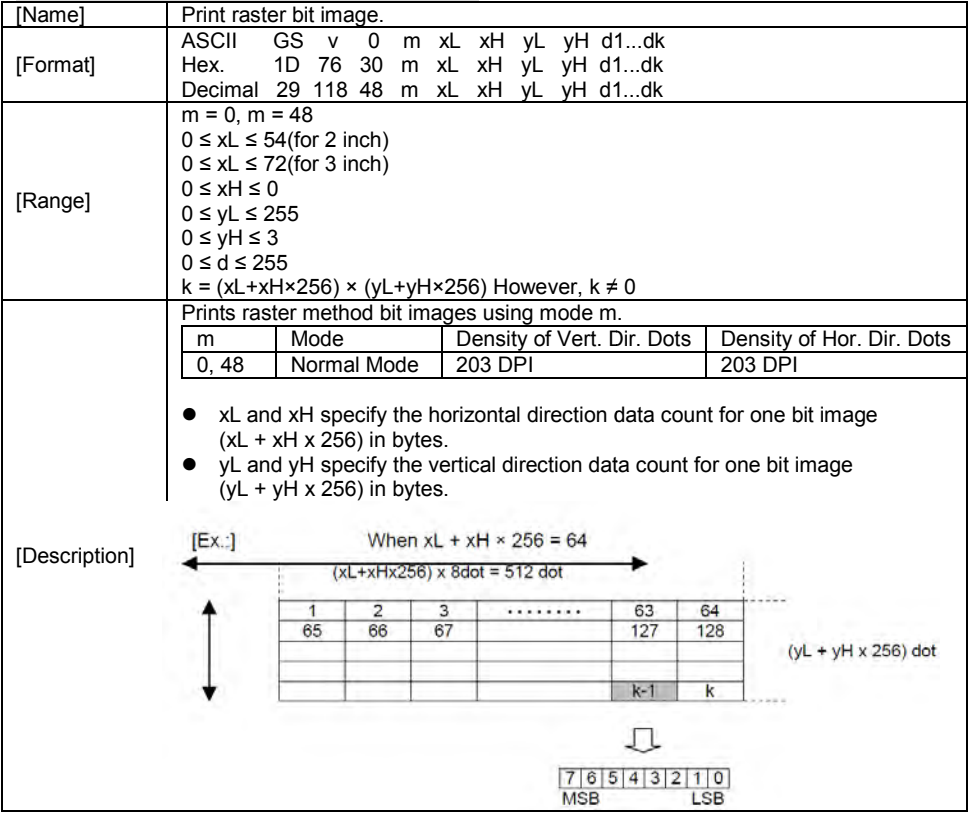

#### **GS w n**

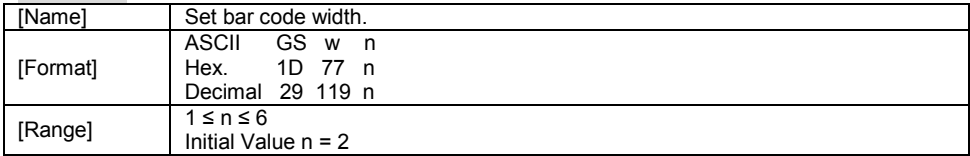

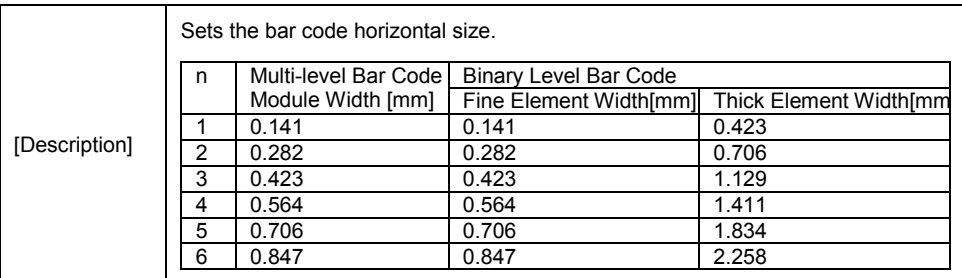

#### **TWO-DIMENSIONAL BAR CODE COMMAND DETAILS**

#### **DC2 ; n**

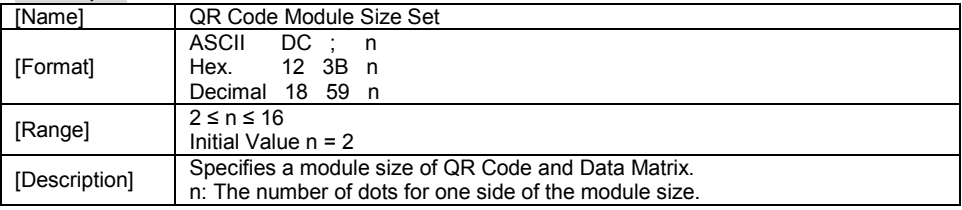

### **GS p 1**

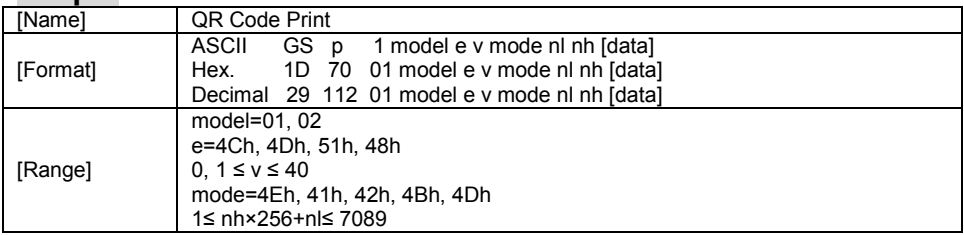

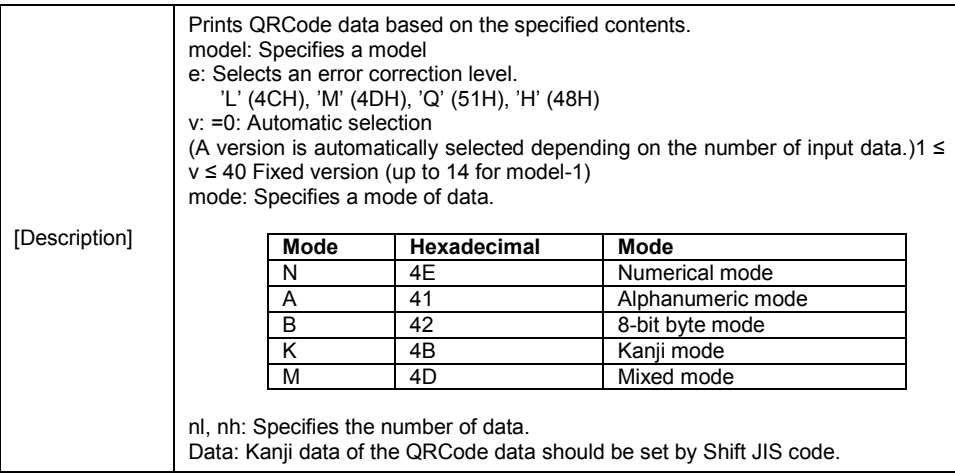

# **KANJI CONTROL COMMAND DETAILS**

### **FS ! n**

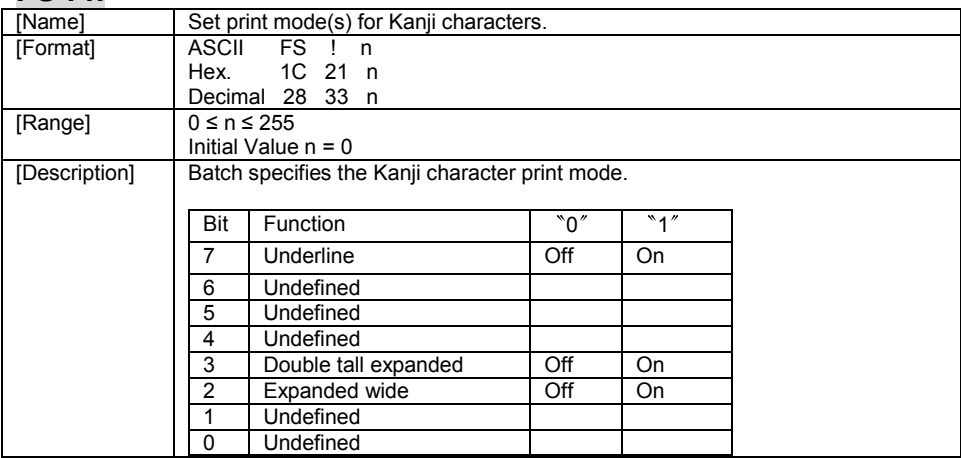

#### **FS &**

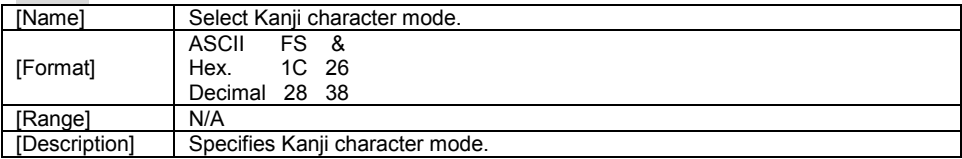

### **FS - n**

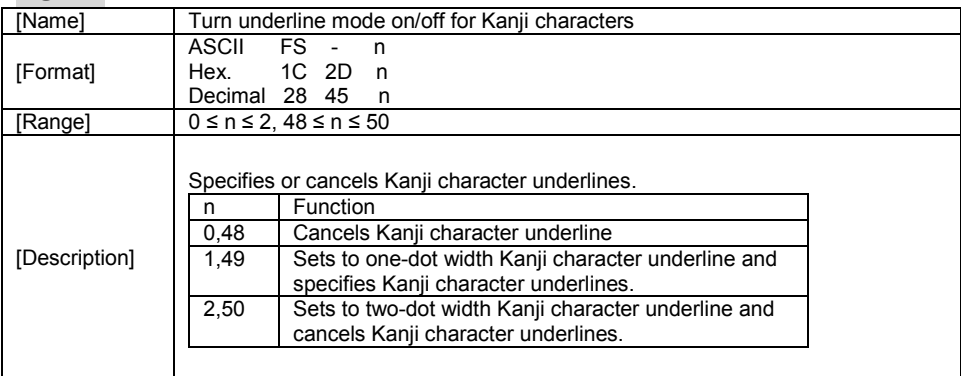

#### **FS .**

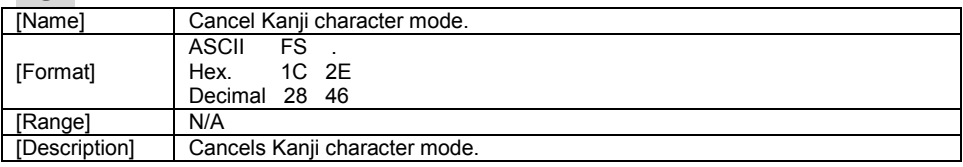

### **FS S n1 n2**

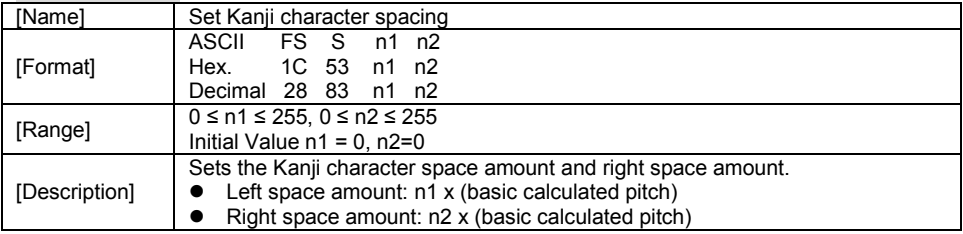

#### **FS W n**

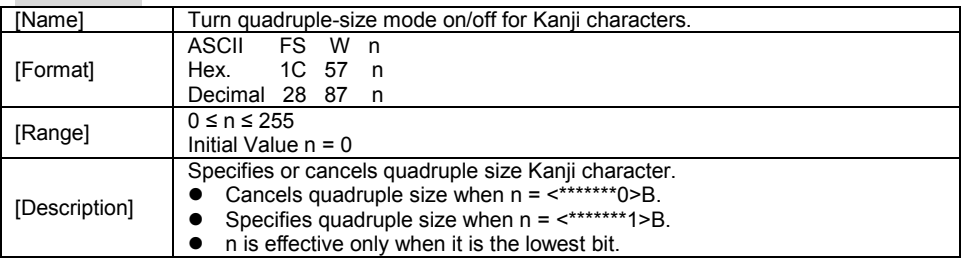

#### **3-2-1-2. OPOS Printer Driver**

The **MB1030\_OposSetup.exe** program sets up the registry information of MSRHK reader for OPOS program uses.

1. Installation

Below steps guide you to install the **MB1030\_OposSetup** program.

- Run the setup file **MB1030\_OposSetup.exe** located in the Software folder of CD.
- This setup also installs the **MB1030** program.
- Follow the wizard instructions to complete the installation.
- 2. Launching Program

Below steps guide you to load the **MB1030** program.

- Click *POSPrinter* folder from the path *Start\Programs\Protech OPOS*.
- Click **MB1030** to launch the program.

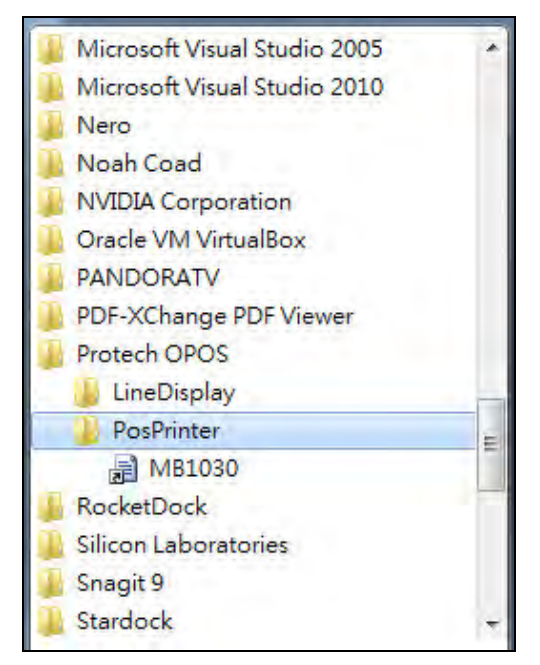

- 3. OPOS Control Object of **MB1030** Program
- a.) Print tab buttons:

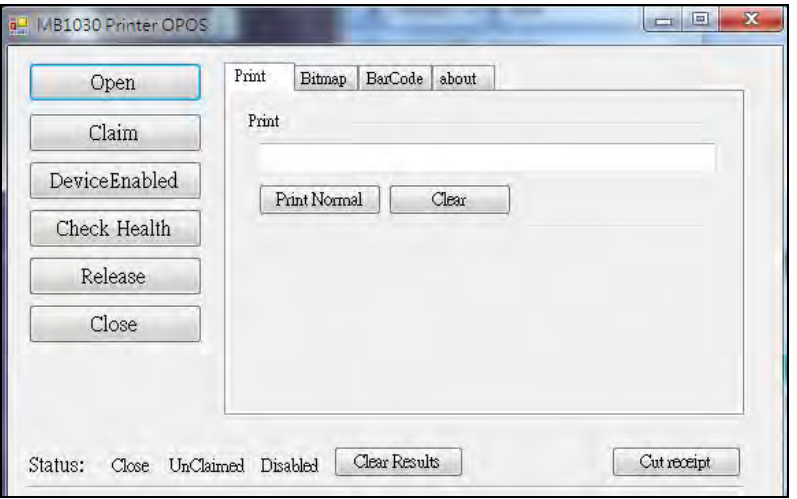

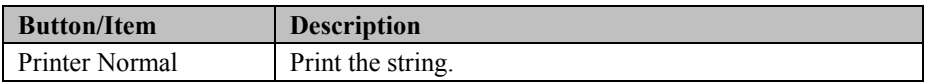

b.) Bitmap tab buttons/items:

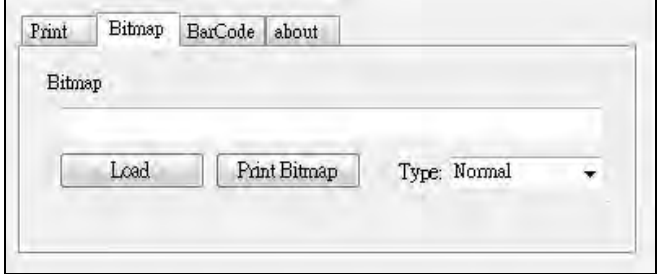

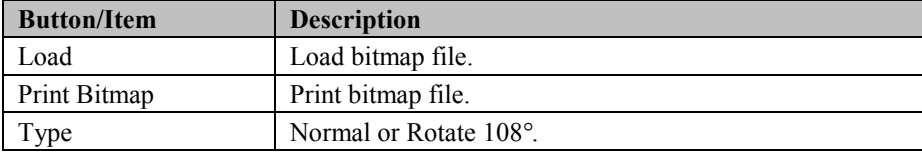

c.) BarCode tab buttons/items:

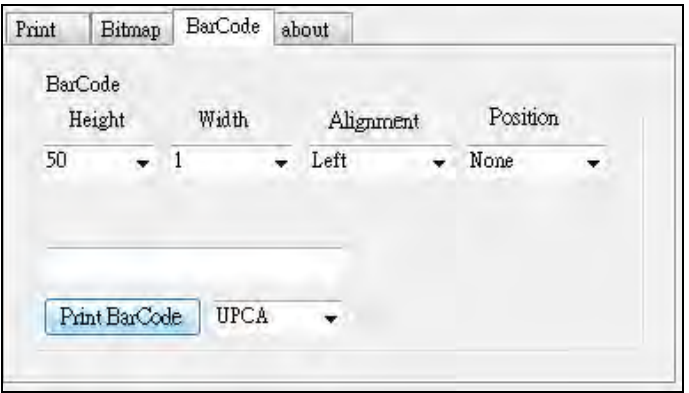

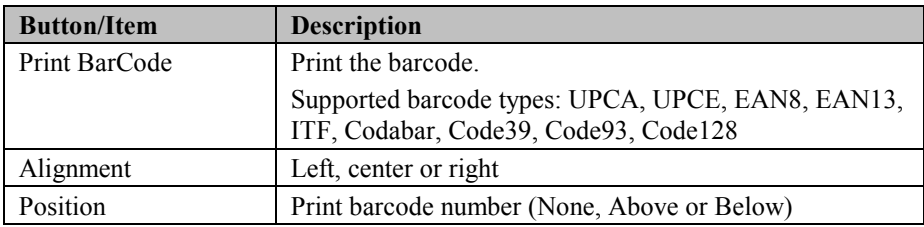

#### 4. MB1030 type

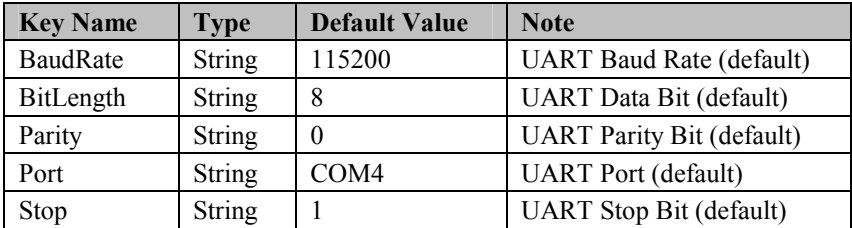

#### 5. OPOS APIs Support List

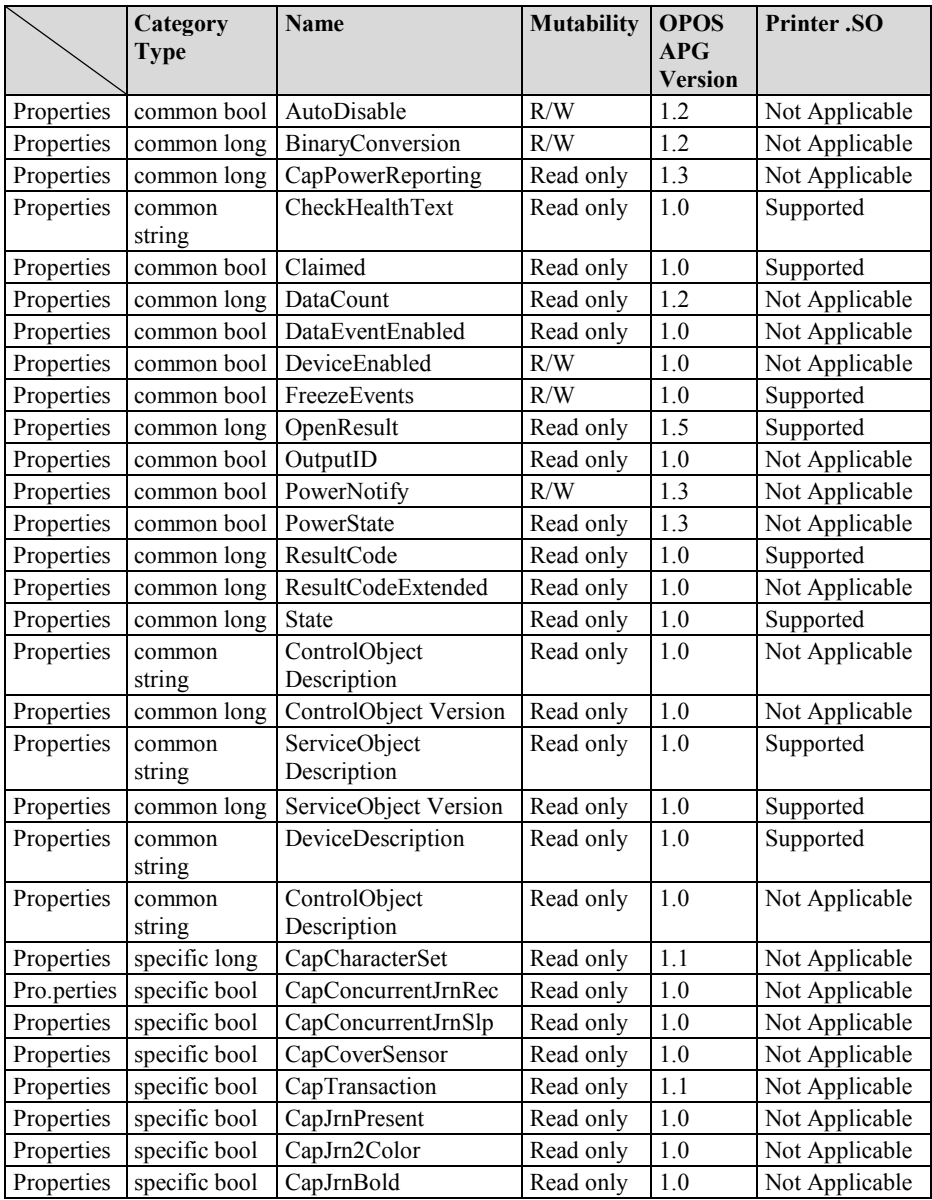

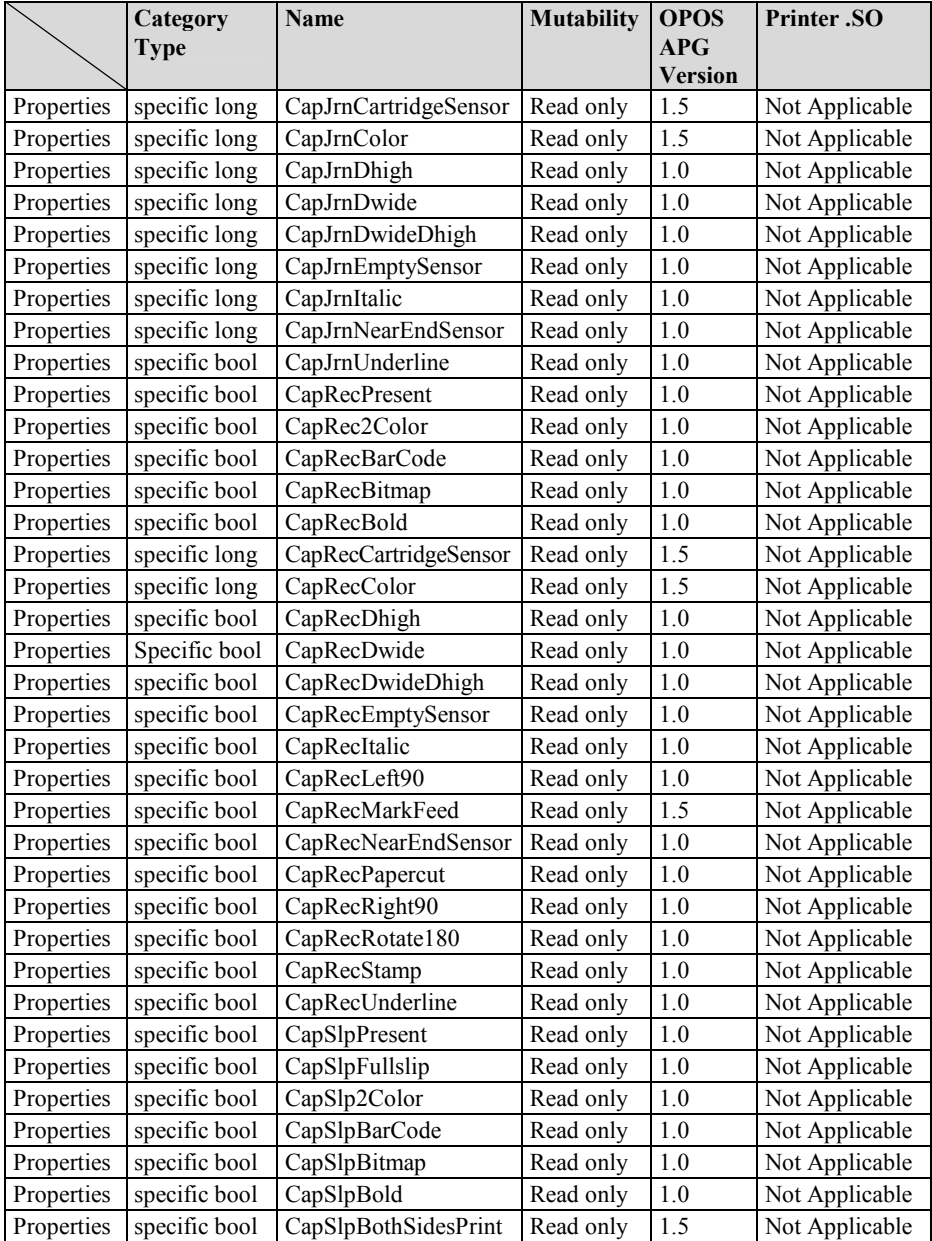

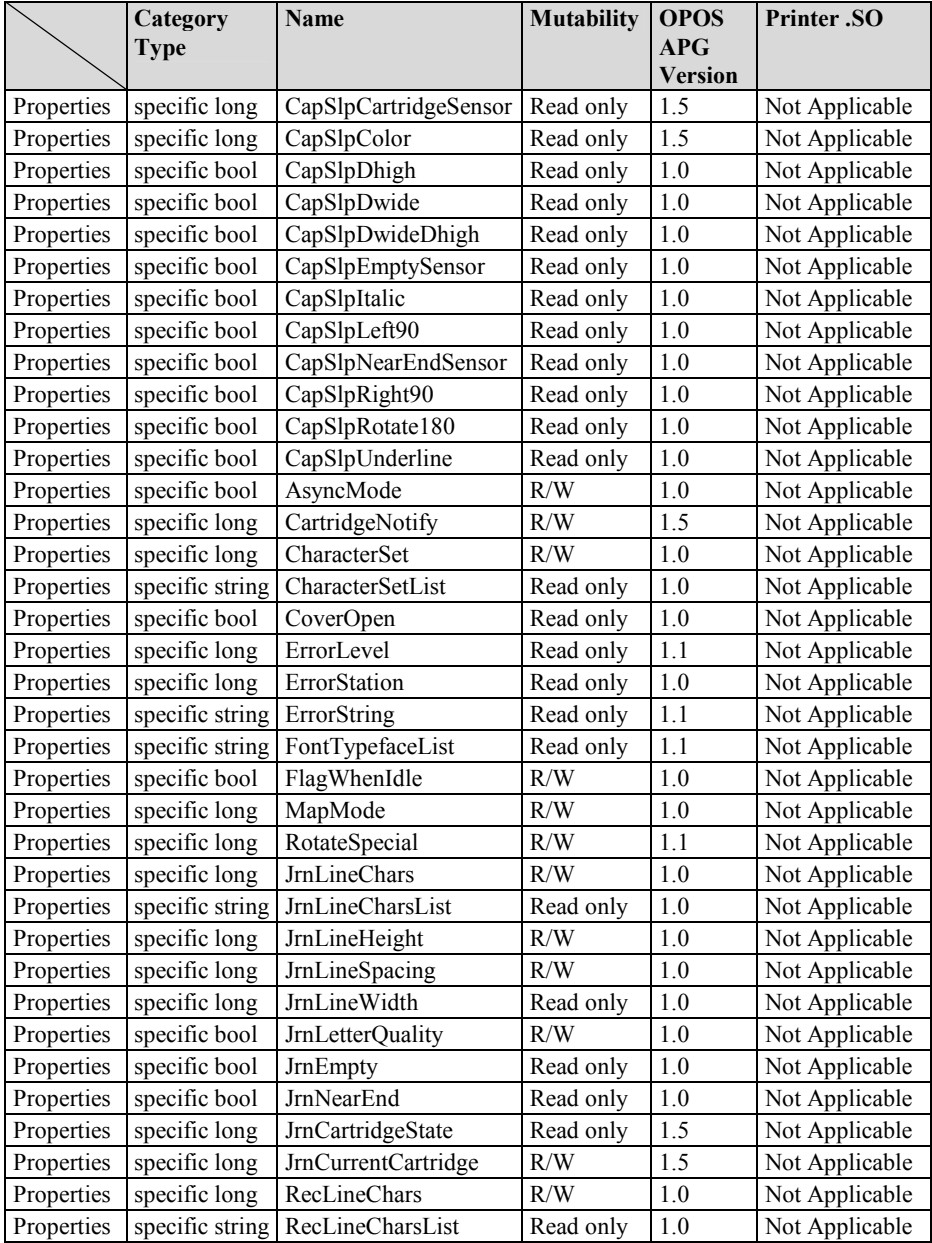

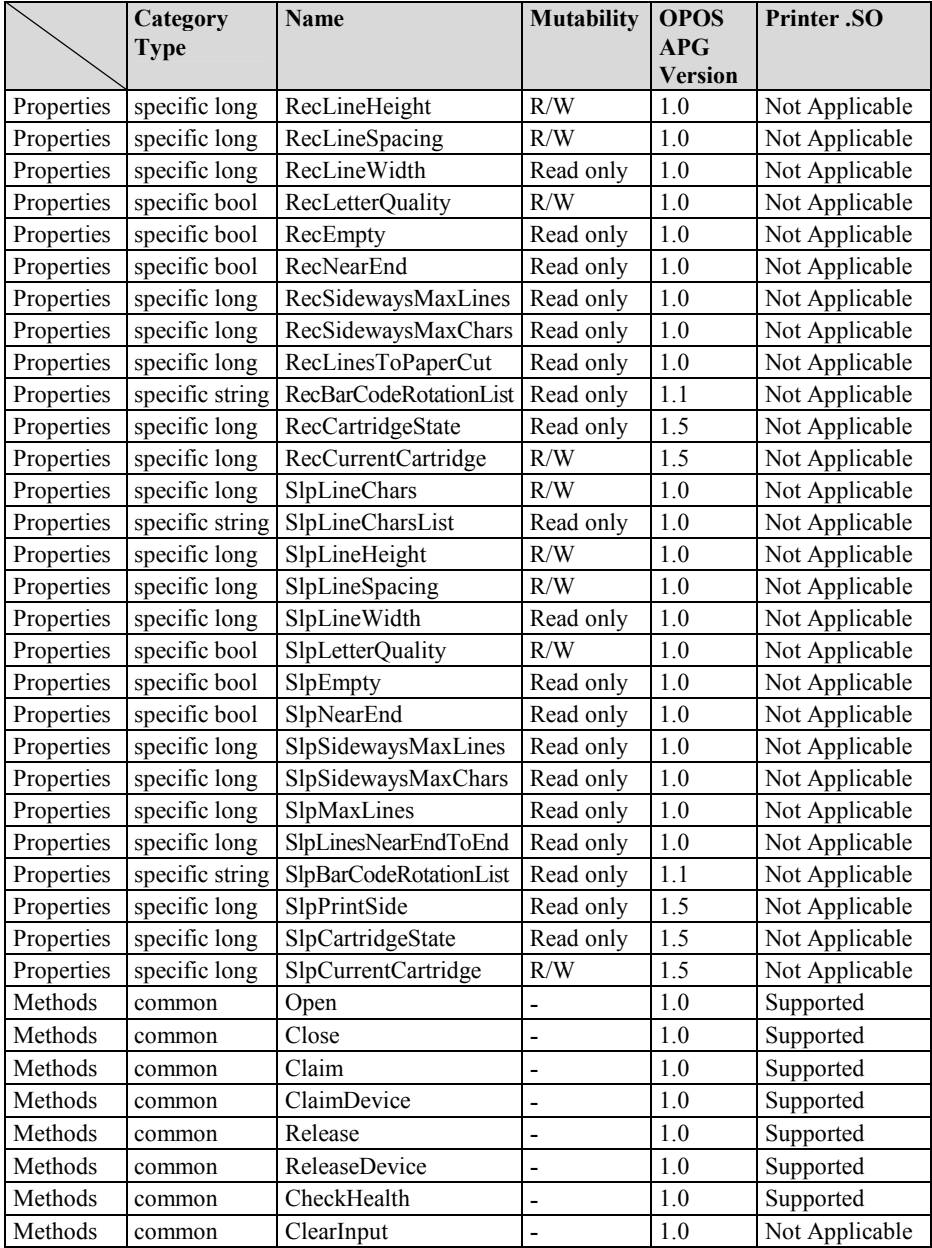

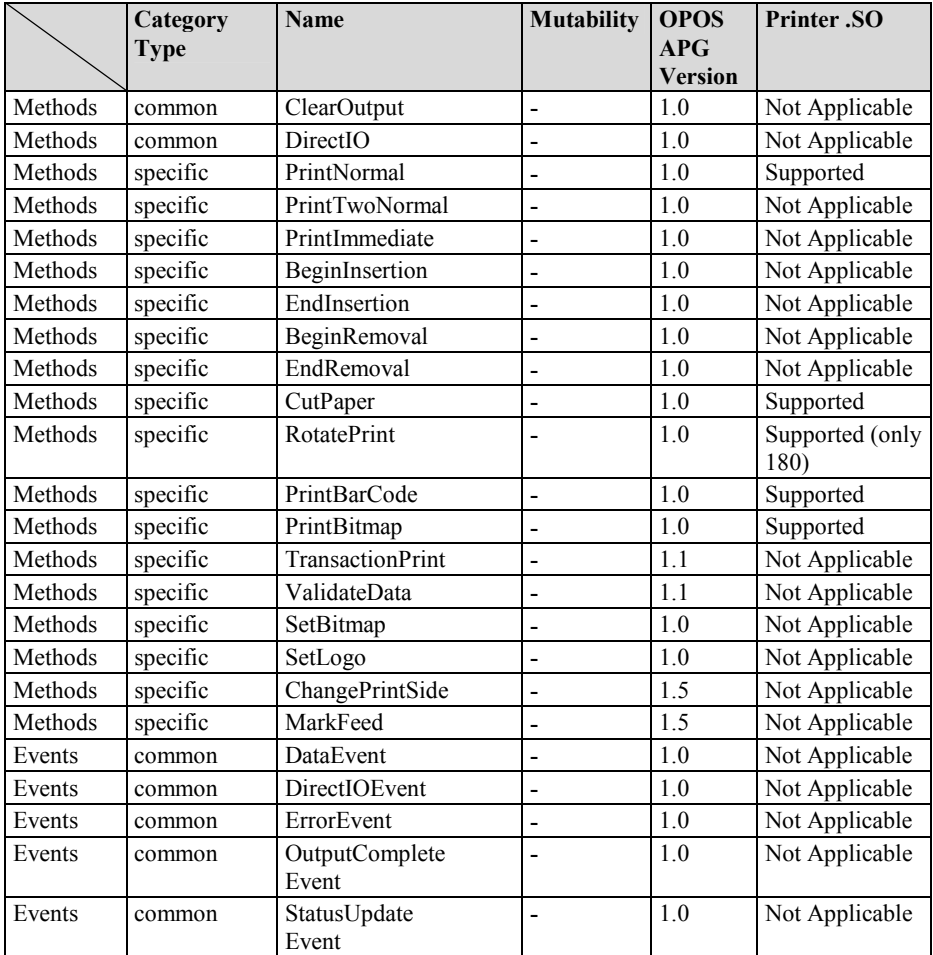

#### **3-2-2. VFD: MB-4103 (RS-232)**

#### **3-2-2-1. Command List**

#### 1. VFD Registry Operation

Registry Path: [HKEY\_LOCAL\_MACHINE\SOFTWARE\OLEforRetail\ServiceOPOS\ LineDisplay\Prox-PMP4000]

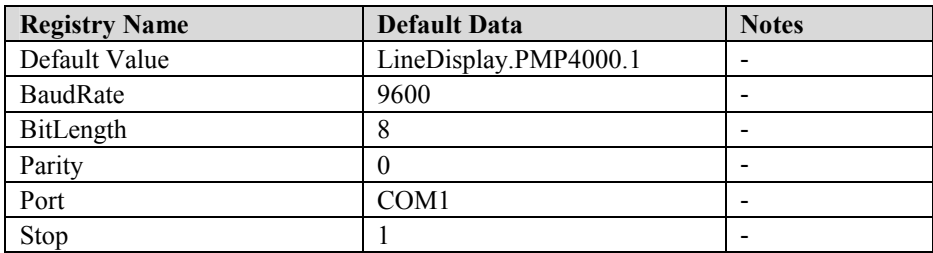

#### 2. OPOS VFD Service Object and Method Relations

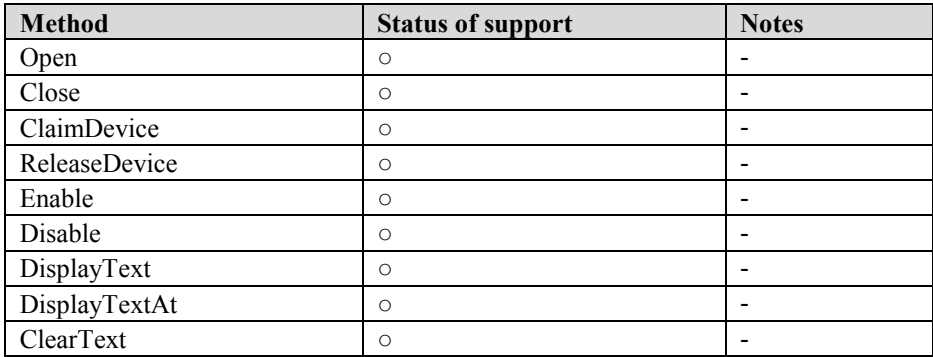

#### **3-2-2-2. OPOS Driver**

The **MB4000\_OposSetup.exe** program sets up the registry information and example program of VFD for OPOS program uses.

1. Installation

Below steps guide you to install the **MB4000\_OposSetup** program.

- Run the **MB4000\_OposSetup** setup file
- This setup also installs the **Prox-PMP4000** program.
- Follow the wizard instructions to complete the installation.
- 2. Launching Program

Below steps guide you to load the **Prox-PMP4000** program.

- Click *LineDisplay* folder from the path *Start/Programs/Protech OPOS*.
- Click **Prox-PMP4000** to launch the program.

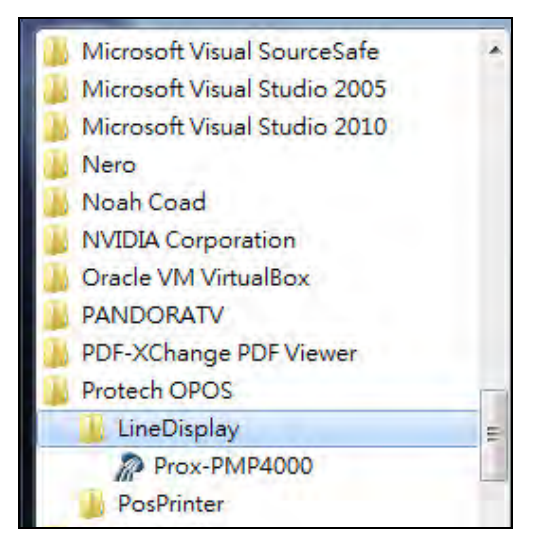
# 3. OPOS Control Object of **Prox-PMP4000** program

Main screen buttons:

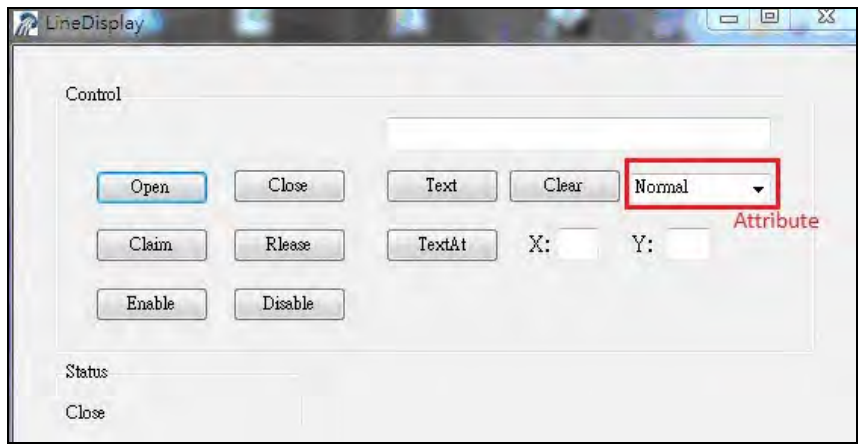

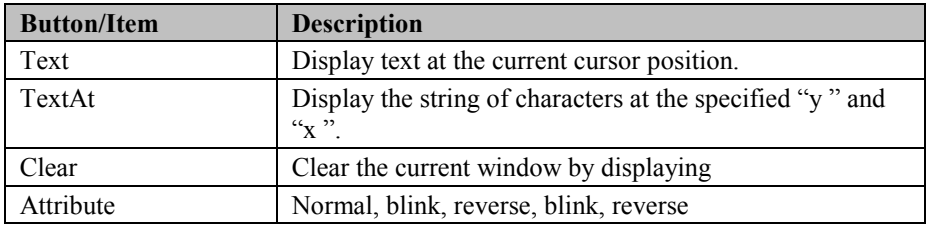

## 4. MB4103 type

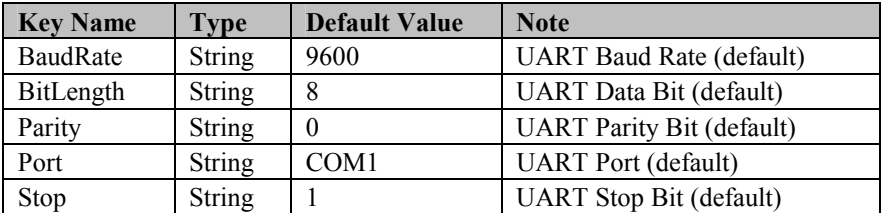

# 5. OPOS APIs Support List

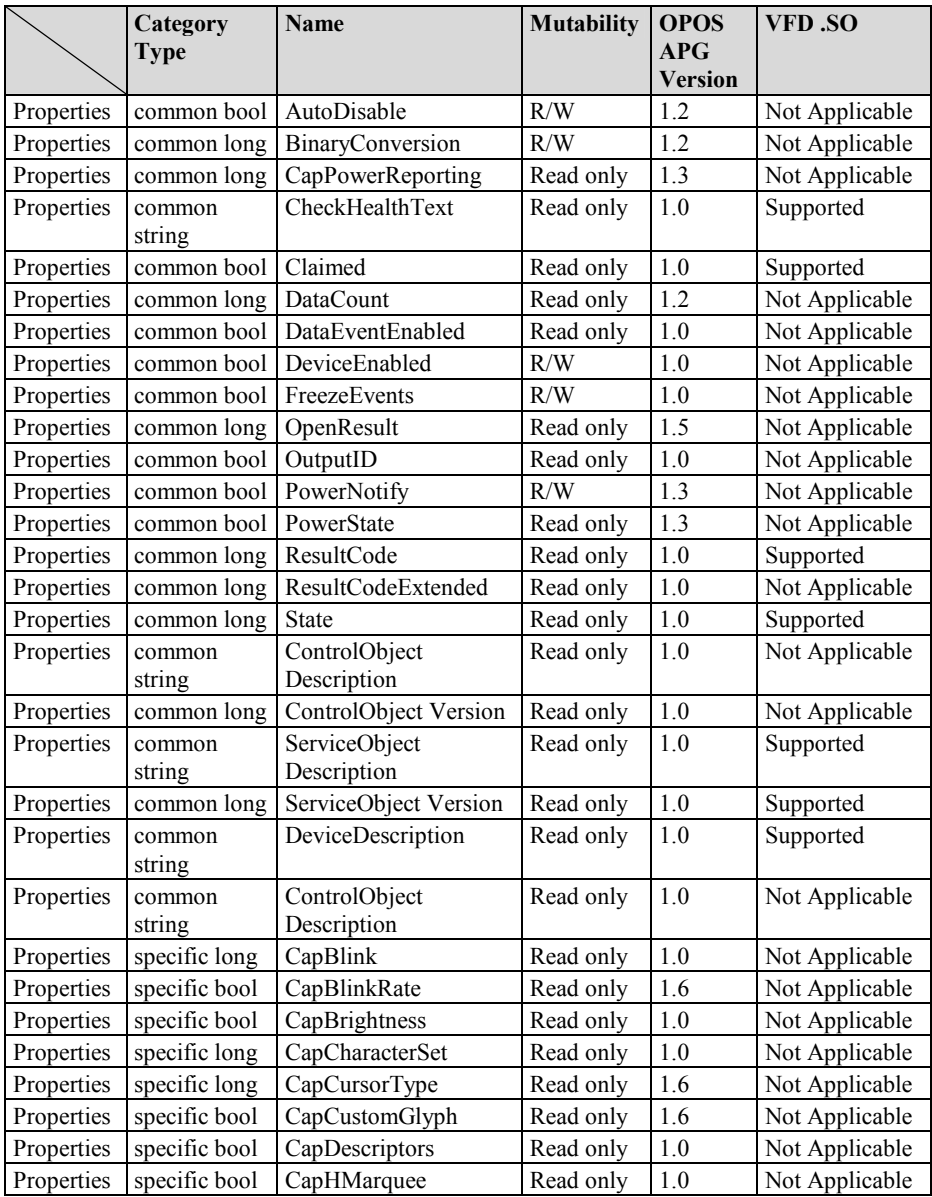

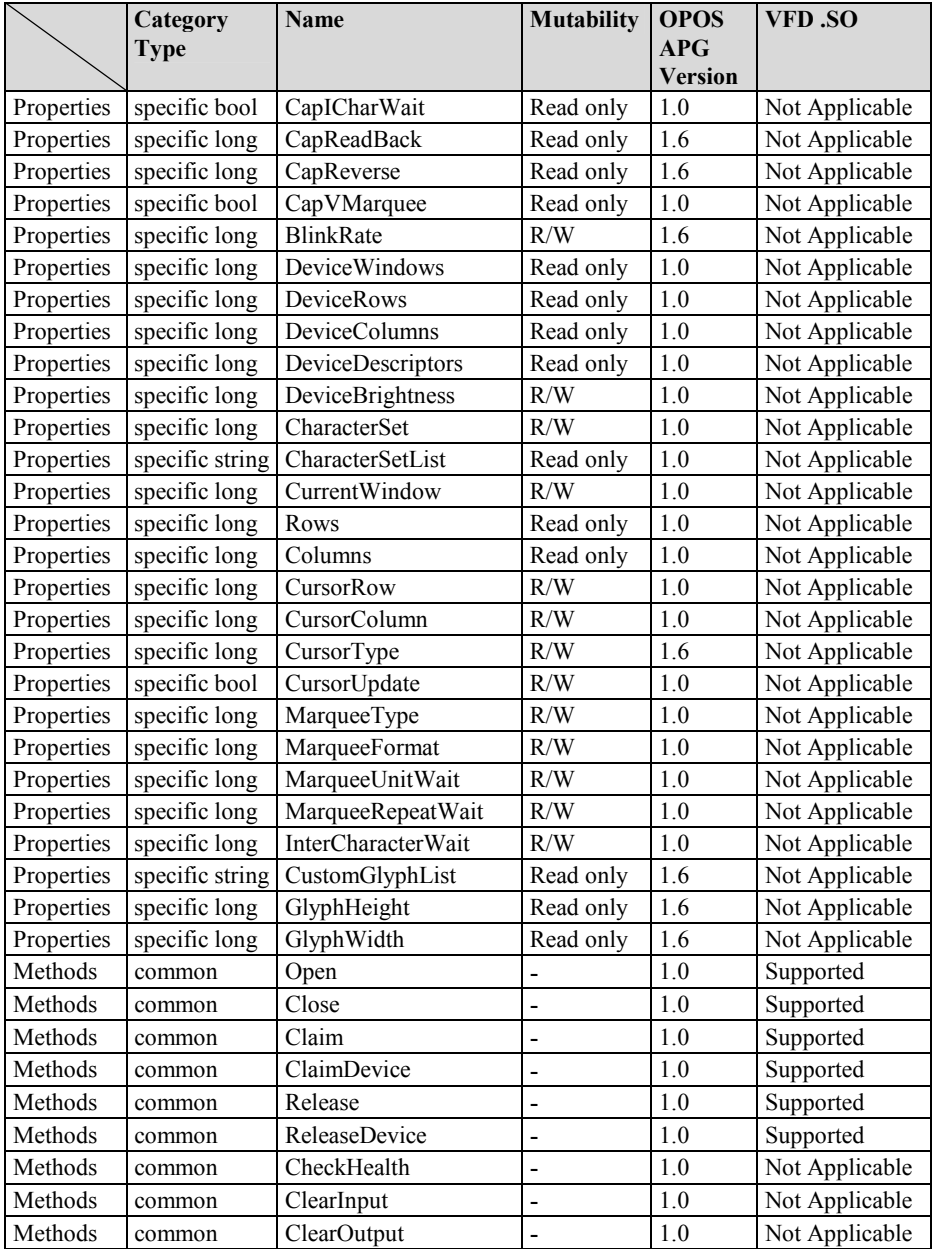

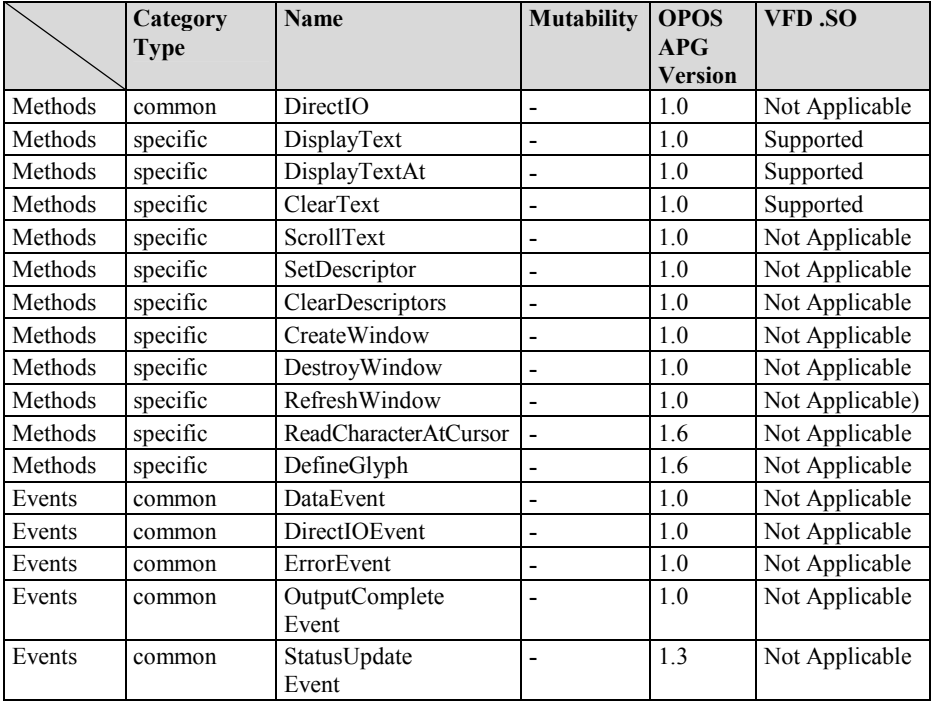

# **3-2-3. MSR: MB-3012 (PS/2)**

### **3-2-3-1. OPOS Driver**

The **MB301X\_OposSetup.exe** program sets up the registry information of MSR reader for OPOS program uses.

1. Installation

Below steps guide you to install the **MB301X\_OposSetup** program.

- Run the **OPOSMSR\_Setup.exe** setup file.
- This setup also installs the Prox-PMP3000 program.
- Follow the wizard instructions to complete the installation.
- 2. Launching Program

Below steps guide you load the Prox-PMP3000 program.

- Click *MSR* folder from the path *Start/Programs/Protech OPOS*.
- Click **Prox-PMP3000** to launch the program.

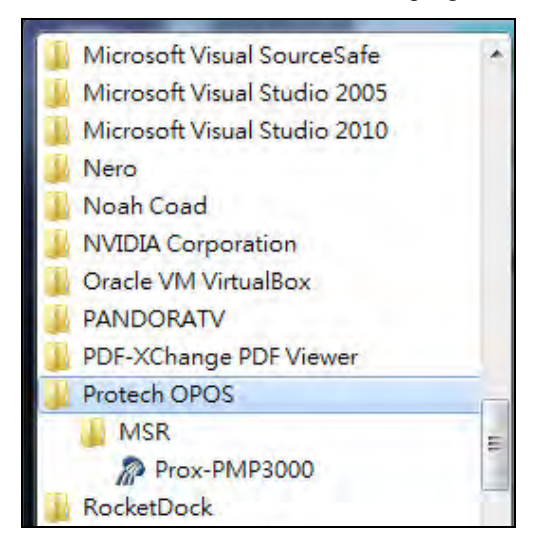

# 3. Configuration of **Prox-PMP3000** program

## a.) Main screen & Control tab items:

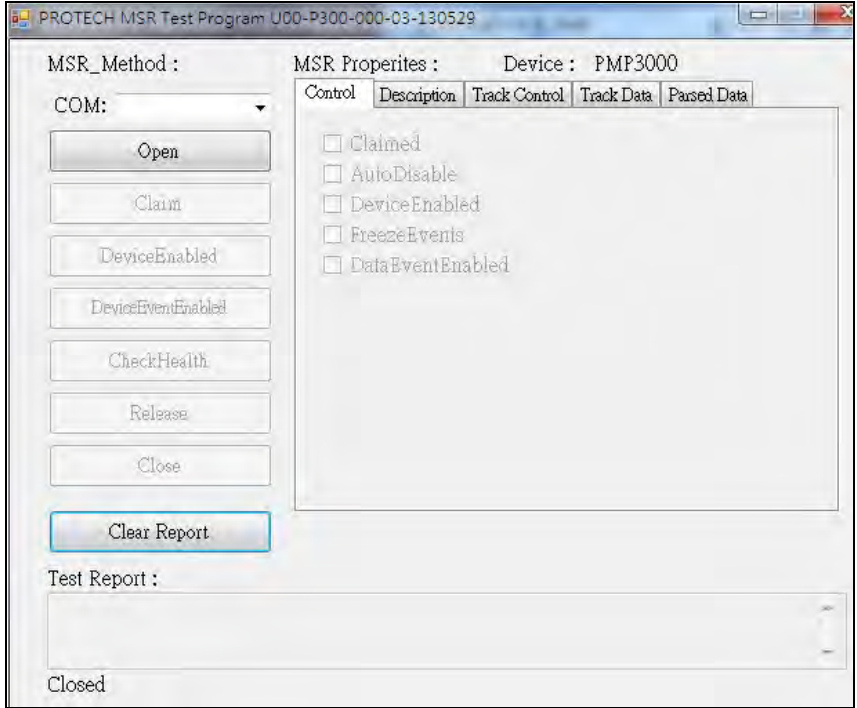

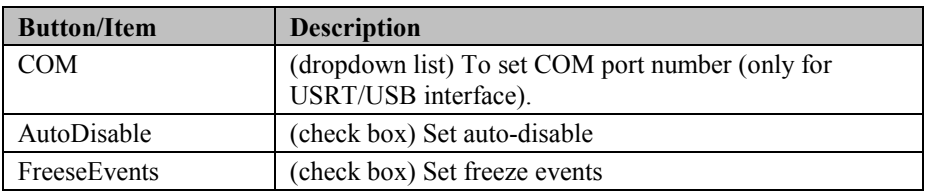

# b.) Description tab: S.O and C.O information

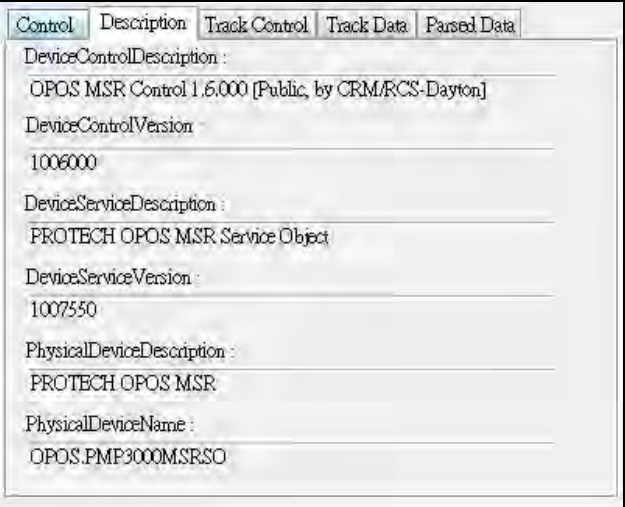

# c.) Track Control tab items

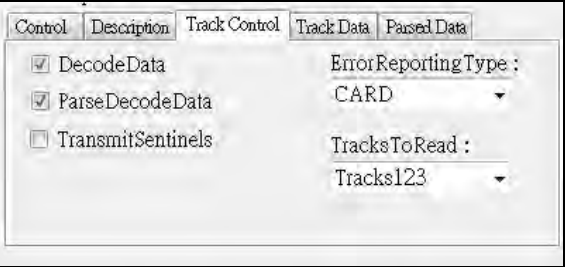

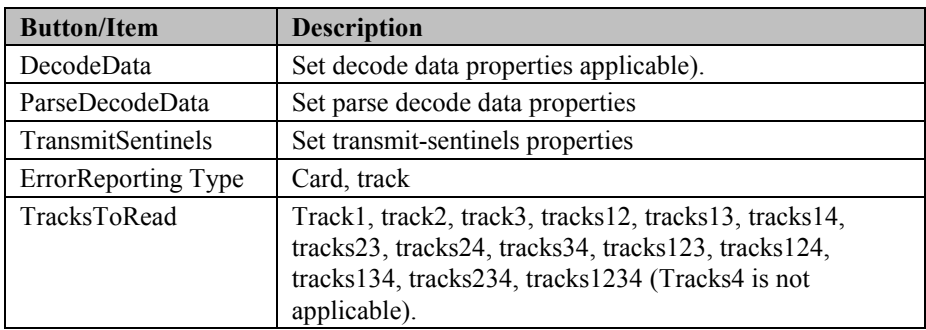

## d.) Track Data tab items

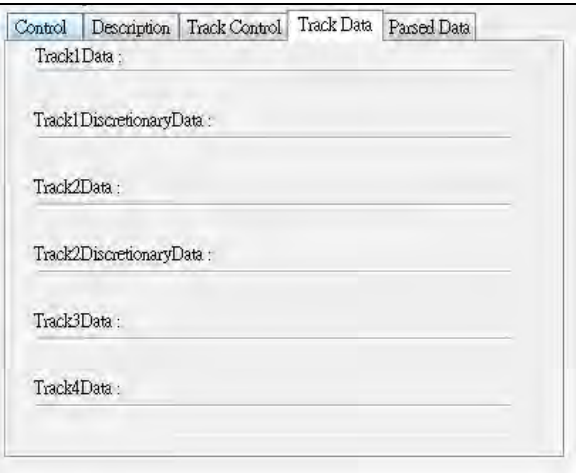

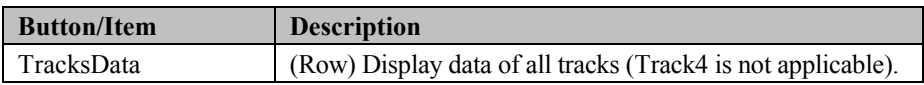

## e.) Parsed Data tab items

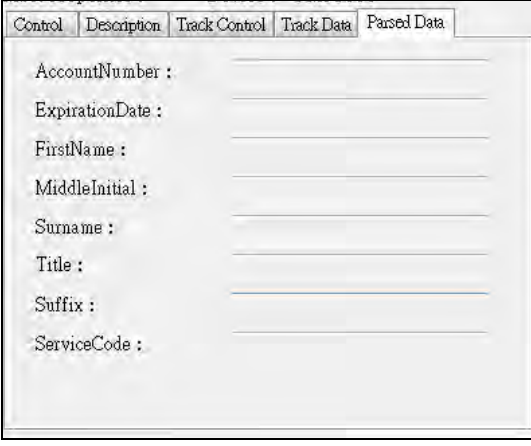

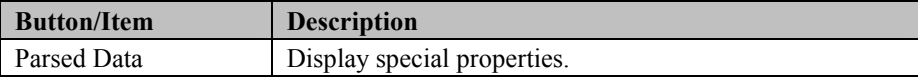

## 4. MB301X type (RS232/PS2)

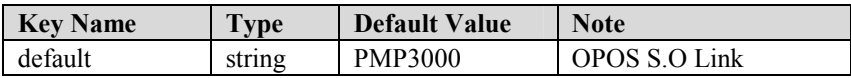

## 5. OPOS APIs support List

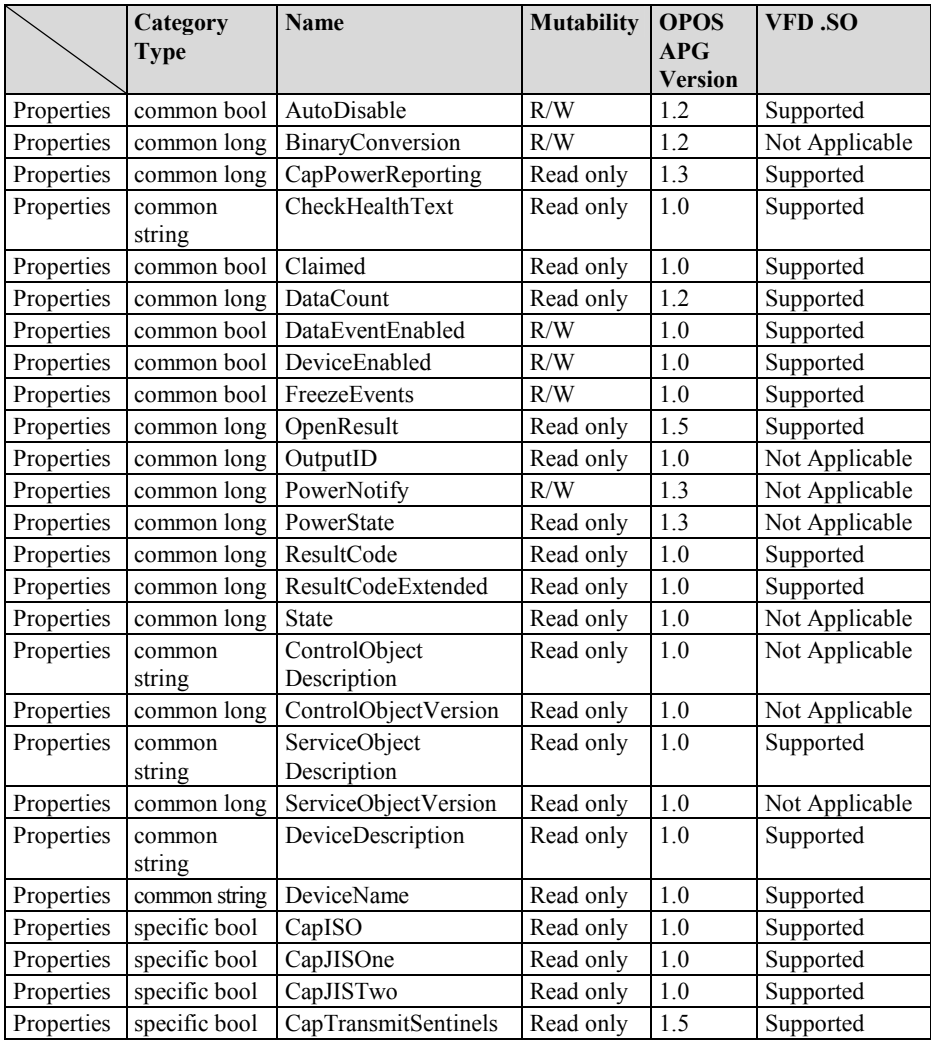

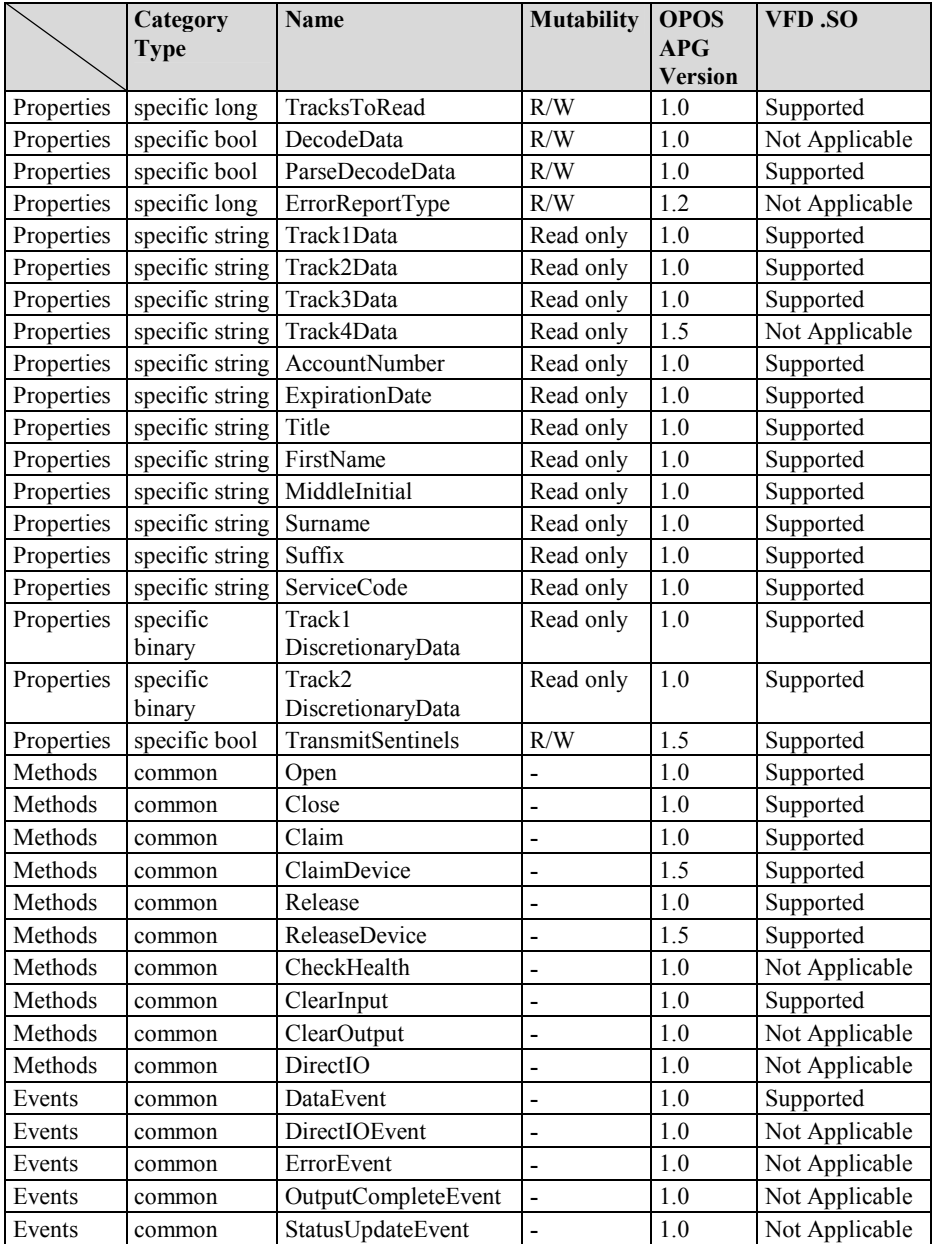

# **3-2-4. MSR: GIGA-TMS MJR243R (RS-232)**

## **3-2-4-1. Command List**

## 1. MSR Registry Operation

Registry Path: [HKEY\_LOCAL\_MACHINE\SOFTWARE\OLEforRetail\ServiceOPOS\ MSR\MJR243]

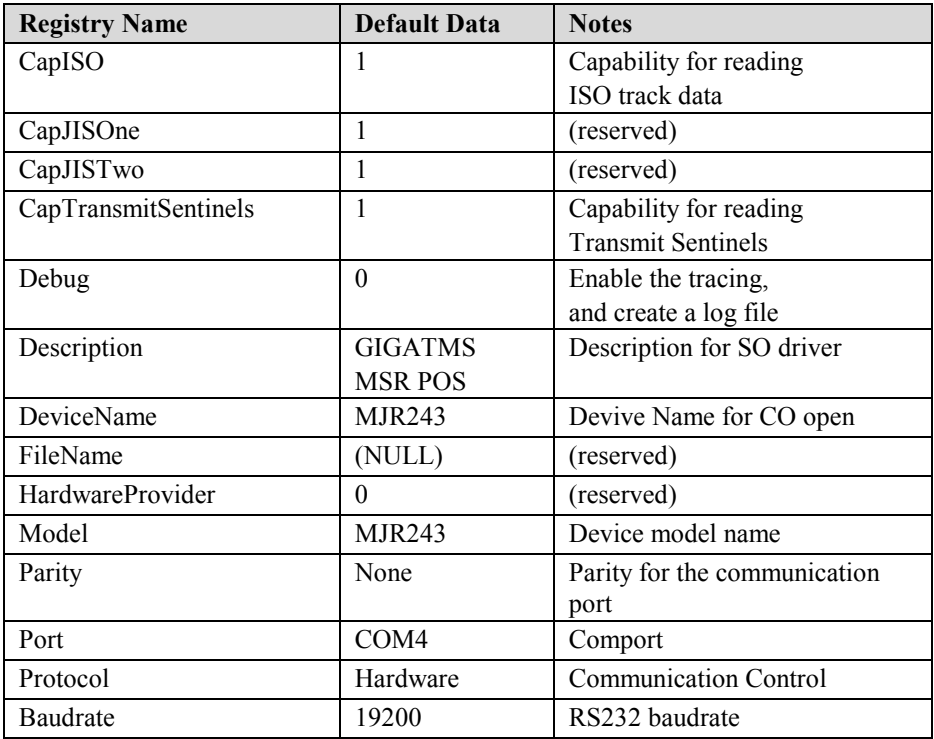

# 2. OPOS MSR Service Object and Method Relations

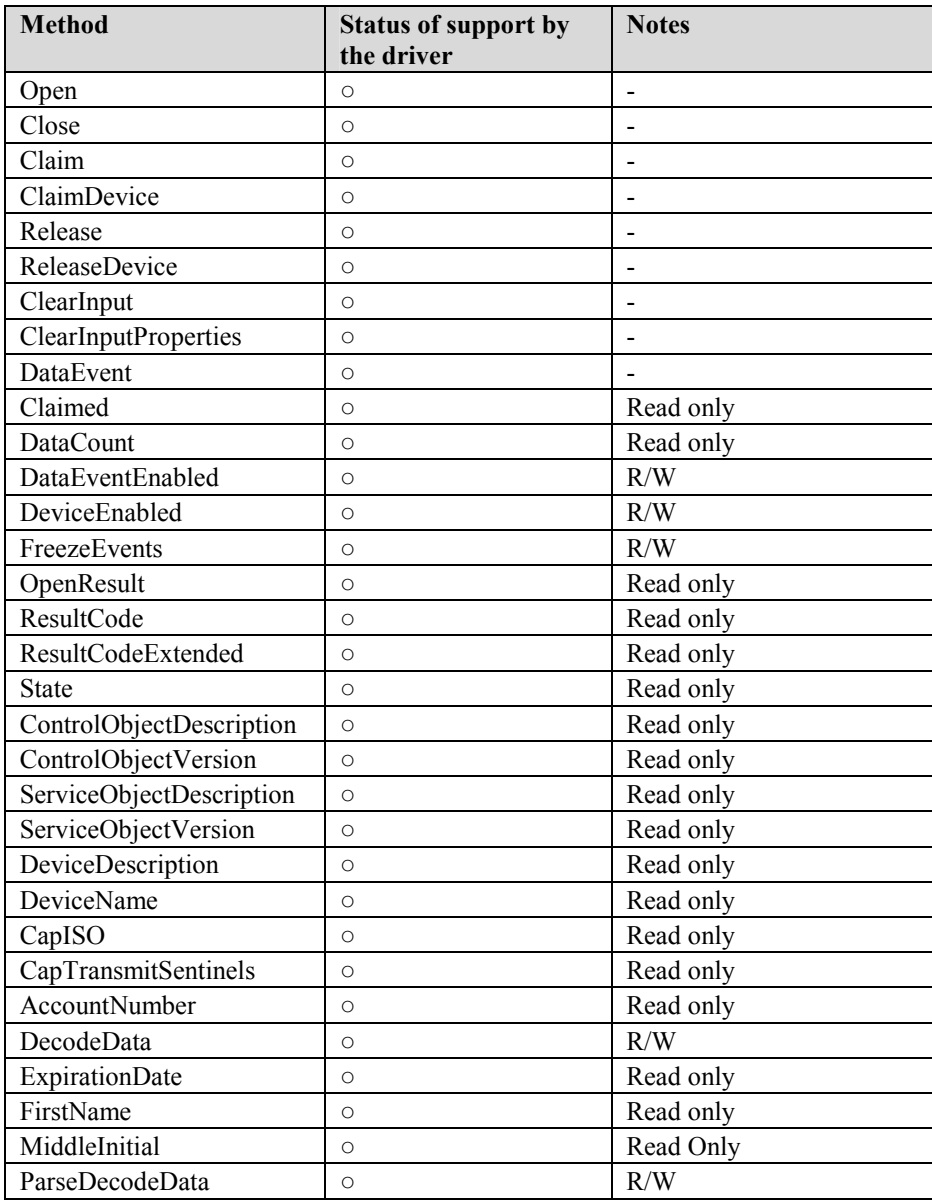

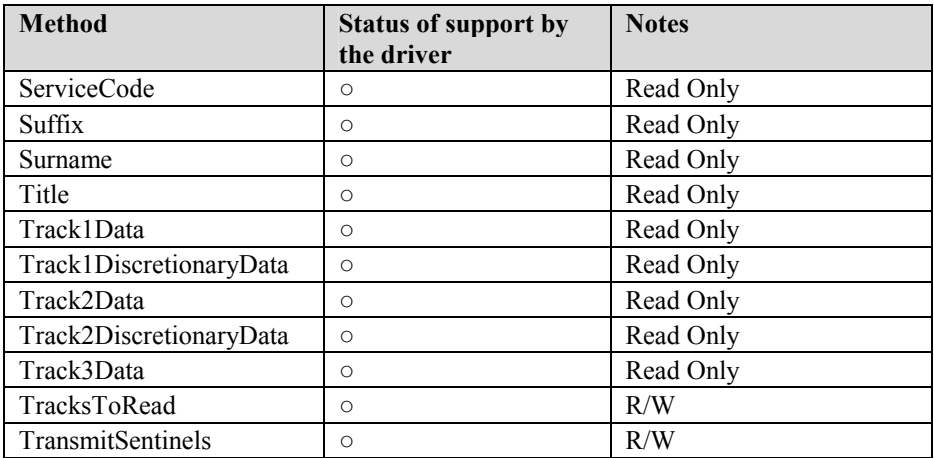

## **3-2-4-2. OPOS MSR Register**

The **OPOS MSR Register** program sets up the registry information of MSRHK reader for OPOS program uses.

1. Installation

Below steps guide you to install the **OPOS MSR Register** program.

- Insert the setup CD
- Run the setup file **OPOSMSR\_Setup.exe** located in the Software folder of CD.
- This setup also installs the **OPOS MSR Tester** program.
- Follow the wizard instructions to complete the installation.
- 2. Launching Program

Below steps guide you to load the **OPOS MSR Register** program.

- Click *OPOS* folder from the path *Start/Programs/GIGA*‐*TMS*.
- Click **OPOS MSR Register** to launch the program.

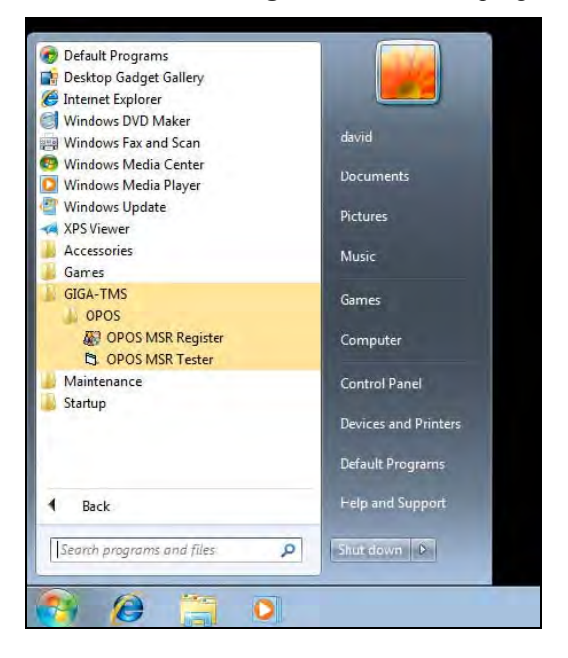

- 3. Configuration of **OPOS MSR Register** program
- a.) Main screen buttons/items:

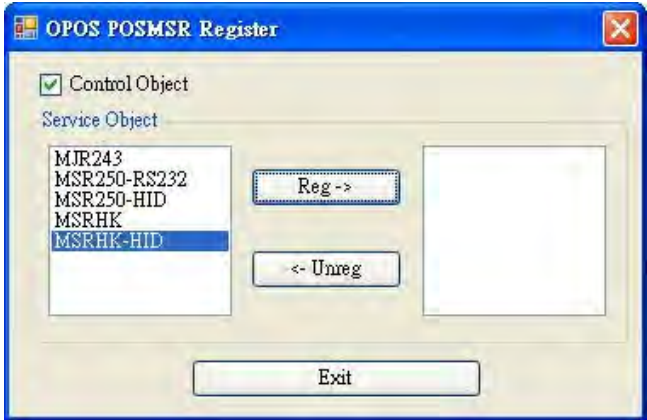

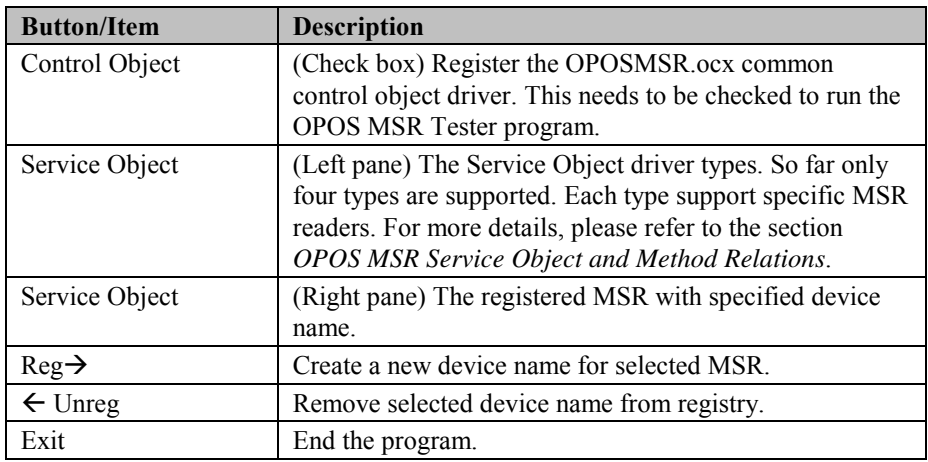

- b.) Follow the steps below to register the MSRHK OPOS information.
	- Step 1: Select an item in **Service Object** List box (left pane). Make sure the correct item is selected.
	- Step 2: Click **Reg→** button
	- Step 3: In the **OPOS MSR Setting** screen, enter the device name and click **OK**.

c.) Example 1. MAGTEK USB HID

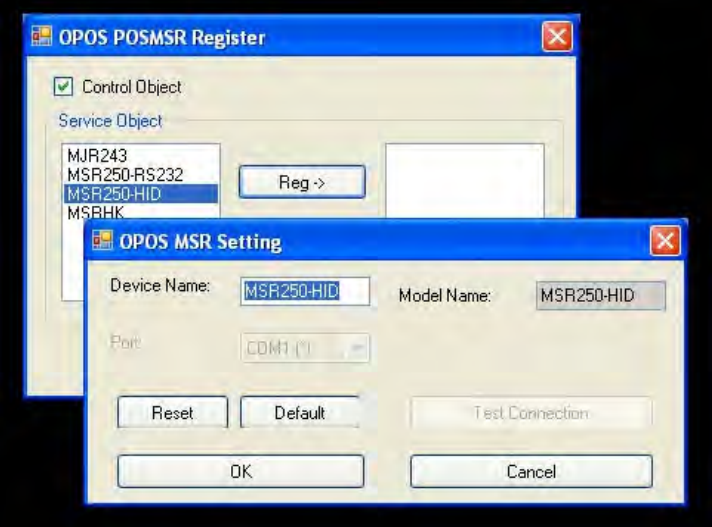

d.) Example 2. PROMAG MSR/MJR PART - NO, Keyboard mode.

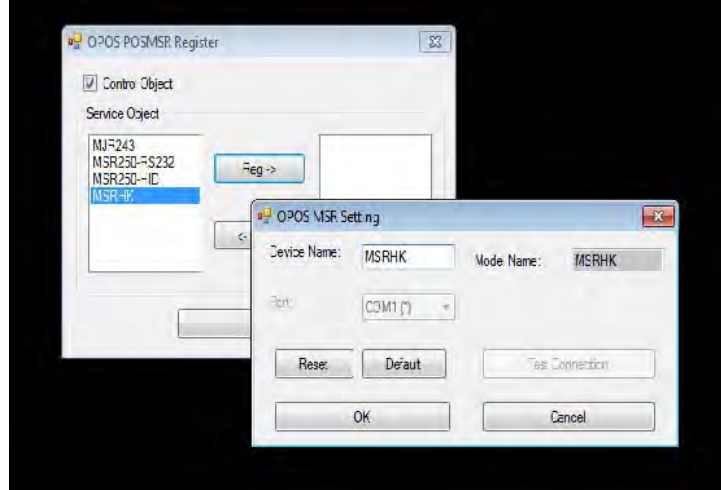

e.) Example 3. PROGRAM MSR PART - NO, HID mode.

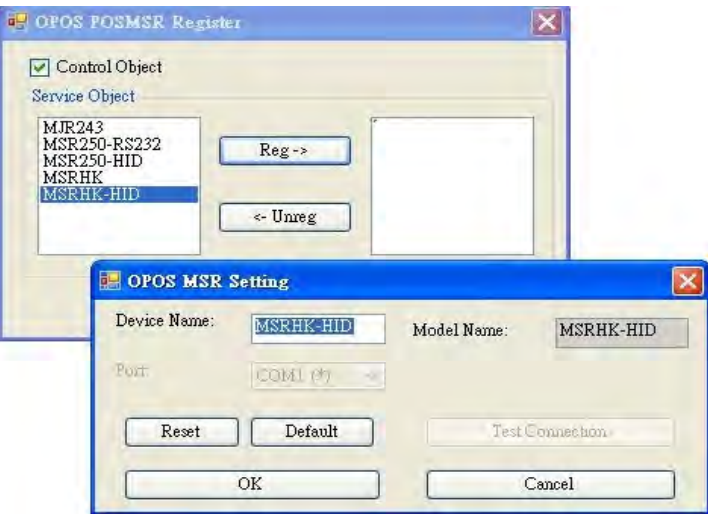

If your system doesn't have any other common control driver, then click Control Object check box.

**Note:** To run the **OPOPS MSR Tester** program, the Control Object must be checked.

## 4. MJR243 type

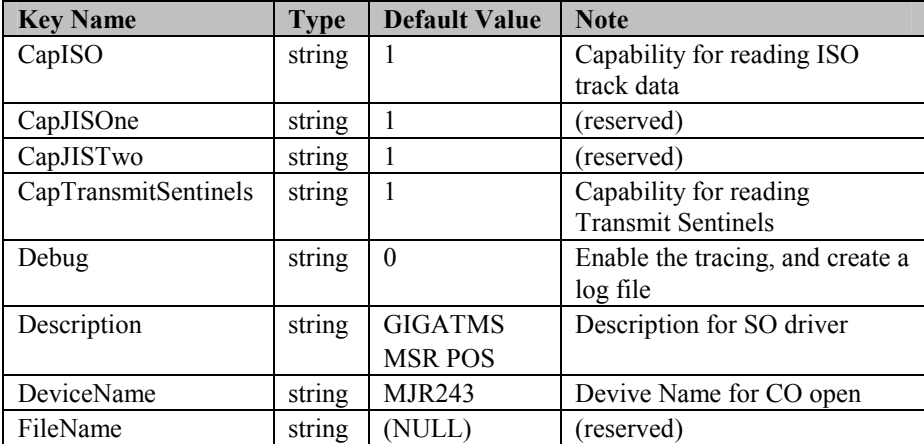

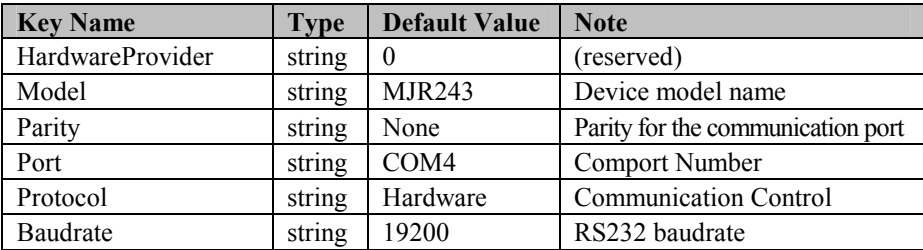

## 5. OPOS APIs support list

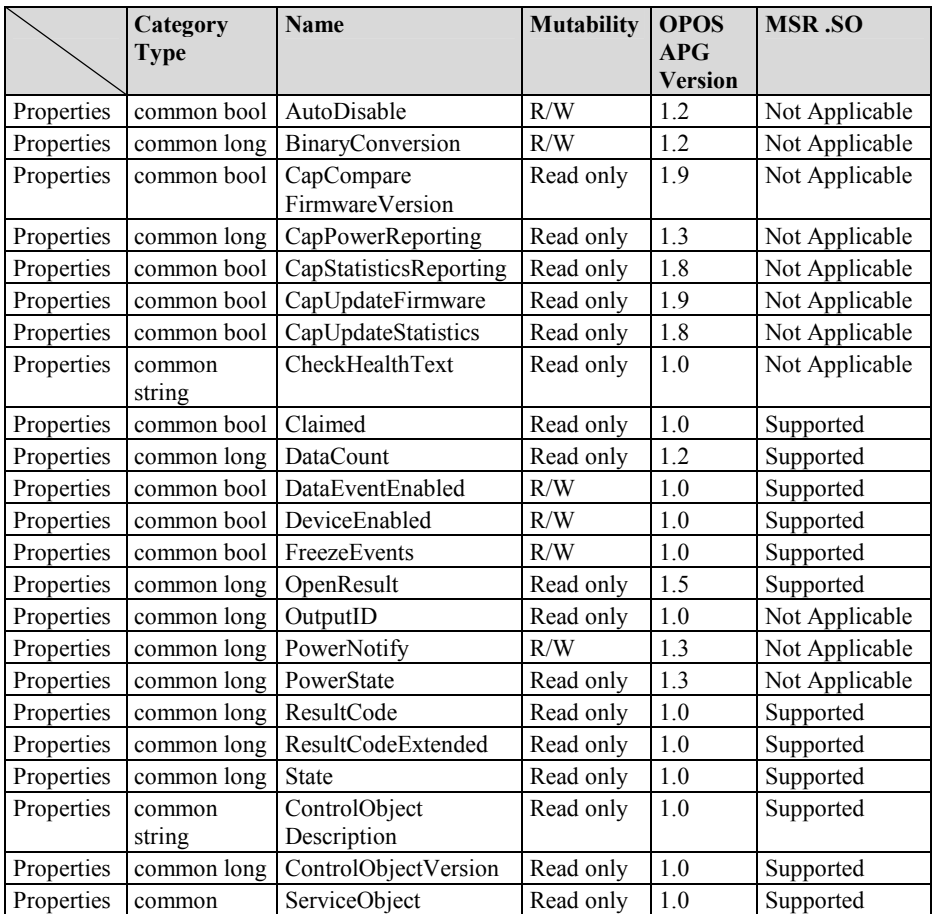

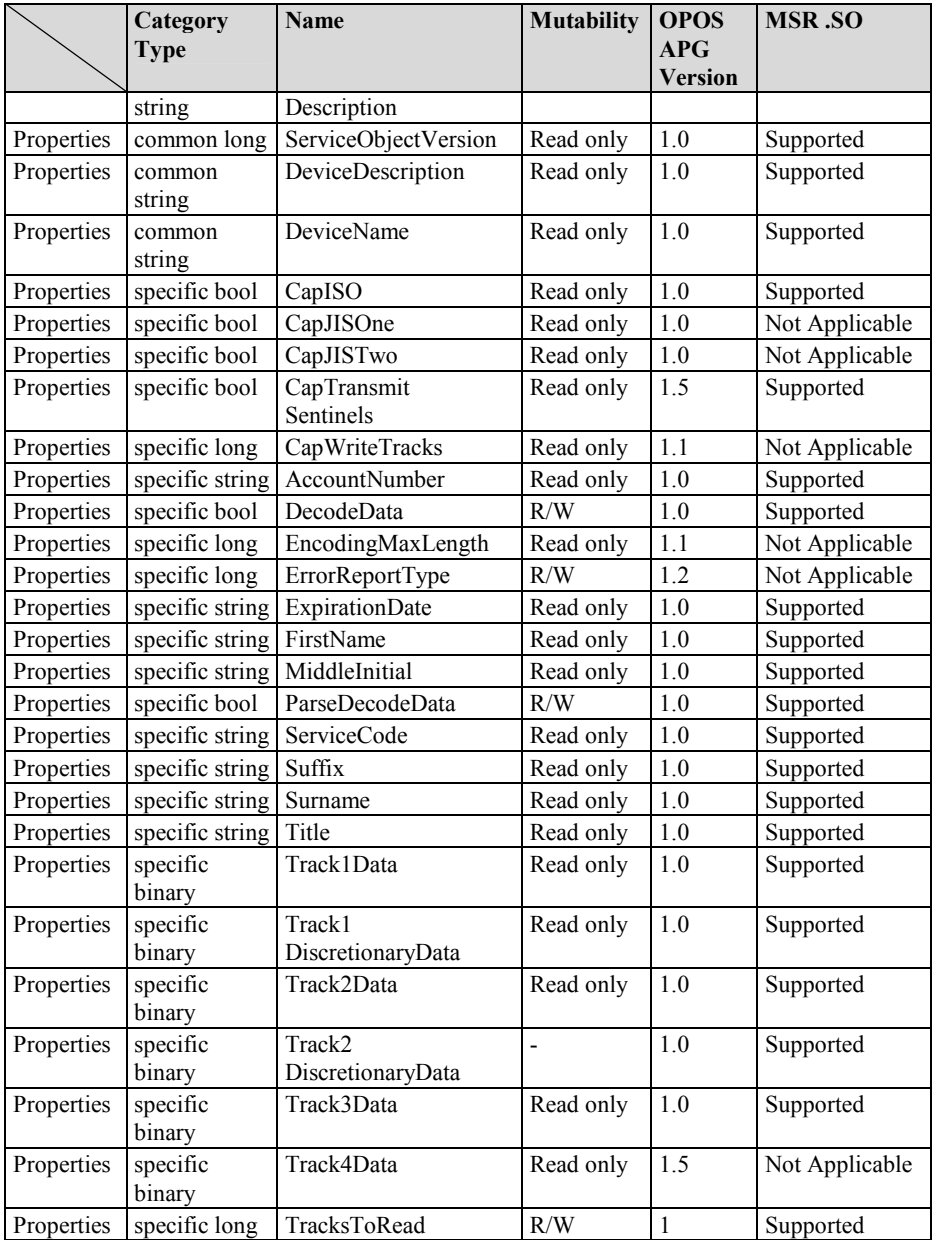

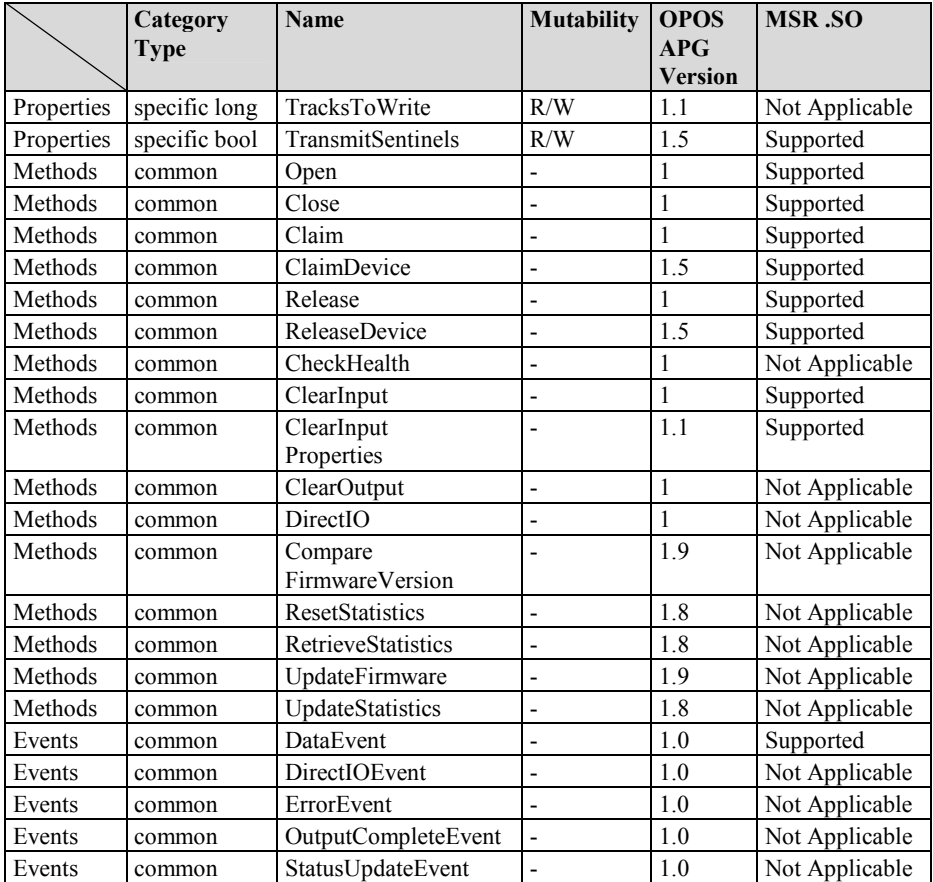

## **3-2-4-3. OPOS MSR Tester**

The **OPOS MSR Tester** program is used to get the track data of MSRHK reader via the OPOS driver. Before running the program, make sure the device name registry information for MSRHK reader has been already created by OPOS MSR Register program.

1. Installation

The installation of **OPOS MSR Tester** program goes together with OPOS MSR Register program.

2. Launching Program

Below steps guide you to load the **OPOS MSR Tester** program.

- Click *OPOS* folder from the path *Start\Programs\GIGA*‐*TMS*.
- Click **OPOS MSR Tester** to launch the program.

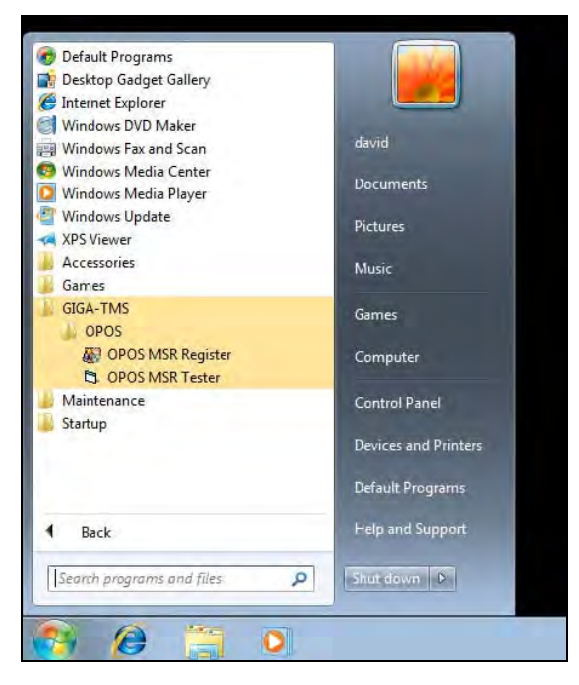

- 3. Configuration for OPOS MSR Tester Program
- a.) Main screen buttons/items:

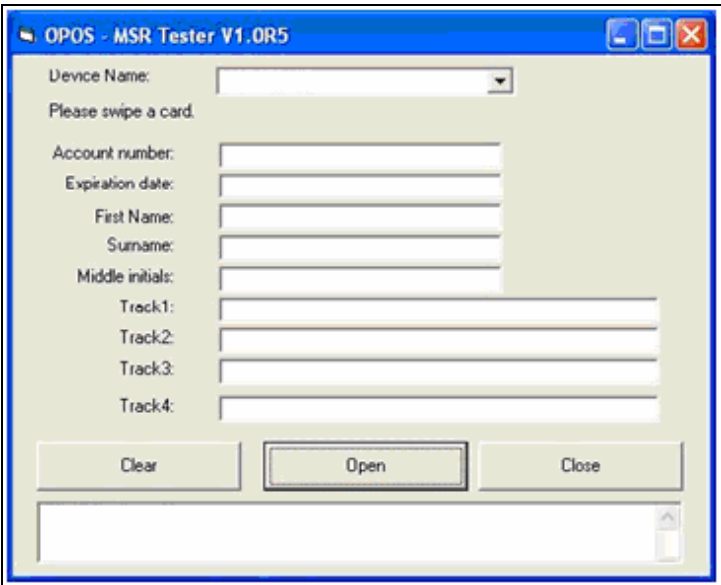

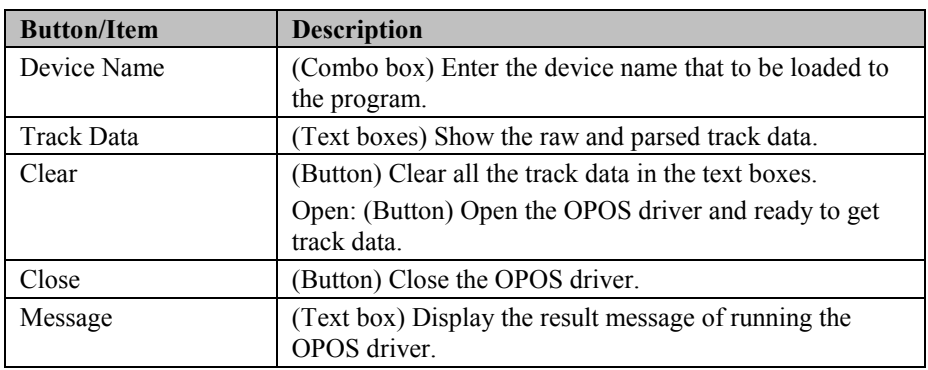

- b.) To start using OPOS driver to get track data, follow the steps below.
	- Step 1: Entering the **Device Name**.
	- Step 2: Clicking **Open** button.
	- Step 3: Swiping card to get track data.

c.) Example 1. MAGTEK USB HID.

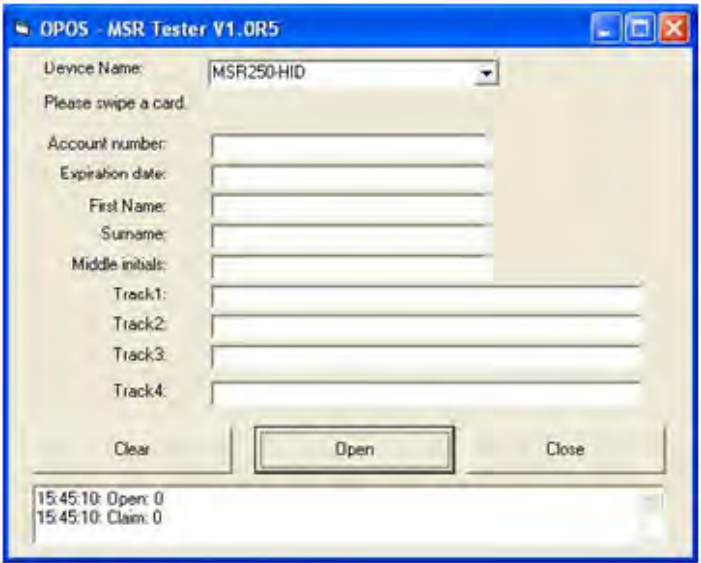

d.) Example 2. PROMAG MSR/MJR PART - NO, Keyboard mode

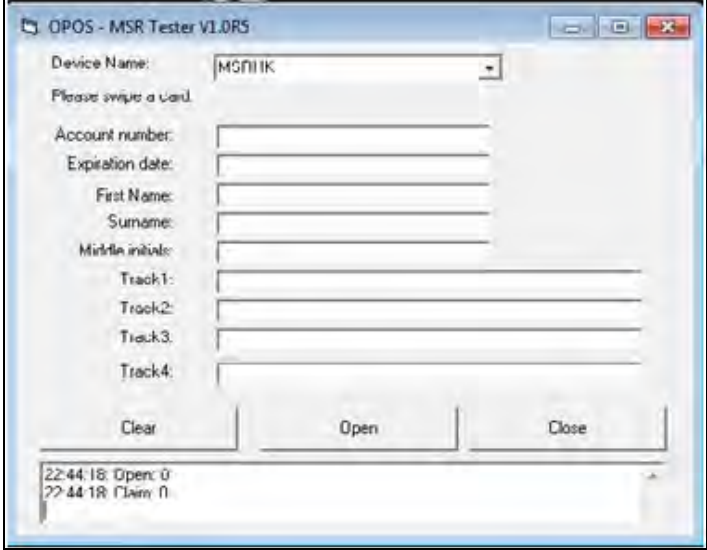

## e.) Example 3. PROMAG MSR PART - NO, HID mode

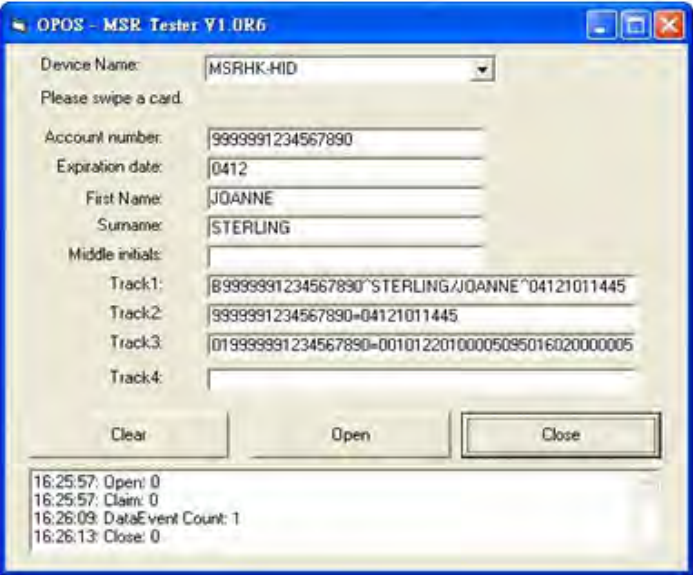

# **3-3 API**

## **API Package Content**

Users can find the enclosed API Package files inside the Protech Manual / Driver CD. Depending on machine types, the API Package files may include the following:

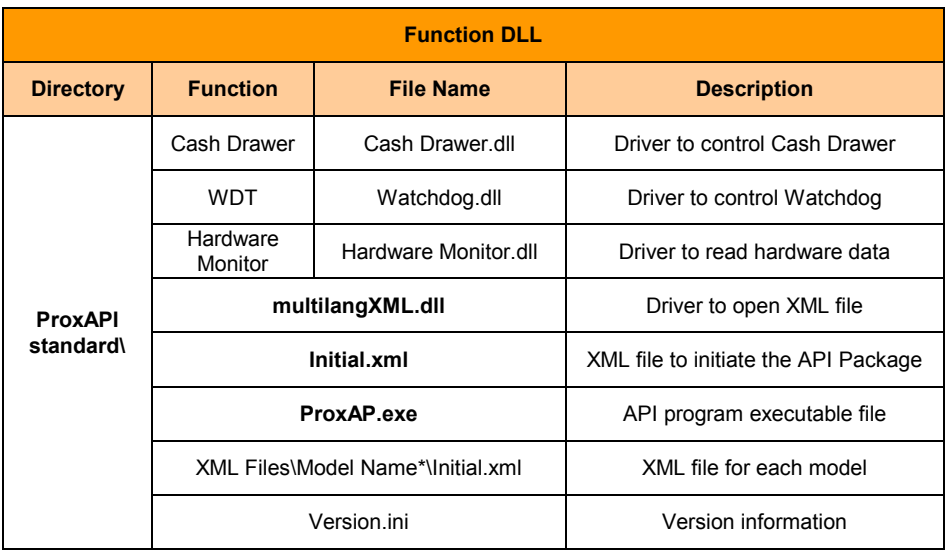

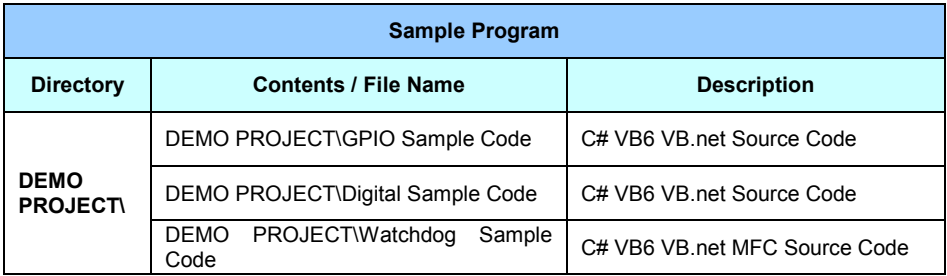

## **API Procedure**

Take **VB2005 .NET** for example, first you must declare a function. You may create a module in your project and fill in the function, cash drawer for example.

Declare Function GetCashDrawerStatus Lib CashDrawer.dll (ByVal num\_drawer as short) As Boolean

Declare Function CashDrawerOpen Lib CashDrawer.dll (ByVal num\_drawer as short) As Boolean

Next, create a button to call API Function

1. Call Cash drawer open event:

Private Sub cash\_btn1\_Click (ByVal Sender As System.Object, ByVal e As System.EventArgs) Handles cash\_btn1.Click CashDrawerOpen(1), "1" specifies the cash drawer 1 port CashDrawerOpen(2), "2" specifies the cash drawer 2 port Timer1.start

2. Detect Cash drawer status:

A timer event can be created.

```
Private Sub Timer1_Tick (ByVal Sender As System.Object, ByVal e As
System.EventArgs) Handles Timer1.Tick
    Dim Receive_Status1 as Boolean
    Dim Receive_Status2 as Boolean
    Receive_Status1 = CashDrawerOpen(&H1)
   If Receive Status1 = true then
      Text1.text = "cash drawer1 open" 'enter text into textbox.
Else
Text1.text = "cash drawer1 close"'enter text into textbox.
End if
'=========================================
    Receive_Status2 = CashDrawerOpen(&H2)
   If Receive Status2 = true then
      Text2.text = "cash drawer2 open" 'enter text into textbox.
Else
Text2.text = "cash drawer2 close"'enter text into textbox.
End if
'=========================================
End sub
```
### **Sample Code**

#### **(1) VB Declaration**

Declare Function GetCashDrawerStatus Lib CashDrawer.dll (ByVal num\_drawer as short) As Boolean

Declare Function CashDrawerOpen Lib CashDrawer.dll (ByVal num\_drawer as short) As Boolean

### **(2) Call Function**

**Open cash drawer:** CashDrawerOpen(1) **Open cash drawer1** CashDrawerOpen(2) **Open cash drawer2**

**Check cash drawer status:** Dim receive\_status as Boolean **Check cash drawer1 status** Receive\_Status = CashDrawerOpen(&H1) **Check cash drawer2 status** Receive\_Status = CashDrawerOpen(&H2)

----------------------------------------------------------------------------------------------- -------

## **(1) C# Declaration Method**

Public class PortAccess

{ [DllImport("CashDrawer.dll",EntryPoint = "Initial\_CashDrawer")] Public static extern void Initial CashDrawer(); [DllImport("CashDrawer.dll",EntryPoint= "GetCashDrawerStatus")] Public static extern bool GetCashDrawerStatus() [DllImport("CashDrawer.dll",EntryPoint = "CashDrawerOpen")] Public static extern bool CashDrawerOpen(short num\_drawer);}

### **(2) Call Function**

### **Open cash drawer1** PortAccess.CashDrawerOpen(0x01); //check cash drawer1 status **Open cash drawer2** PortAccess.CashDrawerOpen(0x02); //check cash drawer2 status

Bool bstatus;

bstatus = PortAccess.GetCashDrawerStatus(0x01); bstatus = PortAccess.GetCashDrawerStatus(0x02); //Before get cash drawer status, need to initial cash drawer first

### **VB.NET extern function:**

Declare Function SetMinSec Lib "WatchDog.dll" (ByVal kind As Short,ByVal delay\_time As Short) As Boolean Declare Function Stopwatchdog Lib "WatchDog.dll" ( ) As Short Declare Function Setwatchdog Lib "WatchDog.dll" (ByVal value As Short) As Boolean '====================================================

#### ======

Declare Function Digital Initial Lib "Digital.dll" ( ) As Long Declare Function Digtial\_Set Lib "Digital.dll"(ByVal hex\_value As Short) As Long

Declare Function Digtial Get Lib "Digital.dll" () As Short

'==================================================== ======

Declare Function GPIO Initial Lib "GPIO.dll" ( ) As Long Declare Function GPIO\_SetPort Lib "GPIO.dll"(ByVal direct As long) Declare Function GPIO Set Lib "GPIO.dll"(ByVal dout value As long) As Boolean

Declare Function GPIO\_Get Lib "GPIO.dll"( ) As Short '====================================================

#### ======

Declare Function GetCashDrawerStatus Lib CashDrawer.dll (ByVal num\_drawer as short) As Boolean Declare Function CashDrawerOpen Lib CashDrawer.dll (ByVal num drawer as short) As Boolean

-----------------------------------------------------------------------------------------------

-------

## **VB 6 extern function:**

Declare Function CashDrawerOpen Lib "CashDrawer.dll" (ByVal num\_drawer As Integer) As Boolean Declare Function GetCashDrawerStatus Lib "CashDrawer.dll" (ByVal num\_drawer As Integer) As Boolean

 $\Box$  VB.net short = integer VB6

## **Cash Drawer**

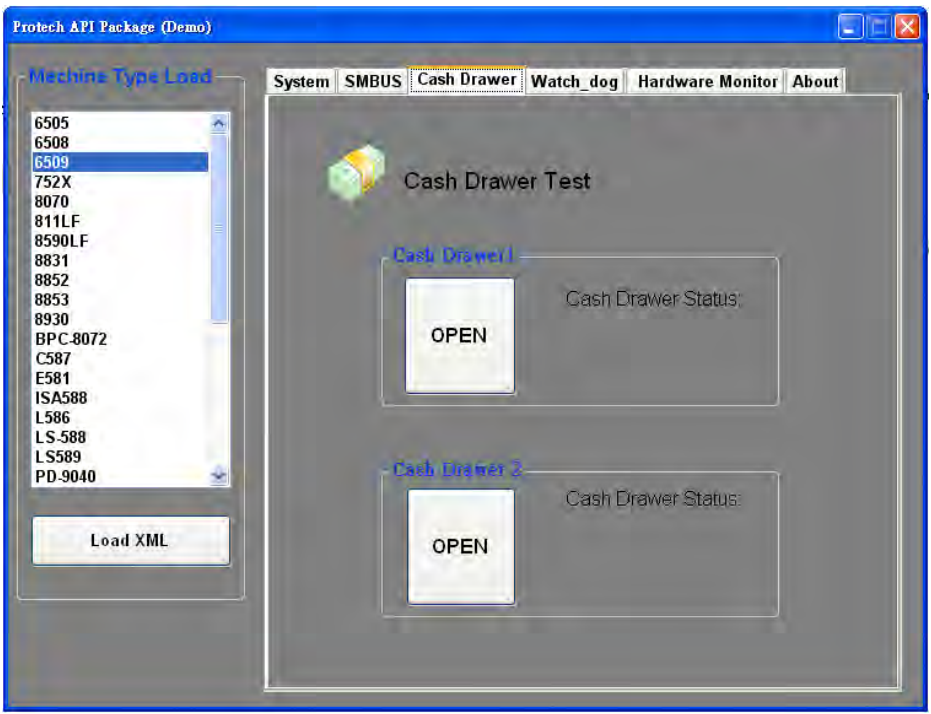

### **[OPEN]**

Tap to open the cash drawer.

#### **Cash Drawer Status**

Cash drawer status will be displayed after **[OPEN]** is tapped. ▶ Cash drawer is closed as shown. Cash Drawer Status: Close Cash drawer is open as shown. Cash Drawer Status: Open

## **Watch Dog**

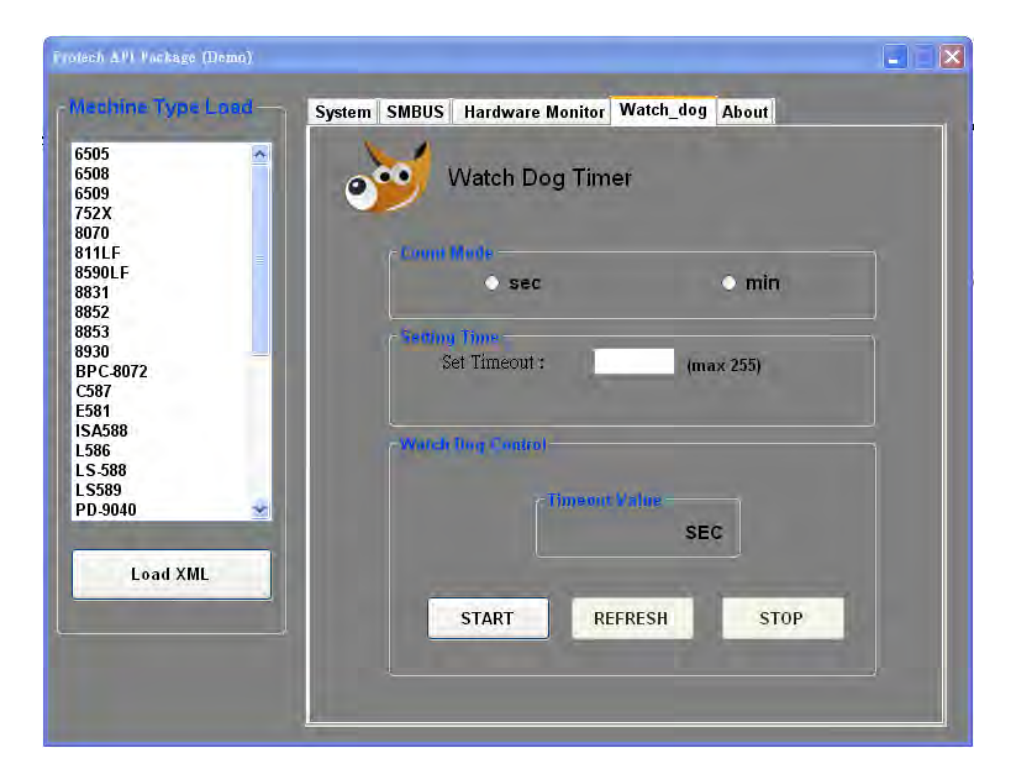

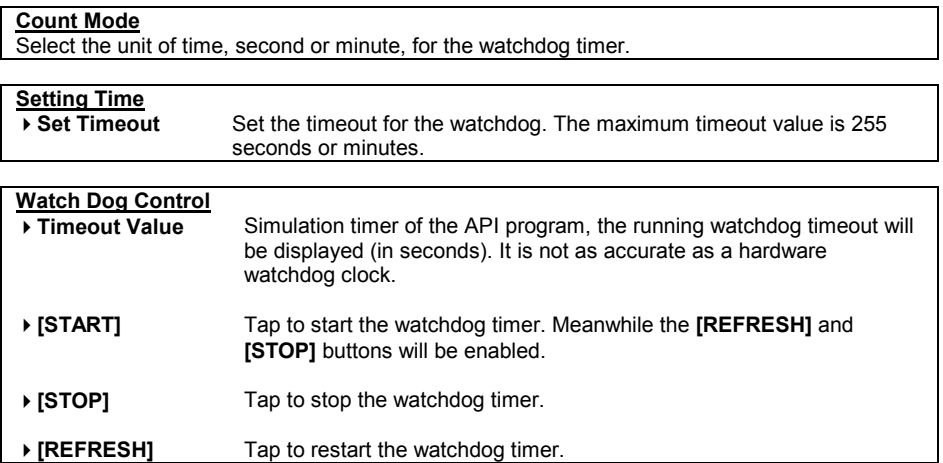

## **API Function**

The API program-related sample programs, developed in VB.Net and C#, are provided for easy use of the API Package. Refer to the main API functions listed as below.

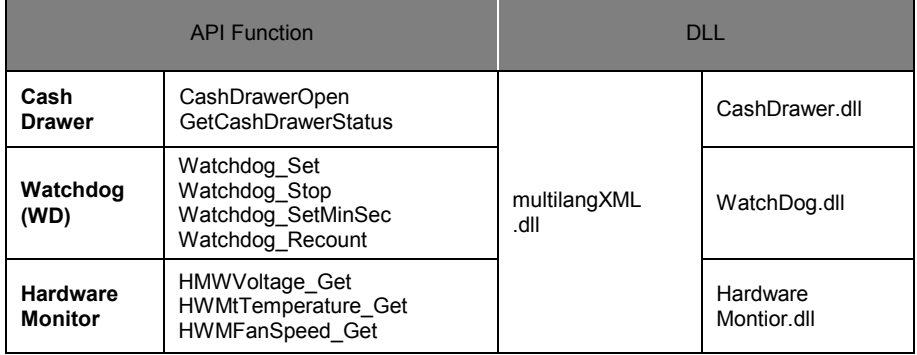

## **Cash Drawer Function**

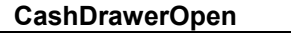

### **bool CashDrawerOpen (short num\_drawer);**

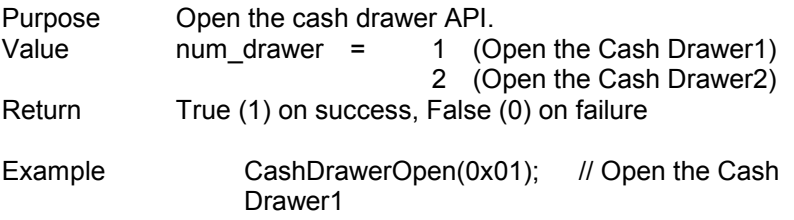

## **GetCashDrawerStatus**

## **bool GetCashDrawerStatus (short num\_drawer);**

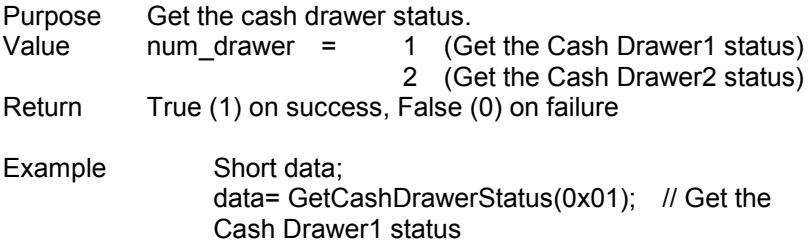

```
if (data)
MsgBox("open1"); // Cash Drawer1 status
"Open"
Else
MsgBox("close1"); // Cash Drawer1 status
"Close"
Endif
```
## **Watch Dog Function**

## **Watchdog\_Set**

## **bool Watchdog\_Set (int value)**

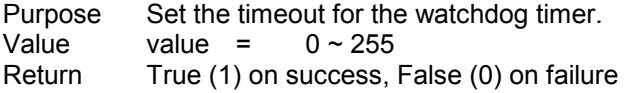

### **Watchdog\_SetMinSec**

## **bool Watchdog\_SetMinSec (int kind)**

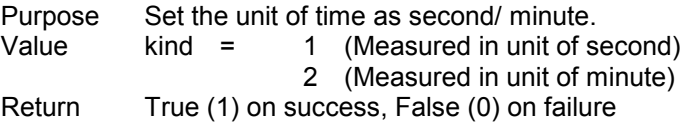

## **Watchdog\_Stop**

### **bool Watchdog\_Stop (void)**

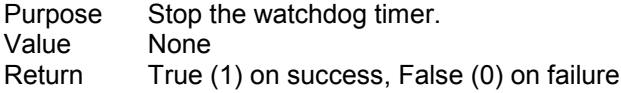

## **Watchdog\_Recount**

### **bool Watchdog\_Recount (void)**

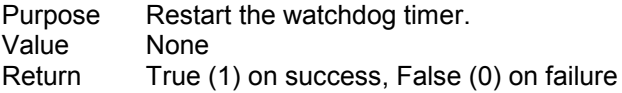

# **3-4 BIOS**

# **3-4-1 Operation Guide**

### **Introduction**

The board **PA-6722** uses an AMI Aptio BIOS that is stored in the Serial Peripheral Interface Flash Memory (SPI Flash) and can be updated. The SPI Flash contains the BIOS Setup program, Power-on Self-Test (POST), the PCI auto-configuration utility, LAN EEPROM information, and Plug and Play support.

Aptio is AMI's BIOS firmware based on the UEFI (Unified Extensible Firmware Interface) Specifications and the Intel Platform Innovation Framework for EFI. The UEFI specification defines an interface between an operating system and platform firmware. The interface consists of data tables that contain platformrelated information, boot service calls, and runtime service calls that are available to the operating system and its loader. These provide standard environment for booting an operating system and running pre-boot applications. Following illustration shows Extensible Firmware Interface's position in the software stack.

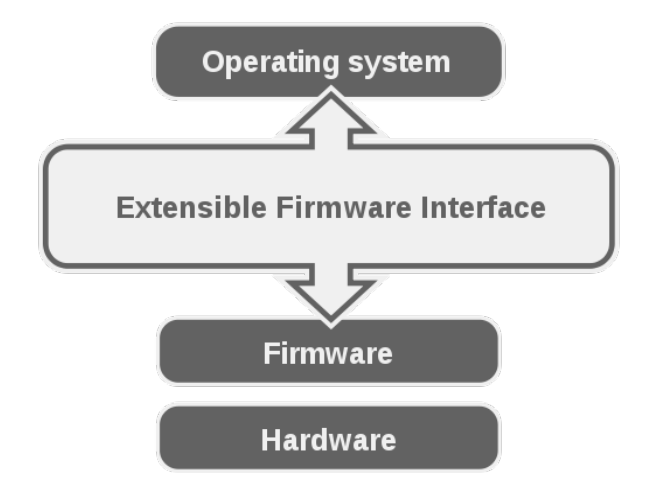

EFI BIOS provides an user interface allow users the ability to modify hardware configuration, e.g. change system date and time, enable or disable a system component, decide bootable device priorities, setup personal password, etc., which is convenient for modifications and customization of the computer system and allows technicians another method for finding solutions if hardware has any problems.

The BIOS Setup program can be used to view and change the BIOS settings for the computer. The BIOS Setup program is accessed by pressing the <Del> or <ESC> key after the POST memory test begins and before the operating system boot begins. The settings are shown below.

## **Entering Setup**

When the system is powered on, the BIOS will enter the Power-On Self Test (POST) routines and the following message will appear on the lower screen:

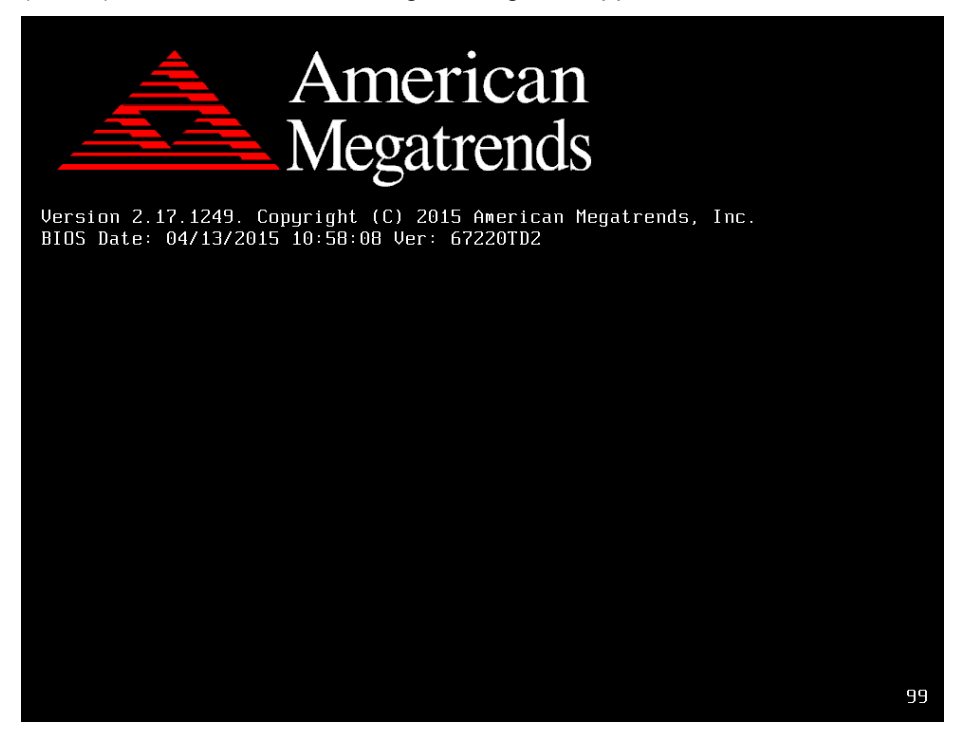

## **BIOS POST Screen**

As long as this message is present on the screen you may press the <Del> key to access the Setup program. In a moment, the main menu of the Aptio Setup Utility will appear on the screen:

| Main Advanced Chipset Security Boot Save & Exit                                                         | Aptio Setup Utility – Copyright (C) 2015 American Megatrends, Inc.                      |                                                                                                    |
|----------------------------------------------------------------------------------------------------|-----------------------------------------------------------------------------------------|----------------------------------------------------------------------------------------------------|
| BIOS Information<br>BIOS Vendor<br>Core Version<br>Compliancy<br>Project Version<br>Build Date and Time | American Megatrends<br>5.010<br>UEFI 2.4; PI 1.3<br>67220TD2 ×64<br>04/13/2015 10:36:50 | Choose the system default<br>language                                                                                          |
| TXE Information<br>Sec RC Version<br>TXE FW Version<br>System Language                                  | 00.05.00.00<br>01.00.02.1067<br>[English]                                               |                                                                                                    |
| System Date<br>System Time                                                                              | [Sat 04/11/2015]<br>[23:36:12]                                                          | <b>**:</b> Select Screen<br>↑↓: Select Item<br>Enter: Select                                                                   |
| Access Level                                                                                            | Administrator                                                                           | $+\angle -$ : Change Opt.<br>F1: General Help<br>F2: Previous Values<br>F3: Optimized Defaults<br>F4: Save & Exit<br>ESC: Exit |
| Version 2.17.1249. Copyright (C) 2015 American Megatrends, Inc.                                         |                                                                                         |                                                                                                    |

Setup program initial screen

You may move the cursor by up/down keys to highlight the individual menu items. As you highlight each item, a brief description of the highlighted selection will appear at the bottom of the screen.

## **Main**

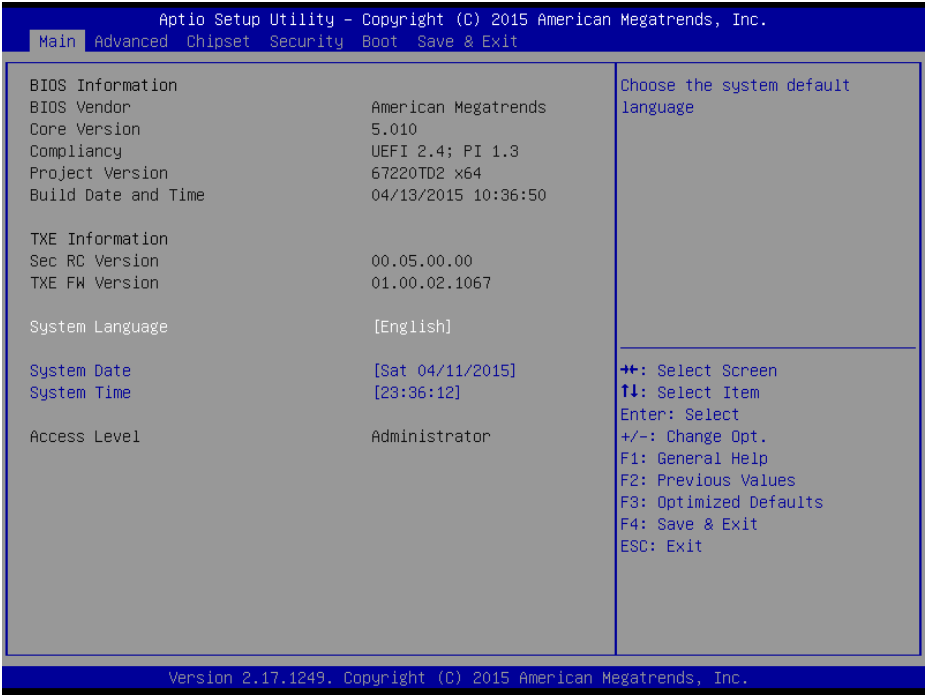

Main Screen

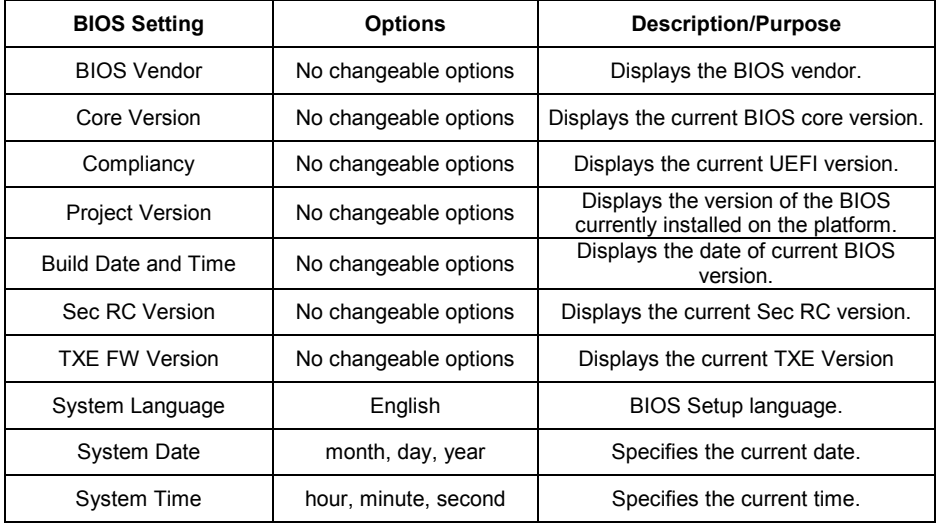
#### **Advance**

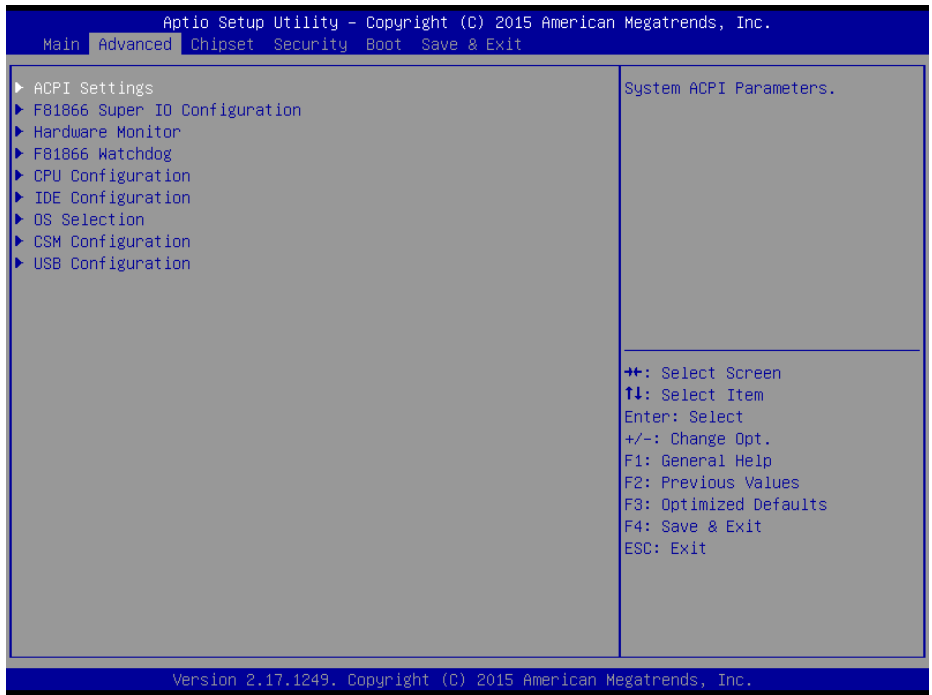

#### **Advanced Screen**

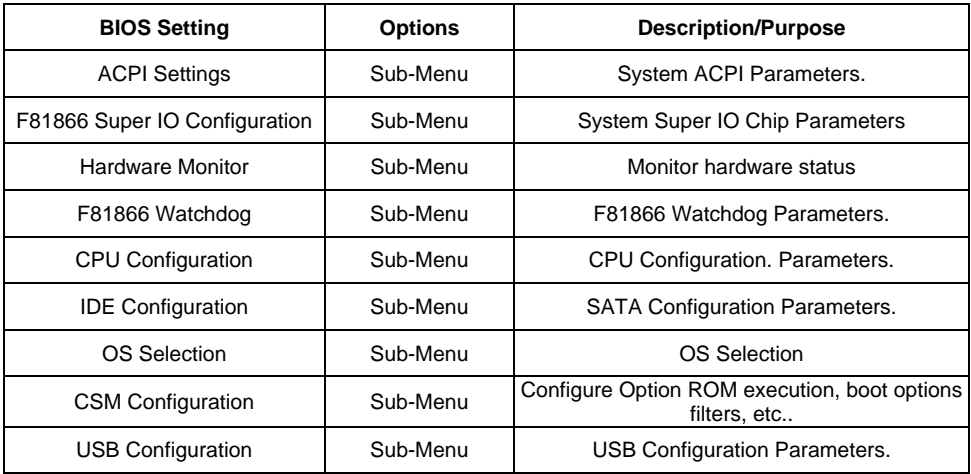

## **ACPI Settings**

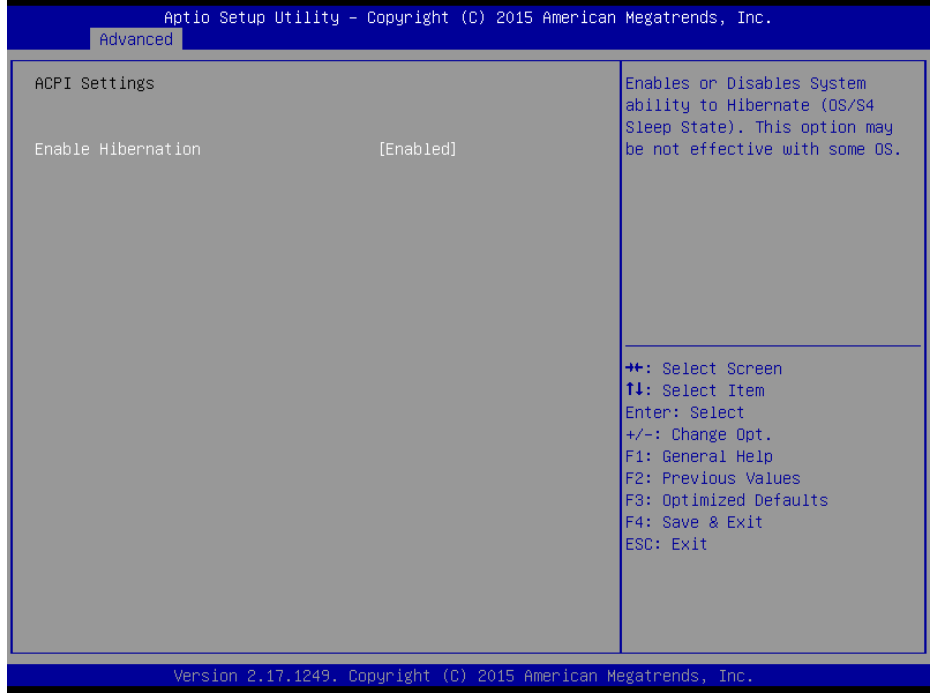

## ACPI Settings Screen

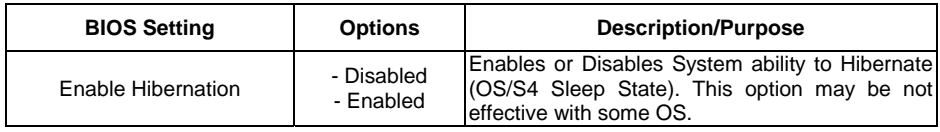

# F81866 Super IO Configuration

| Advanced                                                                                                    | Aptio Setup Utility - Copyright $(C)$ 2015 American Megatrends, Inc. |                                                                                                    |  |
|----------------------------------------------------------------------------------------------------|----------------------------------------------------------------------|----------------------------------------------------------------------------------------------------|--|
| F81866 Super IO Configuration                                                                                                    |                                                                      | Set Parameters of Serial Port<br>1 (COMA)                                                                                                    |  |
| Super IO Chip<br>Serial Port 1 Configuration<br>Serial Port 2 Configuration<br>Serial Port 3 Configuration<br>Serial Port 4 Configuration<br>Parallel Port Configuration | F81866                                                               |                                                                                                    |  |
| Cash drawer                                                                                                    | [Cash drawer 12V]                                                    |                                                                                                    |  |
|                                                                                                    |                                                                      | <b>++: Select Screen</b><br>↑↓: Select Item<br>Enter: Select<br>+/-: Change Opt.<br>F1: General Help<br>F2: Previous Values<br>F3: Optimized Defaults<br>F4: Save & Exit<br>ESC: Exit |  |
| Version 2.17.1249. Copyright (C) 2015 American Megatrends, Inc.                                                                                                    |                                                                      |                                                                                                    |  |

F81866 Super IO Configuration Screen

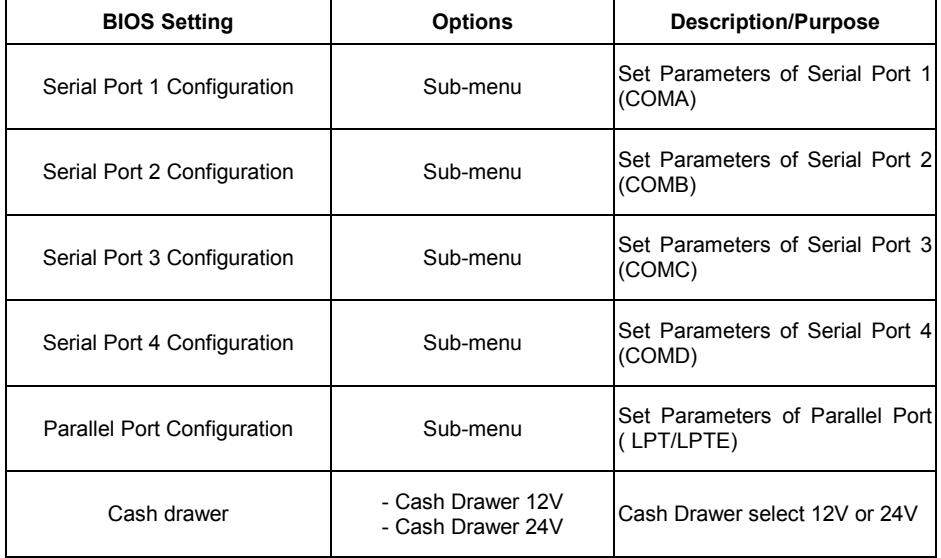

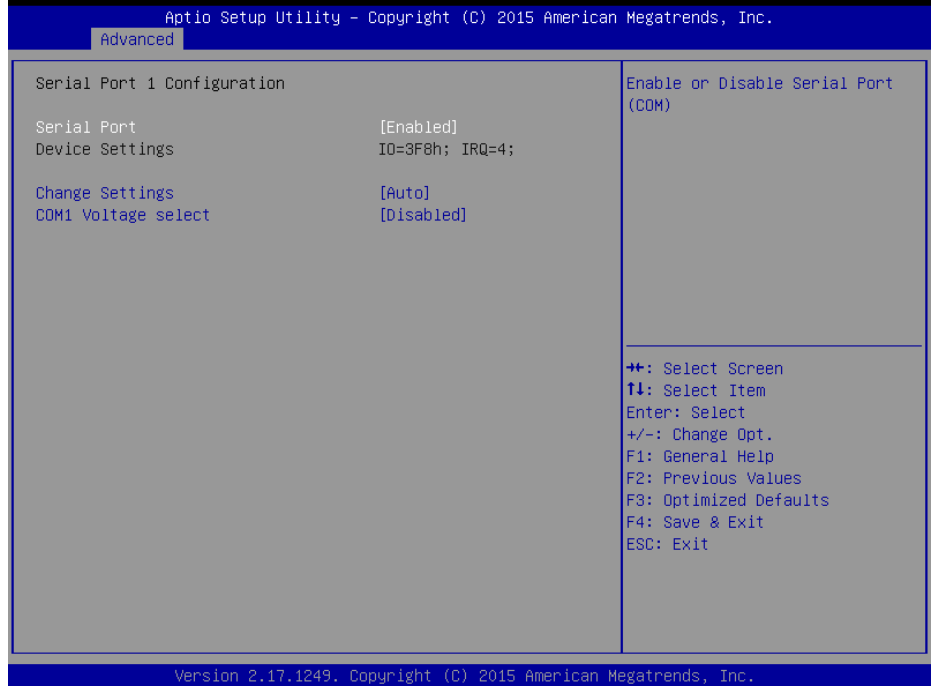

# Serial Port 1 Configuration Screen

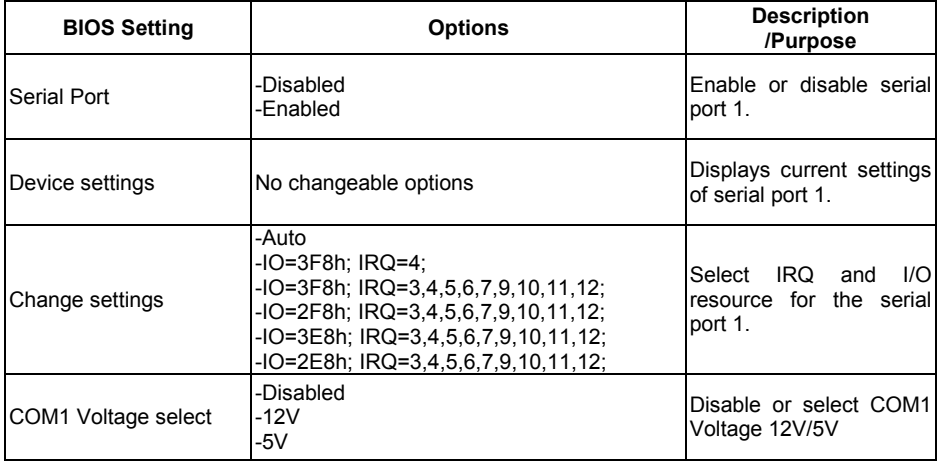

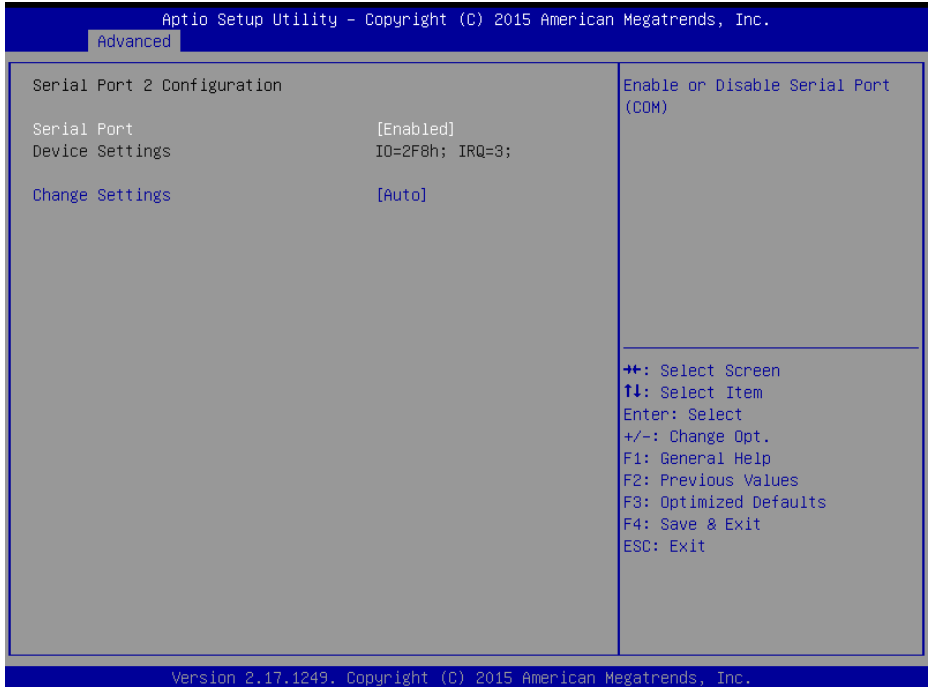

Serial Port 2 Configuration Screen

| <b>BIOS Setting</b> | <b>Options</b>                                                                                                    | <b>Description</b><br>/Purpose                                            |
|---------------------|----------------------------------------------------------------------------------------------------|---------------------------------------------------------------------------|
| Serial Port         | -Disabled<br>-Enabled                                                                                                    | Enable or disable serial<br>port 2.                                       |
| Device settings     | No changeable options                                                                                                    | Displays current settings<br>of serial port 2.                            |
| Change settings     | -Auto<br>-IO=2F8h; IRQ=3;<br>-IO=3F8h; IRQ=3,4,5,6,7,9,10,11,12;<br>$-IO=2F8h$ ; IRQ=3,4,5,6,7,9,10,11,12;<br>-IO=3E8h; IRQ=3,4,5,6,7,9,10,11,12;<br>-IO=2E8h; IRQ=3,4,5,6,7,9,10,11,12; | I/OI<br>Select<br><b>IRQ</b><br>and<br>resource for the serial<br>port 2. |

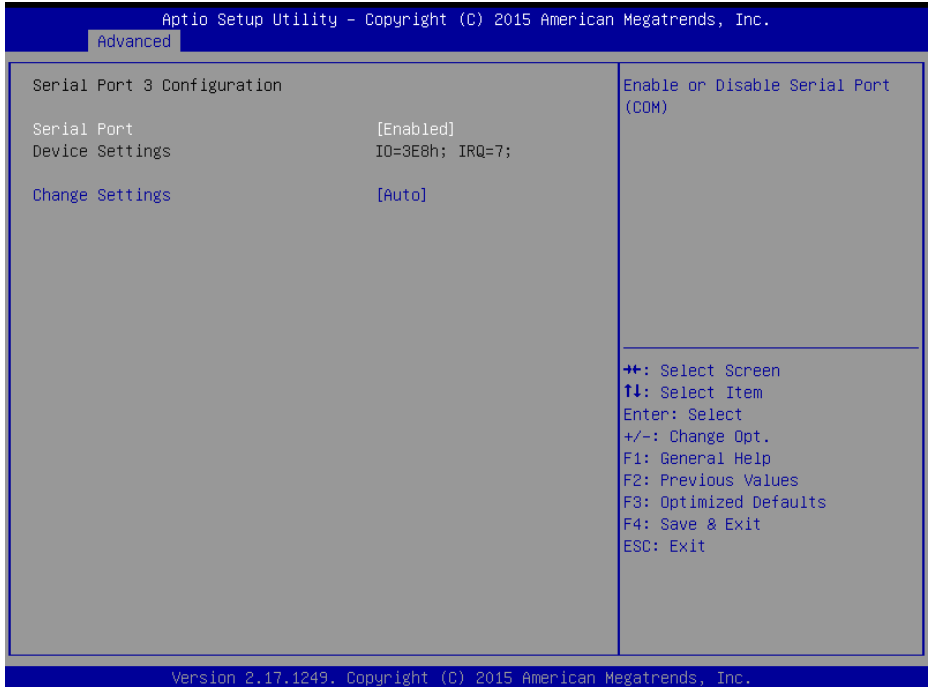

Serial Port 3 Configuration Screen

| <b>BIOS Setting</b> | <b>Options</b>                                                                                                    | <b>Description</b><br>/Purpose                                      |
|---------------------|----------------------------------------------------------------------------------------------------|---------------------------------------------------------------------|
| Serial Port         | -Disabled<br>-Enabled                                                                                                    | Enable or disable serial<br>port 3.                                 |
| Device settings     | No changeable options                                                                                                    | Displays current settings<br>of serial port 3.                      |
| Change settings     | -Auto<br>$-IO = 3E8h$ : IRQ=7:<br>$-IO = 3E8h$ ; IRQ=3,4,5,6,7,9,10,11,12;<br>$-IO = 2E8h$ ; IRQ=3,4,5,6,7,9,10,11,12;<br>$-IO=2F0h$ ; IRQ=3,4,5,6,7,9,10,11,12;<br>$-IO=2E0h$ ; IRQ=3,4,5,6,7,9,10,11,12; | I/OI<br>Select<br>IRQ.<br>and<br>resource for the serial<br>port 3. |

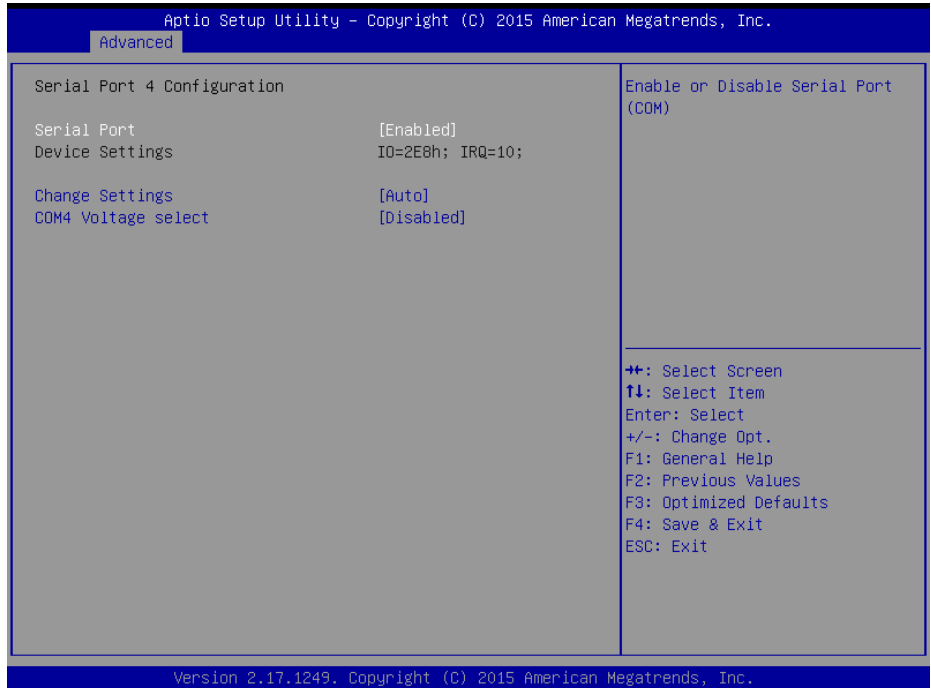

# Serial Port 4 Configuration Screen

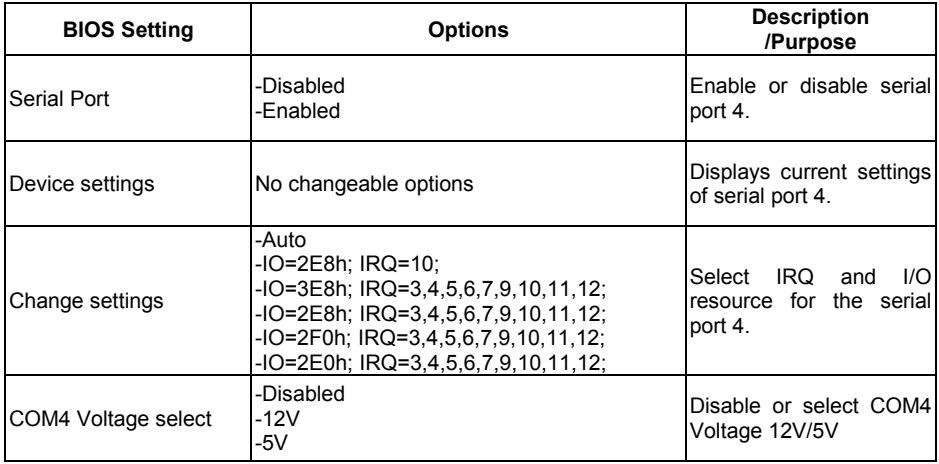

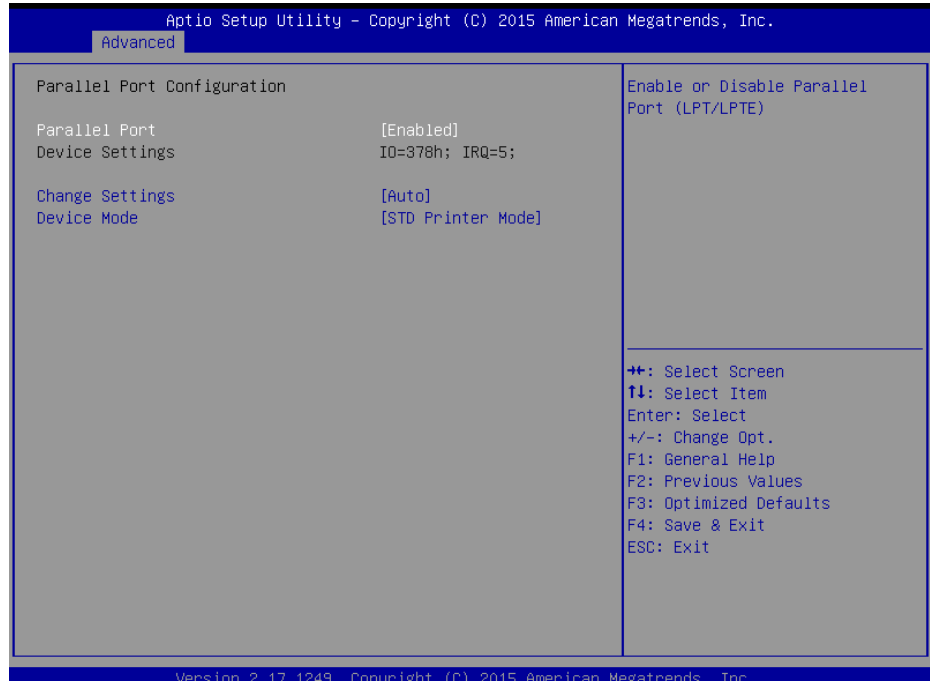

# Parallel Port Configuration Screen

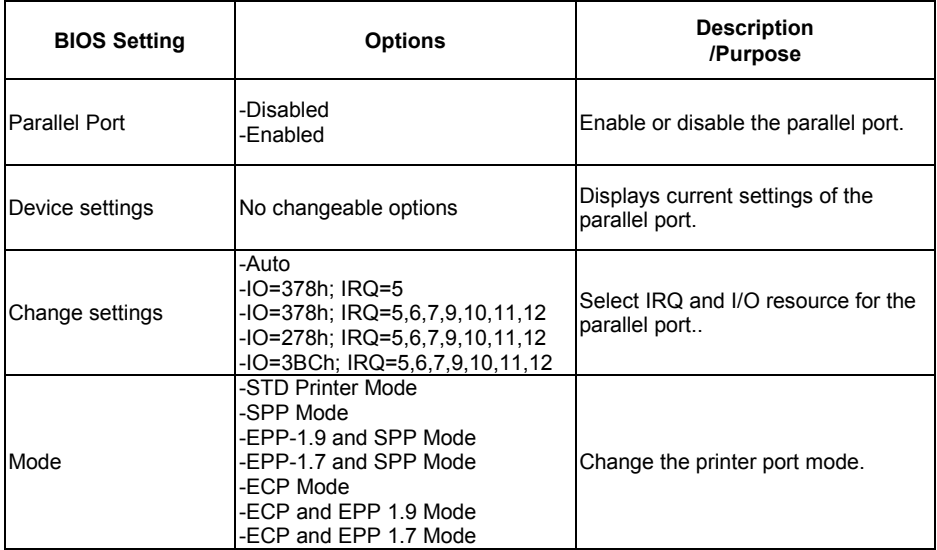

## **Hardware Monitor**

| Advanced                                                                                                | Aptio Setup Utility – Copyright (C) 2015 American Megatrends, Inc.                                                                       |                                                                                                    |
|----------------------------------------------------------------------------------------------------|----------------------------------------------------------------------------------------------------|----------------------------------------------------------------------------------------------------|
| Pc Health Status                                                                                        |                                                                                                    |                                                                                                    |
| CPU temperature<br>System temperature<br><b>VCORE</b><br>VCC5<br>VCC12<br>VCC3V<br>VSB3V<br><b>VBAT</b> | : $+44$ $\degree$<br>: $+22$ $^{\circ}$<br>$: +0.848$ V<br>$: +5.045$ V<br>$: +11.968$ V<br>$: +3.296$ V<br>$: +3.312$ V<br>$: +3.216$ V | <b>**:</b> Select Screen<br>↑↓: Select Item<br>Enter: Select<br>$+/-:$ Change Opt.<br>F1: General Help<br>F2: Previous Values<br>F3: Optimized Defaults<br>F4: Save & Exit<br>ESC: Exit |
|                                                                                                    | Version 2.17.1249. Copyright (C) 2015 American Megatrends, Inc.                                                                          |                                                                                                    |

Hardware Monitor Screen

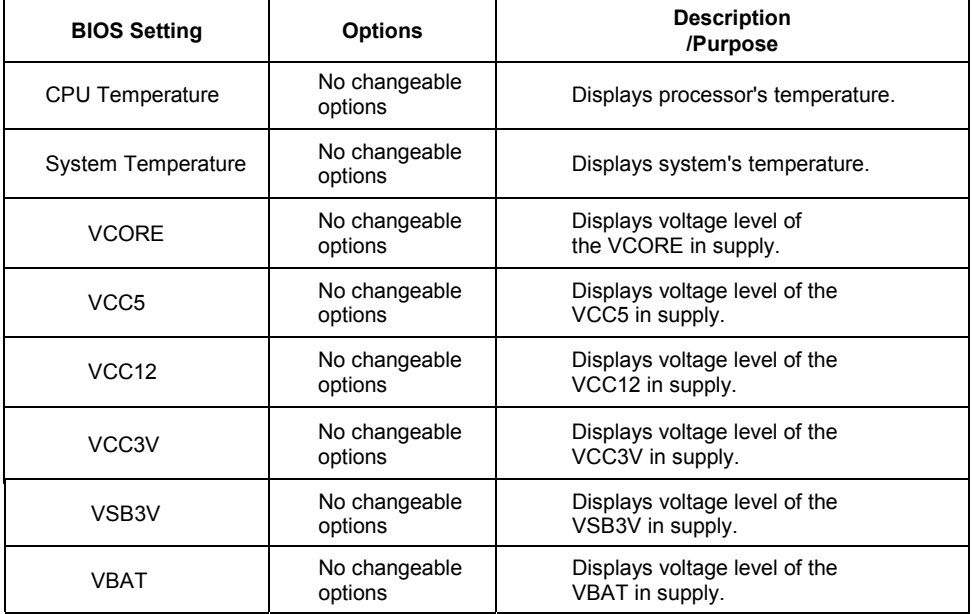

### F81866 Watchdog

| Advanced        | Aptio Setup Utility - Copyright (C) 2015 American Megatrends, Inc. |                                                              |
|-----------------|--------------------------------------------------------------------|--------------------------------------------------------------|
| F81866 Watchdog |                                                                    | F81866 Watchdog timer settings<br>Enable/Disable             |
| Enable Watchdog | [Disabled]                                                         |                                                              |
|                 |                                                                    |                                                              |
|                 |                                                                    |                                                              |
|                 |                                                                    |                                                              |
|                 |                                                                    |                                                              |
|                 |                                                                    | <b>**:</b> Select Screen<br>↑↓: Select Item<br>Enter: Select |
|                 |                                                                    | +/-: Change Opt.<br>F1: General Help                         |
|                 |                                                                    | F2: Previous Values<br>F3: Optimized Defaults                |
|                 |                                                                    | F4: Save & Exit<br>ESC: Exit                                 |
|                 |                                                                    |                                                              |
|                 |                                                                    |                                                              |
|                 | Version 2.17.1249. Copyright (C) 2015 American Megatrends, Inc.    |                                                              |

F81866 Watchdog Screen

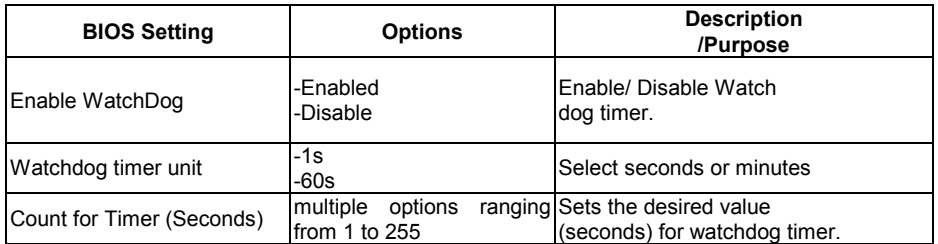

#### CPU Configuration

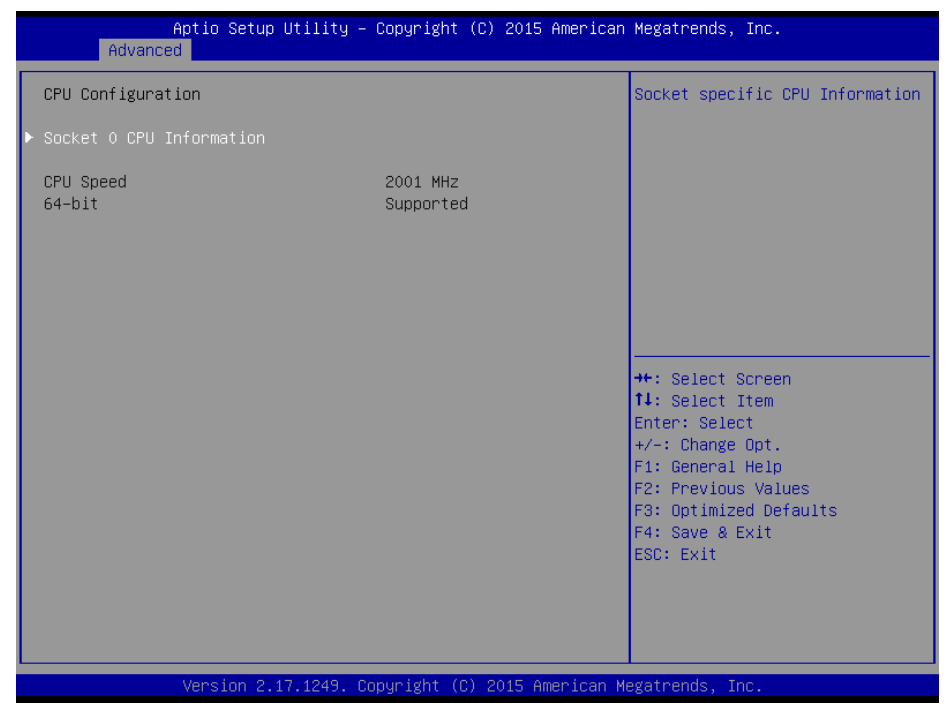

#### CPU Configuration Screen

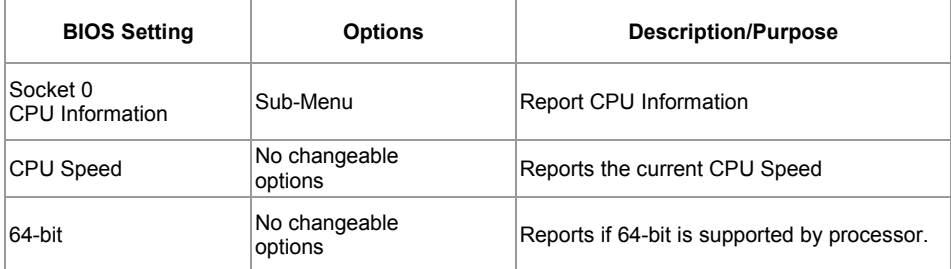

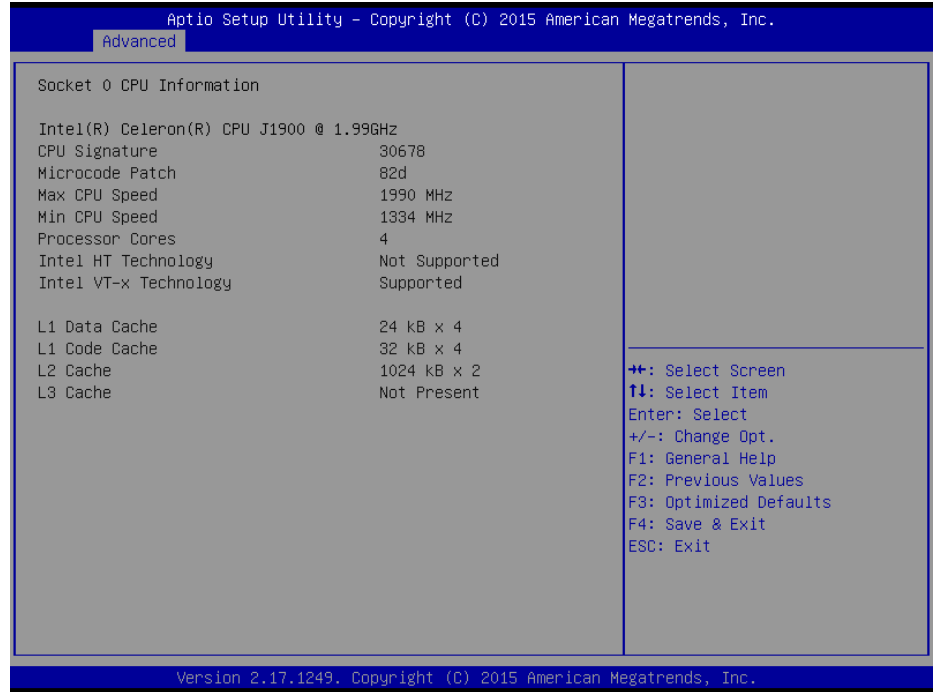

## Socket 0 CPU Information Screen

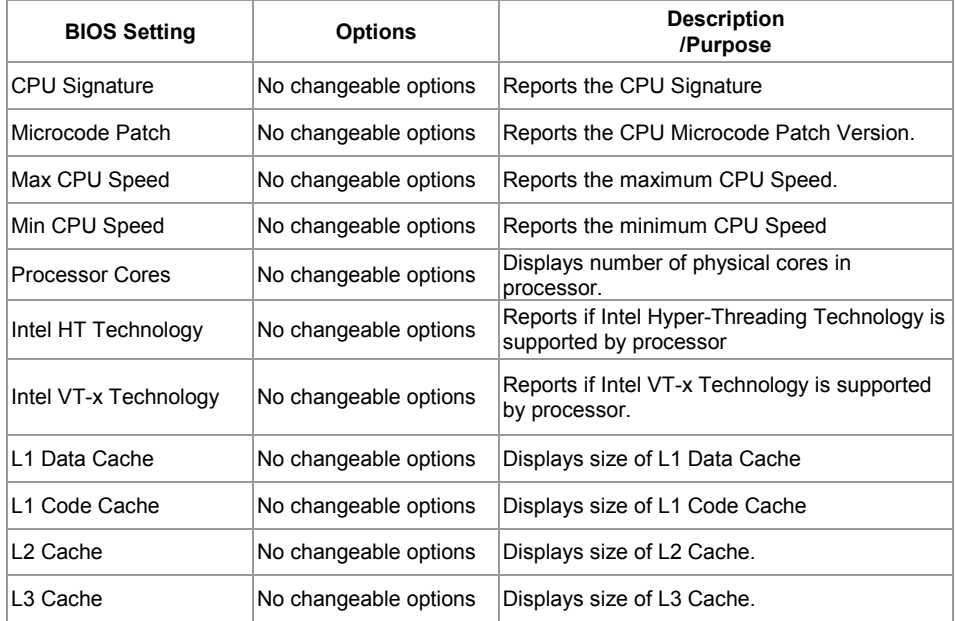

### IDE Configuration

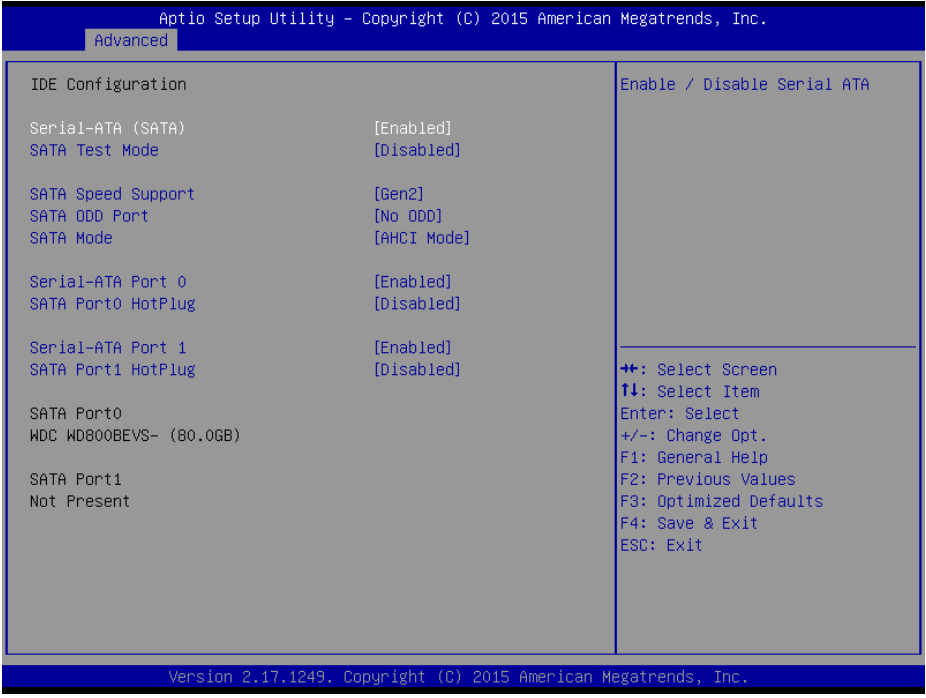

## IDE Configuration Screen

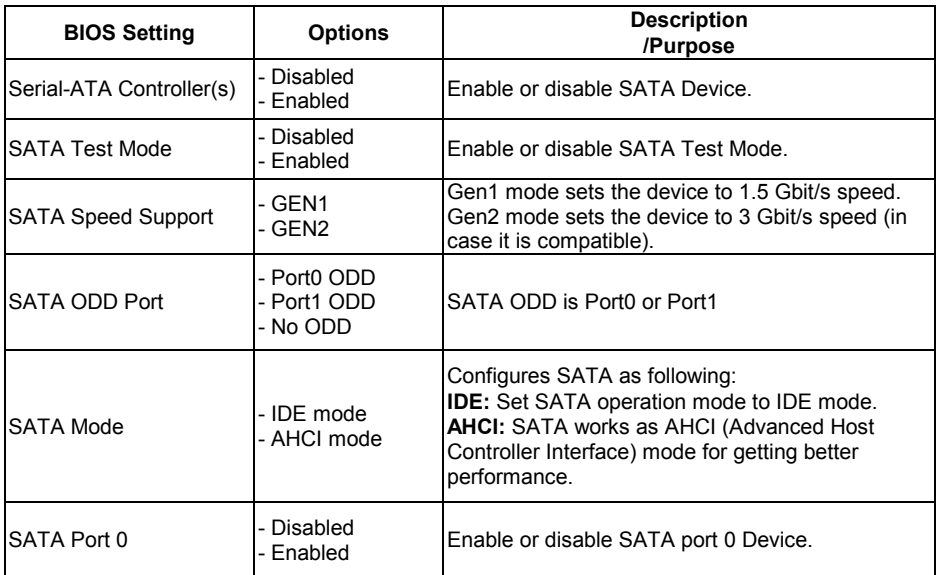

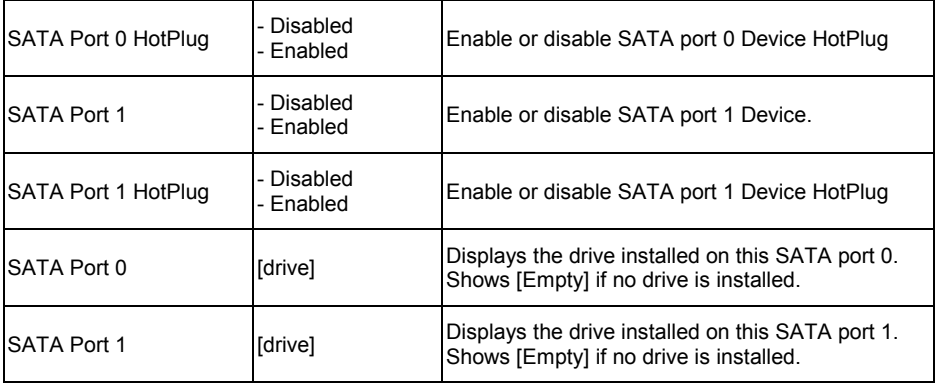

## OS Selection

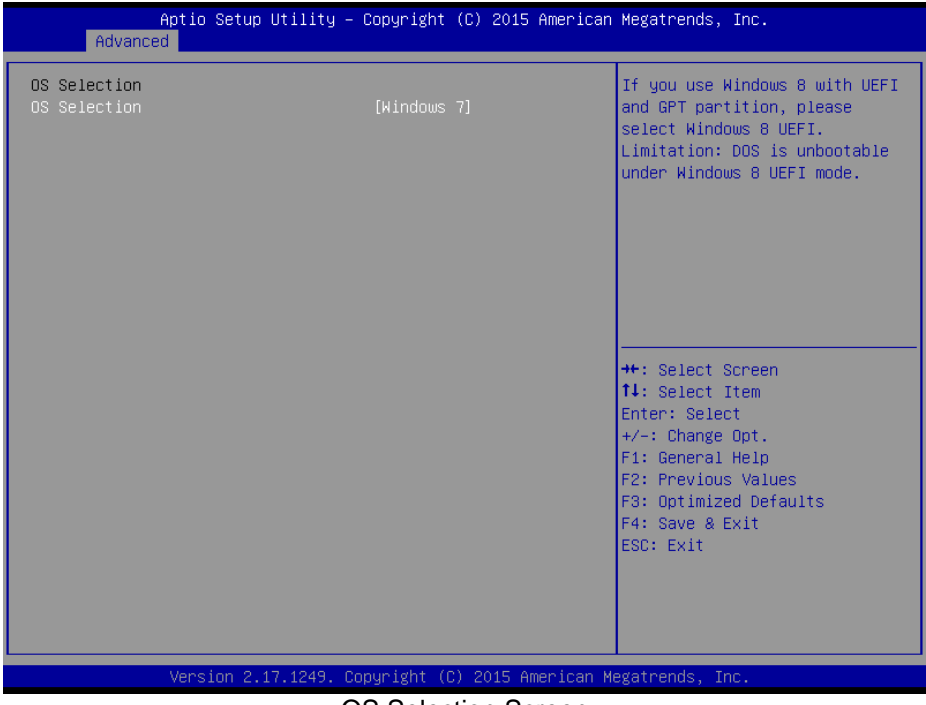

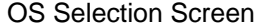

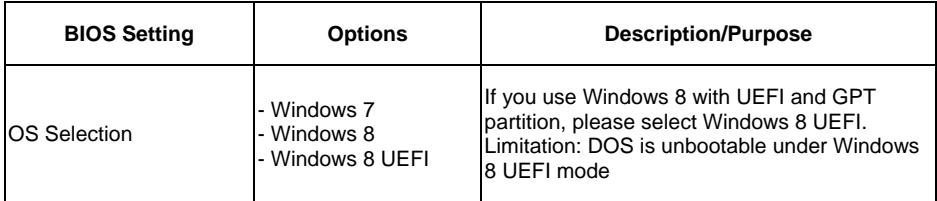

## **CSM Configuration**

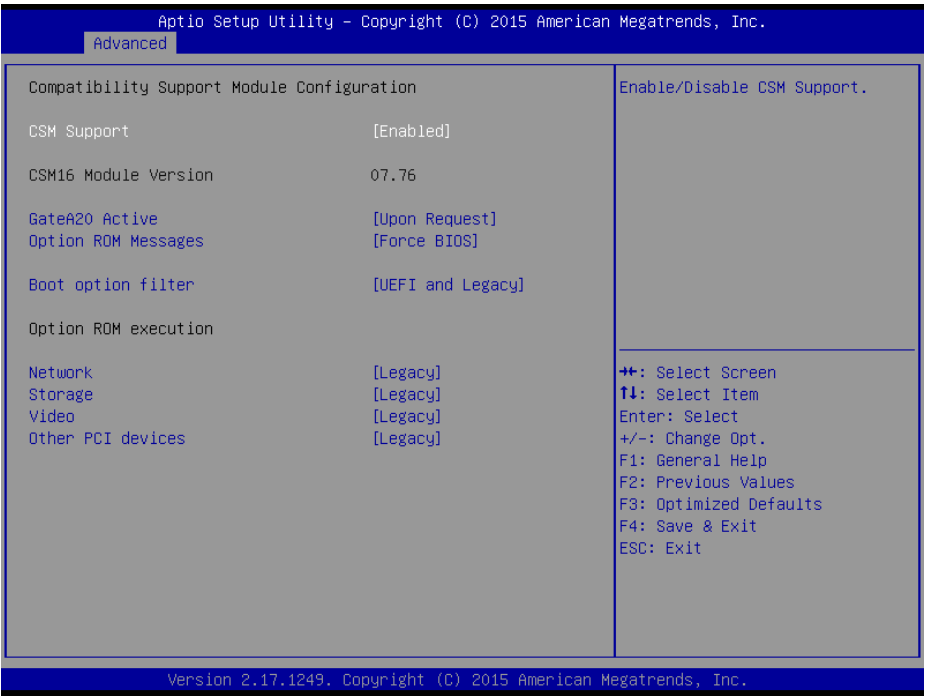

CSM Configuration Screen

| <b>BIOS Setting</b>         | <b>Options</b>                 | <b>Description/Purpose</b>                                                                                                    |
|-----------------------------|--------------------------------|----------------------------------------------------------------------------------------------------|
| <b>CSM Support</b>          | Disabled<br>- Enabled          | Disable or Enable CSM support                                                                                                    |
| <b>CSM16 Module Version</b> | No changeable options          | Displays the current CSM (Compatibility<br>Support Module) version.                                                                                                    |
| GateA20 Active              | - Upon Request<br>- Always     | Select Gate A20 operation mode.<br><b>UPON REQUEST:</b> GA20 can be disabled<br>using BIOS services.<br><b>ALWAYS:</b> do not allow disabling GA20; this<br>option is useful when any RT code is executed<br>above 1MB |
| Option ROM Messages         | - Force BIOS<br>- Keep Current | Set display mode for Option ROM messages.                                                                                                    |

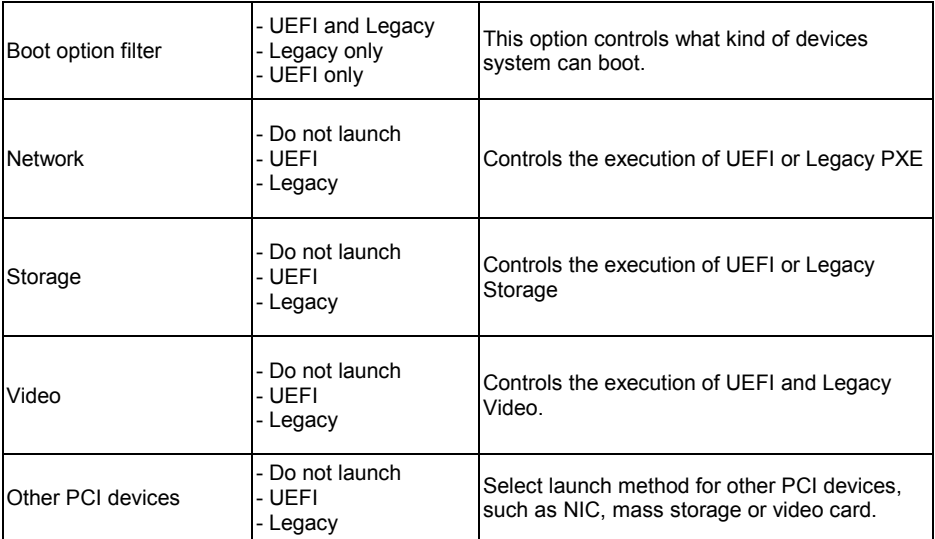

# USB Configuration

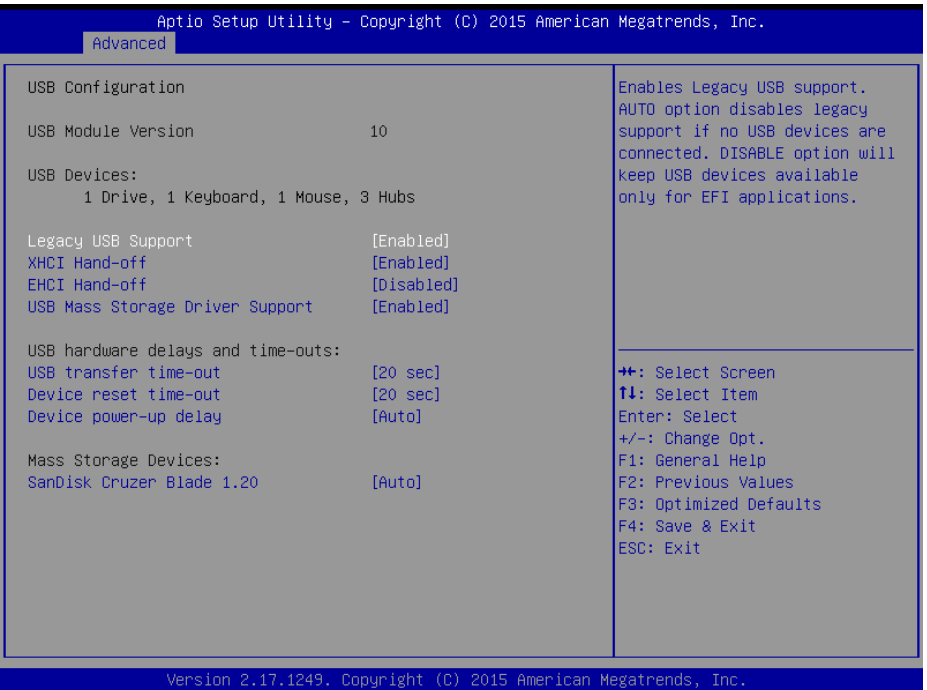

USB Configuration Screen

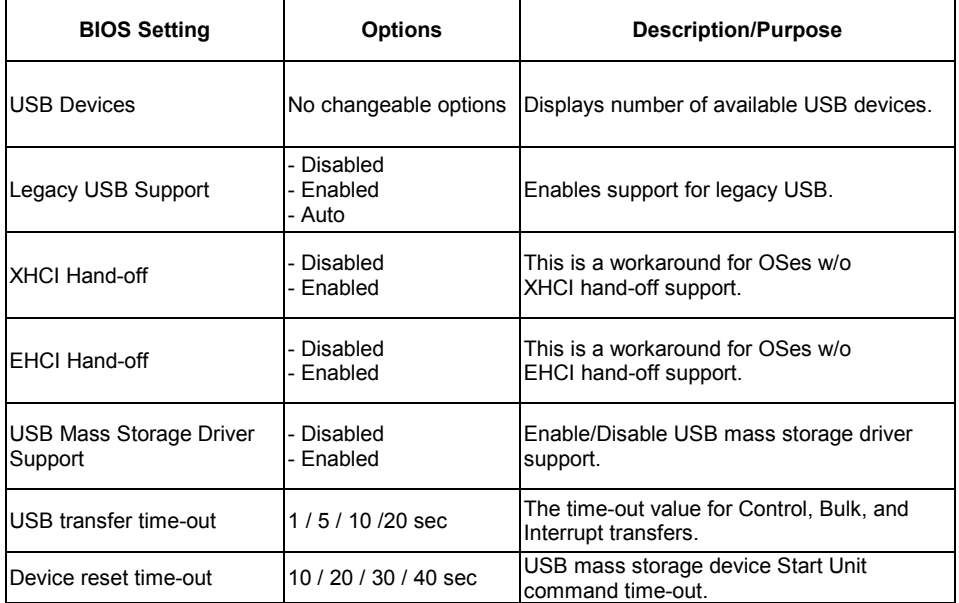

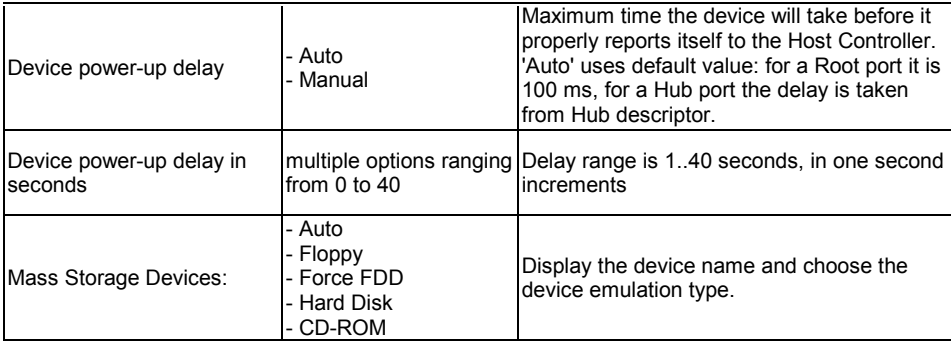

# **Chipset**

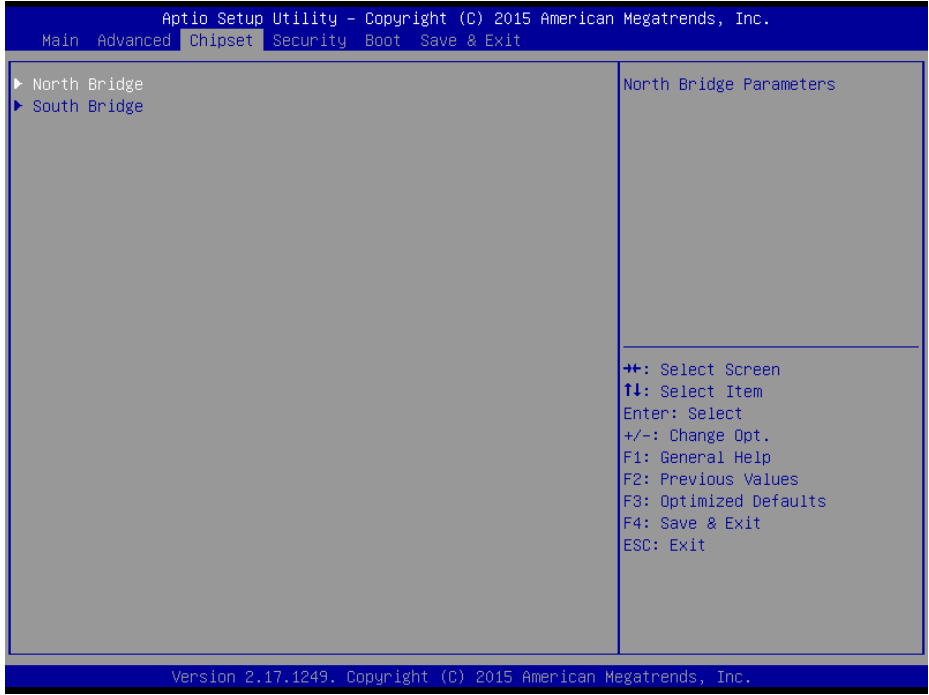

Chipset Screen

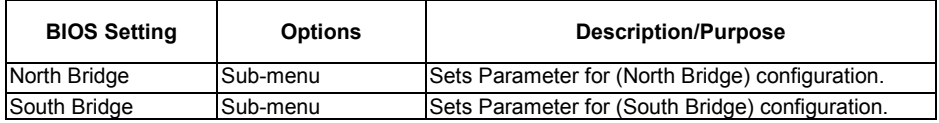

## North Bridge

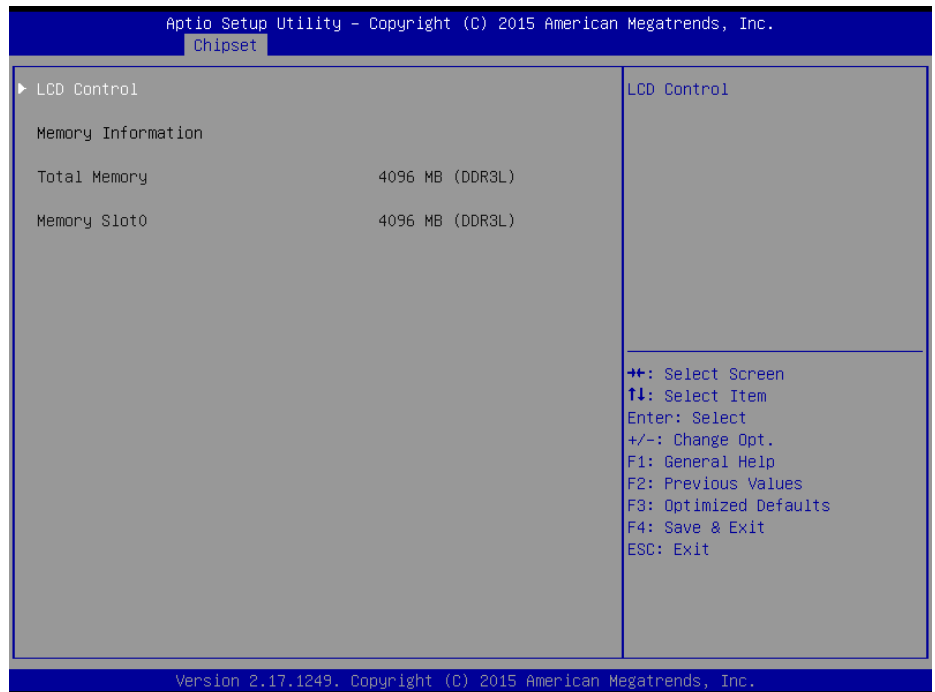

# North Bridge Screen

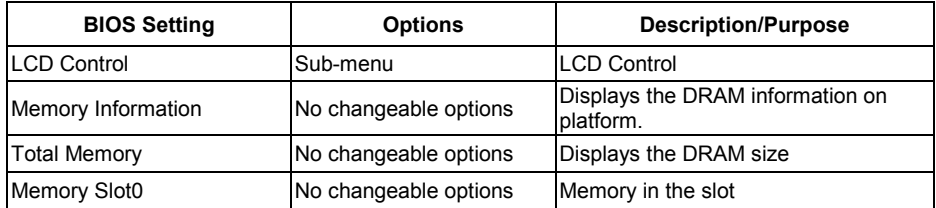

| Aptio Setup Utility – Copyright (C) 2015 American Megatrends, Inc.<br>Chipset |                 |  |                                                                                                    |
|-------------------------------------------------------------------------------|-----------------|--|----------------------------------------------------------------------------------------------------|
| LCD Control                                                                   |                 |  | Select the Video Device which                                                                                                    |
| Primary IGFX Boot Display<br>Secondary IGFX Boot Display                      | [LVDS]<br>[CRT] |  | will be activated during POST.<br>This has no effect if external<br>graphics present.<br>Secondary boot display<br>selection will appear based on<br>your selection.<br>VGA modes will be supported<br>only on primary display<br><b>++: Select Screen</b><br>↑↓: Select Item<br>Enter: Select<br>$+/-:$ Change Opt.<br>F1: General Help<br>F2: Previous Values<br>F3: Optimized Defaults<br>F4: Save & Exit<br>ESC: Exit |
| Version 2.17.1249. Copyright (C) 2015 American Megatrends, Inc.               |                 |  |                                                                                                    |

LCD Control Screen

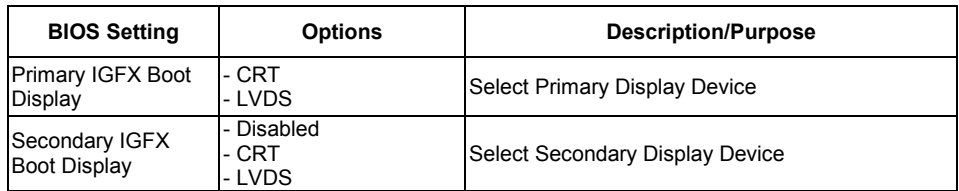

# South Bridge

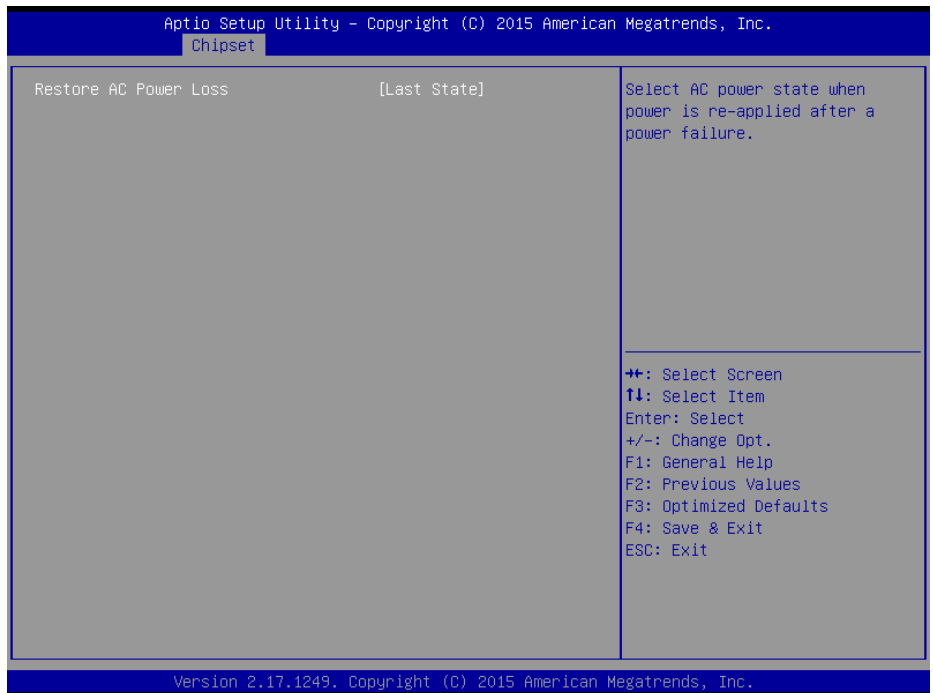

South Bridge Screen

| <b>BIOS Setting</b>   | <b>Options</b>                            | <b>Description/Purpose</b>                                                                                                    |
|-----------------------|-------------------------------------------|----------------------------------------------------------------------------------------------------|
| Restore AC Power Loss | - Power Off<br>- Power On<br>- Last State | Select AC power state when power is re-<br>applied after a power failure.<br><b>Power Off</b> keeps the power off till the power<br>button is pressed.<br>Power On makes system power on after<br>restores AC power to the board.<br>Last State brings system back to the last<br>power state before AC remove. |

# **Security**

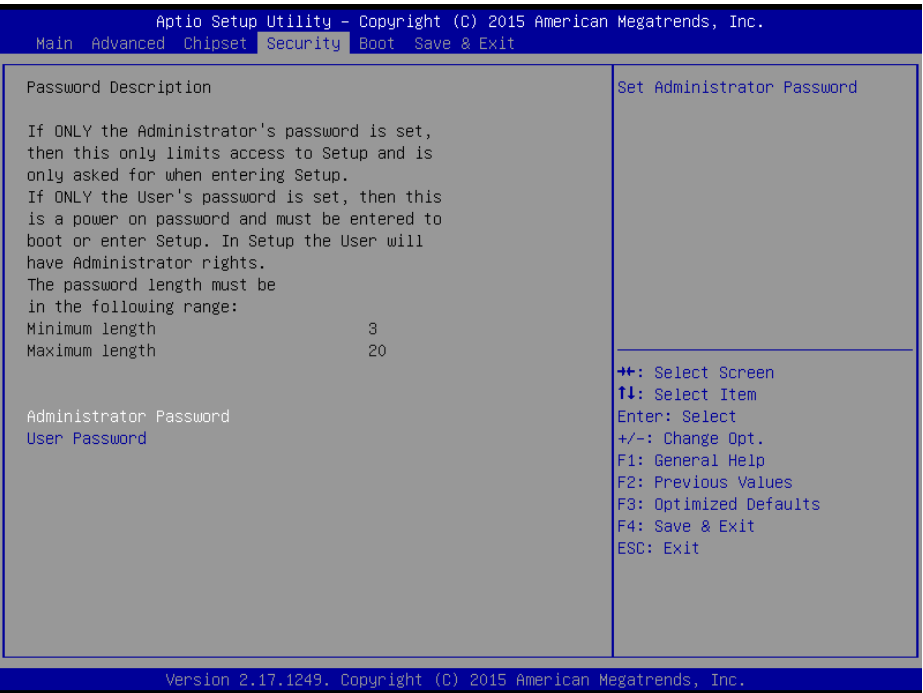

Security Screen

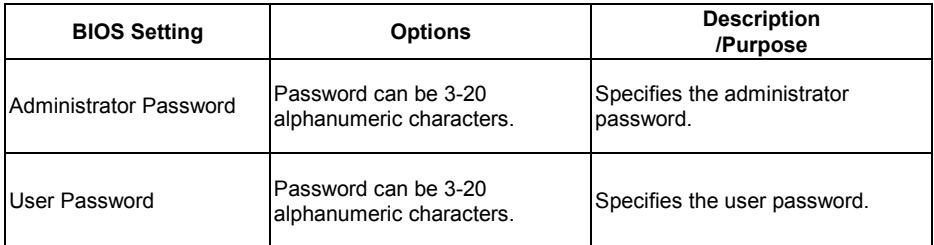

#### **Boot**

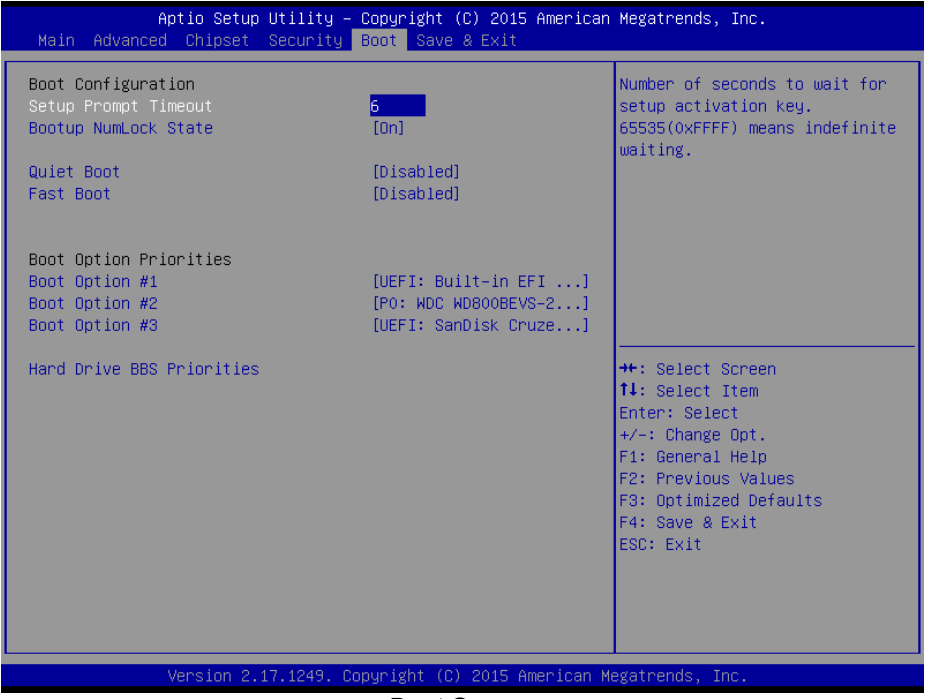

Boot Screen

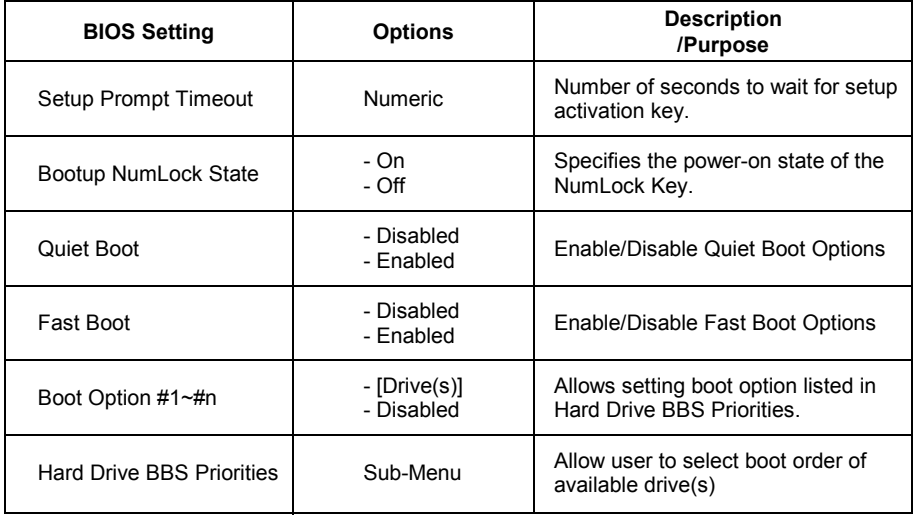

#### **Save & Exit**

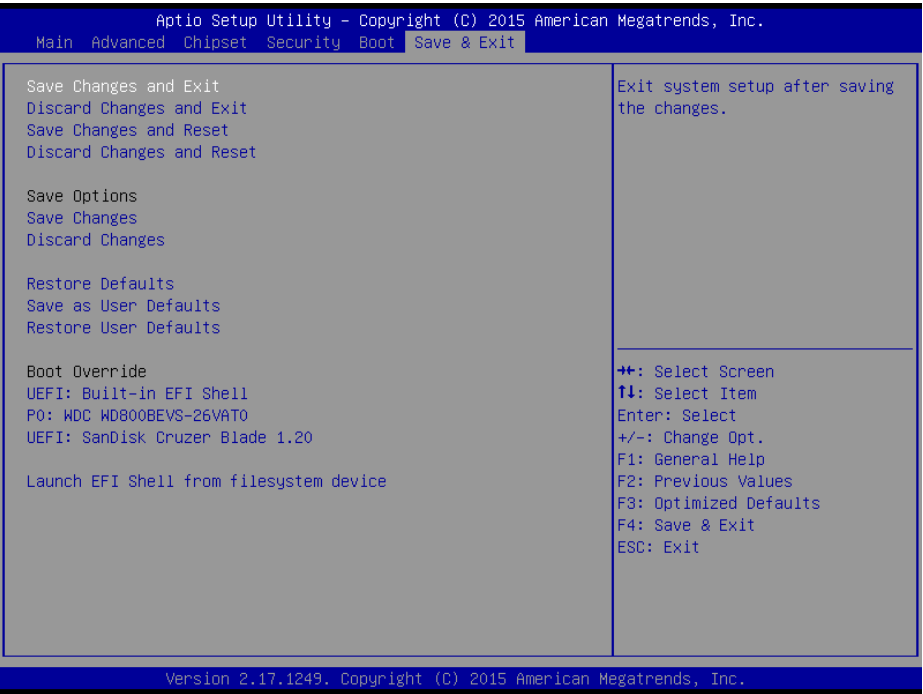

## Save & Exit Screen

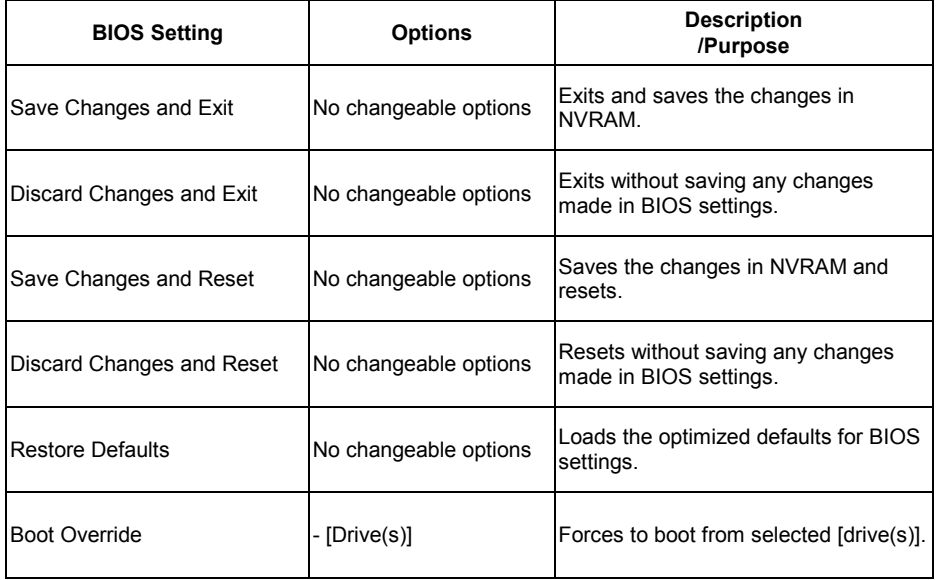

# **3-4-2 WATCHDOG TIMER CONFIGURATION**

The I/O port address of the watchdog timer is 2E (hex) and 2F (hex). 2E (hex) is the address port. 2F (hex) is the data port. User must first assign the address of register by writing address value into address port 2E (hex), then write/read data to/from the assigned register through data port 2F (hex).

#### **Configuration Sequence**

To program F81866 configuration registers, the following configuration sequence must be followed:

(1) Enter the extended function mode

To place the chip into the Extended Function Mode, two successive writes of 0x87 must be applied to Extended Function Enable Registers (EFERs, i.e. 2Eh or 4Eh).

(2) Configure the configuration registers

The chip selects the Logical Device and activates the desired Logical Devices through Extended Function Index Register (EFIR) and Extended Function Data Register (EFDR). The EFIR is located at the same address as the EFER, and the EFDR is located at address (EFIR+1). First, write the Logical Device Number (i.e. 0x07) to the EFIR and then write the number of the desired Logical Device to the EFDR. If accessing the Chip (Global) Control Registers, this step is not required. Secondly, write the address of the desired configuration register within the Logical Device to the EFIR and then write (or read) the desired configuration register through the EFDR.

(3) Exit the extended function mode

To exit the Extended Function Mode, writing 0xAA to the EFER is required. Once the chip exits the Extended Function Mode, it is in the normal running mode and is ready to enter the configuration mode.

# **Code example for watch dog timer**

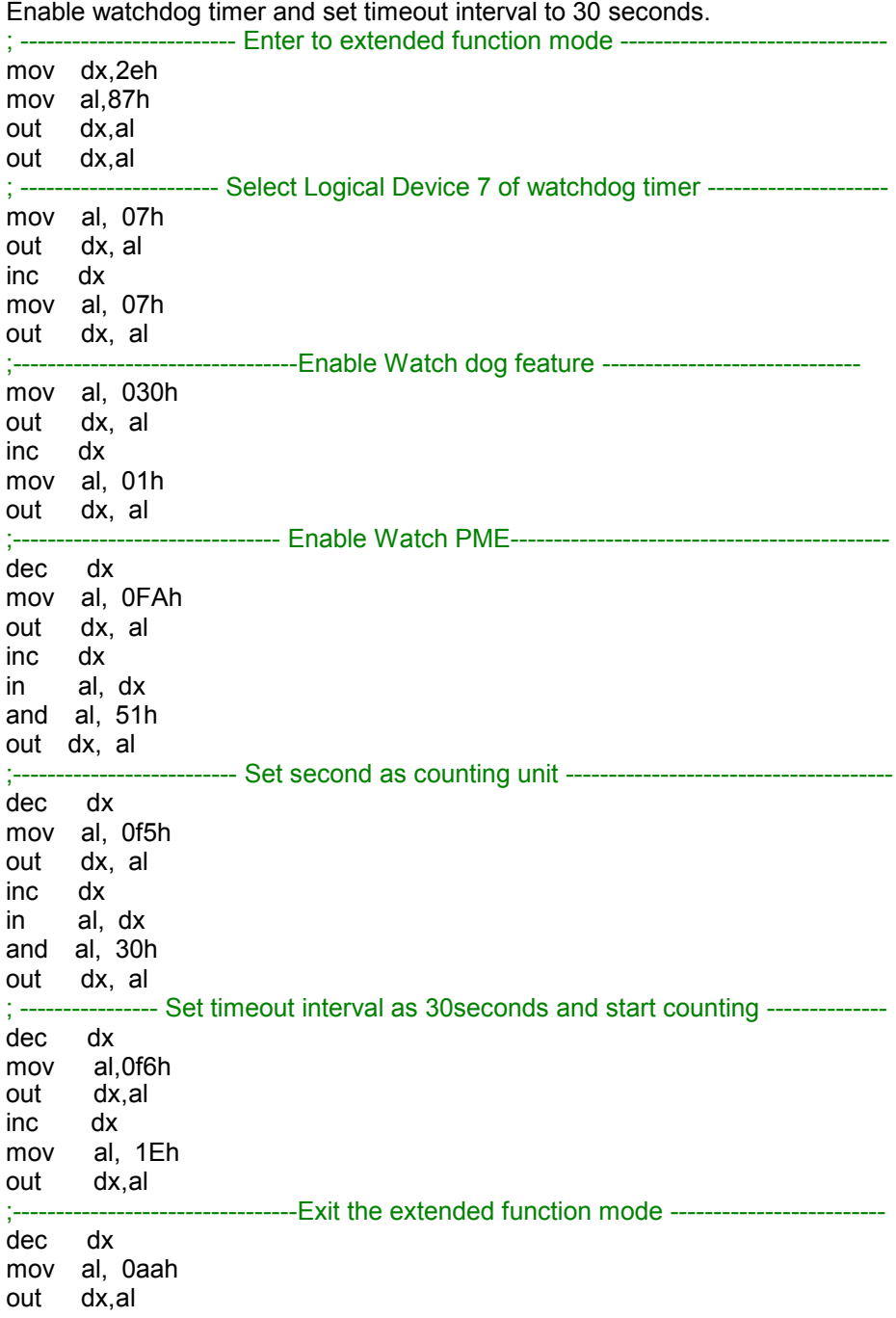

# **3-4-3 System BIOS Update Instructions**

#### **Before System BIOS update**

- 1. Prepare a bootable media (ex. USB storage device) which can boot system to DOS prompt.
- 2. Download and save the BIOS file (ex. 67220TD2.bin) to the bootable device.
- 3. Copy AMI flash utility AFUDOS.exe (v5.07) into bootable device.
- 4. Make sure the target system can first boot to the bootable device.
	- (1) Connect the bootable USB device.
	- (2) Turn on the computer and press <ESC> or <DEL> key during boot to enter BIOS Setup.
	- (3) System will go into the BIOS setup menu.
	- (4) Select [Boot] menu.
	- (5) Select [Hard Drive BBS Priorities], set the USB bootable device to be the  $1<sup>st</sup>$  boot device.
	- (6) Press <F4> key to save configuration and exit the BIOS setup menu.

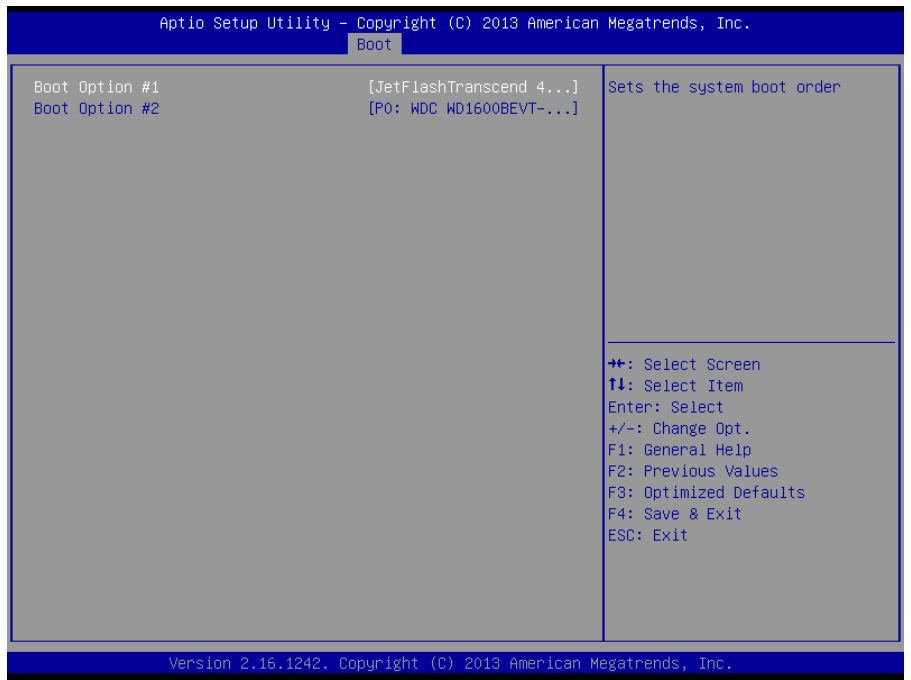

#### **AFUDOS command for system BIOS update**

AFUDOS.exe is the AMI firmware update utility; the command line is shown as below:

#### **AFUDOS <ROM File Name> [option1] [option2]….**

User can type "AFUDOS/ ?" to see all the definition of each control options. The recommended options for BIOS ROM update include following arameters:

- **/P**: Program main BIOS image.
- **/B**: Program Boot Block.
- **/N**: Program NVRAM.
- **/X**: Don't check ROM ID.

#### BIOS update procedure

- 1. Use the bootable USB storage to boot up system into the DOS command prompt.
- 2. Type "**AFUDOS 6722xxxx.bin /p /b /n /x"** and press enter to start the flash procedure.

(Note that xxxx means the BIOS revision part, ex. 0PD2…)

- 3. During the update procedure, you will see the BIOS update process status and its percentage. Beware! Do not turn off system power or reset your computer if the whole procedure are not complete yet, or it may crash the BIOS ROM and make system unable to boot up next time.
- 4. After BIOS update procedures is complete, the messages should be like the figure shown below.

```
C:\AFUDOS>AFUDOS 67220TD2.bin /P /B /N /X
                  AMI Fireware Update Utility v5.07.01
      Copyright (C)2014 American Megatrends Inc. All Rights Reserved.
Reading flash ............... done
 - ME Data Size checking . ok
 - FFS checksums ......... ok
Erasing Boot Block ......... done
Updating Boot Block ......... done
Verifying Boot Block ........ done
Erasing Main Block .......... done
Updating Main Block ........ done
Verifying Main Block ........ done
Erasing NVRAM Block ......... done
Updating NVRAM Block ........ done
Verifying NVRAM Block ....... done
C: \AFUDOS>
```
- 5. User can restart the system and boot up with new BIOS now.
- 6. Update is complete after restart.
- 7. Verify during following boot that the BIOS version displayed at initialization screen has changed.

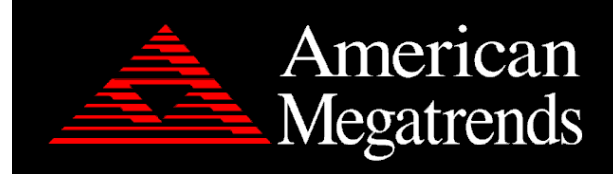

Version 2.17.1249. Copyright (C) 2015 American Megatrends, Inc.<br>BIOS Date: 04/13/2015 10:58:08 Ver: 67220TD2

99

# **3-4-4 System Resource Map**

#### **I/O**

0x00000000-0x0000006FPCI bus 0x00000020-0x00000021Programmable interrupt controller 0x00000024-0x00000025Programmable interrupt controller 0x00000028-0x00000029Programmable interrupt controller 0x0000002C-0x0000002DProgrammable interrupt controller 0x0000002E-0x0000002FMotherboard resources 0x00000030-0x00000031Programmable interrupt controller 0x00000034-0x00000035Programmable interrupt controller 0x00000038-0x00000039Programmable interrupt controller 0x0000003C-0x0000003DProgrammable interrupt controller 0x00000040-0x00000043System timer 0x0000004E-0x0000004FMotherboard resources 0x00000050-0x00000053System timer 0x00000060-0x00000060Standard PS/2 Keyboard 0x00000061-0x00000061Motherboard resources 0x00000063-0x00000063Motherboard resources 0x00000064-0x00000064Standard PS/2 Keyboard 0x00000065-0x00000065Motherboard resources 0x00000067-0x00000067Motherboard resources 0x00000070-0x00000077System CMOS/real time clock 0x00000070-0x00000077Motherboard resources 0x00000078-0x00000CF7PCI bus 0x00000080-0x0000008FMotherboard resources 0x00000092-0x00000092Motherboard resources 0x000000A0-0x000000A1Programmable interrupt controller 0x000000A4-0x000000A5Programmable interrupt controller 0x000000A8-0x000000A9Programmable interrupt controller 0x000000AC-0x000000ADProgrammable interrupt controller 0x000000B0-0x000000B1Programmable interrupt controller 0x000000B2-0x000000B3Motherboard resources 0x000000B4-0x000000B5Programmable interrupt controller 0x000000B8-0x000000B9Programmable interrupt controller 0x000000BC-0x000000BDProgrammable interrupt controller 0x000002E8-0x000002EFCommunications Port (COM4) 0x000002F8-0x000002FFCommunications Port (COM2) 0x00000378-0x0000037FPrinter Port (LPT1) 0x000003B0-0x000003BBIntel(R) Atom(TM) Processor E3800 Series/Intel(R) Celeron(R) Processor N2920/J1900 0x000003C0-0x000003DFIntel(R) Atom(TM) Processor E3800 Series/Intel(R) Celeron(R) Processor N2920/J1900 0x000003E8-0x000003EFCommunications Port (COM3) 0x000003F8-0x000003FFCommunications Port (COM1) 0x00000400-0x0000047FMotherboard resources

0x000004D0-0x000004D1Programmable interrupt controller 0x00000500-0x000005FEMotherboard resources 0x00000600-0x0000061FMotherboard resources 0x00000680-0x0000069FMotherboard resources 0x00000A00-0x00000A0FMotherboard resources 0x00000A10-0x00000A1FMotherboard resources 0x00000A20-0x00000A2FMotherboard resources 0x00000D00-0x0000FFFFPCI bus 0x0000E000-0x0000EFFFIntel(R) Atom(TM)/Celeron(R)/Pentium(R) Processor PCI Express - Root Port 4 - 0F4E 0x0000E000-0x0000EFFFRealtek PCIe GBE Family Controller 0x0000F000-0x0000F01FIntel(R) Atom(TM)/Celeron(R)/Pentium(R) Processor Platform Control Unit - SMBus Port - 0F12 0x0000F020-0x0000F03FIntel(R) Atom(TM)/Celeron(R)/Pentium(R) Processor AHCI - 0F23 0x0000F040-0x0000F043Intel(R) Atom(TM)/Celeron(R)/Pentium(R) Processor AHCI - 0F23 0x0000F050-0x0000F057Intel(R) Atom(TM)/Celeron(R)/Pentium(R) Processor AHCI - 0F23 0x0000F060-0x0000F063Intel(R) Atom(TM)/Celeron(R)/Pentium(R) Processor AHCI - 0F23 0x0000F070-0x0000F077Intel(R) Atom(TM)/Celeron(R)/Pentium(R) Processor AHCI - 0F23 0x0000F080-0x0000F087Intel(R) Atom(TM) Processor E3800 Series/Intel(R) Celeron(R) Processor N2920/J1900

#### **IRQ**

IRQ 0System timer IRQ 1Standard PS/2 Keyboard IRQ 3Communications Port (COM2) IRQ 4Communications Port (COM1) IRQ 7Communications Port (COM3) IRQ 8High precision event timer IRQ 10Communications Port (COM4) IRQ 10Intel(R) Atom(TM)/Celeron(R)/Pentium(R) Processor Platform Control Unit - SMBus Port - 0F12 IRQ 12PS/2 Compatible Mouse IRQ 16Intel(R) Atom(TM)/Celeron(R)/Pentium(R) Processor PCI Express - Root Port 1 - 0F48 IRQ 17Intel(R) Atom(TM)/Celeron(R)/Pentium(R) Processor PCI Express - Root Port 2 - 0F4A IRQ 18Intel(R) Atom(TM)/Celeron(R)/Pentium(R) Processor PCI Express - Root Port 3 - 0F4C IRQ 19Intel(R) Atom(TM)/Celeron(R)/Pentium(R) Processor PCI Express - Root Port 4 - 0F4E IRQ 19Intel(R) Atom(TM)/Celeron(R)/Pentium(R) Processor AHCI - 0F23 IRQ 22High Definition Audio Controller IRQ 81Microsoft ACPI-Compliant System IRQ 82Microsoft ACPI-Compliant System IRQ 83Microsoft ACPI-Compliant System IRQ 84Microsoft ACPI-Compliant System IRQ 85Microsoft ACPI-Compliant System IRQ 86Microsoft ACPI-Compliant System IRQ 87Microsoft ACPI-Compliant System IRQ 88Microsoft ACPI-Compliant System IRQ 89Microsoft ACPI-Compliant System IRQ 90Microsoft ACPI-Compliant System IRQ 91Microsoft ACPI-Compliant System IRQ 92Microsoft ACPI-Compliant System IRQ 93Microsoft ACPI-Compliant System IRQ 94Microsoft ACPI-Compliant System IRQ 95Microsoft ACPI-Compliant System IRQ 96 Microsoft ACPI-Compliant System IRQ 97Microsoft ACPI-Compliant System IRQ 98Microsoft ACPI-Compliant System IRQ 99Microsoft ACPI-Compliant System IRQ 100Microsoft ACPI-Compliant System IRQ 101Microsoft ACPI-Compliant System IRQ 102Microsoft ACPI-Compliant System IRQ 103Microsoft ACPI-Compliant System IRQ 104Microsoft ACPI-Compliant System IRQ 105Microsoft ACPI-Compliant System

IRQ 106Microsoft ACPI-Compliant System IRQ 107Microsoft ACPI-Compliant System IRQ 108Microsoft ACPI-Compliant System IRQ 109Microsoft ACPI-Compliant System IRQ 110Microsoft ACPI-Compliant System IRQ 111Microsoft ACPI-Compliant System IRQ 112Microsoft ACPI-Compliant System IRQ 113Microsoft ACPI-Compliant System IRQ 114Microsoft ACPI-Compliant System IRQ 115Microsoft ACPI-Compliant System IRQ 116Microsoft ACPI-Compliant System IRQ 117Microsoft ACPI-Compliant System IRQ 118Microsoft ACPI-Compliant System IRQ 119Microsoft ACPI-Compliant System IRQ 120Microsoft ACPI-Compliant System IRQ 121Microsoft ACPI-Compliant System IRQ 122Microsoft ACPI-Compliant System IRQ 123Microsoft ACPI-Compliant System IRQ 124Microsoft ACPI-Compliant System IRQ 125Microsoft ACPI-Compliant System IRQ 126Microsoft ACPI-Compliant System IRQ 127Microsoft ACPI-Compliant System IRQ 128 Microsoft ACPI-Compliant System IRQ 129Microsoft ACPI-Compliant System IRQ 130Microsoft ACPI-Compliant System IRQ 131Microsoft ACPI-Compliant System IRQ 132Microsoft ACPI-Compliant System IRQ 133Microsoft ACPI-Compliant System IRQ 134Microsoft ACPI-Compliant System IRQ 135Microsoft ACPI-Compliant System IRQ 136Microsoft ACPI-Compliant System IRQ 137Microsoft ACPI-Compliant System IRQ 138Microsoft ACPI-Compliant System IRQ 139Microsoft ACPI-Compliant System IRQ 140Microsoft ACPI-Compliant System IRQ 141Microsoft ACPI-Compliant System IRQ 142Microsoft ACPI-Compliant System IRQ 143Microsoft ACPI-Compliant System IRQ 144Microsoft ACPI-Compliant System IRQ 145Microsoft ACPI-Compliant System IRQ 146Microsoft ACPI-Compliant System IRQ 147Microsoft ACPI-Compliant System IRQ 148Microsoft ACPI-Compliant System IRQ 149Microsoft ACPI-Compliant System IRQ 150Microsoft ACPI-Compliant System IRQ 151Microsoft ACPI-Compliant System IRQ 152Microsoft ACPI-Compliant System

IRQ 153Microsoft ACPI-Compliant System IRQ 154Microsoft ACPI-Compliant System IRQ 155Microsoft ACPI-Compliant System IRQ 156Microsoft ACPI-Compliant System IRQ 157Microsoft ACPI-Compliant System IRQ 158Microsoft ACPI-Compliant System IRQ 159Microsoft ACPI-Compliant System IRQ 160 Microsoft ACPI-Compliant System IRQ 161Microsoft ACPI-Compliant System IRQ 162Microsoft ACPI-Compliant System IRQ 163Microsoft ACPI-Compliant System IRQ 164Microsoft ACPI-Compliant System IRQ 165Microsoft ACPI-Compliant System IRQ 166Microsoft ACPI-Compliant System IRQ 167Microsoft ACPI-Compliant System IRQ 168Microsoft ACPI-Compliant System IRQ 169Microsoft ACPI-Compliant System IRQ 170Microsoft ACPI-Compliant System IRQ 171Microsoft ACPI-Compliant System IRQ 172Microsoft ACPI-Compliant System IRQ 173Microsoft ACPI-Compliant System IRQ 174Microsoft ACPI-Compliant System IRQ 175Microsoft ACPI-Compliant System IRQ 176Microsoft ACPI-Compliant System IRQ 177Microsoft ACPI-Compliant System IRQ 178Microsoft ACPI-Compliant System IRQ 179Microsoft ACPI-Compliant System IRQ 180Microsoft ACPI-Compliant System IRQ 181Microsoft ACPI-Compliant System IRQ 182Microsoft ACPI-Compliant System IRQ 183Microsoft ACPI-Compliant System IRQ 184Microsoft ACPI-Compliant System IRQ 185Microsoft ACPI-Compliant System IRQ 186Microsoft ACPI-Compliant System IRQ 187Microsoft ACPI-Compliant System IRQ 188Microsoft ACPI-Compliant System IRQ 189Microsoft ACPI-Compliant System IRQ 190Microsoft ACPI-Compliant System IRQ 4294967292Realtek PCIe GBE Family Controller IRQ 4294967293Intel(R) USB 3.0 eXtensible Host Controller IRQ 4294967294Intel(R) Atom(TM) Processor E3800 Series/Intel(R) Celeron(R) Processor N2920/J1900

**Note: These resource information were gathered using Windows 7 (the IRQ could be assigned differently depending on OS)**
#### **DMA**

Channel 3Printer Port (LPT1)

**Memory** 0xD0600000-0xD06FFFFFIntel(R) Atom(TM)/Celeron(R)/Pentium(R) Processor PCI Express - Root Port 4 - 0F4E 0xD0600000-0xD06FFFFFRealtek PCIe GBE Family Controller 0xFF000000-0xFFFFFFFFIntel(R) 82802 Firmware Hub Device 0xE00000D0-0xE00000DBIntel(R) Atom(TM)/Celeron(R)/Pentium(R) Processor MBI Device - 33BD 0xD0716000-0xD07167FFIntel(R) Atom(TM)/Celeron(R)/Pentium(R) Processor AHCI - 0F23 0xD0000000-0xD03FFFFFIntel(R) Atom(TM) Processor E3800 Series/Intel(R) Celeron(R) Processor N2920/J1900 0xC0000000-0xCFFFFFFFIntel(R) Atom(TM) Processor E3800 Series/Intel(R) Celeron(R) Processor N2920/J1900 0xC0000000-0xCFFFFFFFPCI bus 0xFED00000-0xFED003FFHigh precision event timer 0xD0604000-0xD0604FFFRealtek PCIe GBE Family Controller 0xD0700000-0xD070FFFFIntel(R) USB 3.0 eXtensible Host Controller 0xE0000000-0xEFFFFFFFMotherboard resources 0xFED01000-0xFED01FFFMotherboard resources 0xFED03000-0xFED03FFFMotherboard resources 0xFED04000-0xFED04FFFMotherboard resources 0xFED0C000-0xFED0FFFFMotherboard resources 0xFED08000-0xFED08FFFMotherboard resources 0xFED1C000-0xFED1CFFFMotherboard resources 0xFEE00000-0xFEEFFFFFMotherboard resources 0xFEF00000-0xFEFFFFFFMotherboard resources 0xD0710000-0xD0713FFFHigh Definition Audio Controller 0xD0714000-0xD071401FIntel(R) Atom(TM)/Celeron(R)/Pentium(R) Processor Platform Control Unit - SMBus Port - 0F12 0xD0500000-0xD05FFFFFIntel(R) Trusted Execution Engine Interface 0xD0400000-0xD04FFFFFIntel(R) Trusted Execution Engine Interface 0xA0000-0xBFFFFIntel(R) Atom(TM) Processor E3800 Series/Intel(R) Celeron(R) Processor N2920/J1900 0xA0000-0xBFFFFPCI bus 0xC0000-0xDFFFFPCI bus 0xE0000-0xFFFFFPCI bus

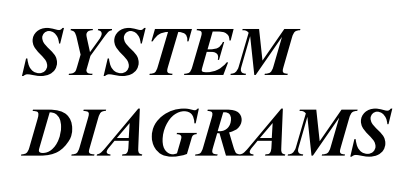

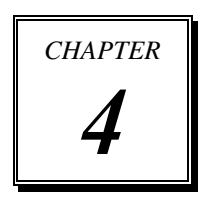

This appendix contains exploded diagrams and part numbers of the

PA-6722 system.

Sections included:

- **•** Easy Maintenance
	- Hard Drive
	- Memory
	- MainBoard
- Exploded Diagram for Panel PC
	- Panel-PC
	- Stand
	- Printer Moudle
	- Peripheral

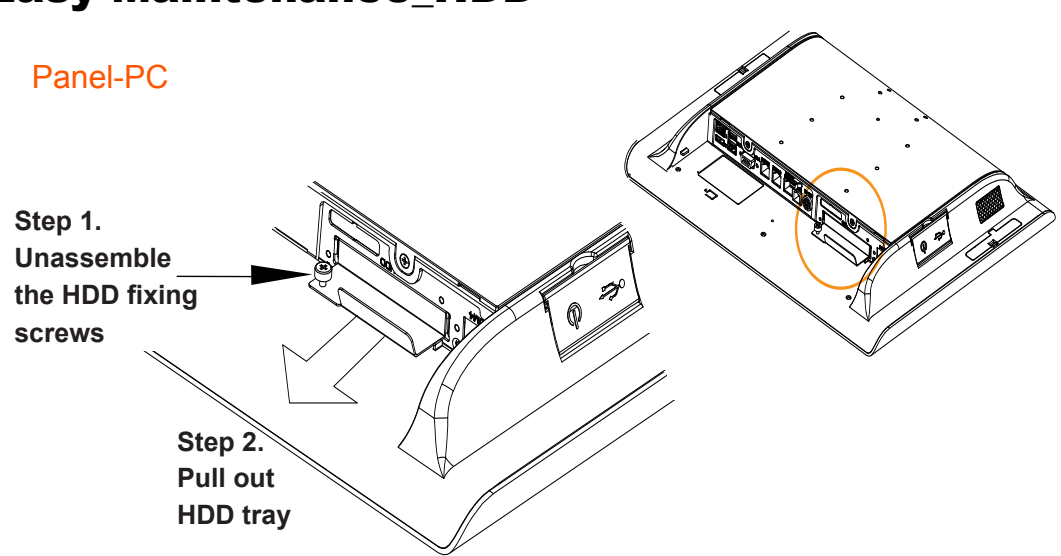

## Easy Stand

**Step 1. Lay down System on a flat as under drawing**

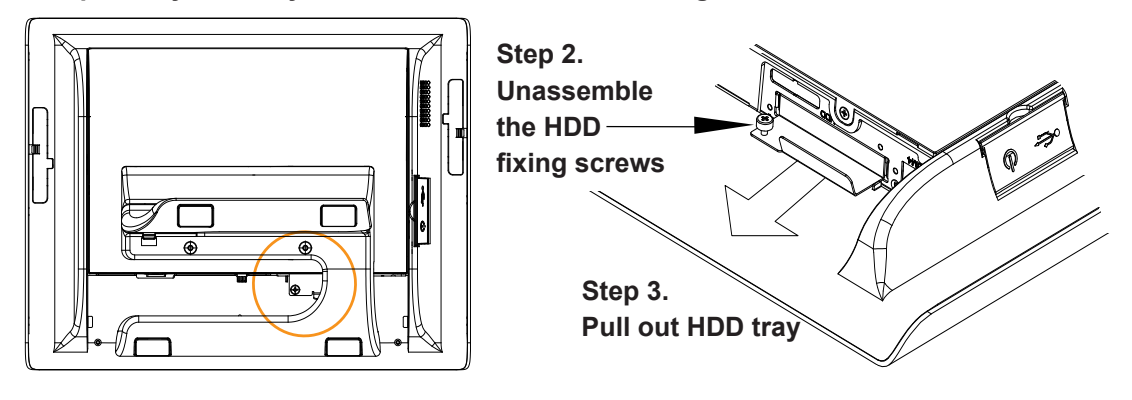

# Easy Maintenance\_HDD

### Normal Stand

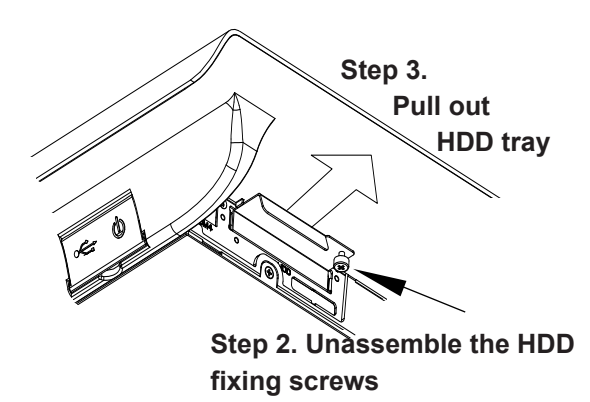

**Step 1.** 

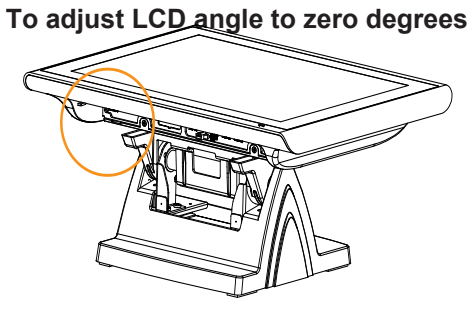

Printer Stand

**Step 1. To adjust LCD angle to zero degrees**

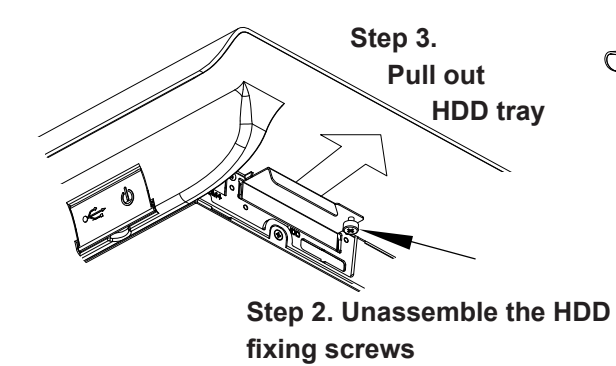

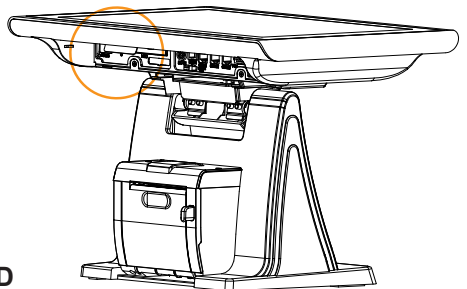

# Easy Maintenance\_Memory

Step 1. To separate Panel-PC & Stand

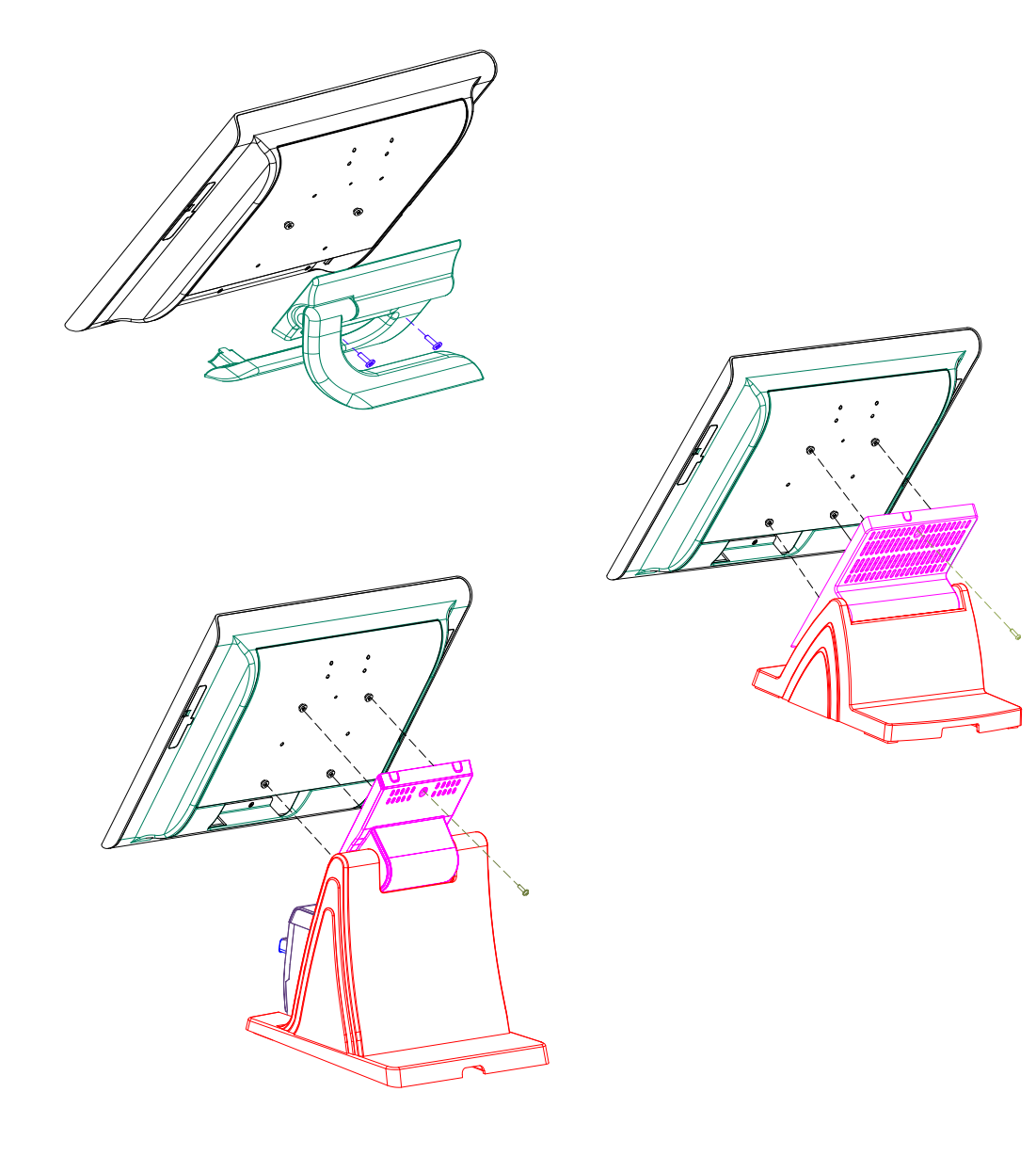

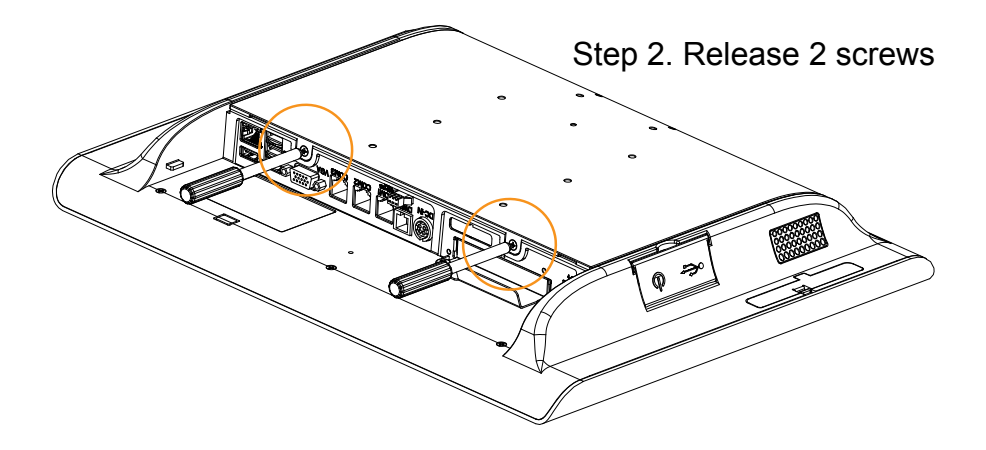

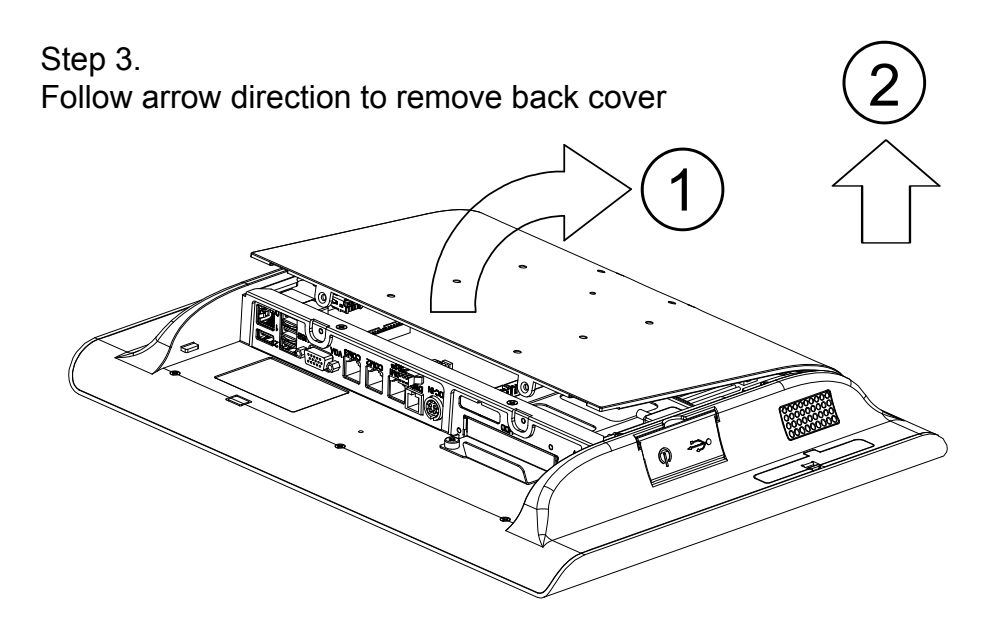

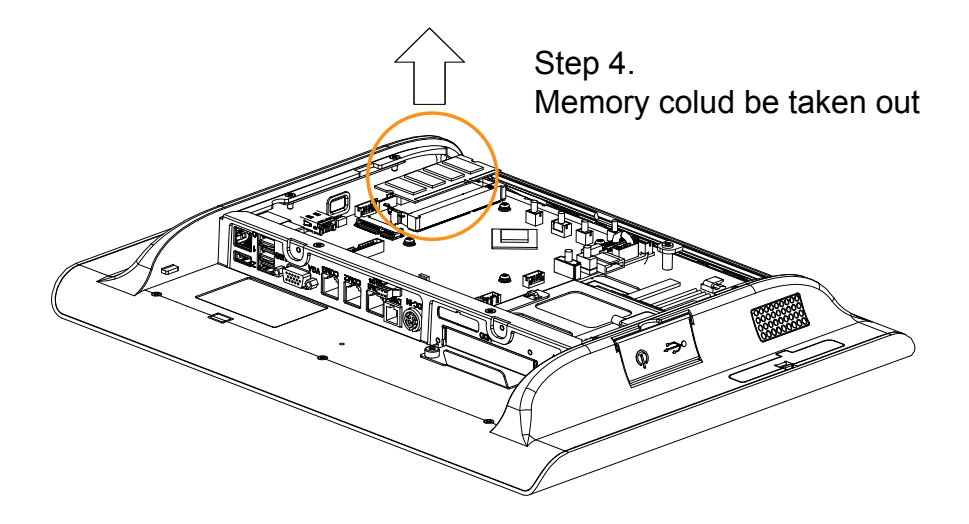

# Easy Maintenance\_Mainboard

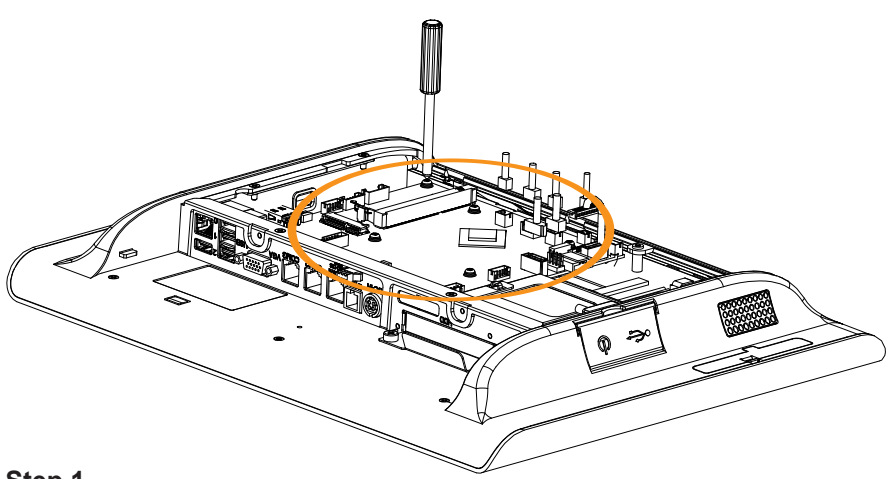

#### **Step 1.**

**To pull out all cables which link on M/B and than to release fixingscrews of M/B**

**Step 2. Follow the arrow direction to take Mainboard up.**

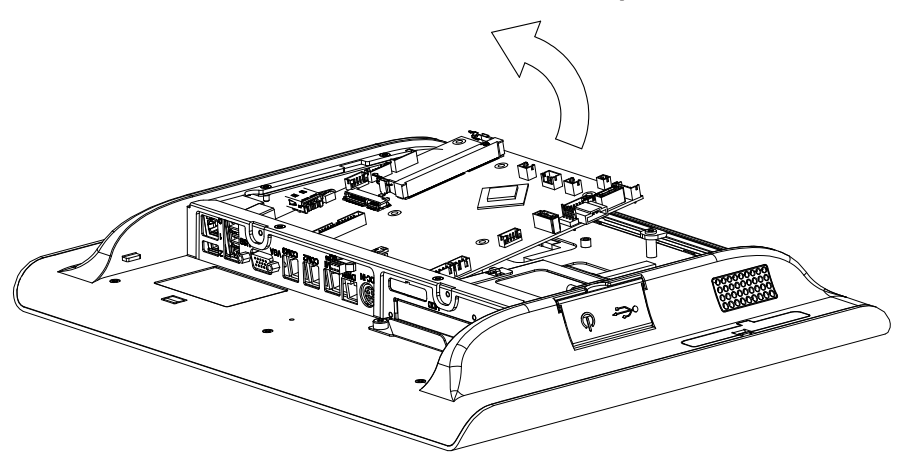

## **EXPLODED DIAGRAM FOR PANEL PC**

### Cable cover

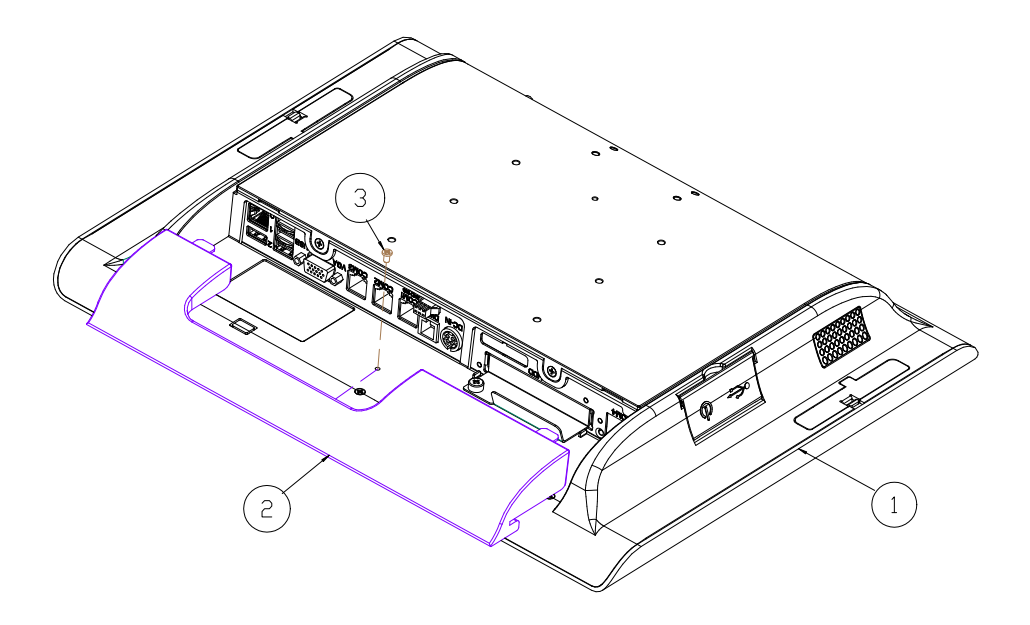

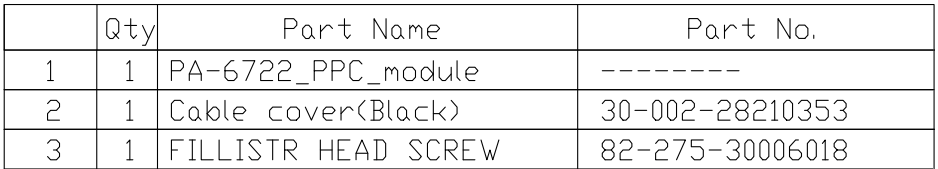

Back thermal cover

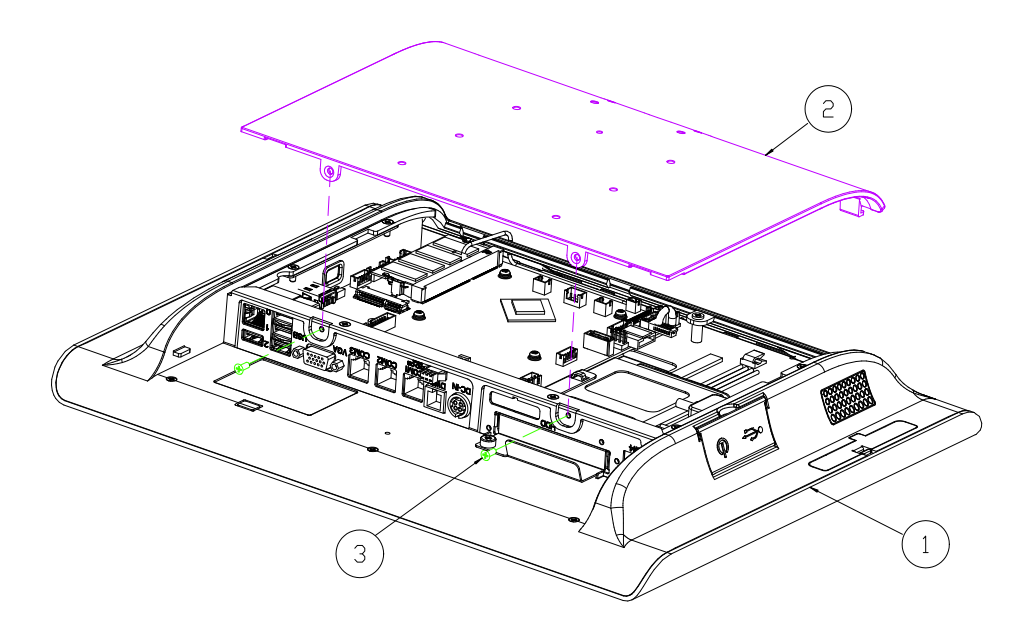

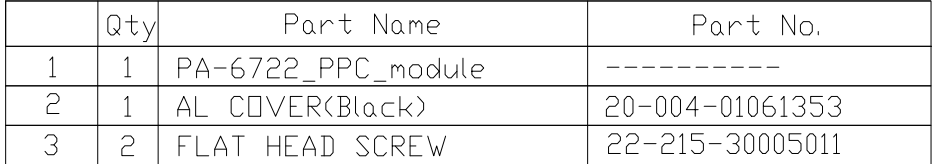

### SATA-DOM

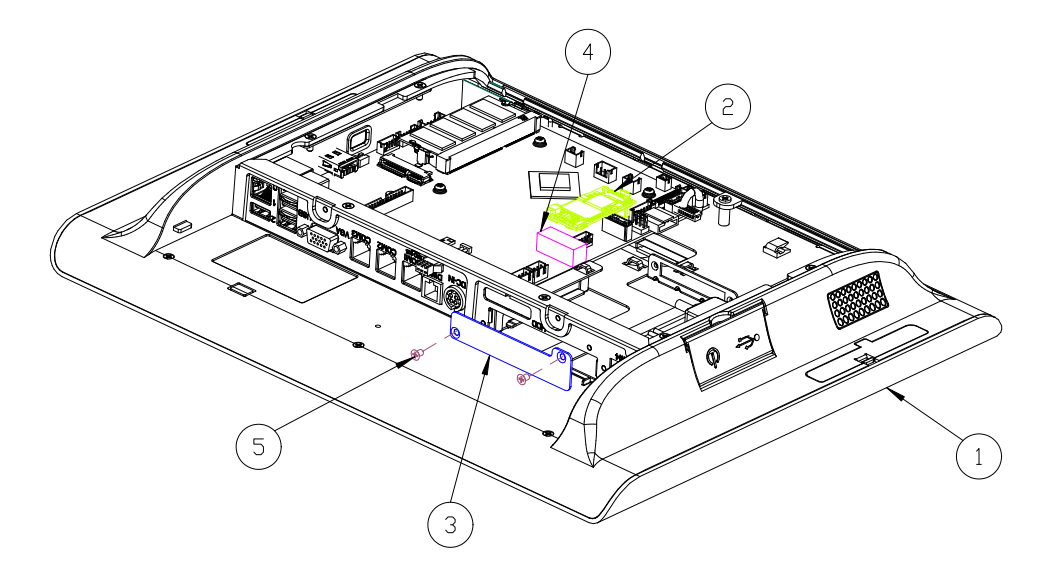

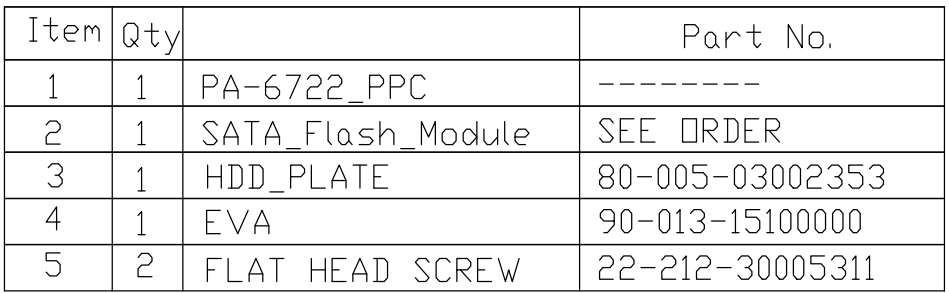

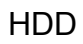

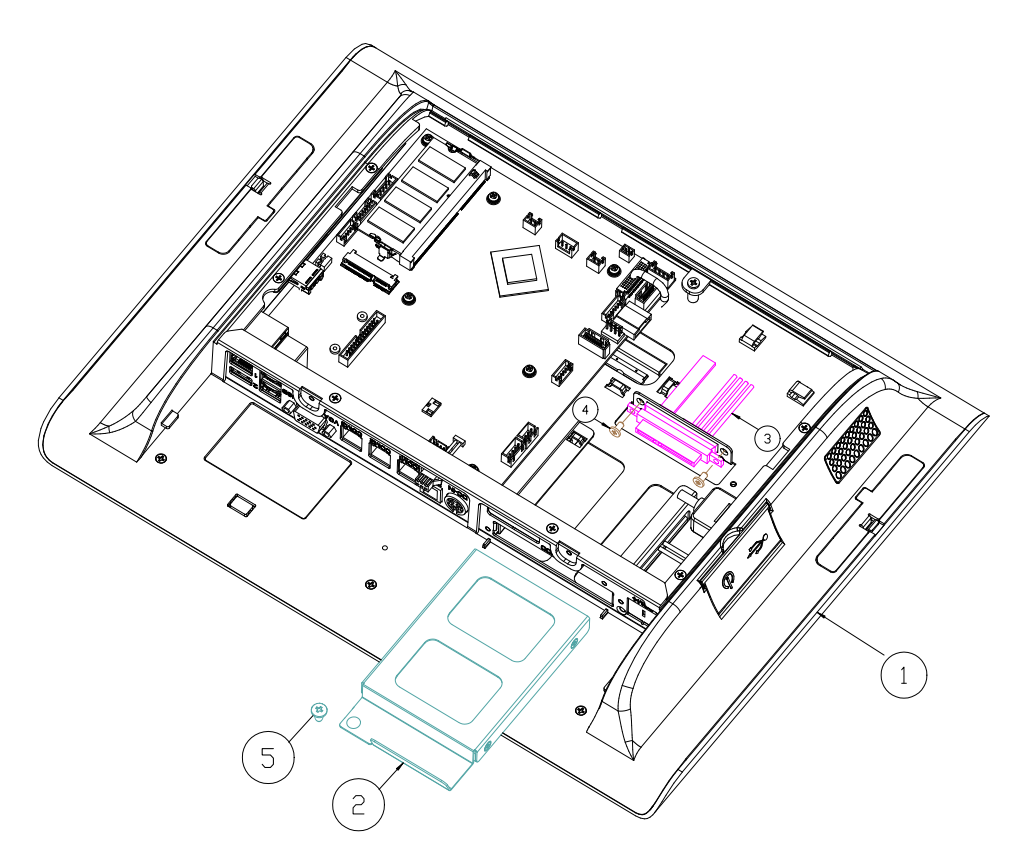

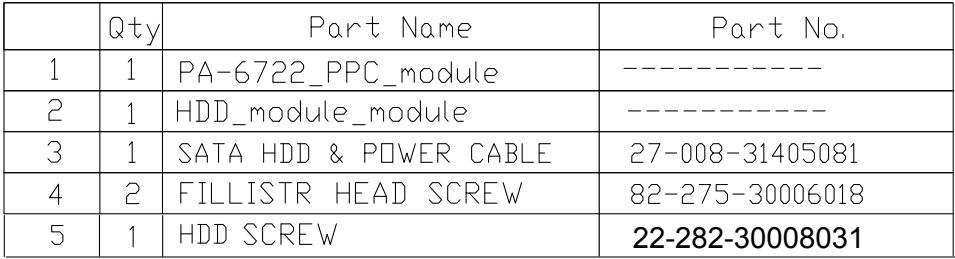

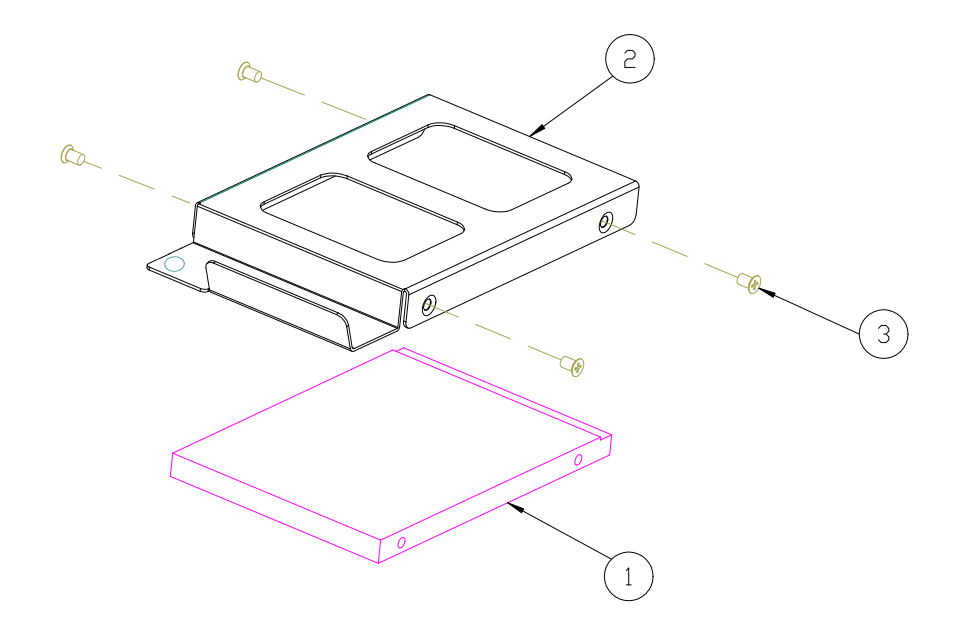

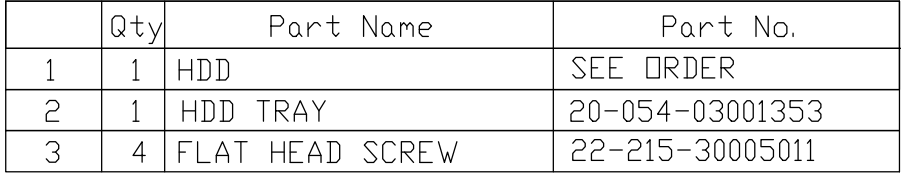

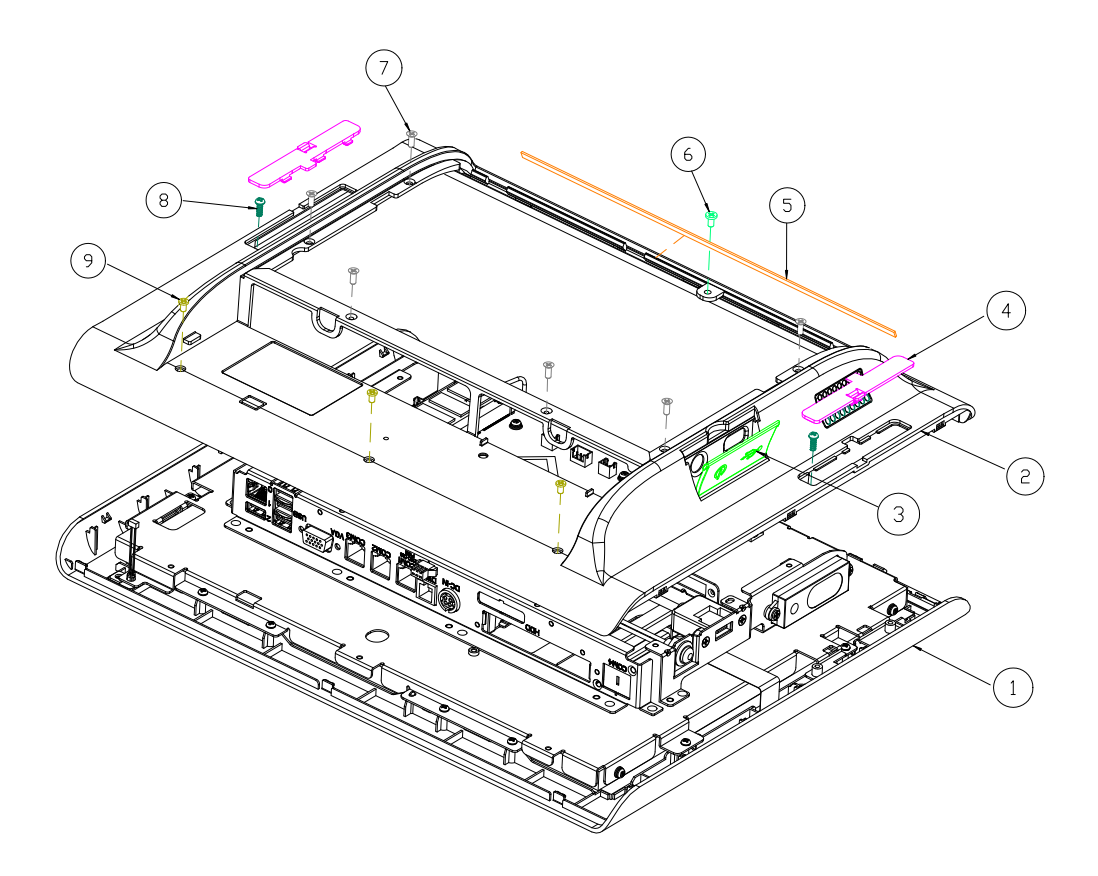

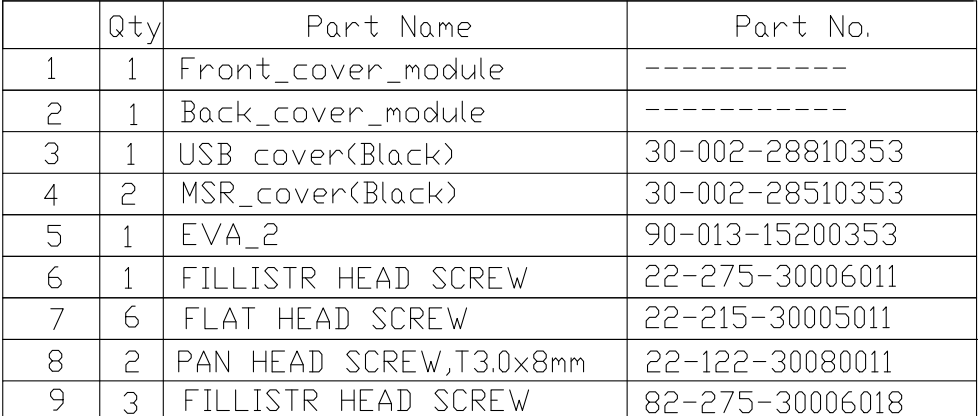

# **Touchscreen**

#### **NON-BEZEL-FREE**

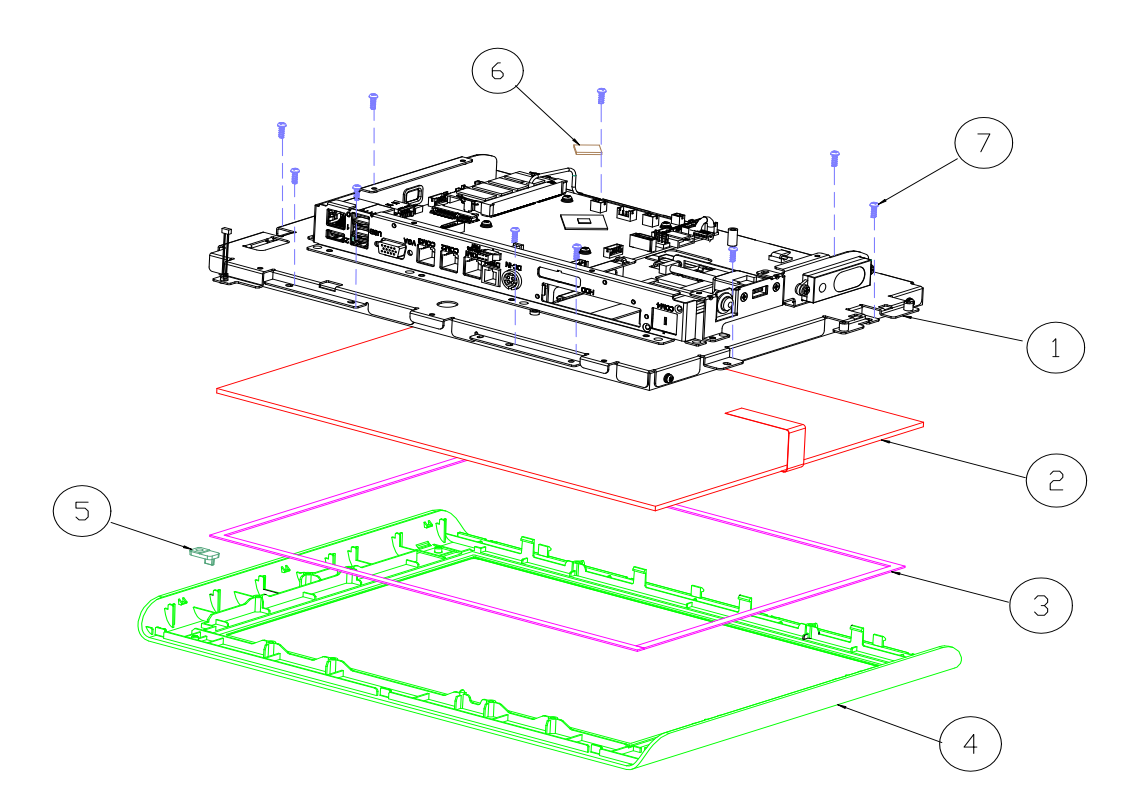

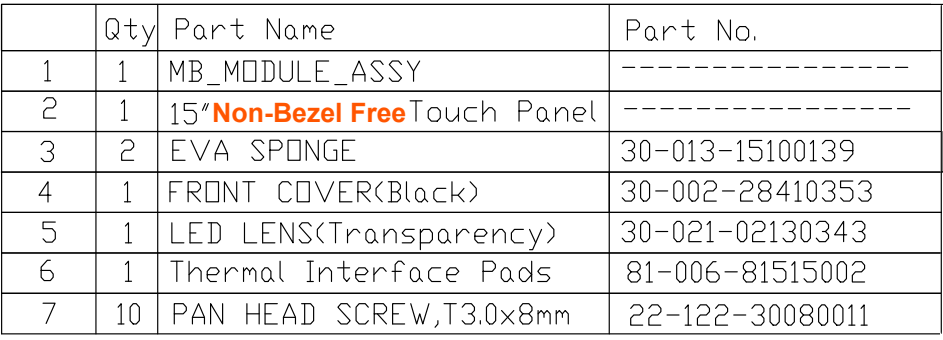

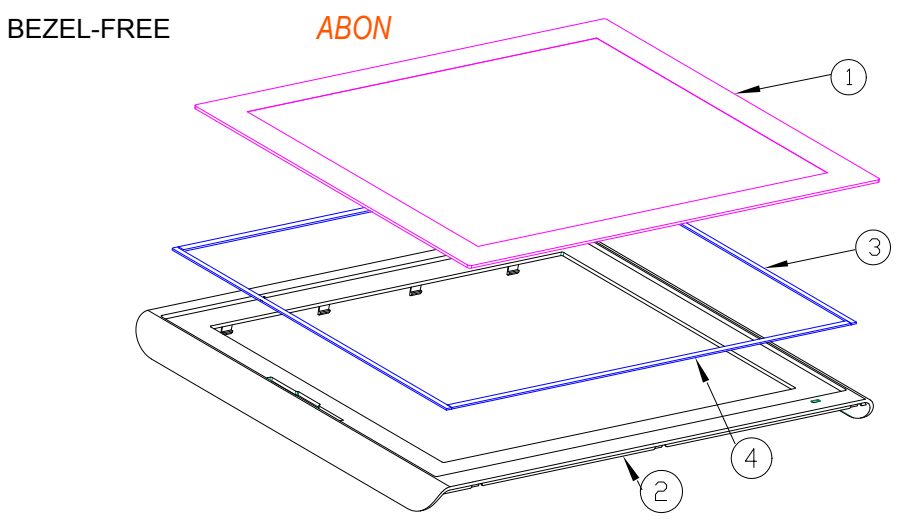

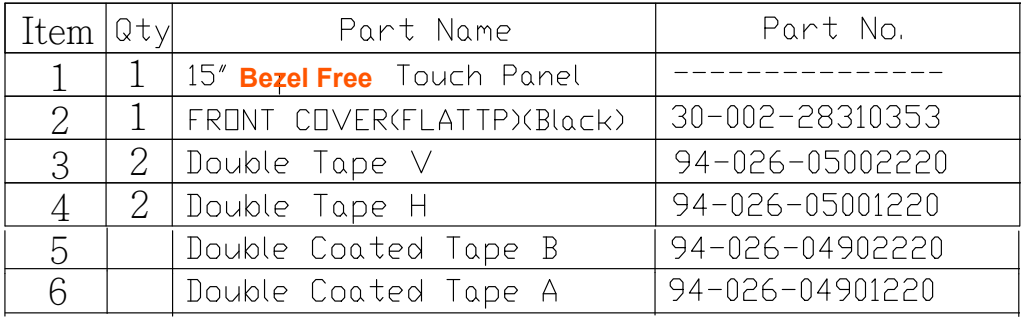

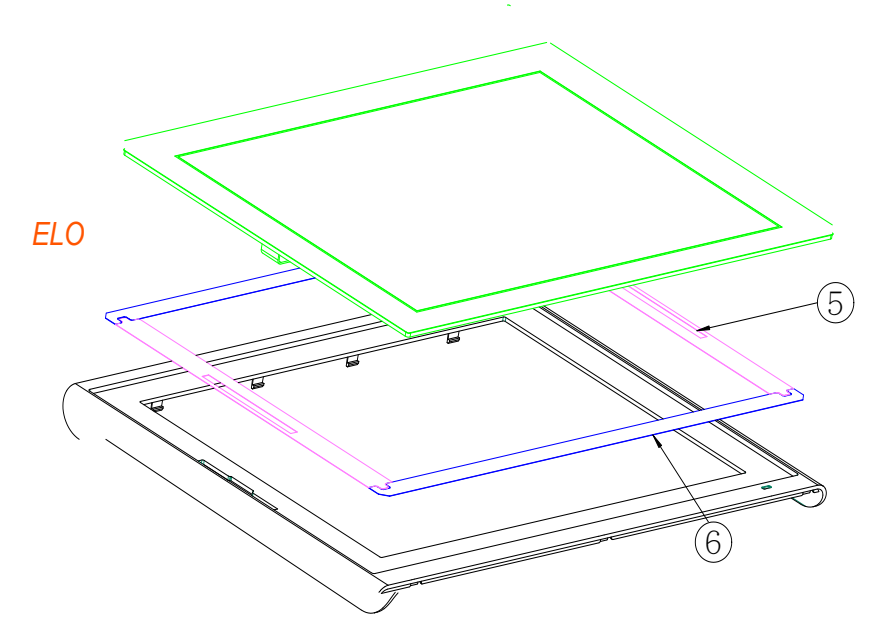

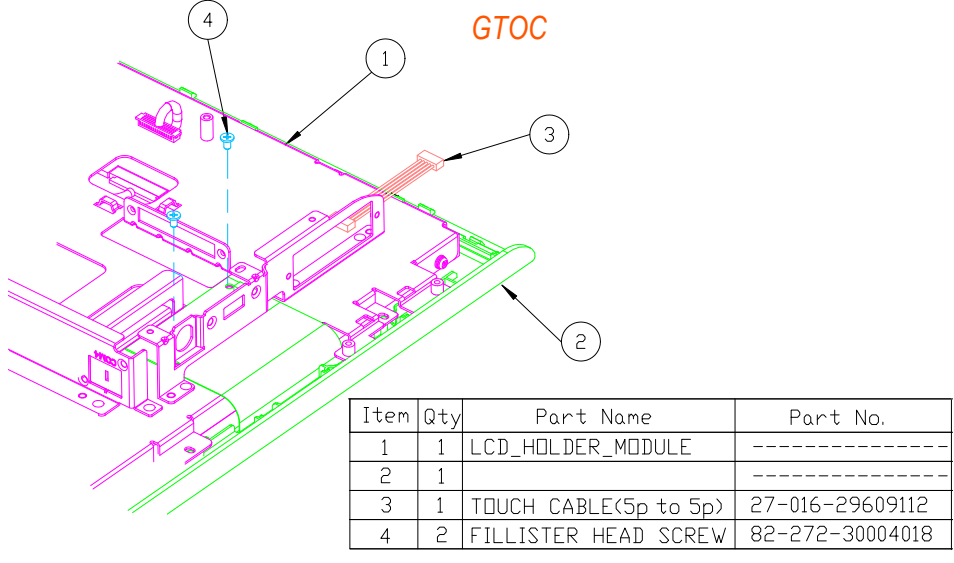

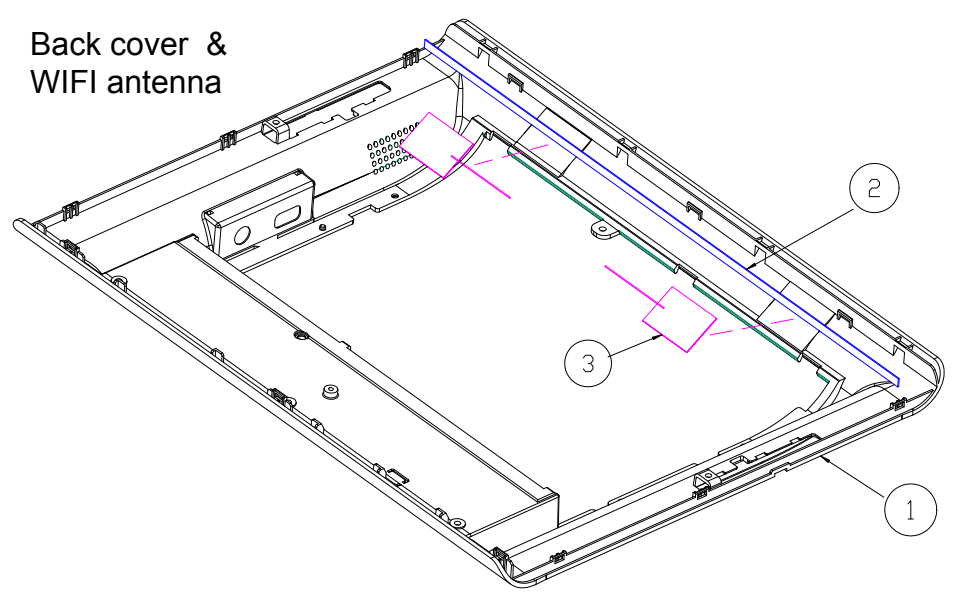

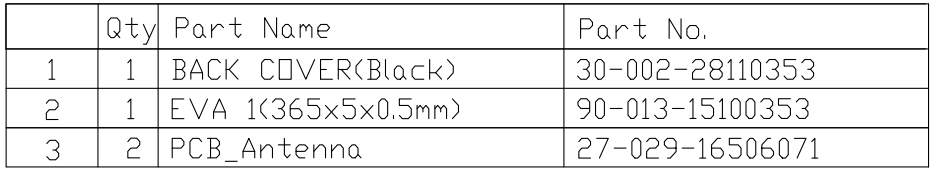

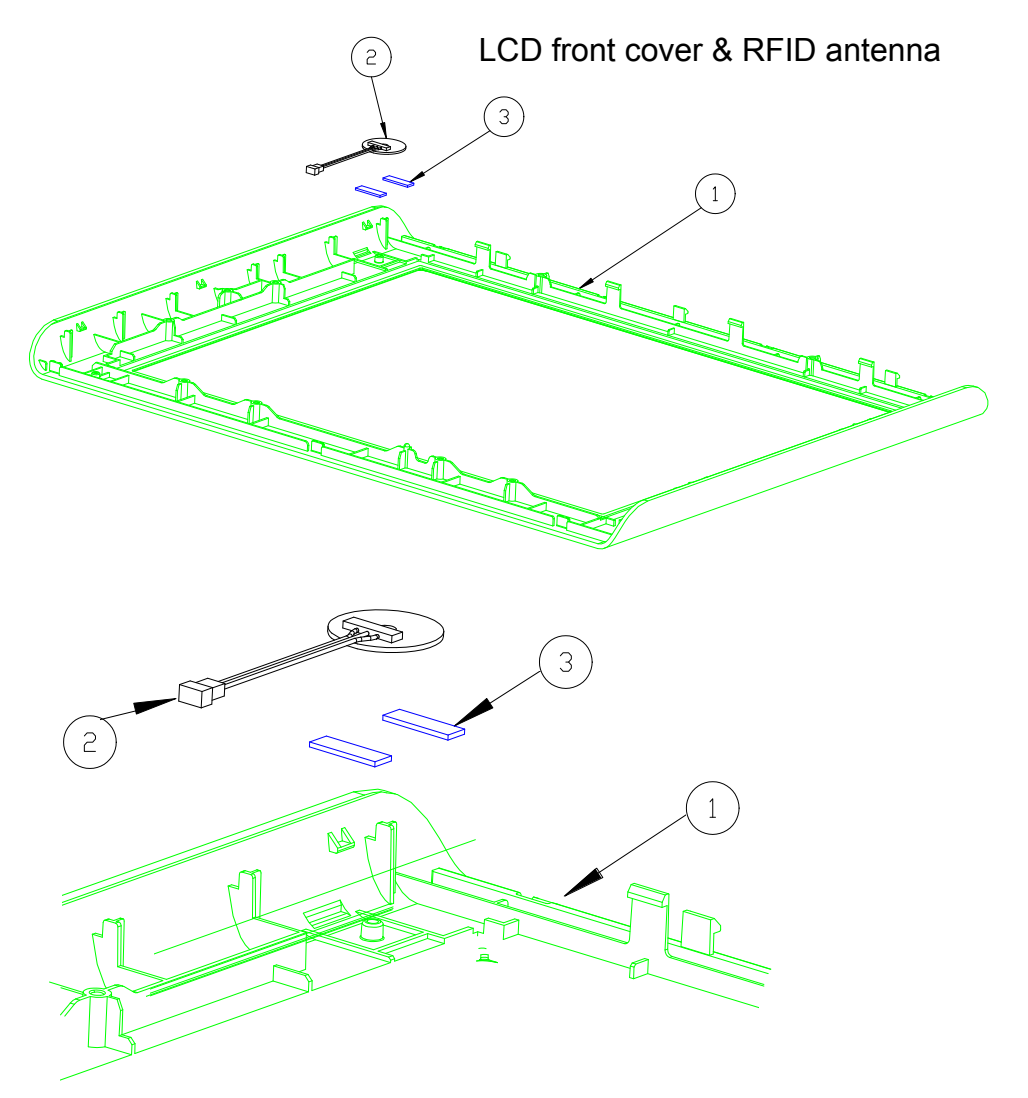

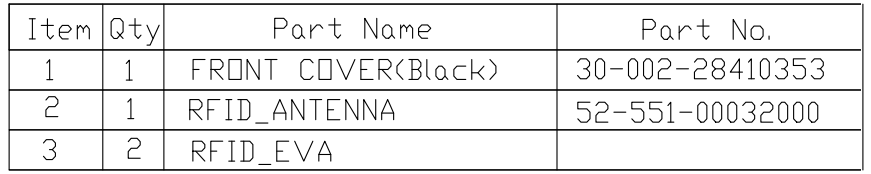

## LCD Panel & its cable

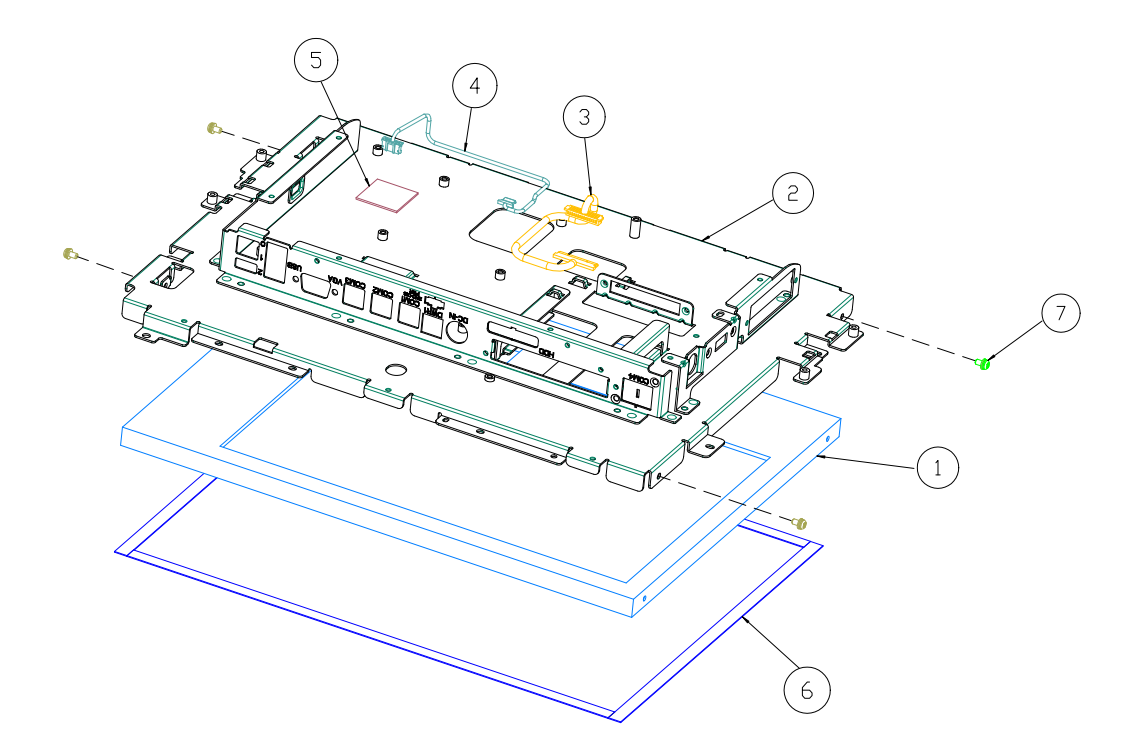

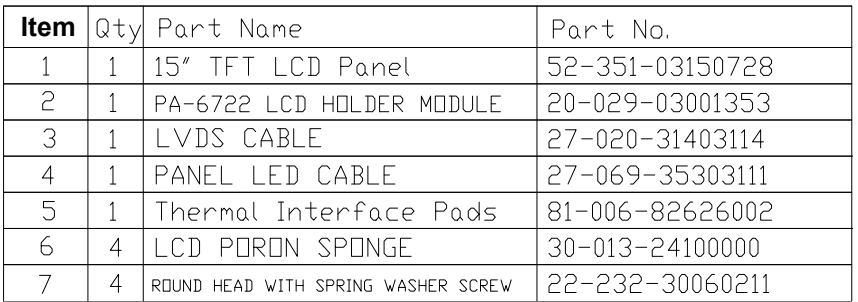

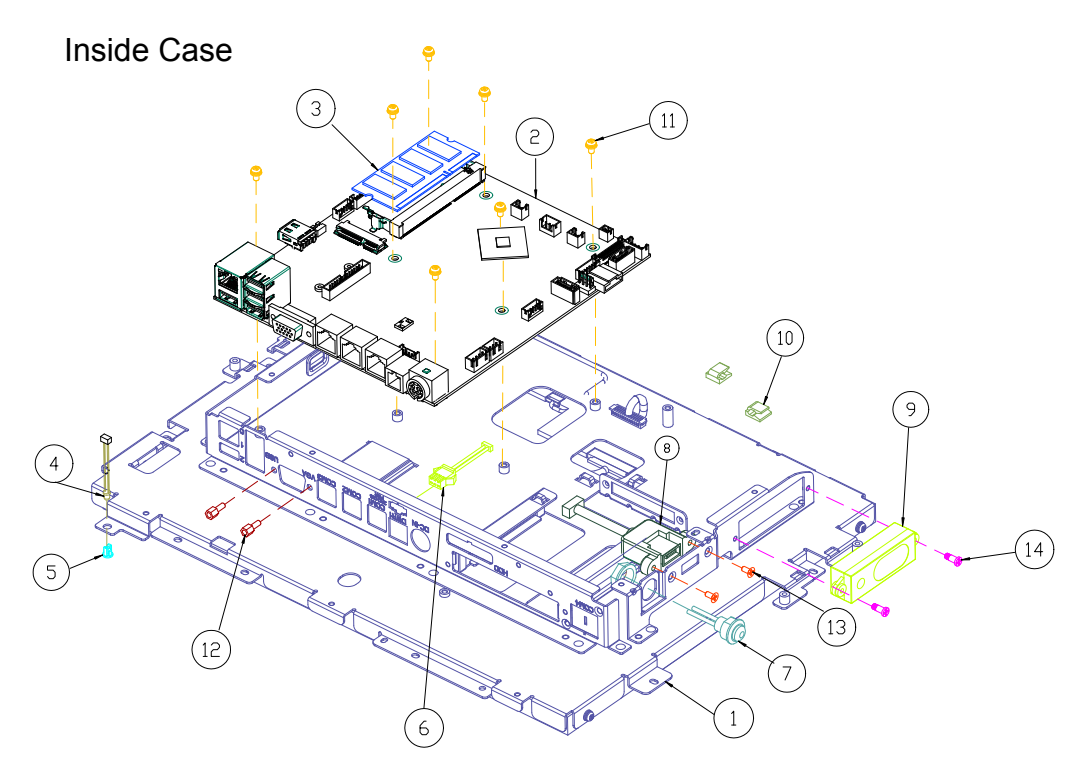

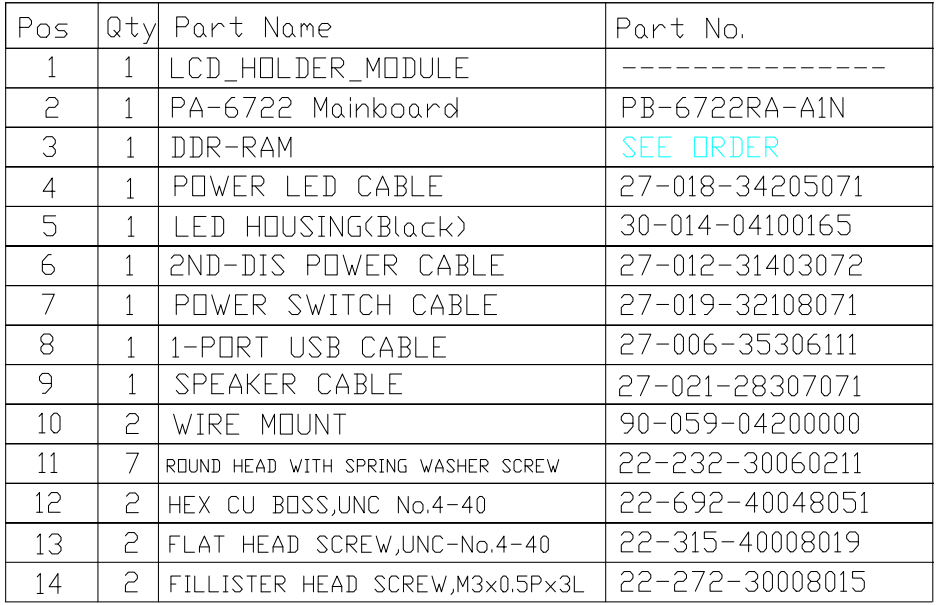

# Option\_COM4 kit

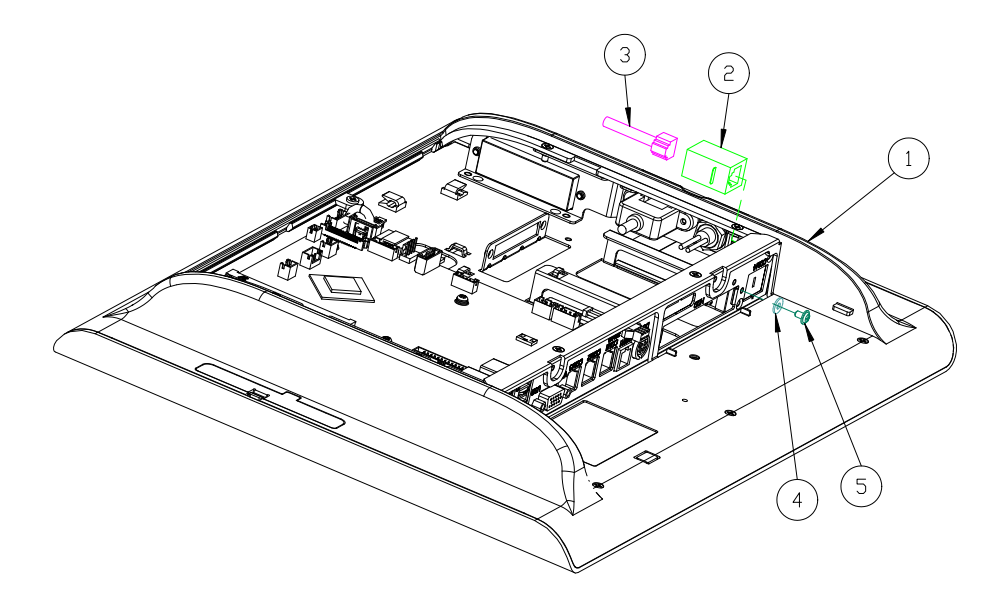

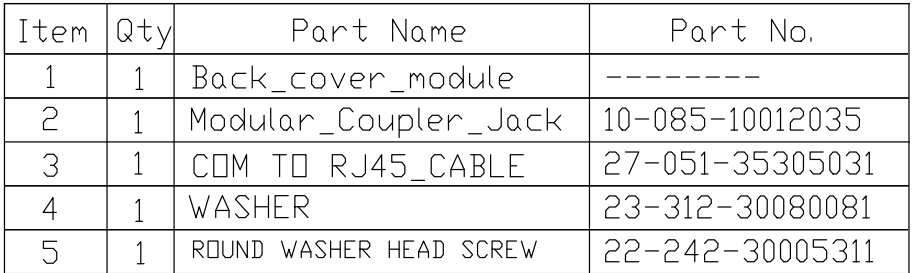

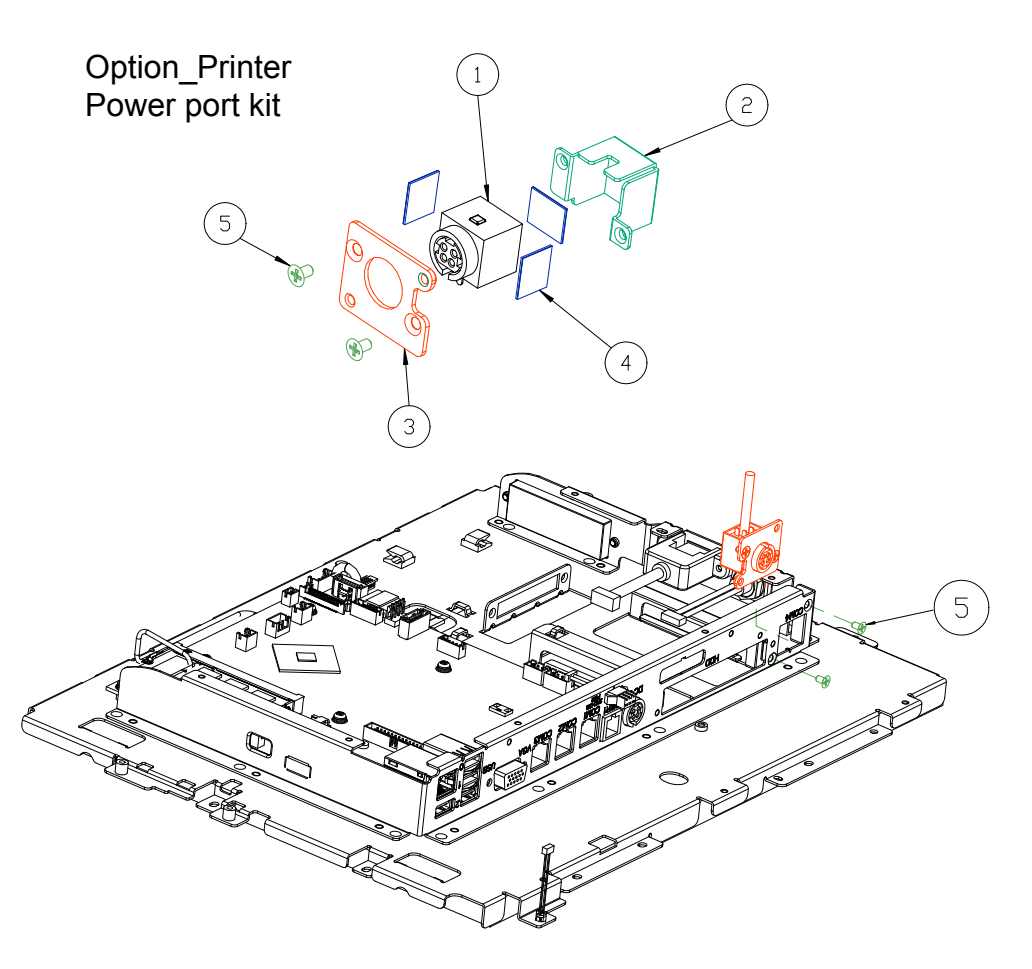

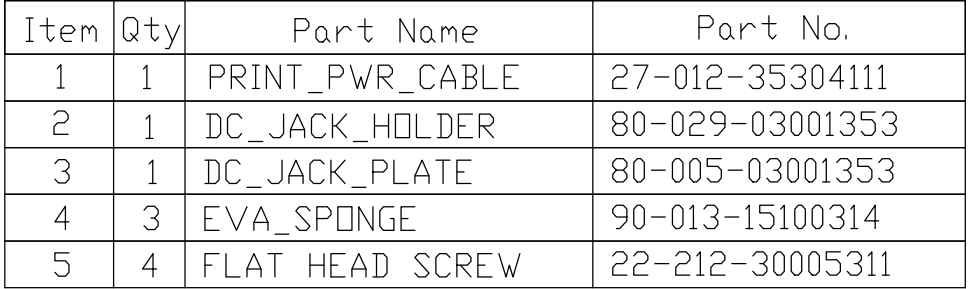

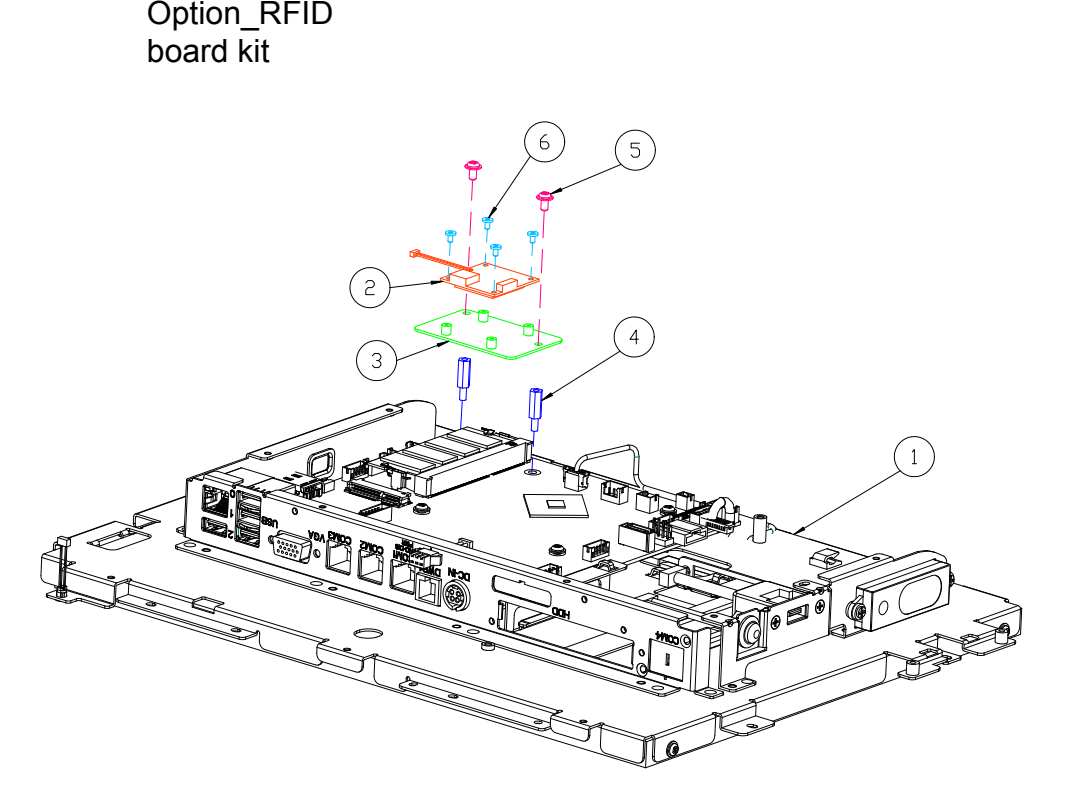

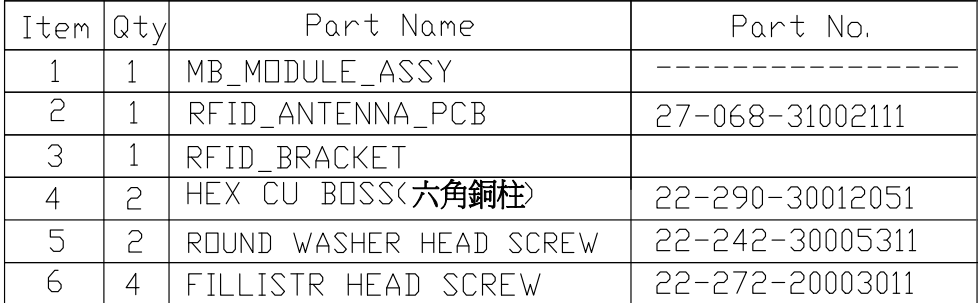

### **EXPLODED DIAGRAM FOR STAND**

# **Easy Stand**

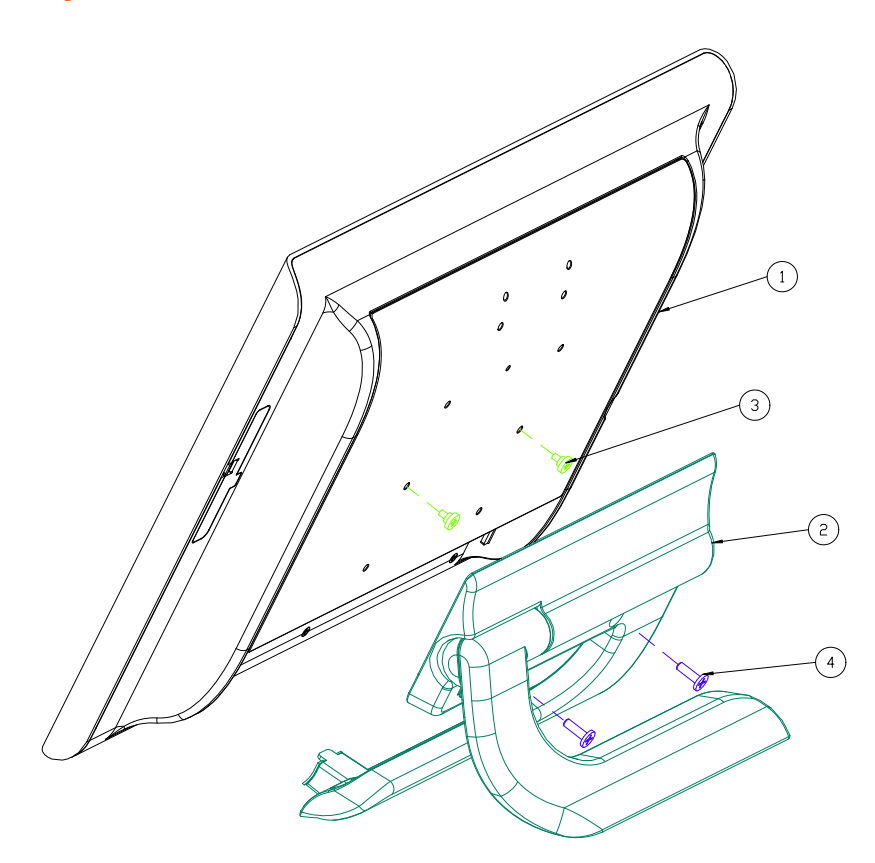

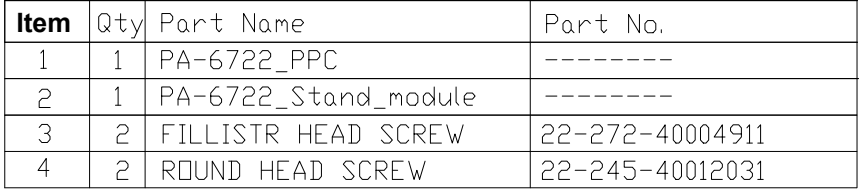

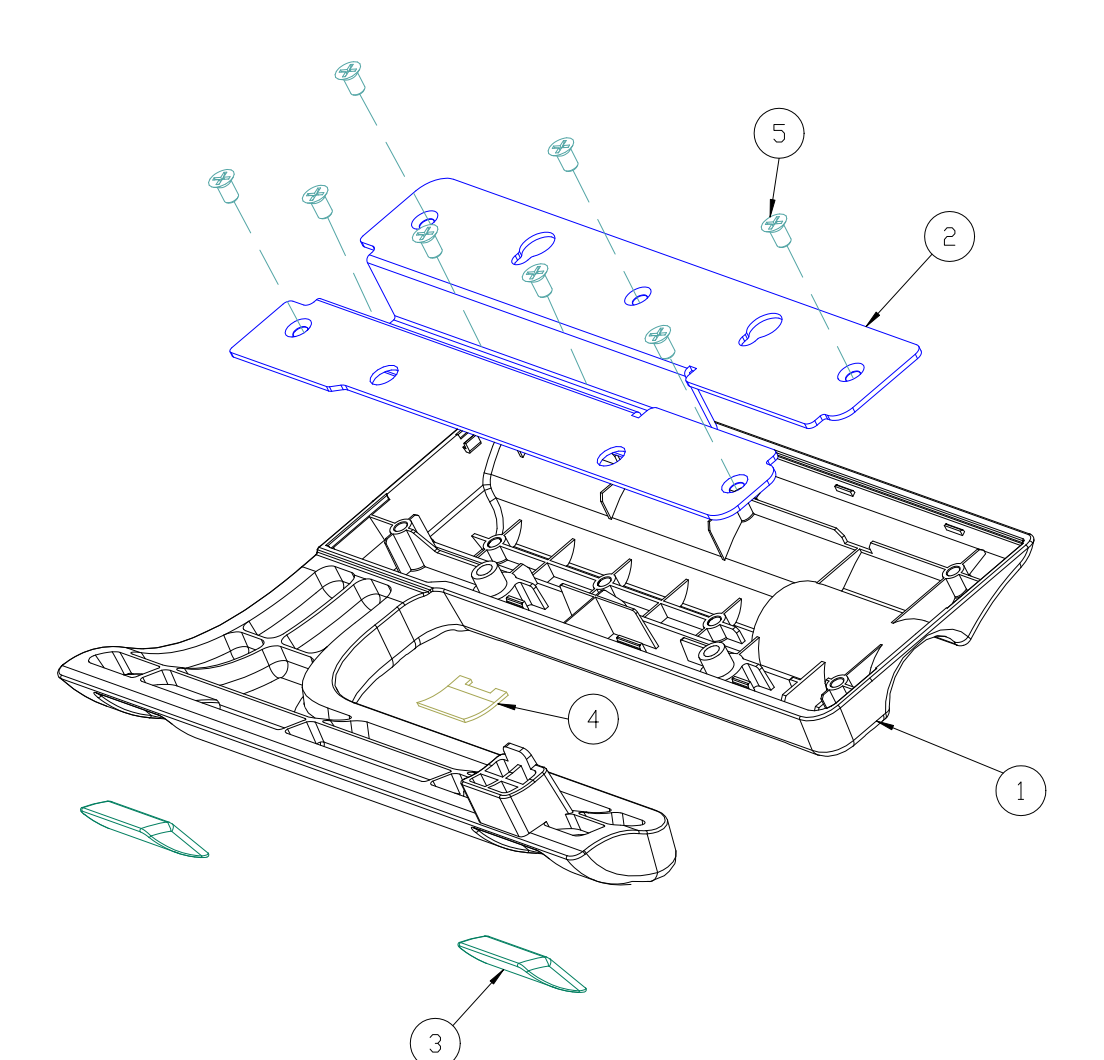

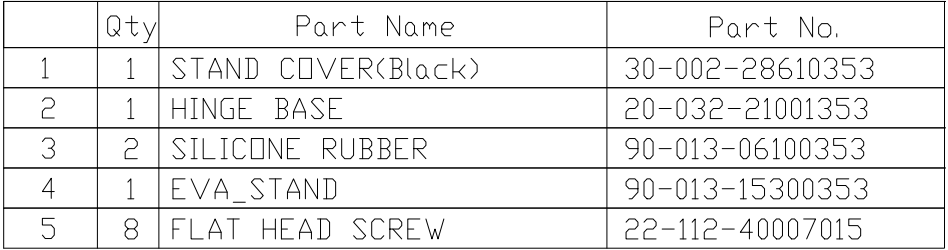

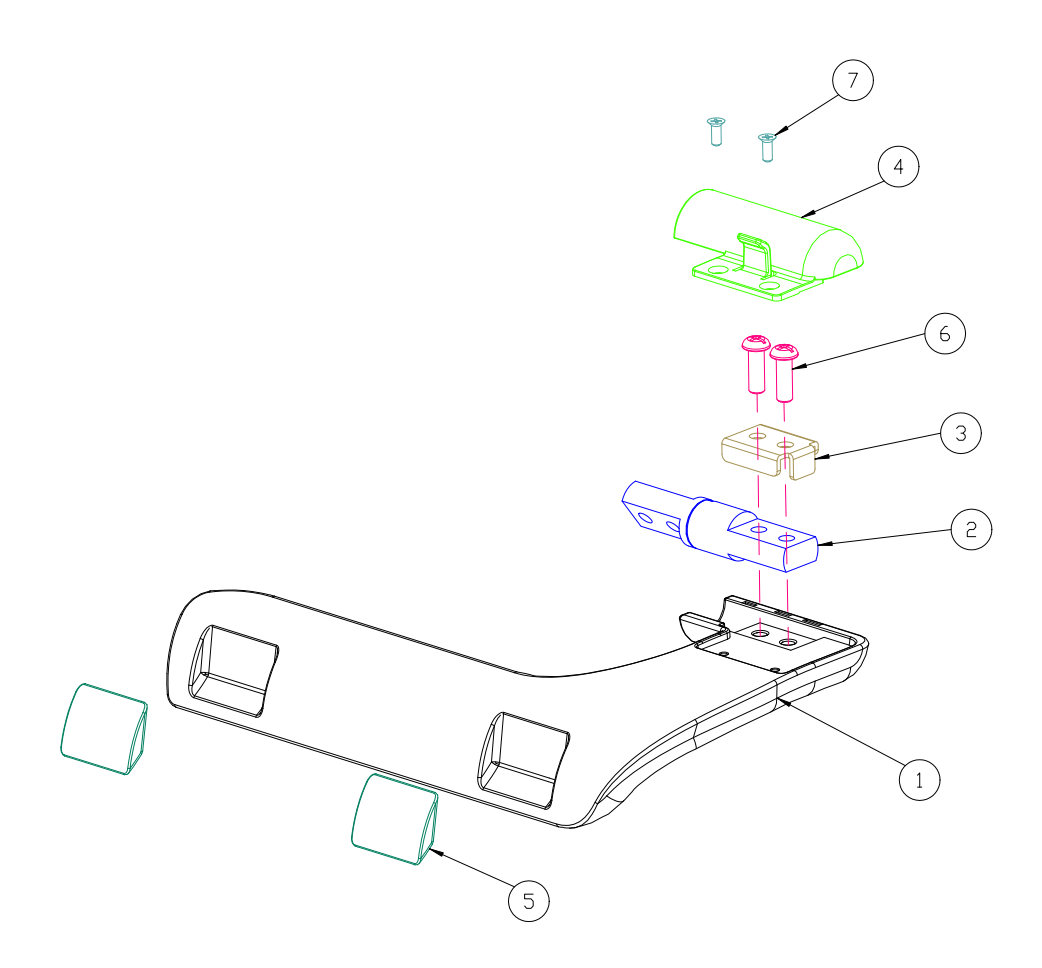

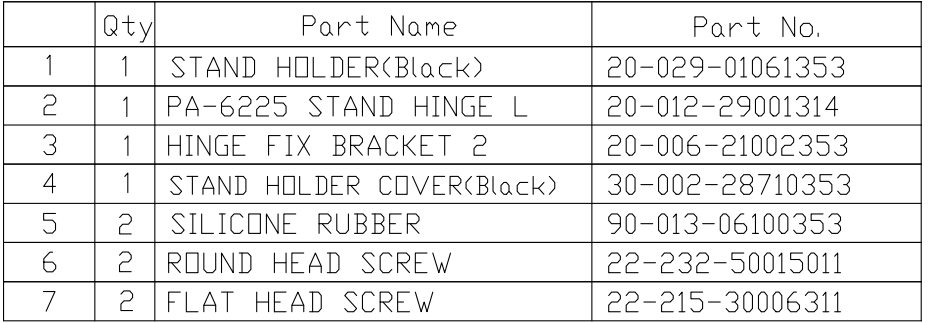

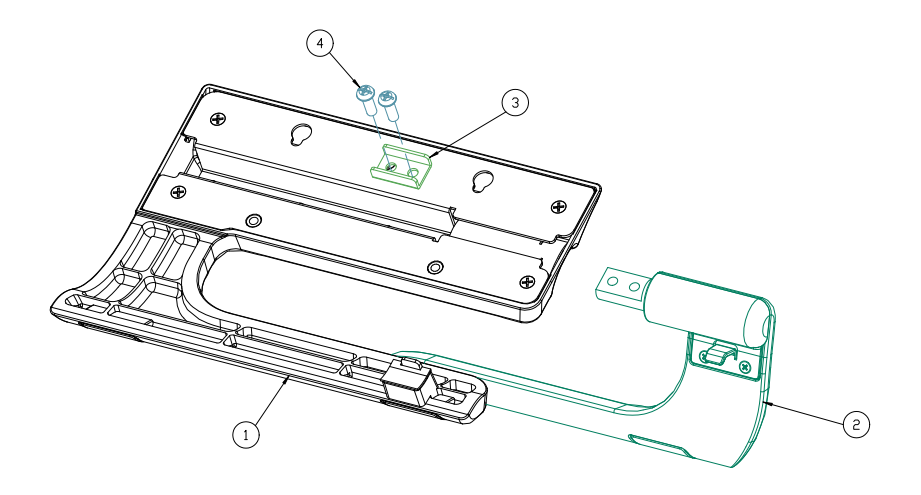

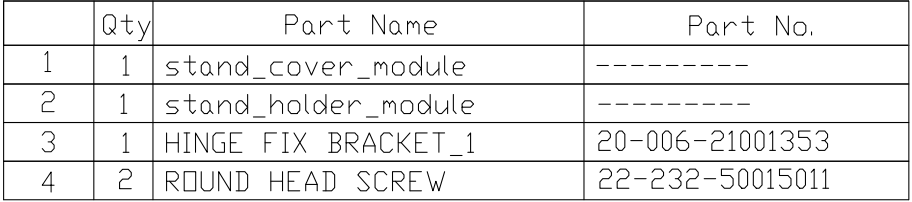

## **Normal Stand**

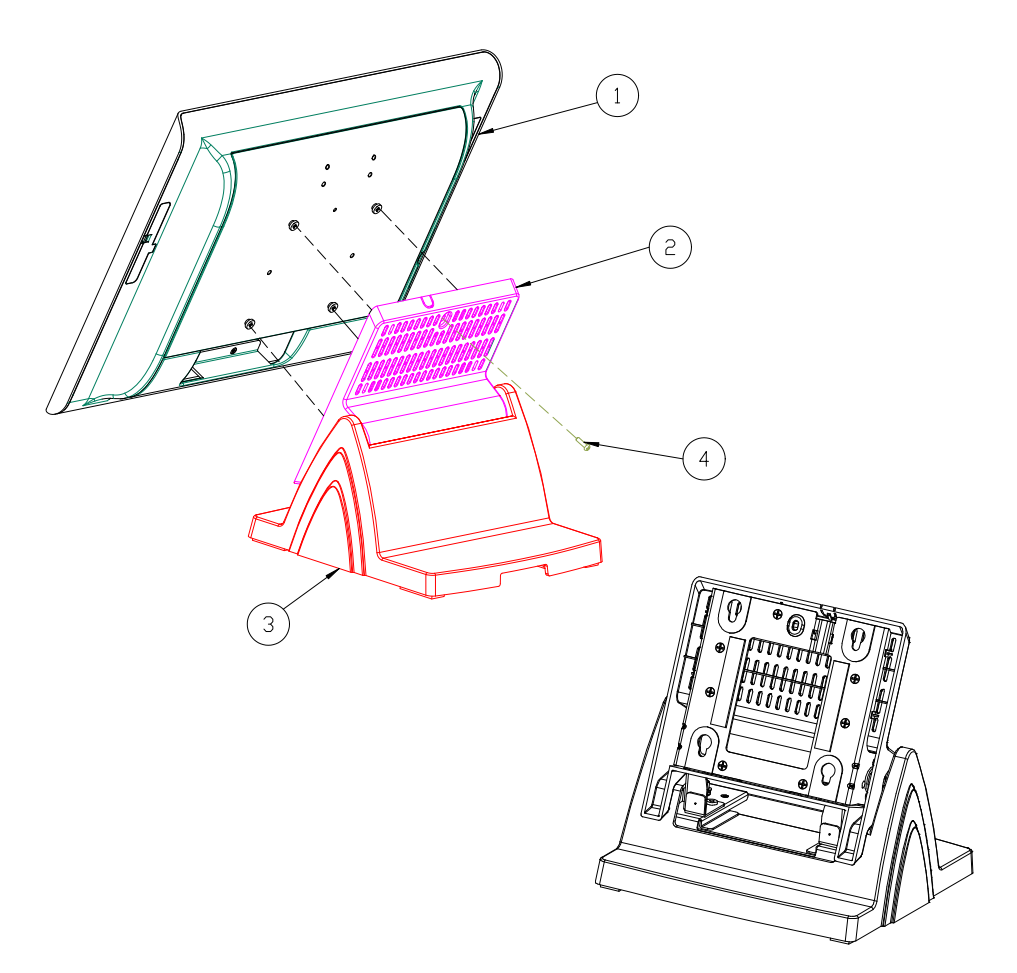

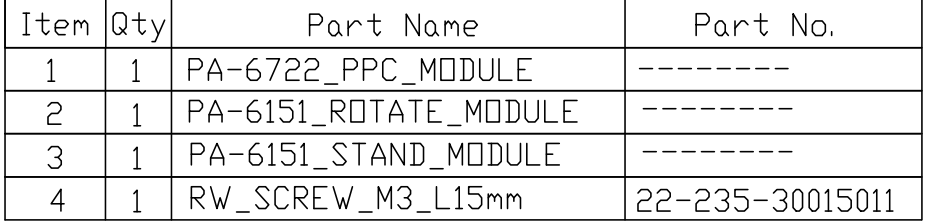

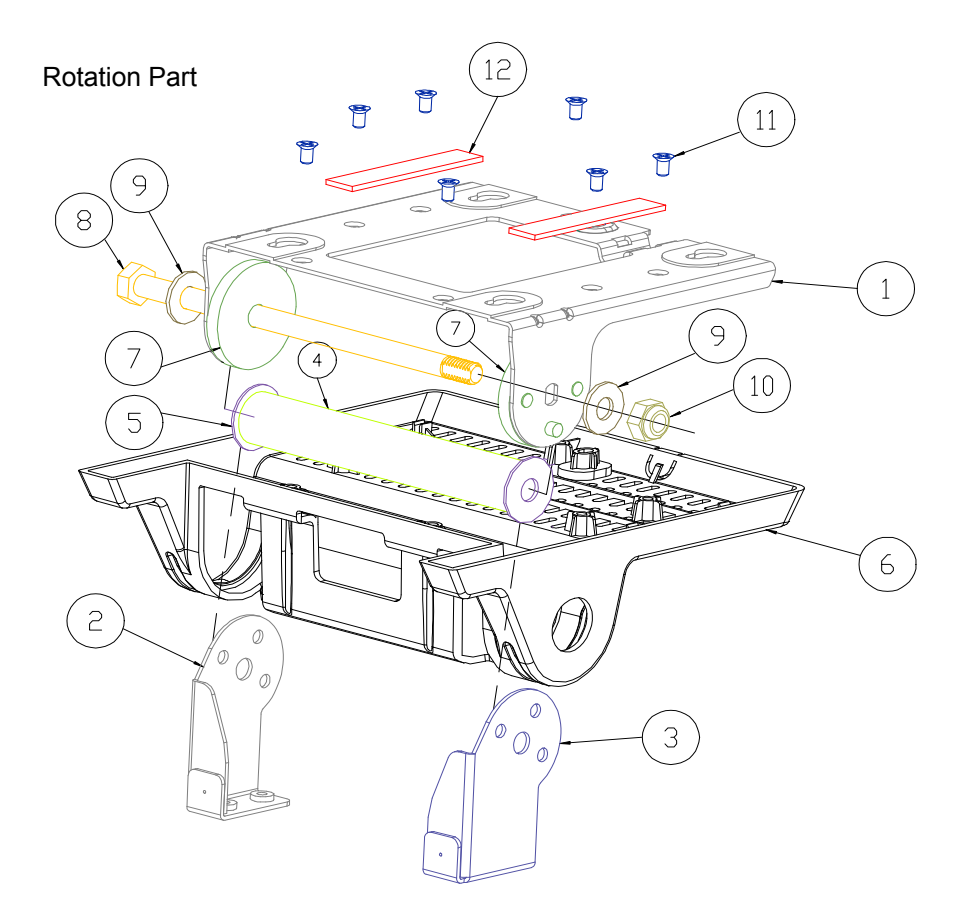

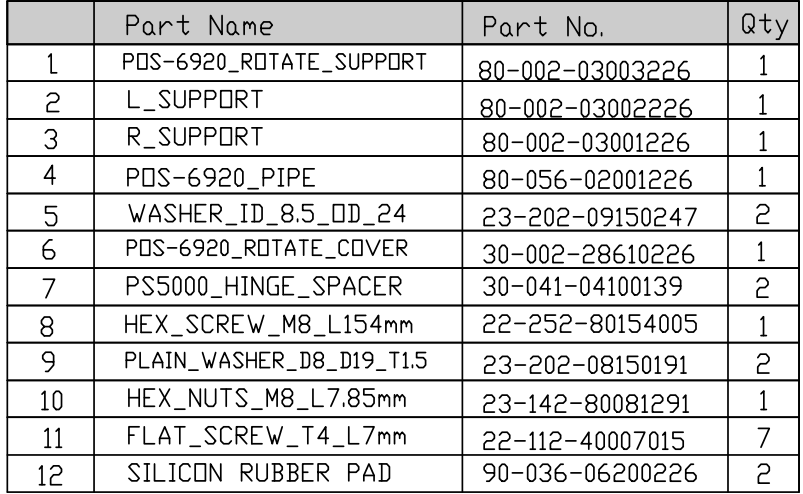

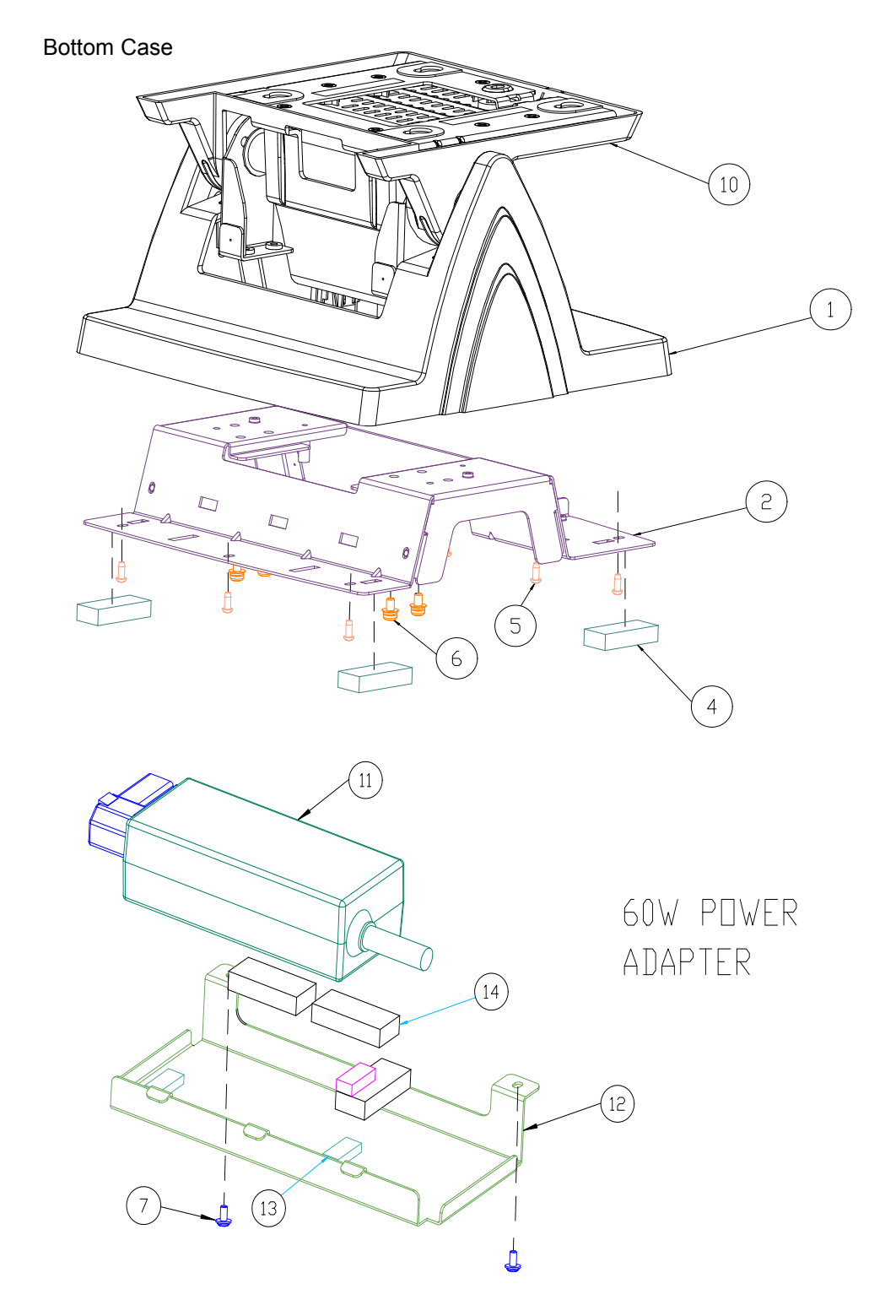

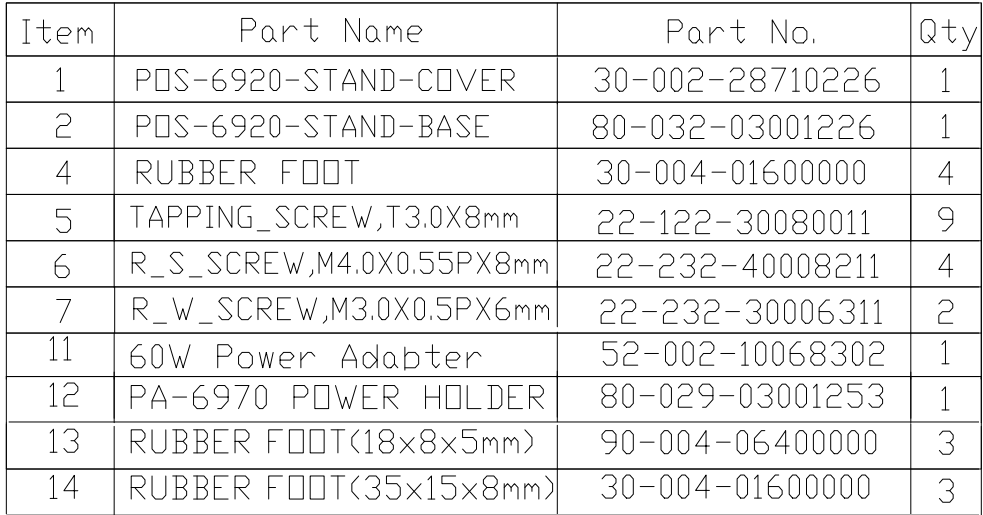

# **Big Stand**

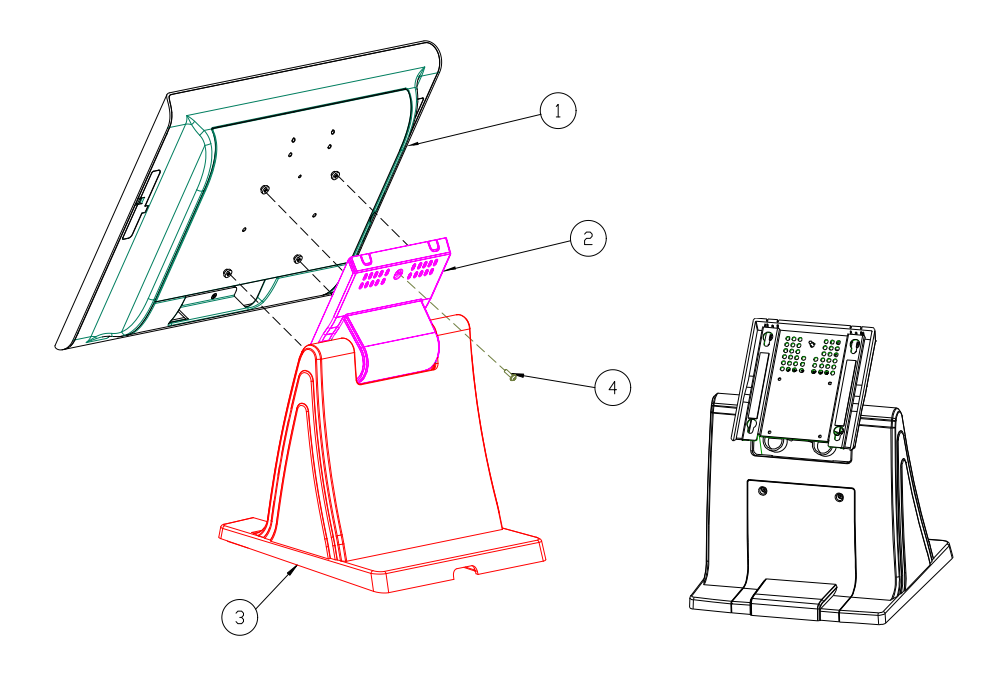

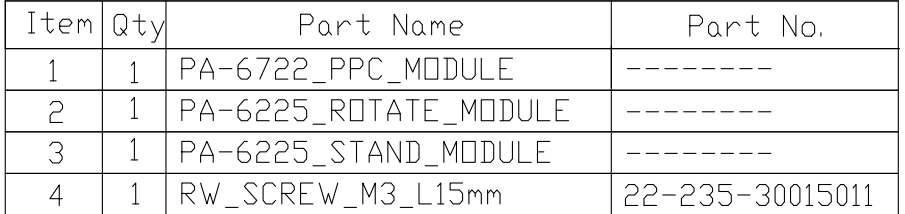

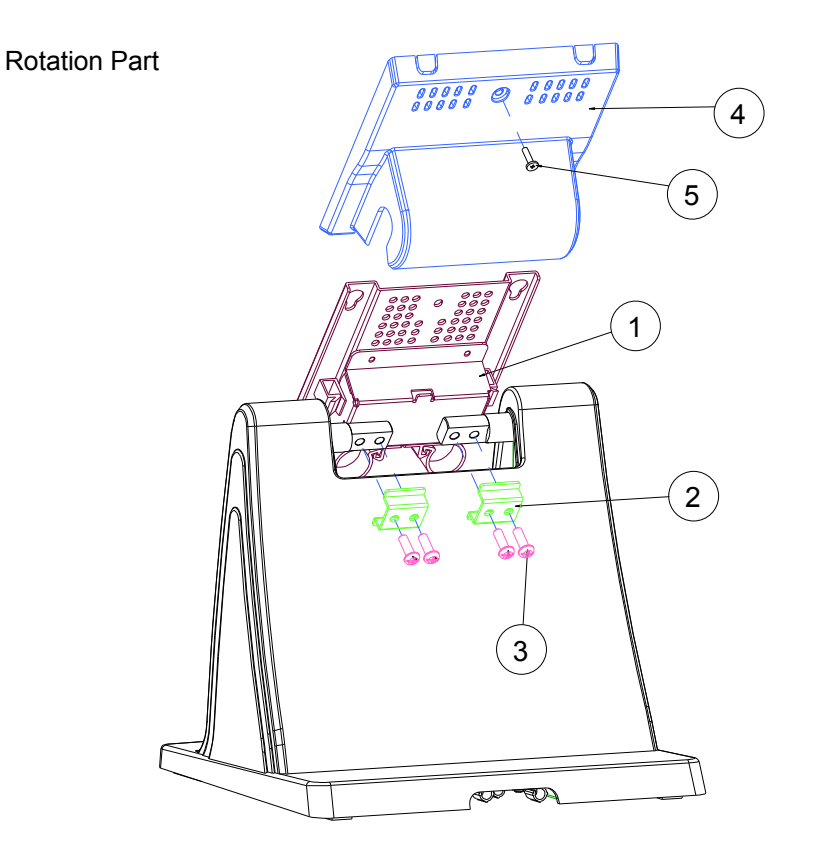

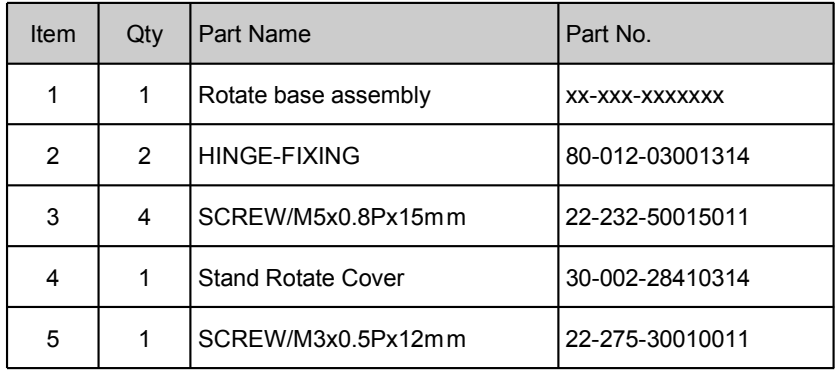

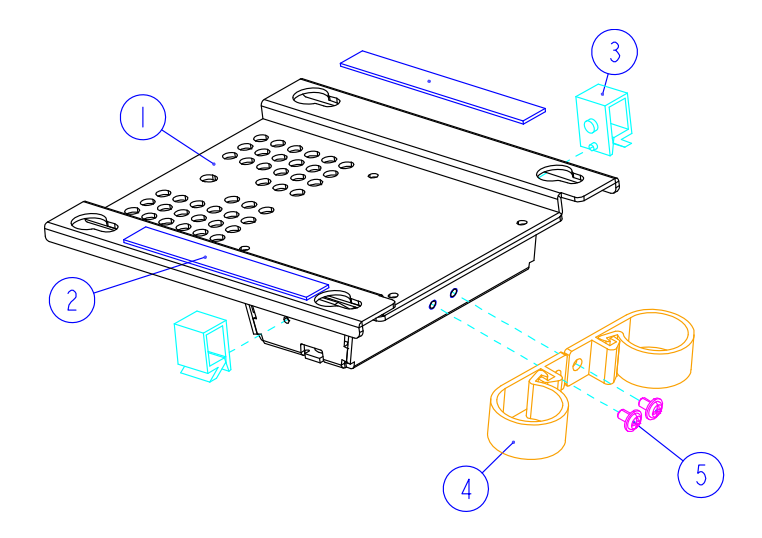

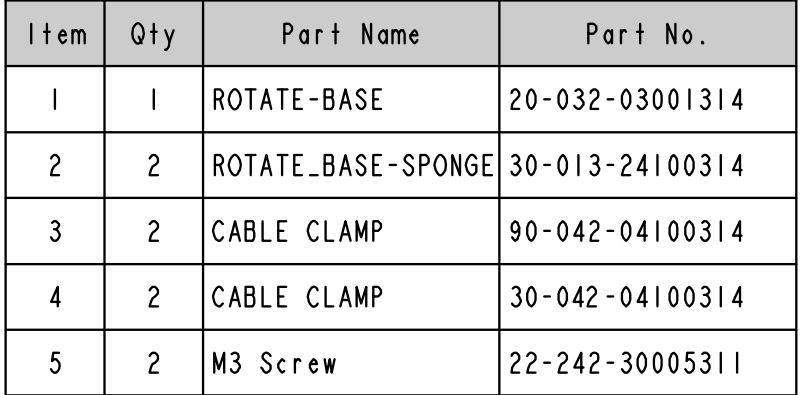

#### Bottom Case

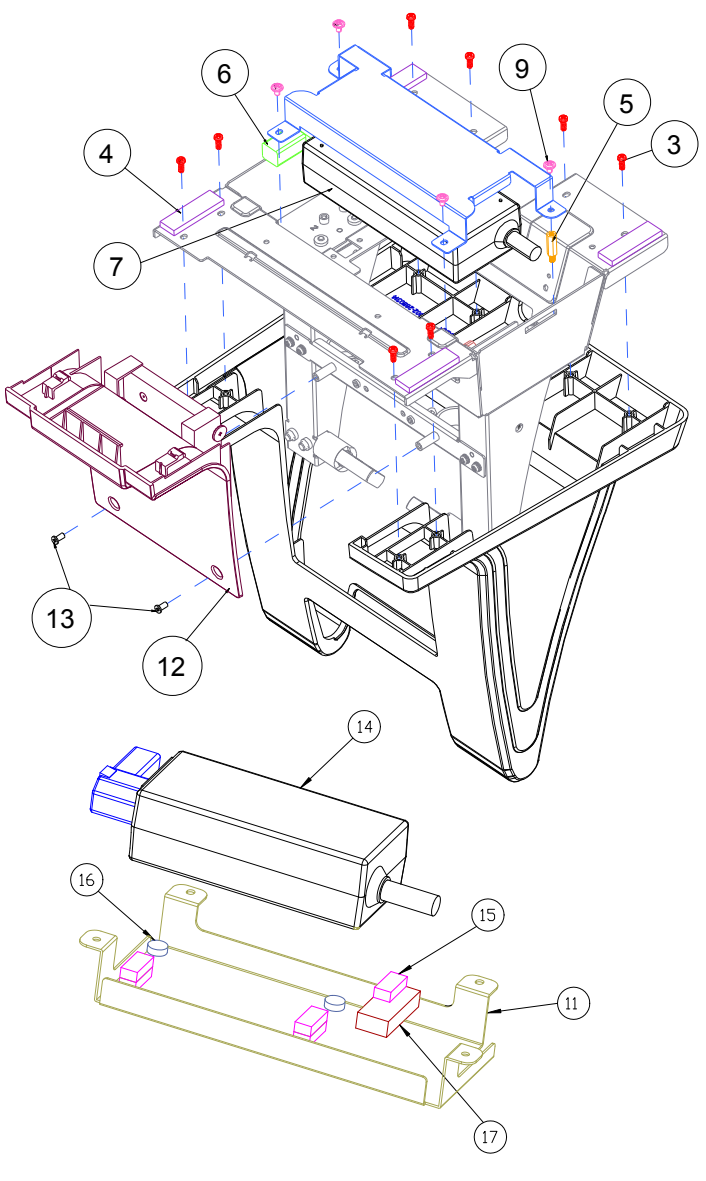

60W\_POWER\_ADAPTER

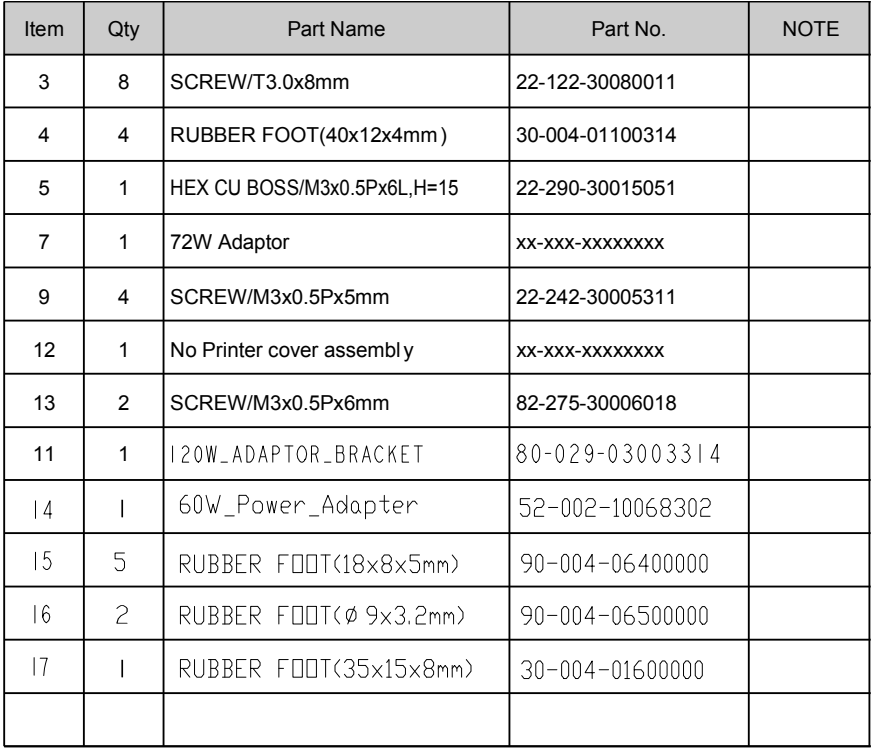
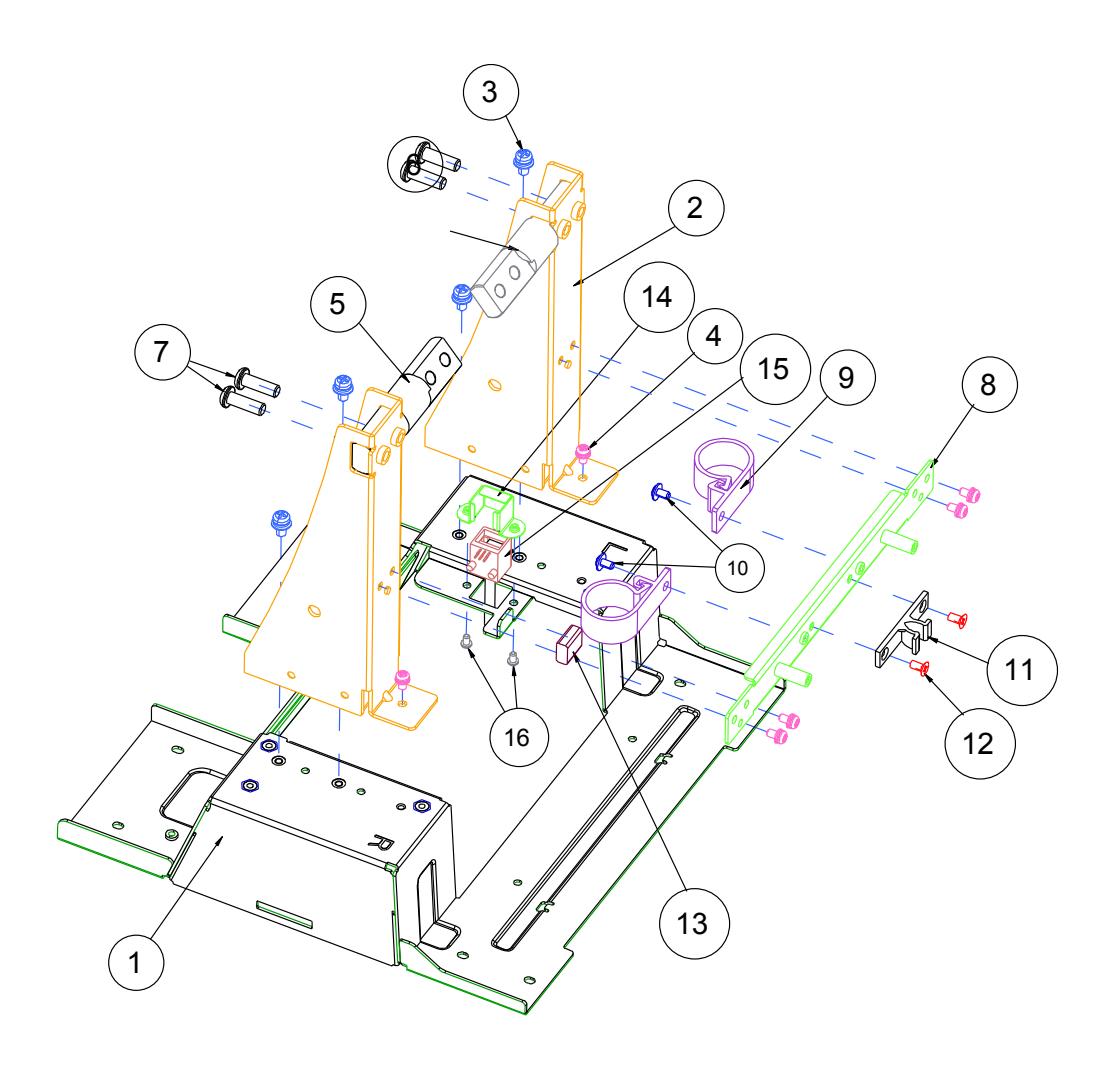

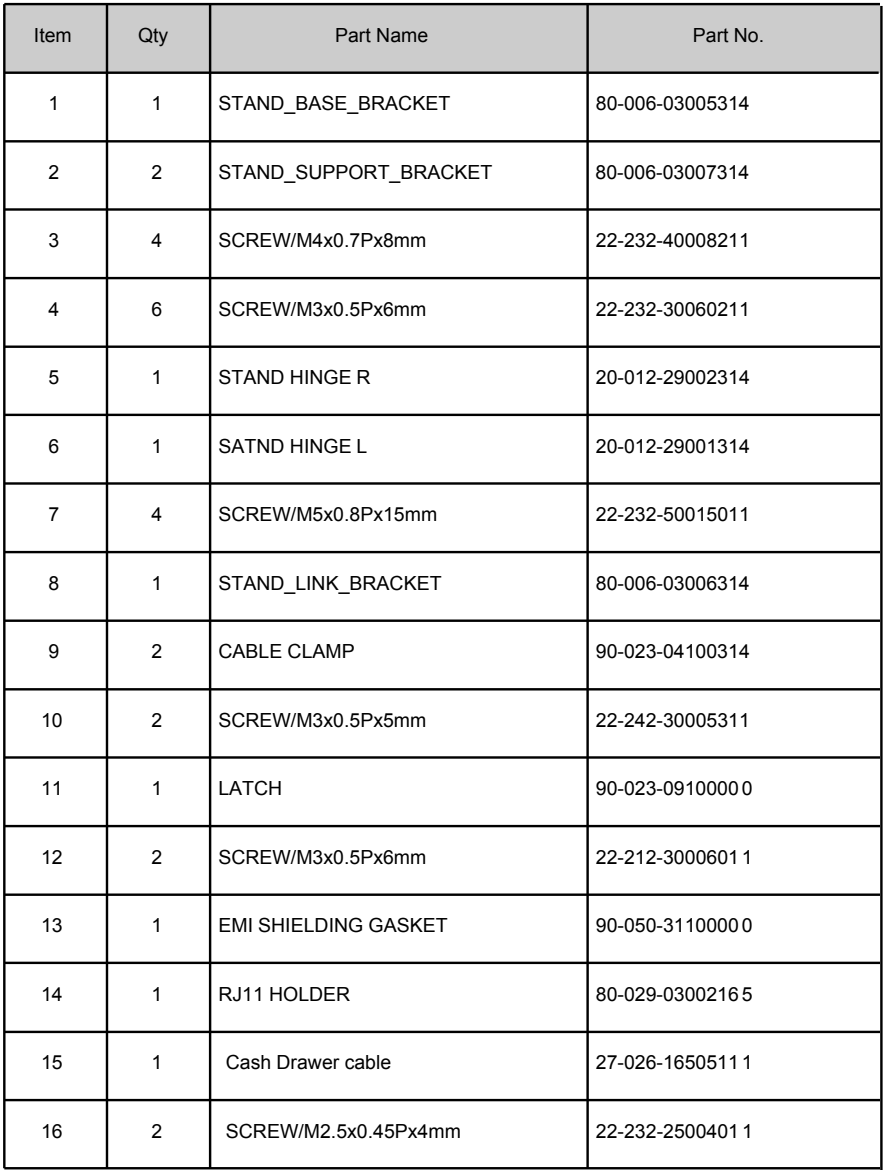

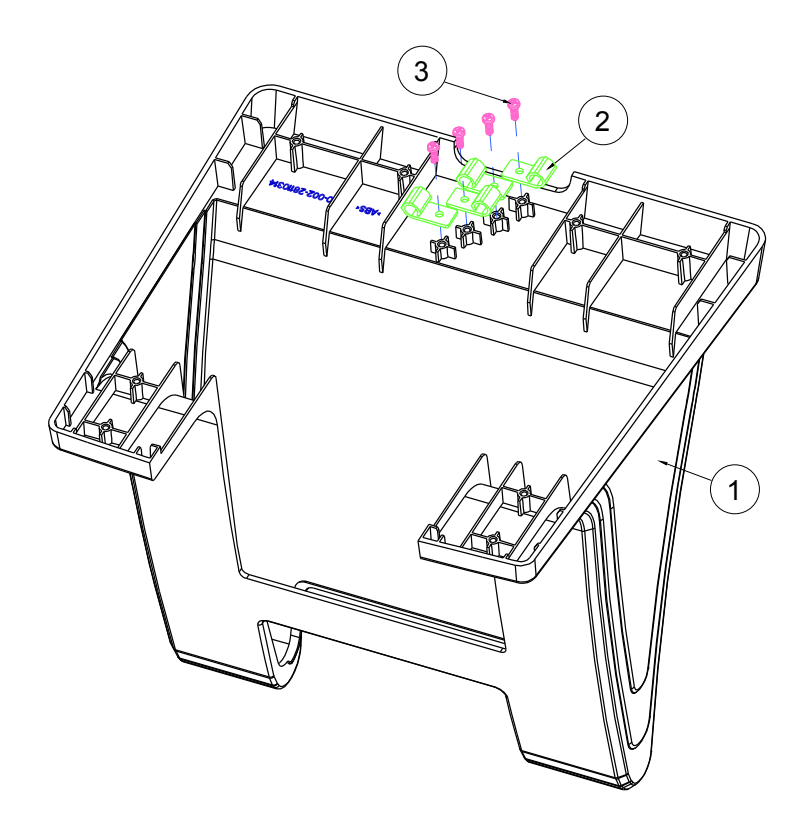

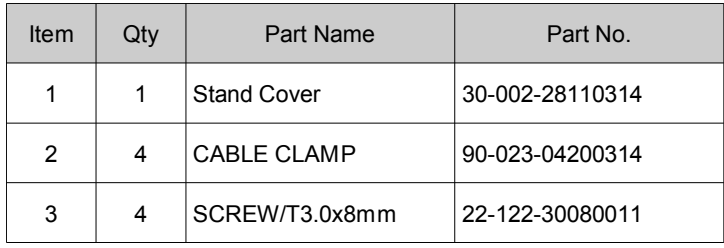

### Print-Stand

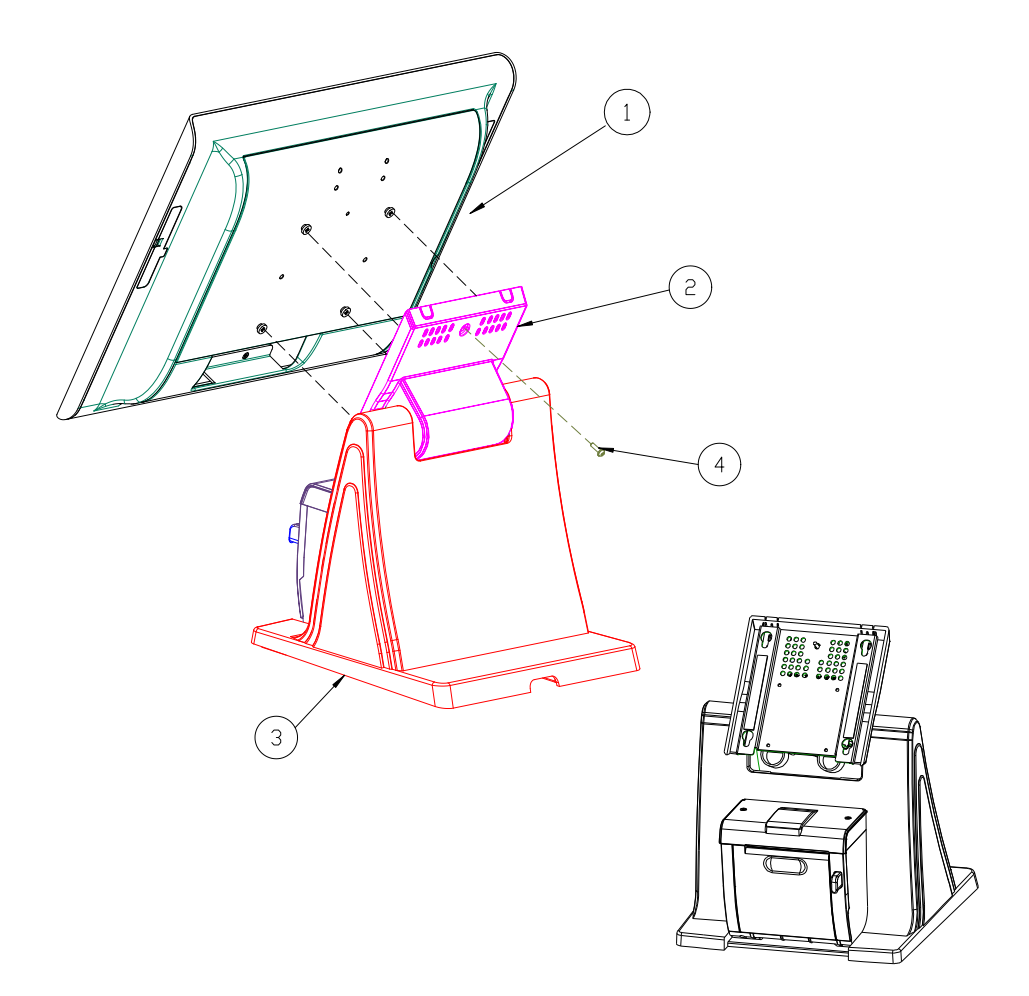

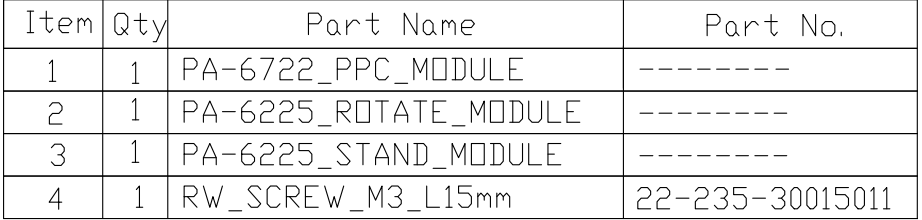

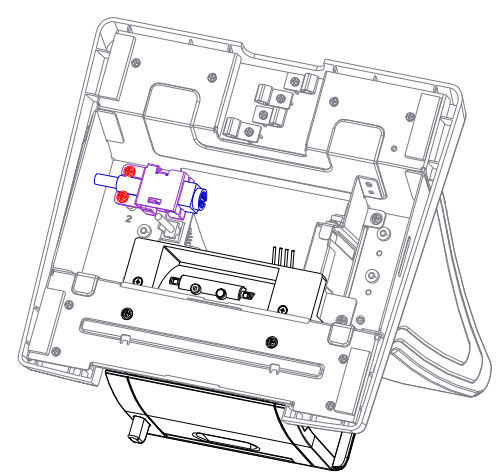

Extension Power Cable

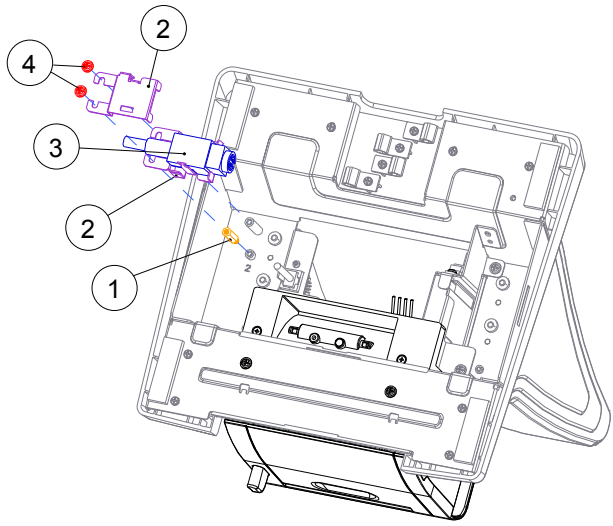

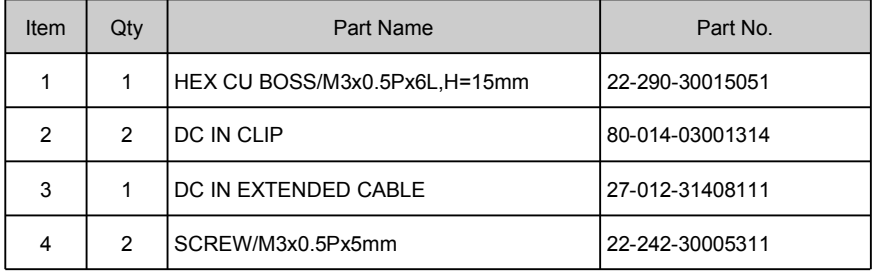

## **EXPLODED DIAGRAM FOR Printer Module**

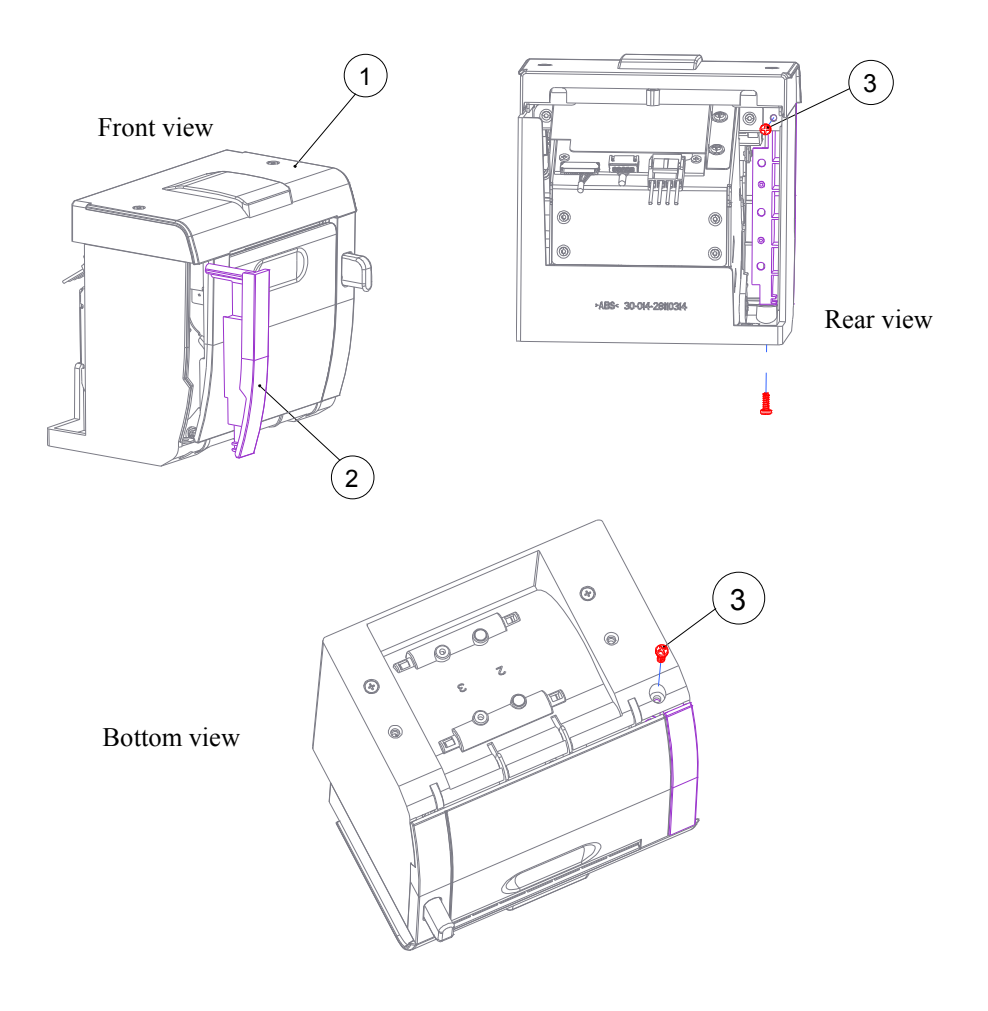

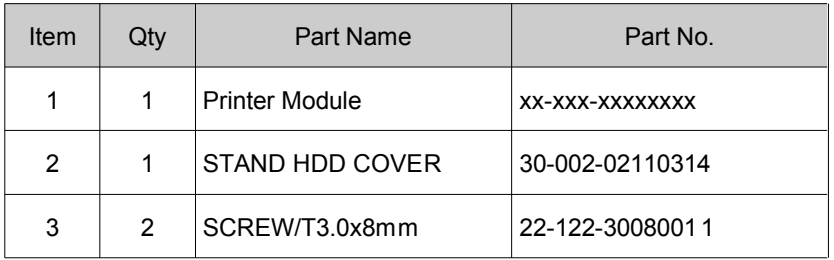

#### Thermal Printer

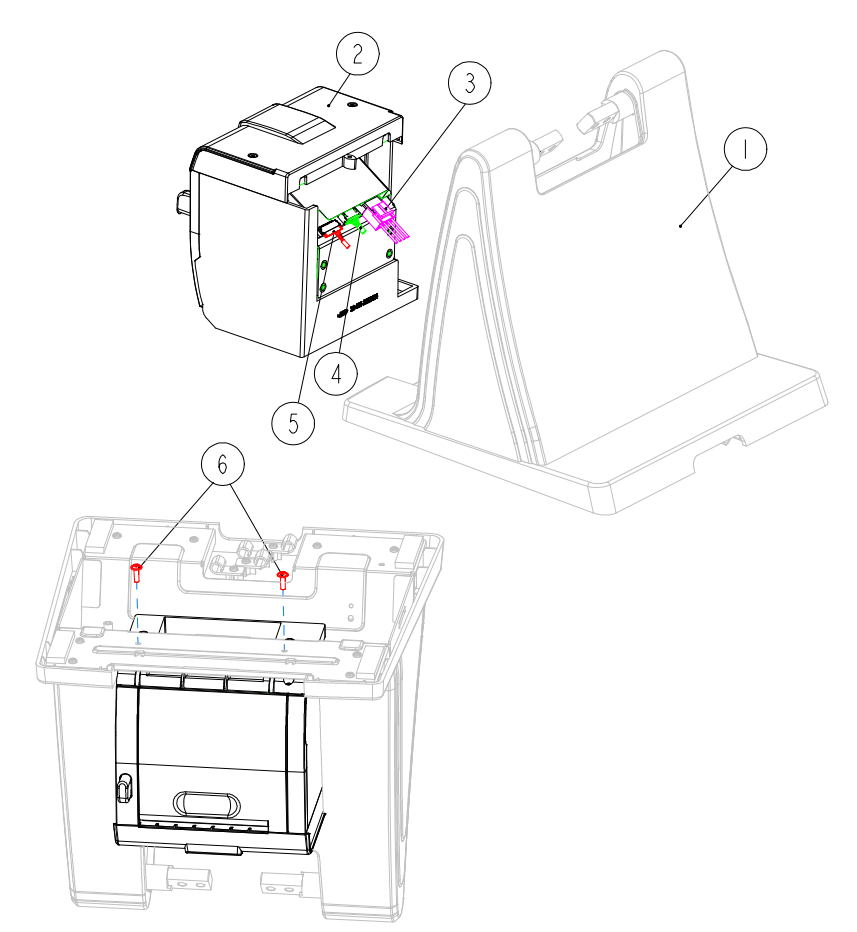

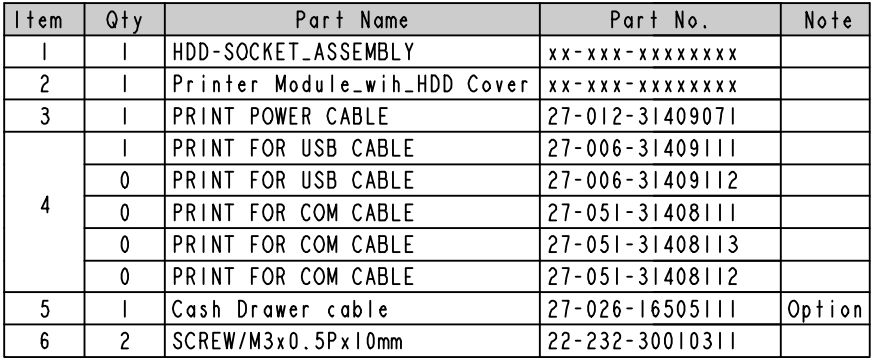

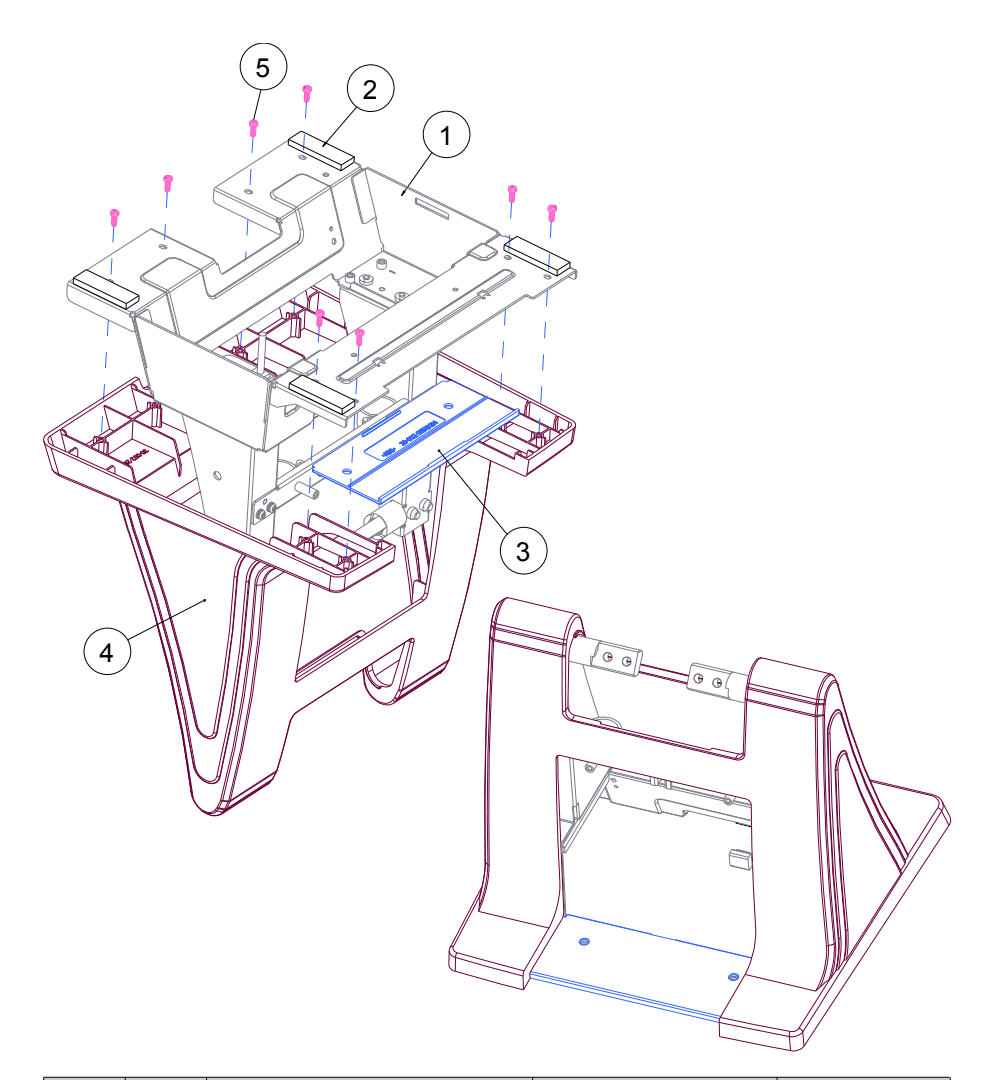

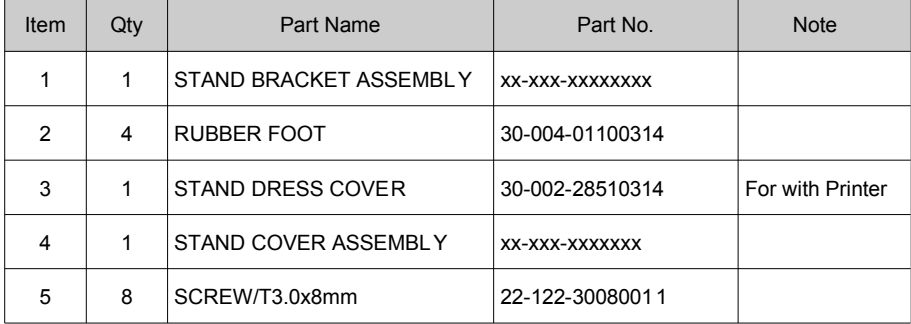

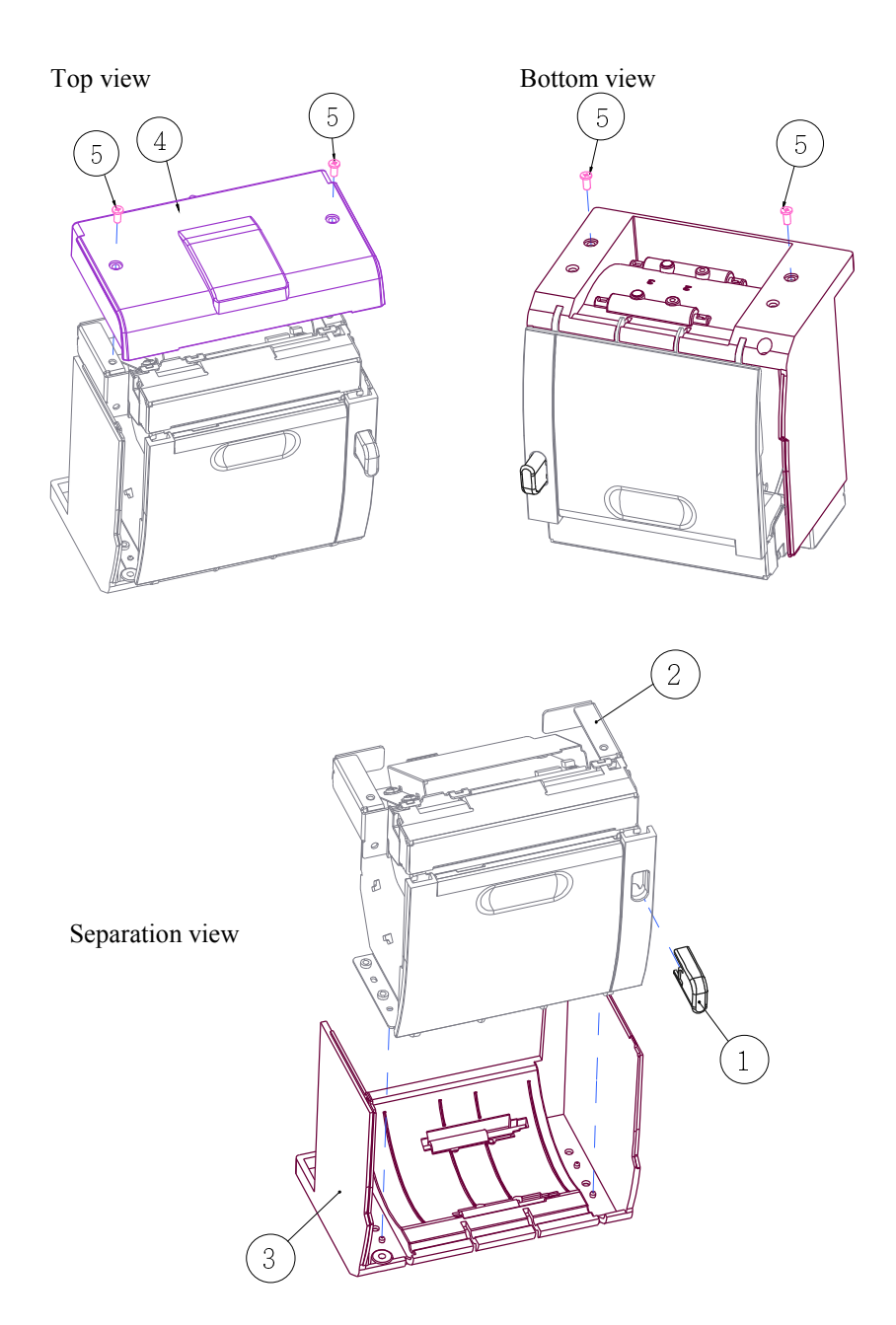

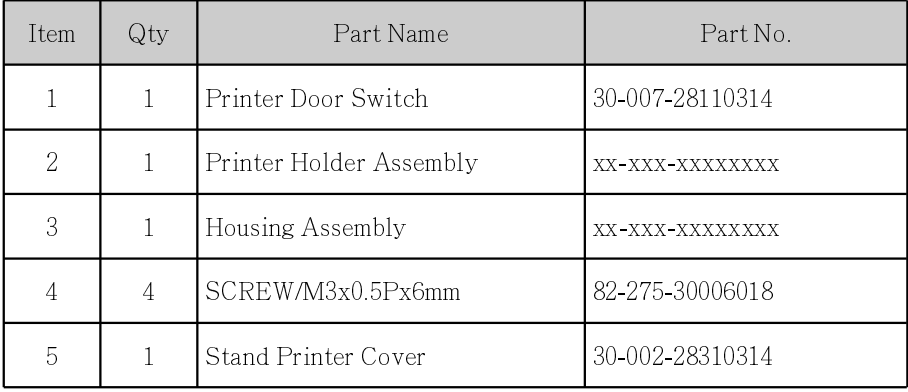

### 3 Inch Printer

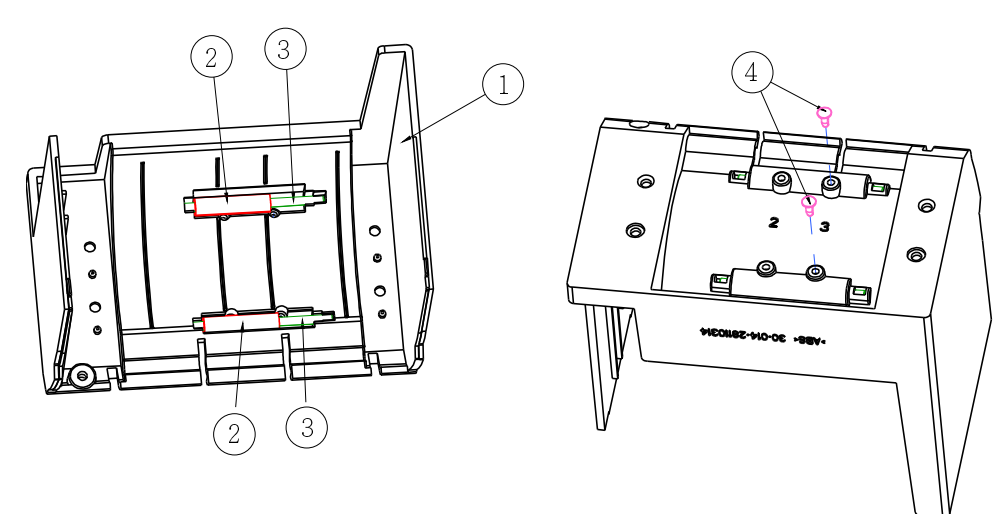

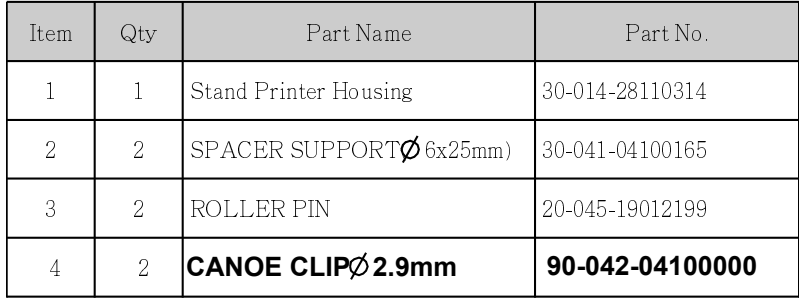

#### 3 Inch Printer Assembly

Step-1: Step-2:

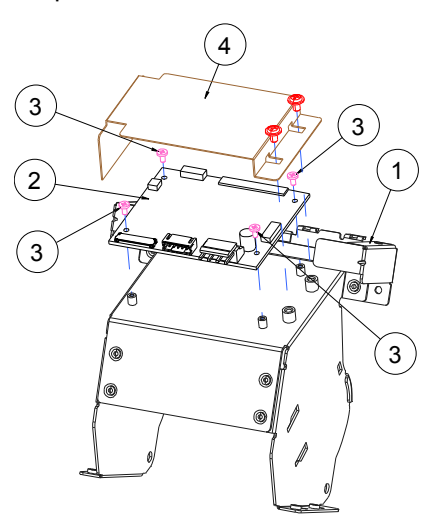

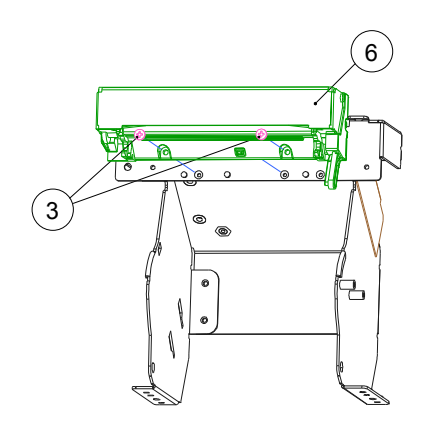

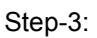

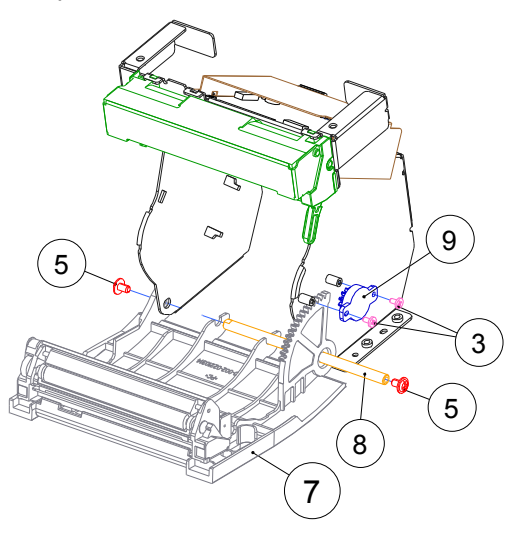

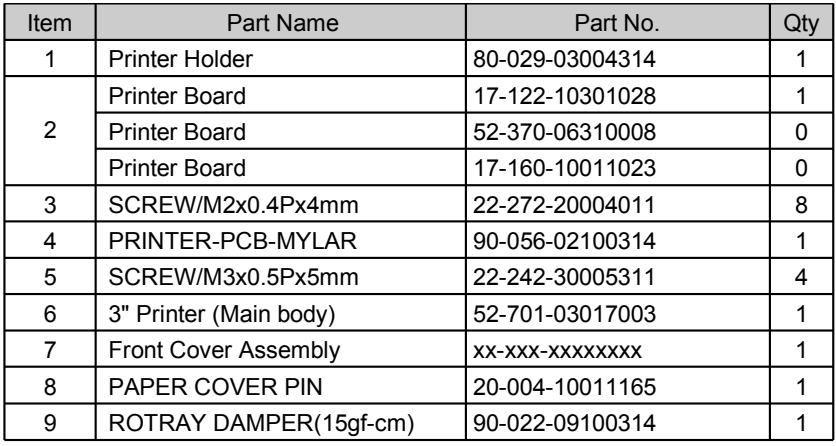

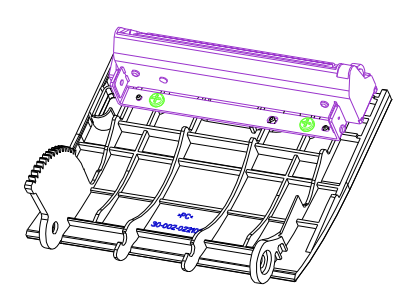

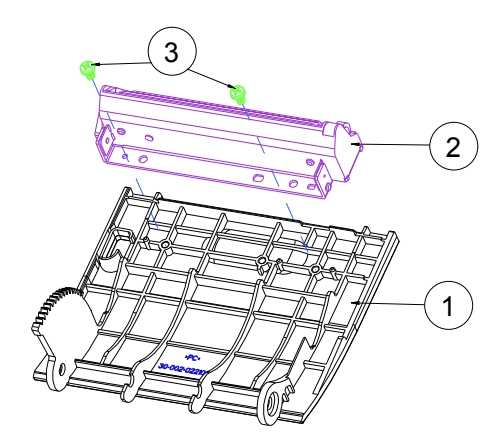

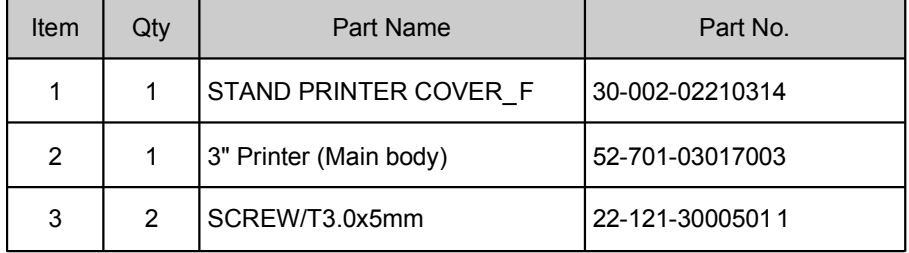

#### 2 Inch Printer

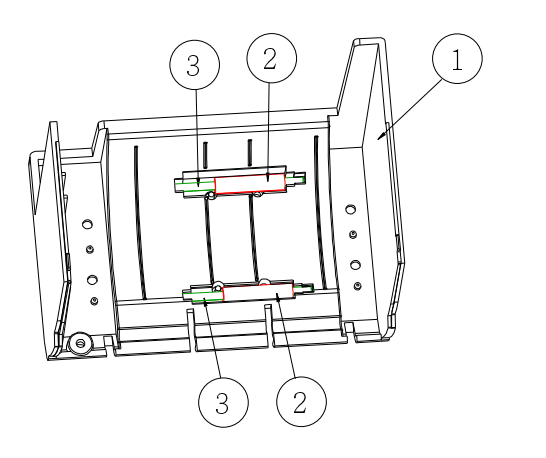

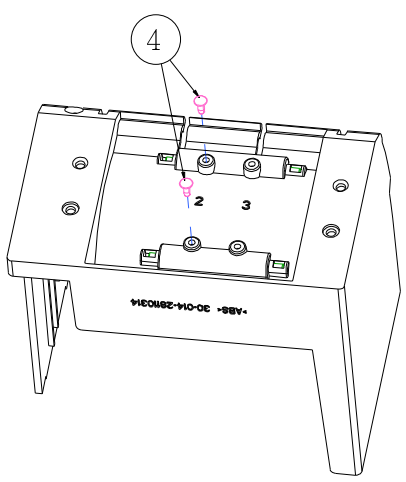

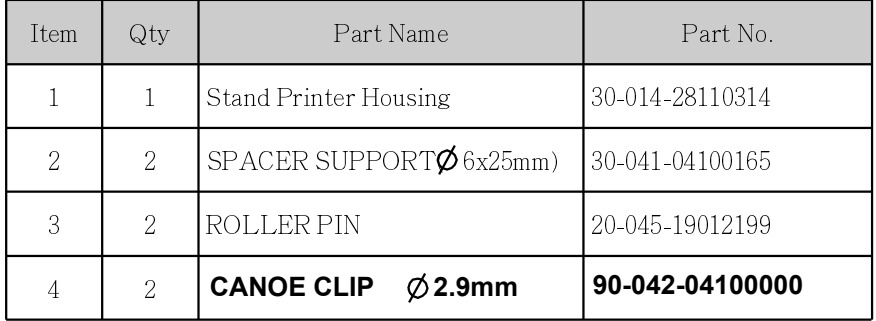

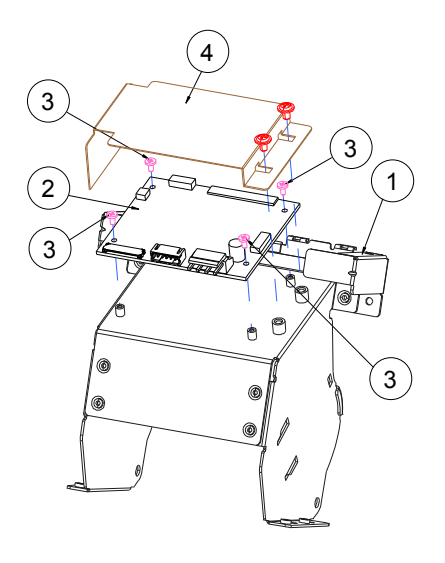

2 Inch Printer Assembly

Step-1:

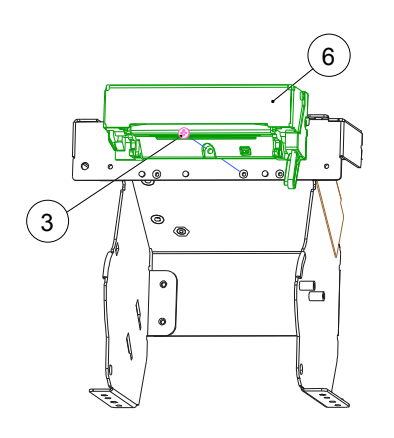

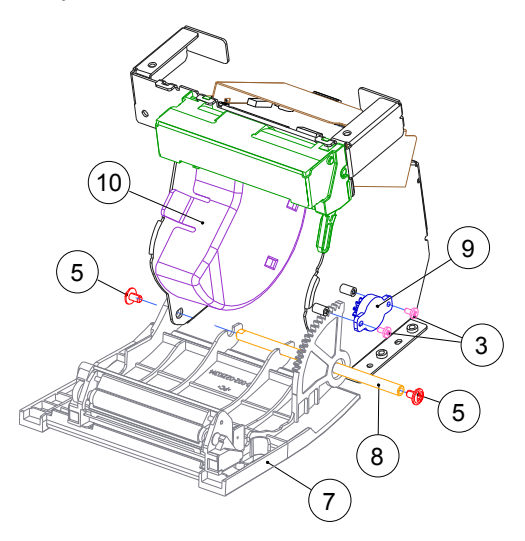

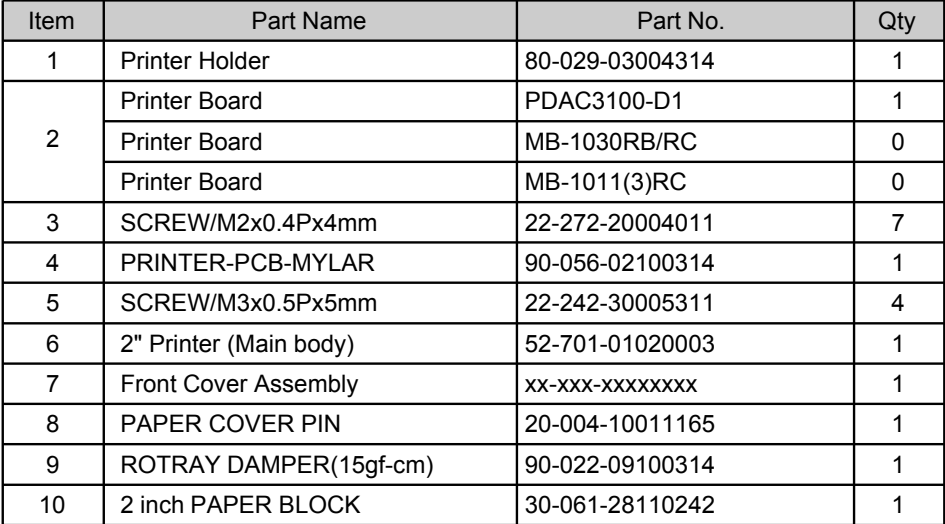

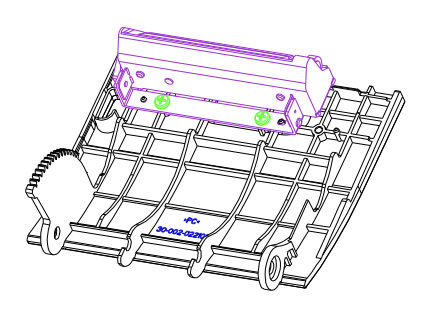

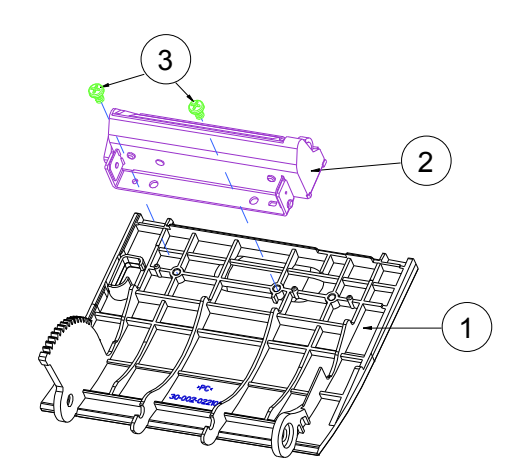

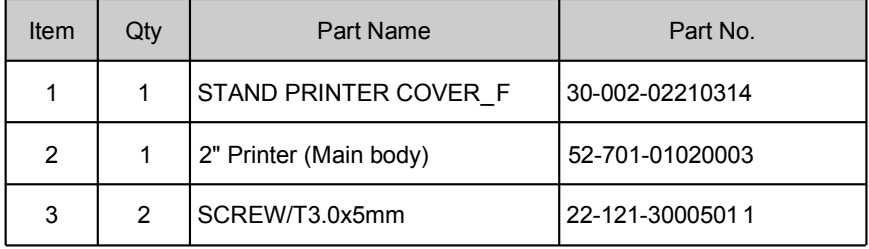

# Vertical i-Button kit\_GIGA-TMS

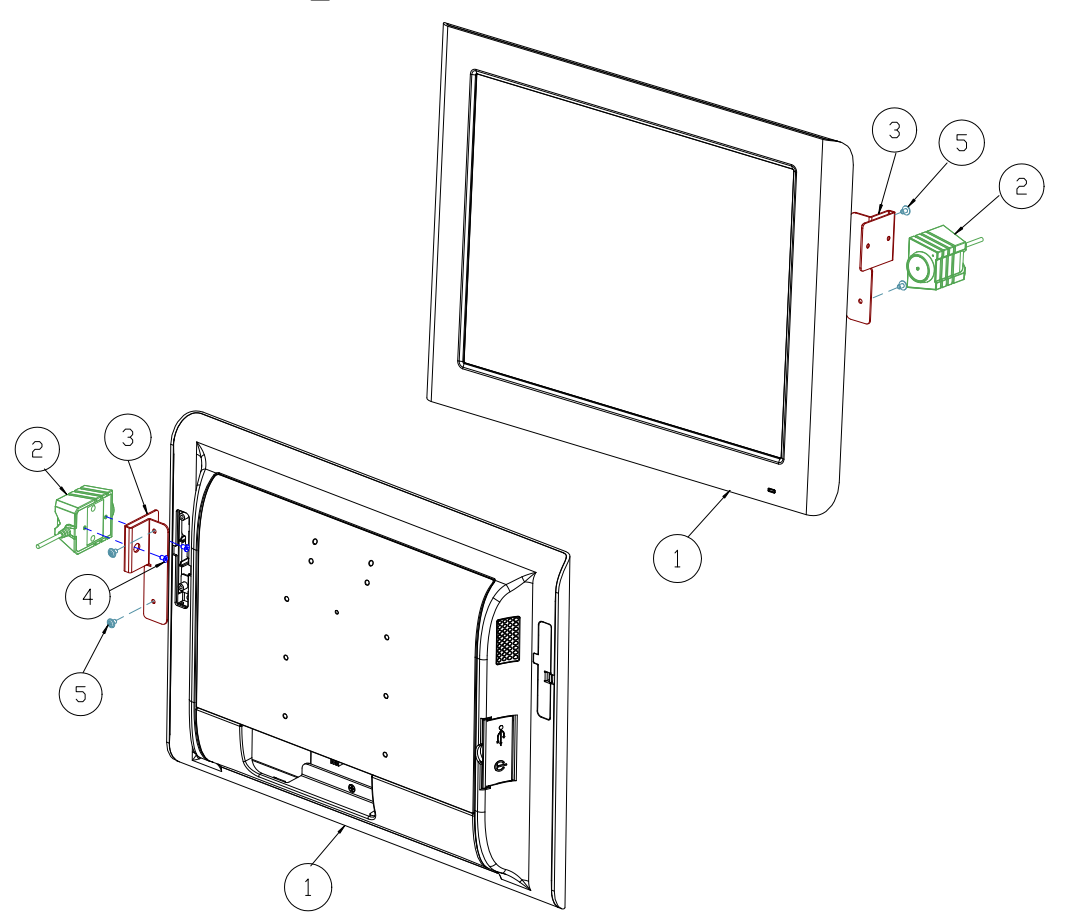

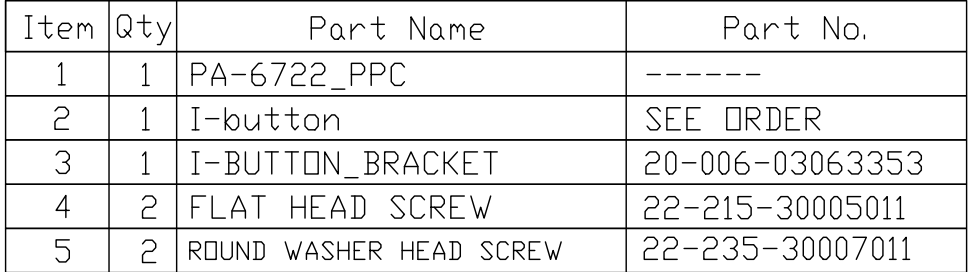

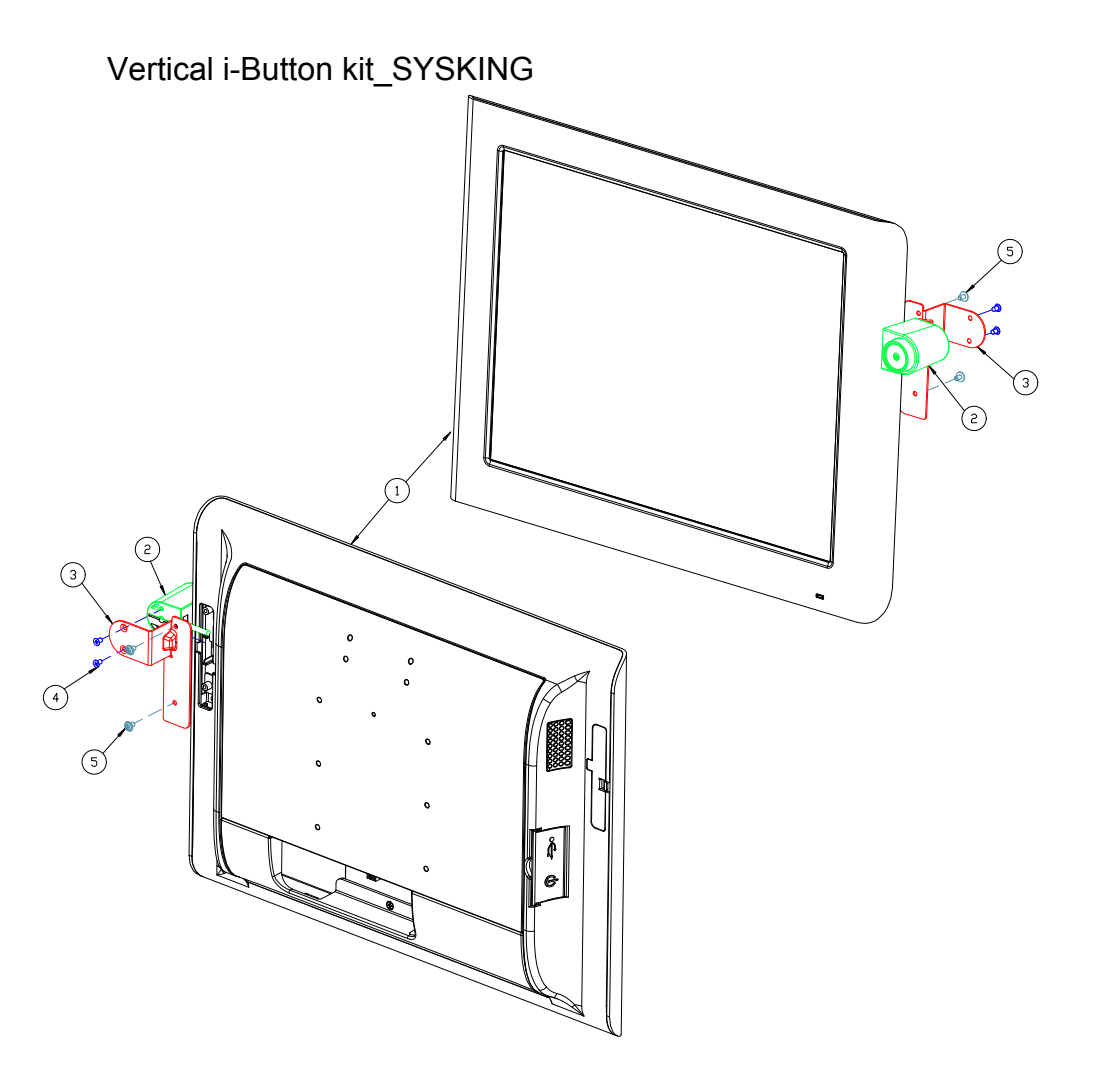

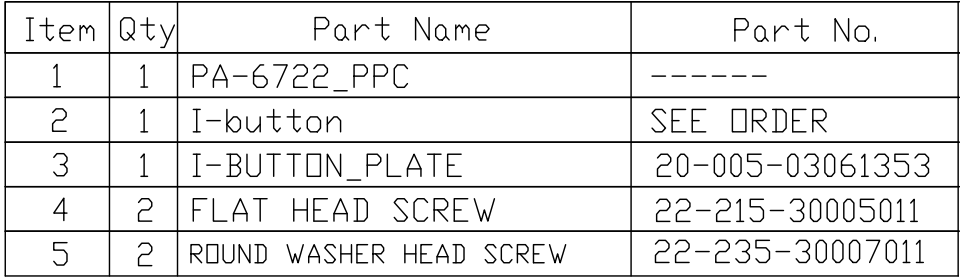

Vertical Fingerprint only kit

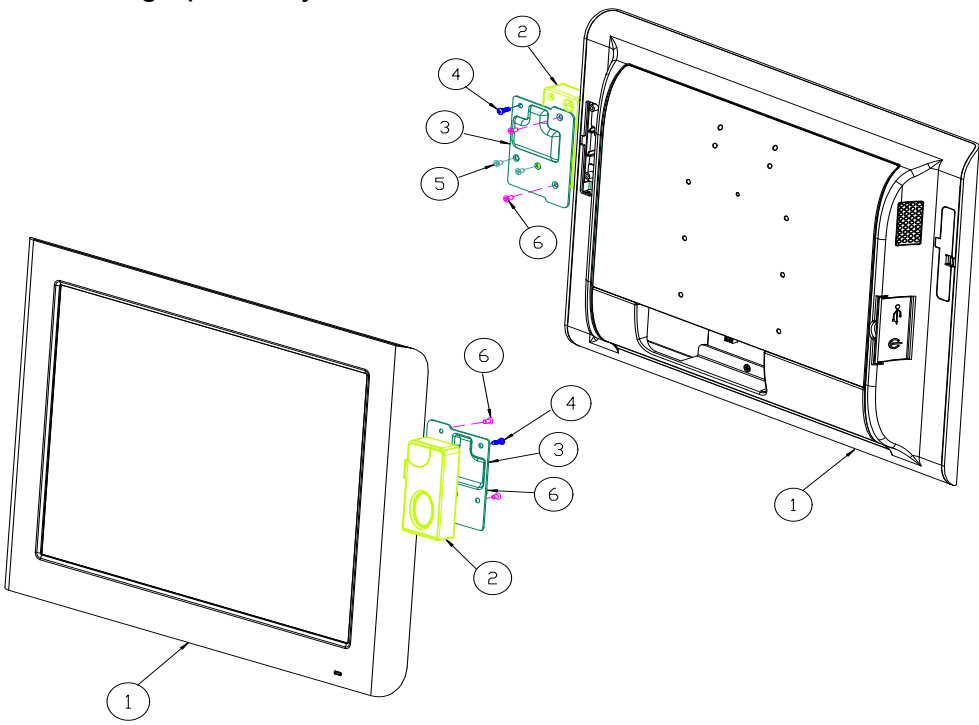

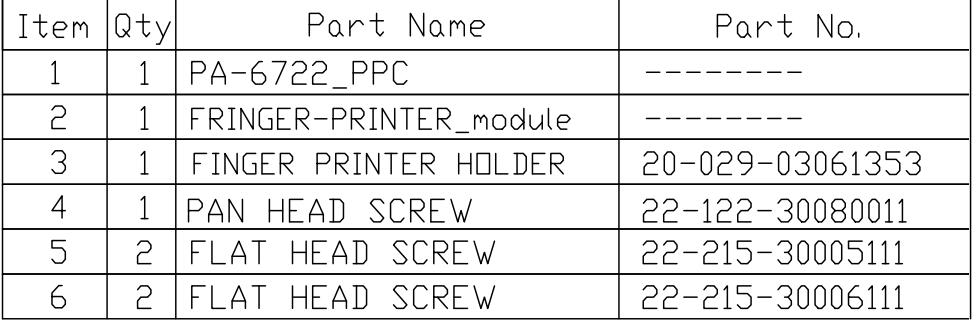

## Fingerprint

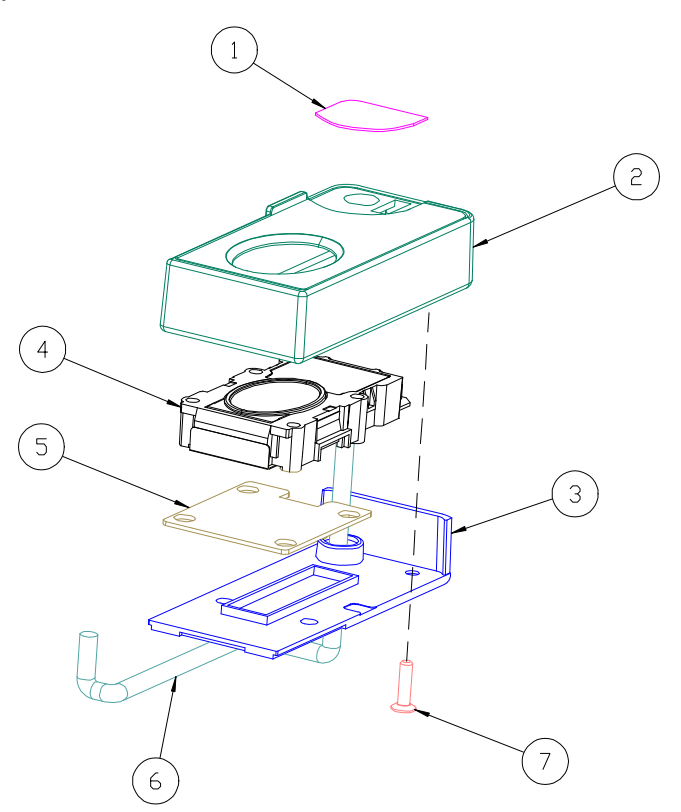

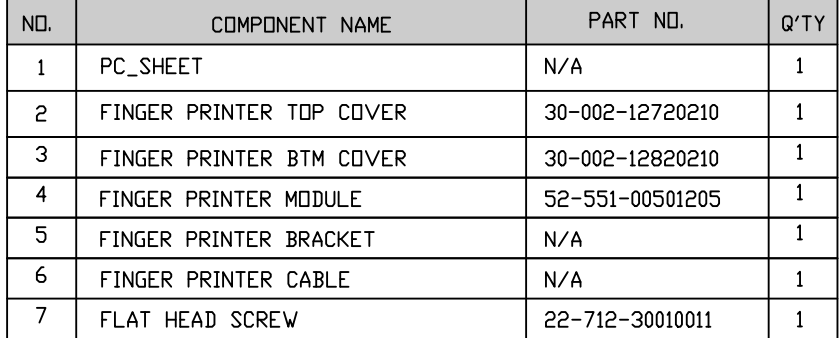

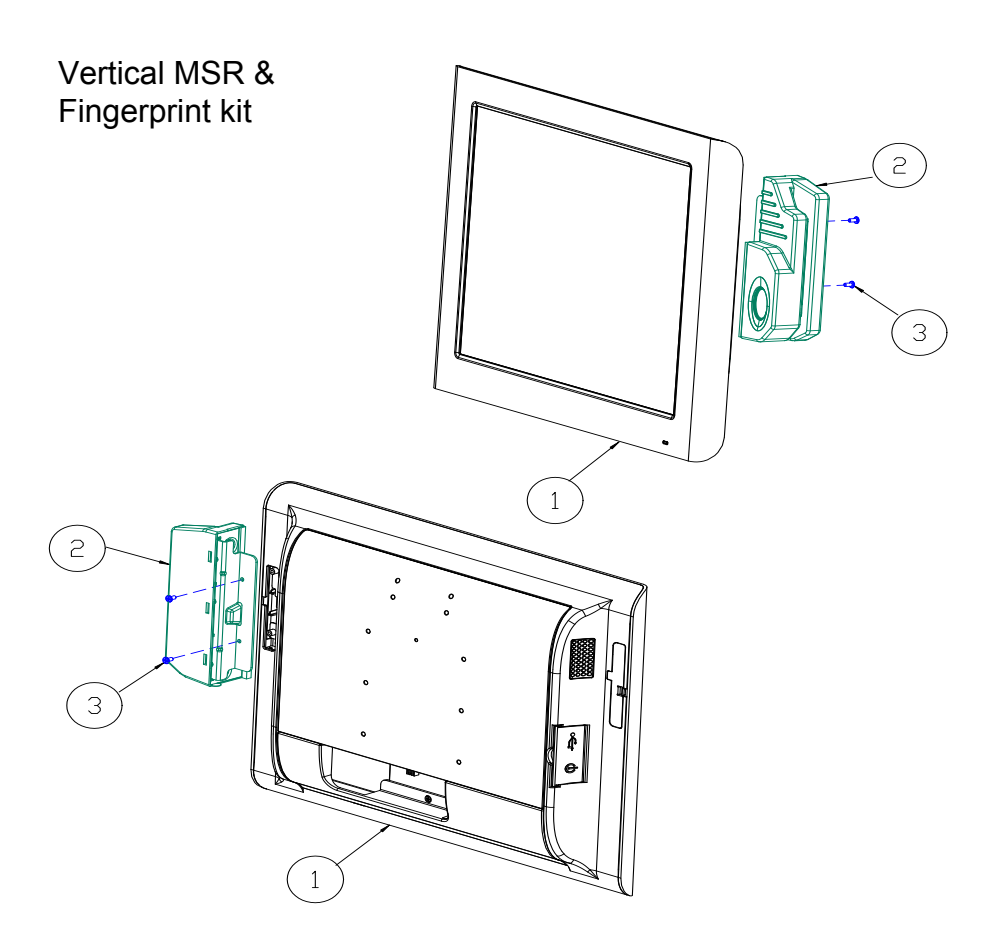

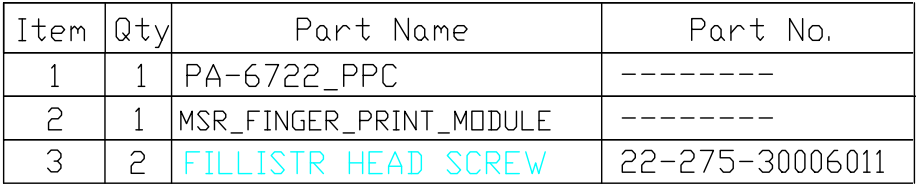

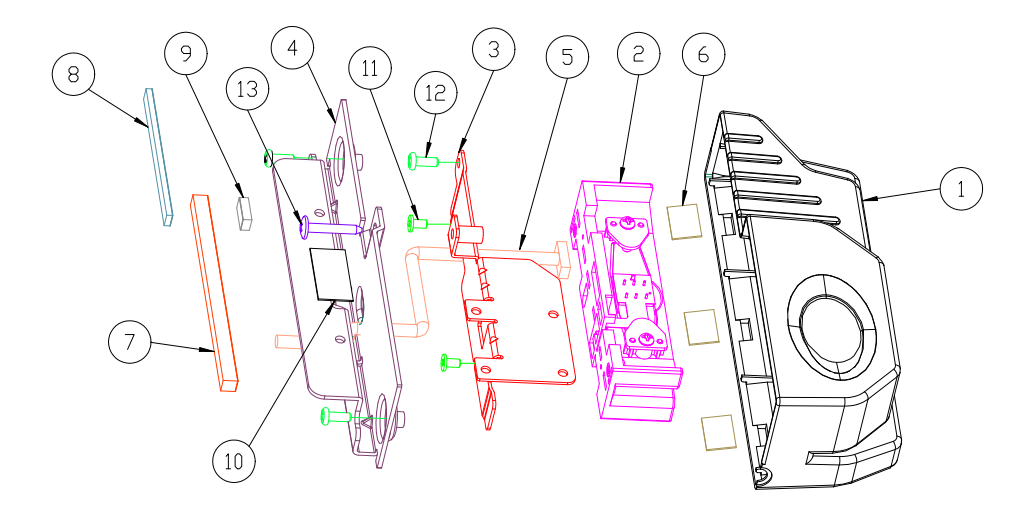

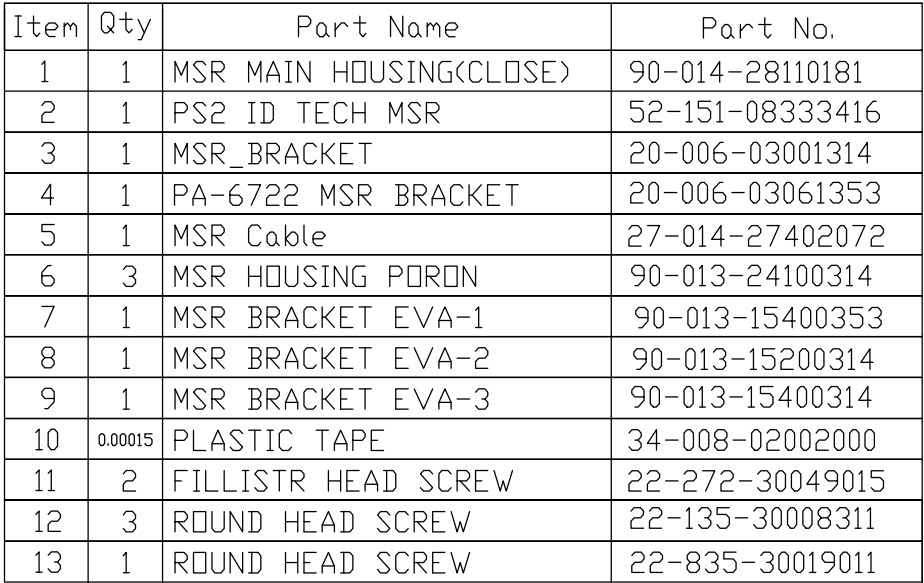

MSR + Fingerprint

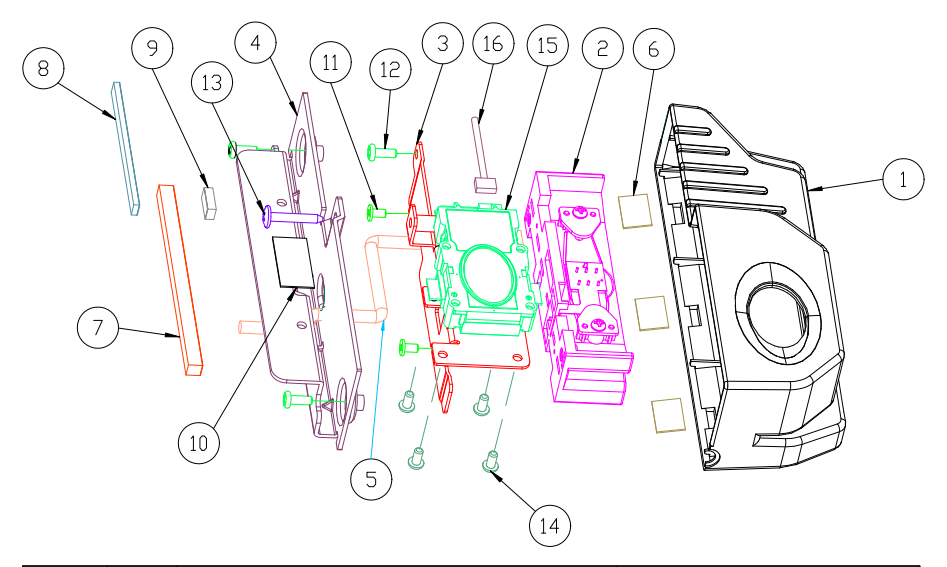

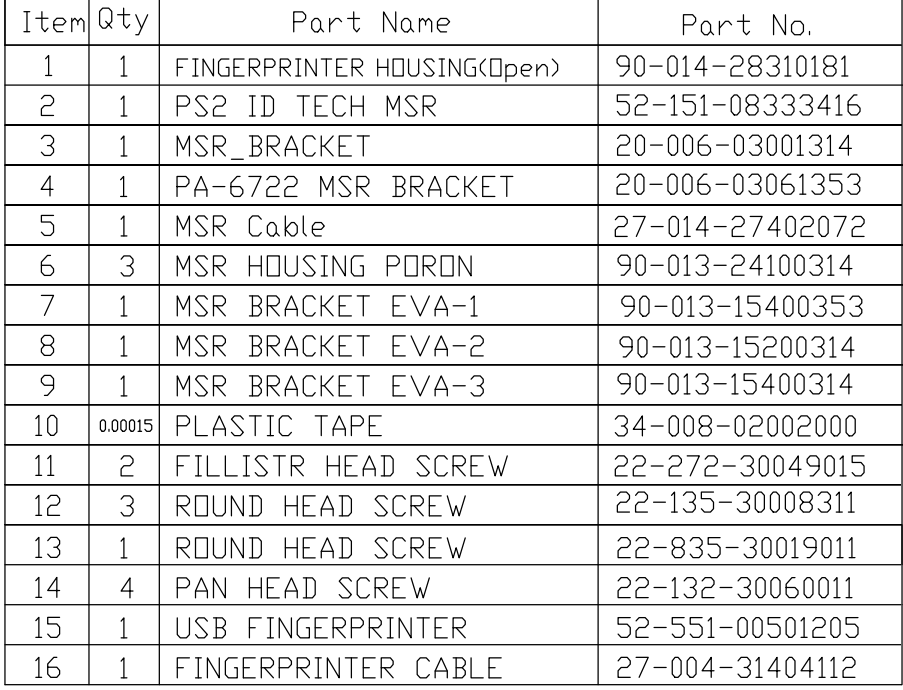

## Vertical RFID, MSR, SMART Card Reader kit

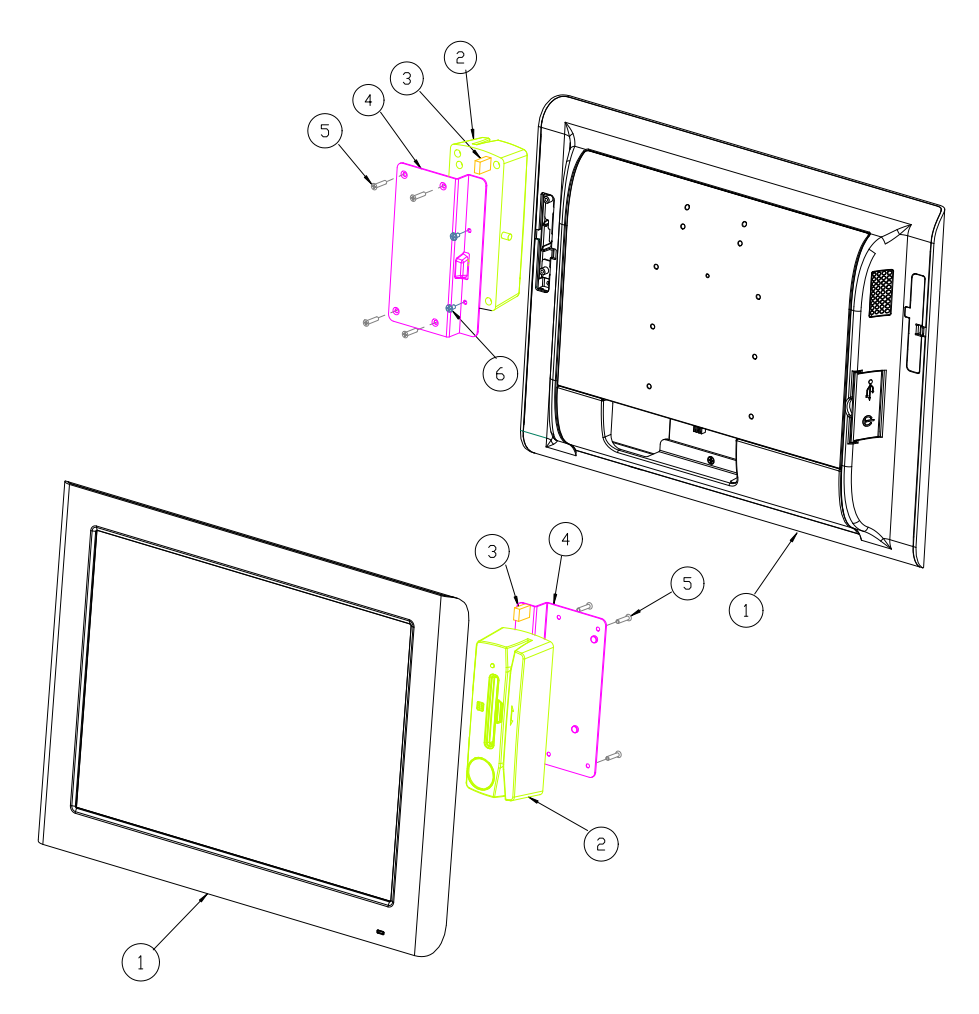

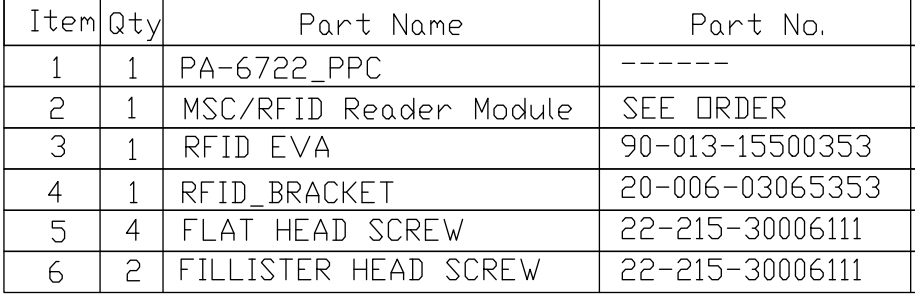

## Vertical SMART Card Reader, MSR kit

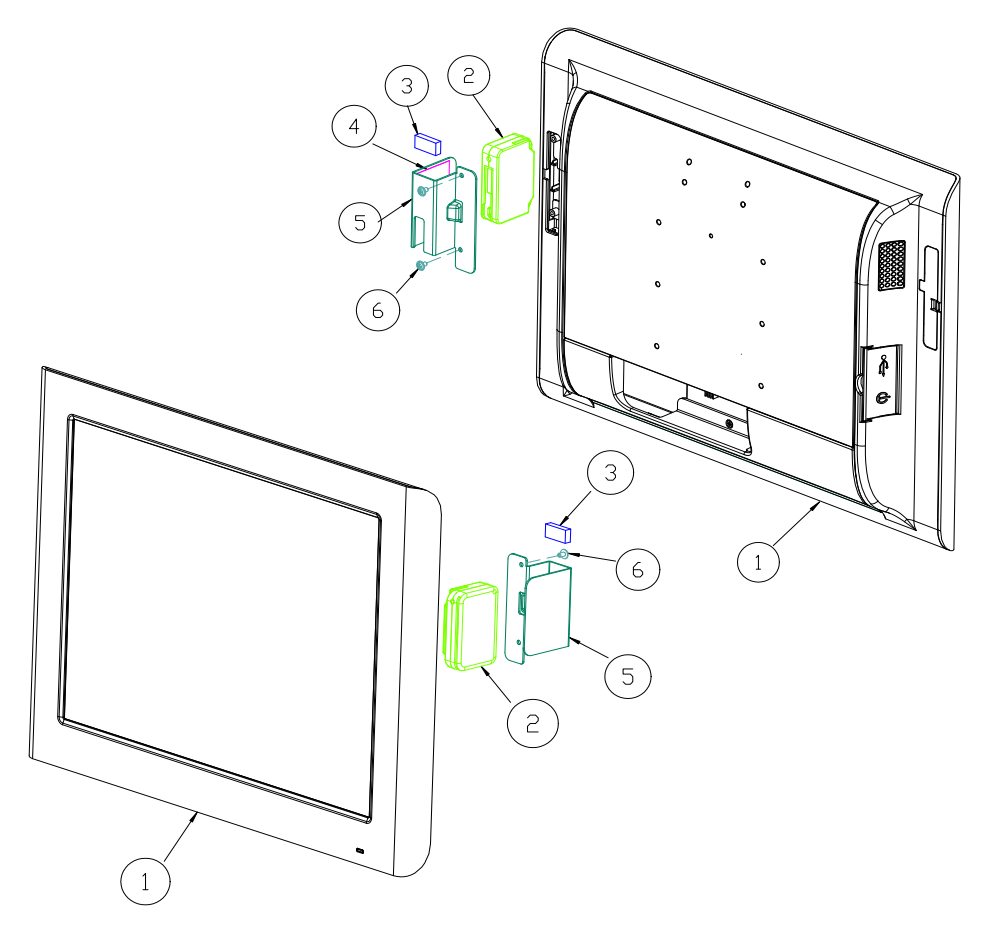

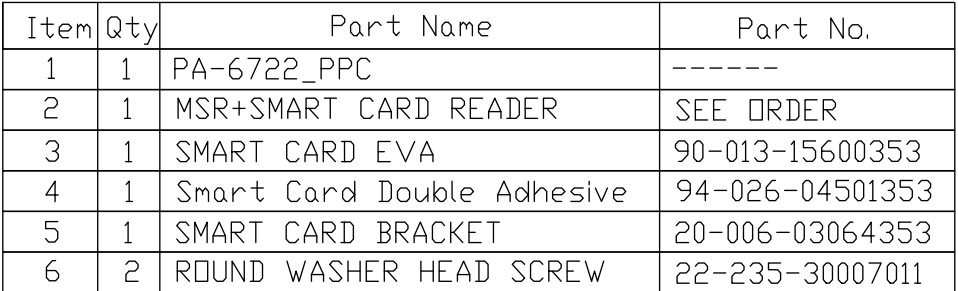

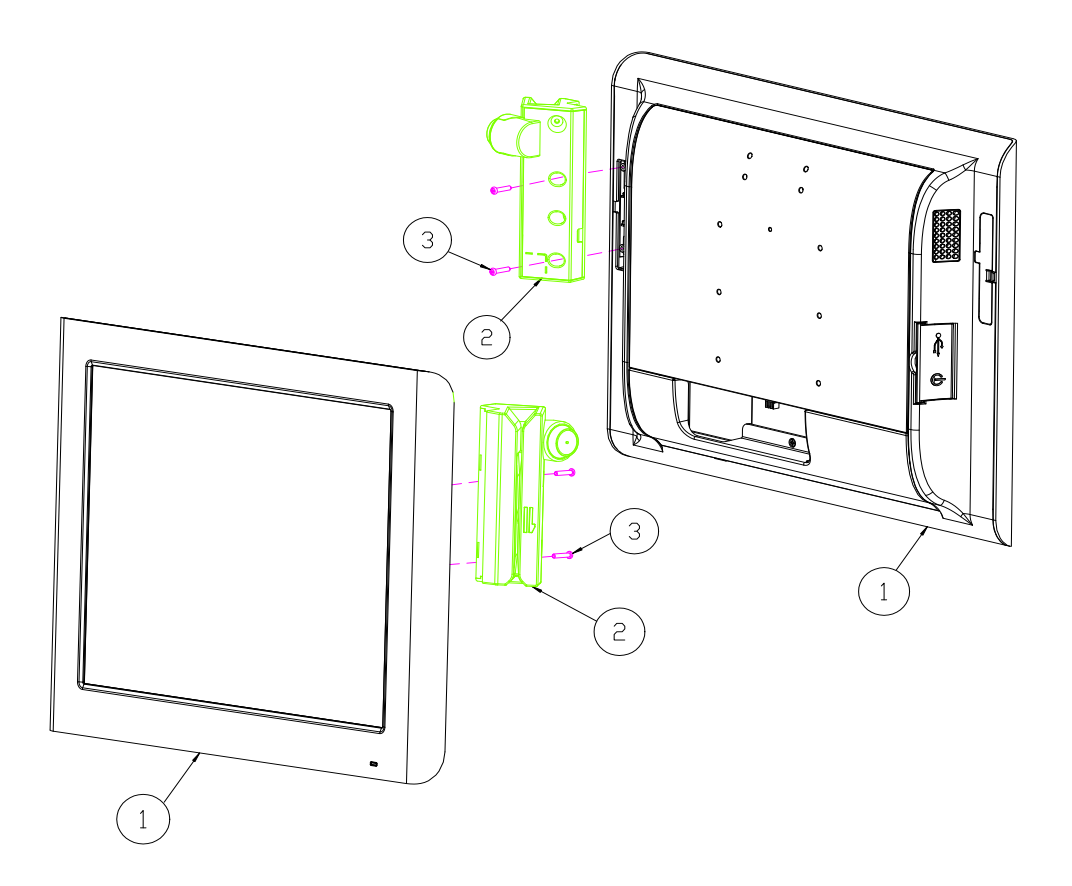

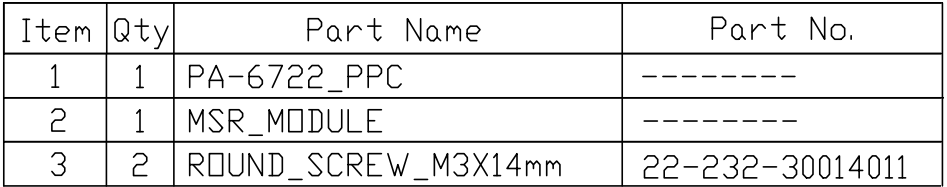

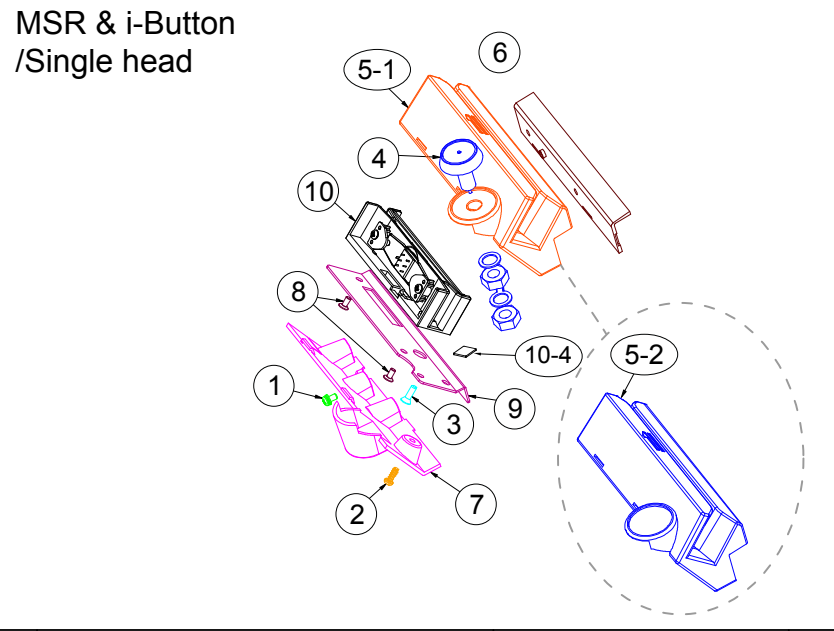

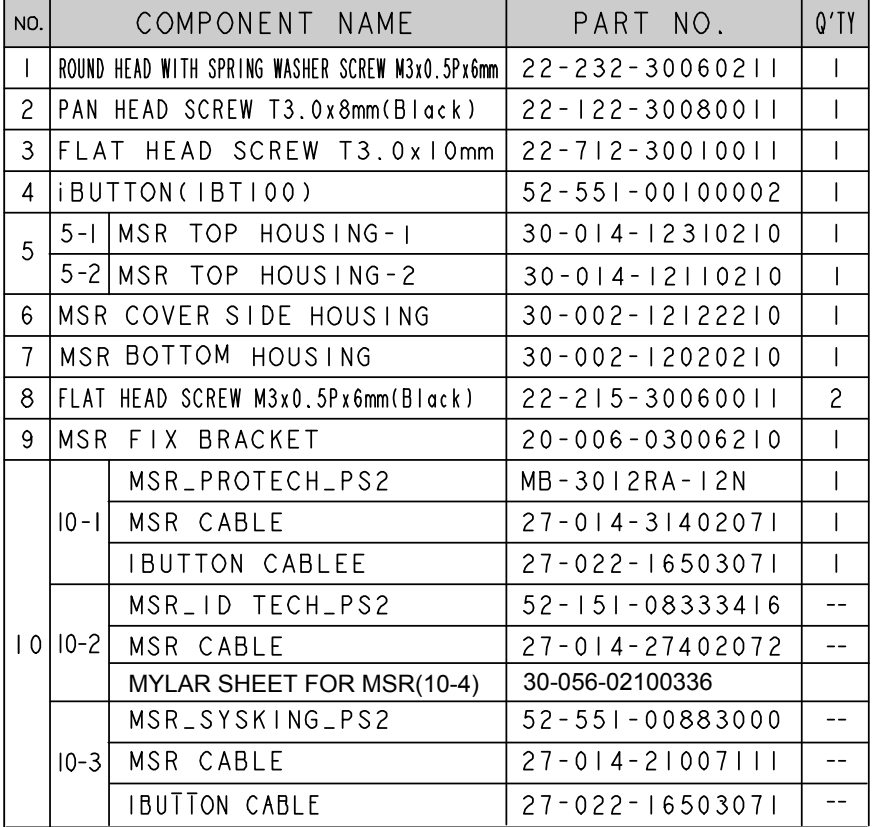

#### MSR & i-Button /Twin head

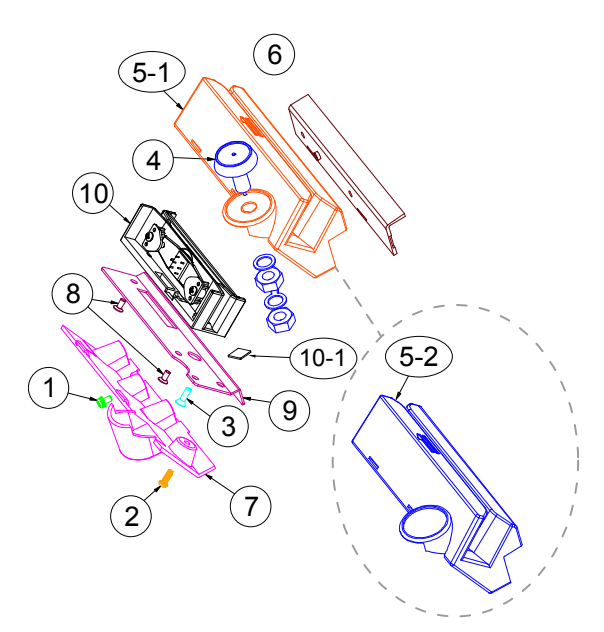

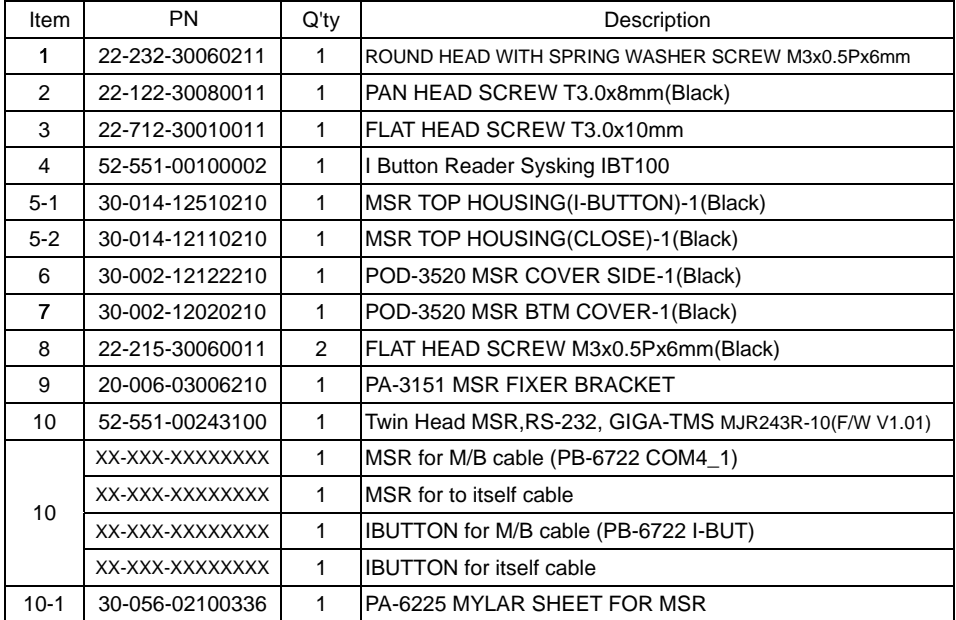

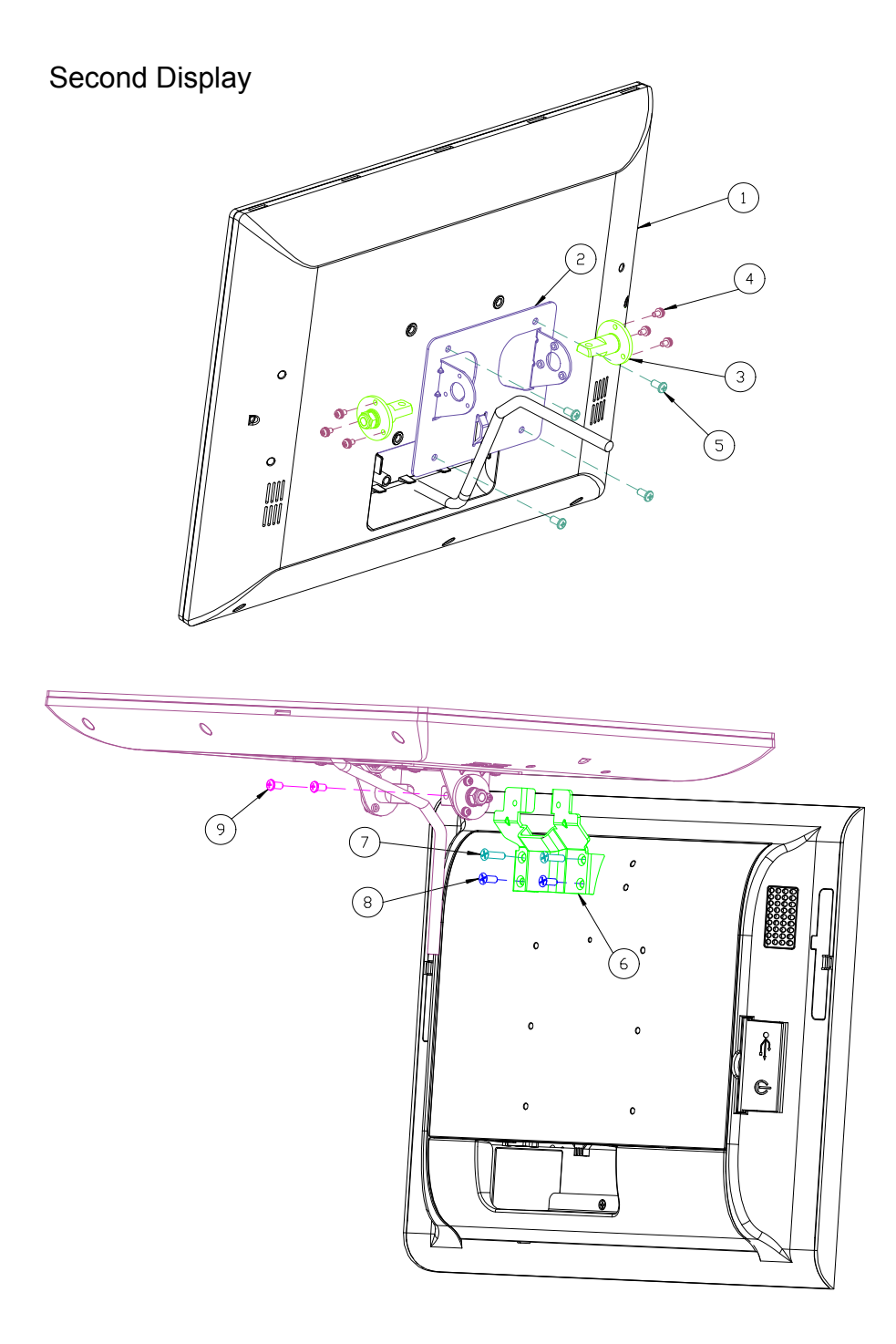

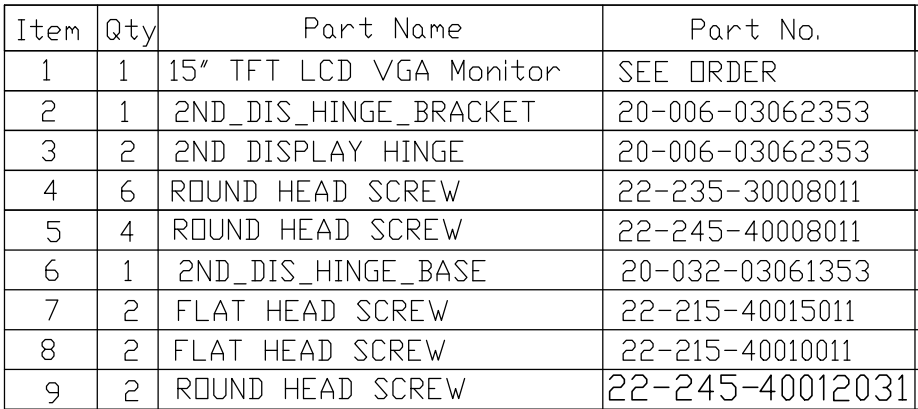

#### Panel-PC system with packing

NO.

 $\bar{1}$ 

 $\overline{c}$ 

 $\overline{3}$ 

 $\overline{4}$ 

 $\overline{5}$ 

 $\epsilon$ 

 $\overline{7}$ 

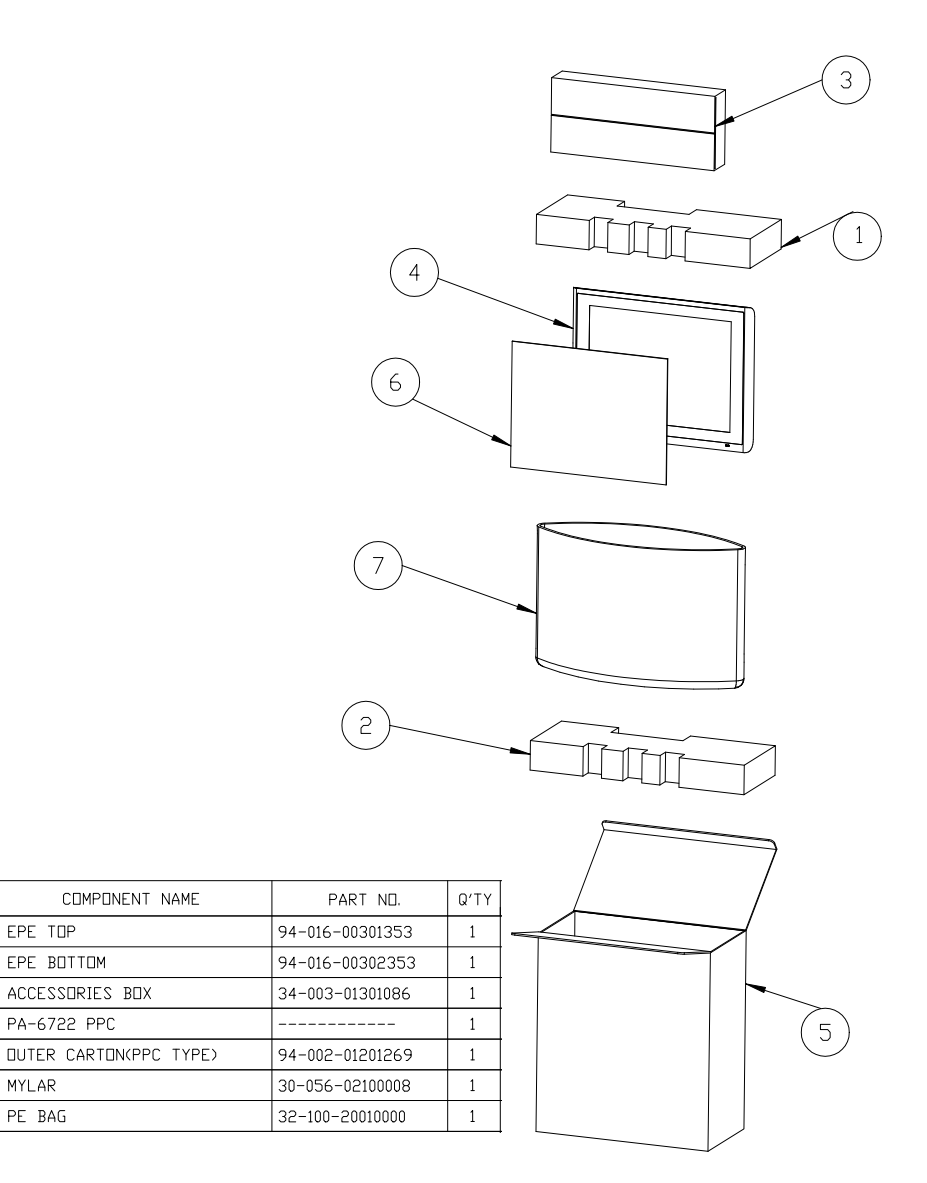

Easy Stand system with packing

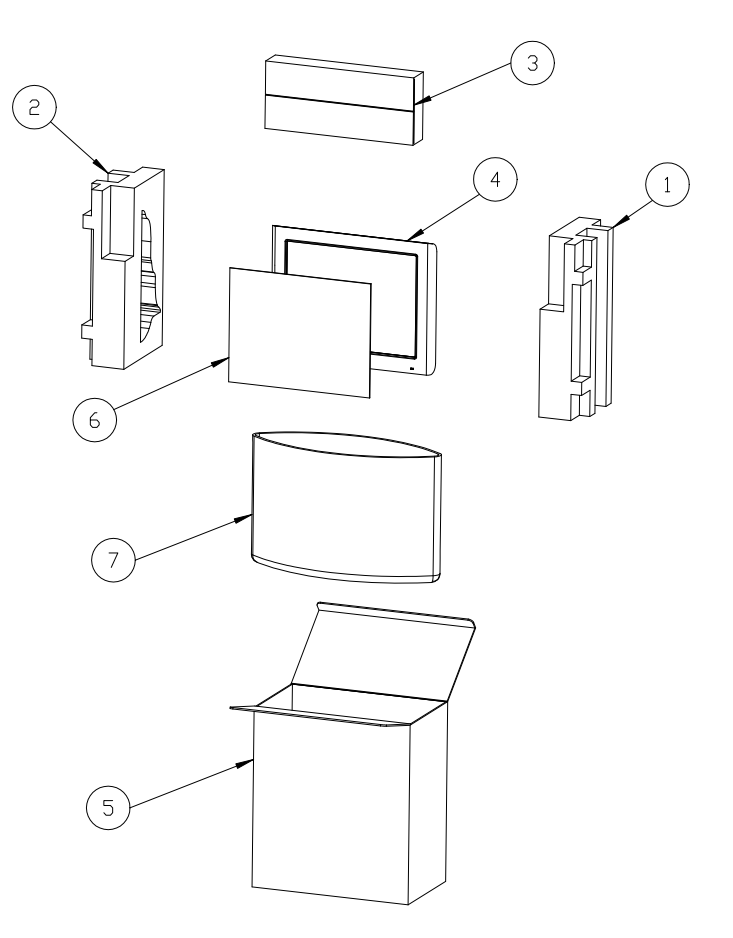

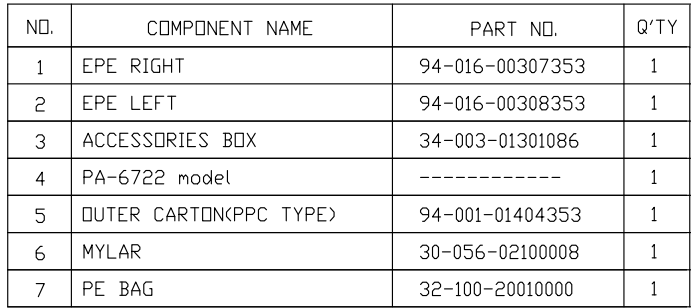

# Normal Stand system with packing

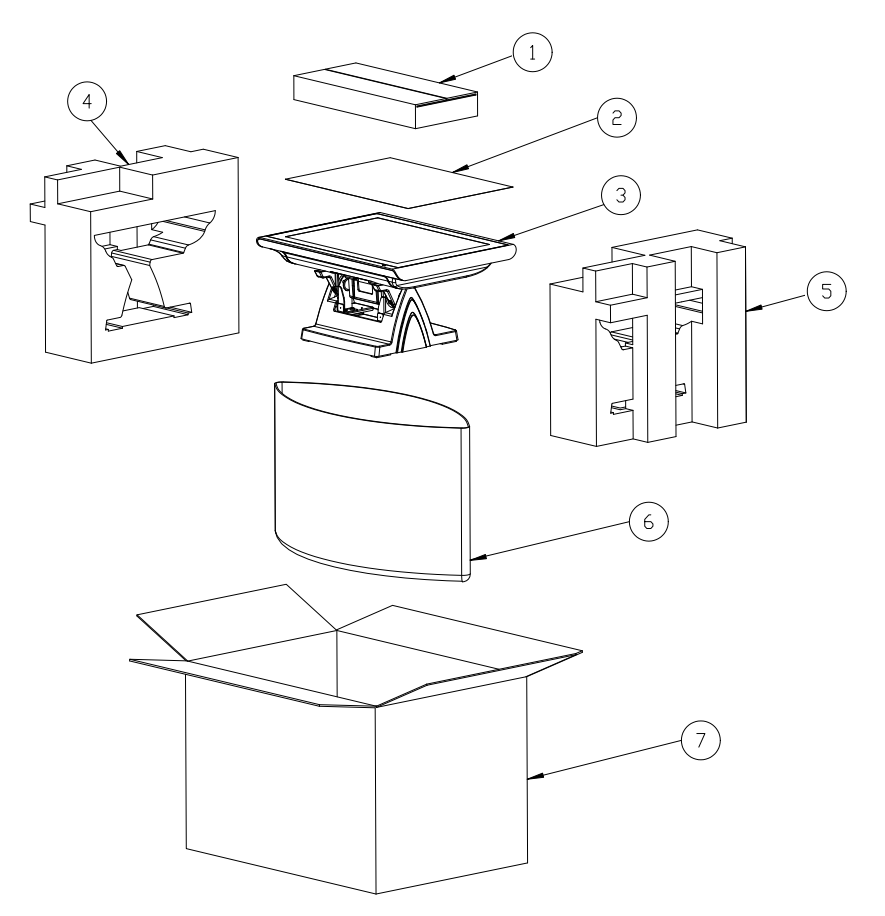

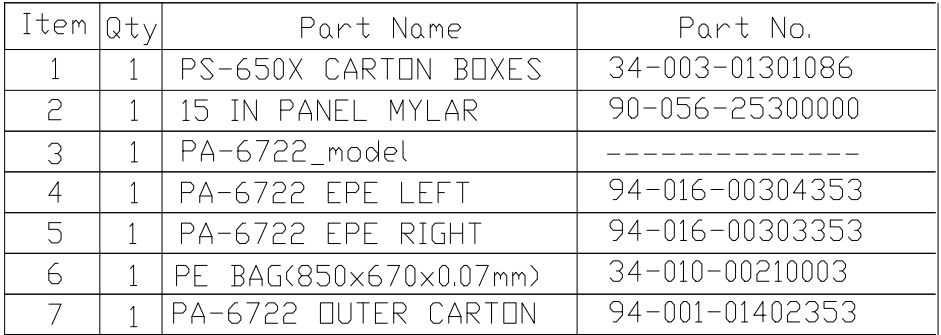

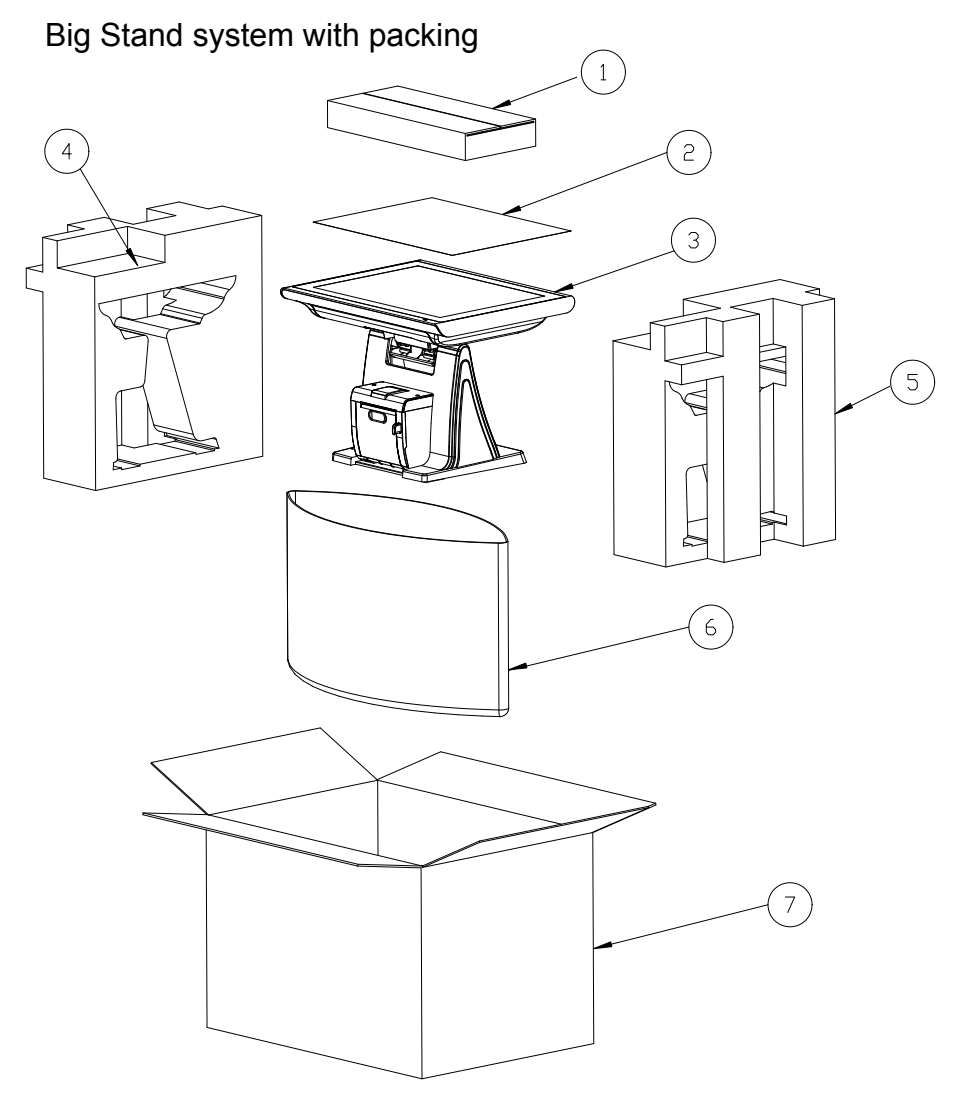

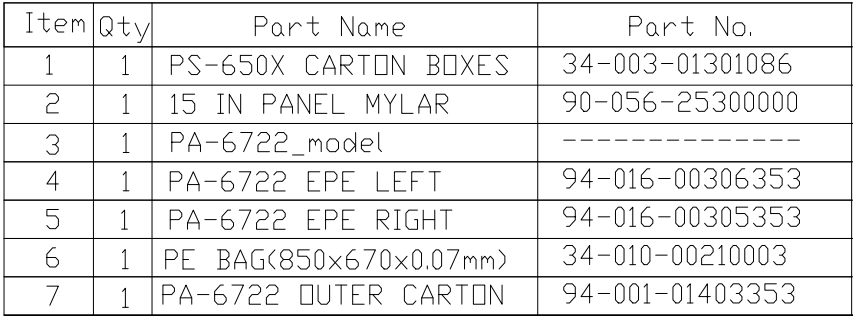

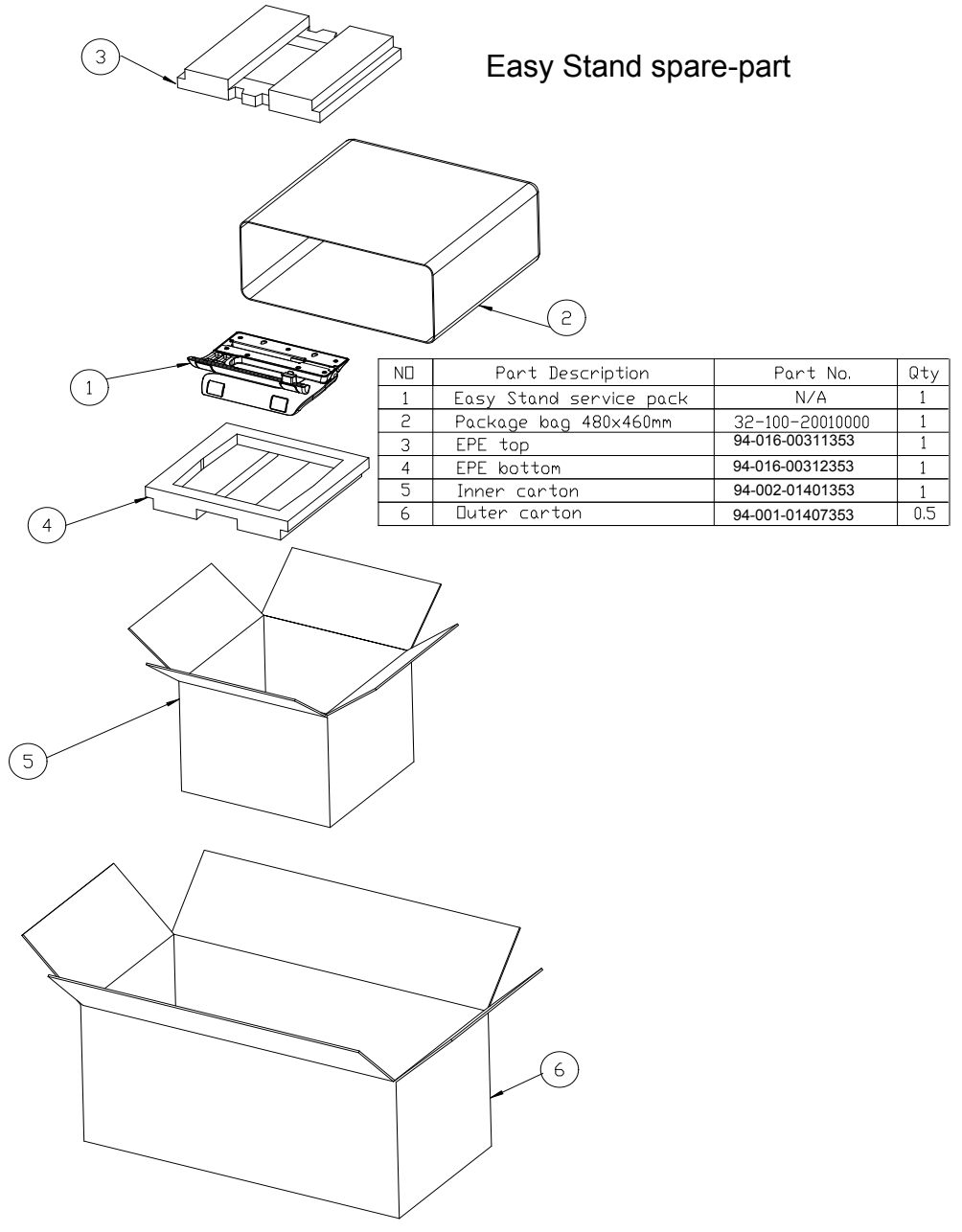

Normal Stand spare-part

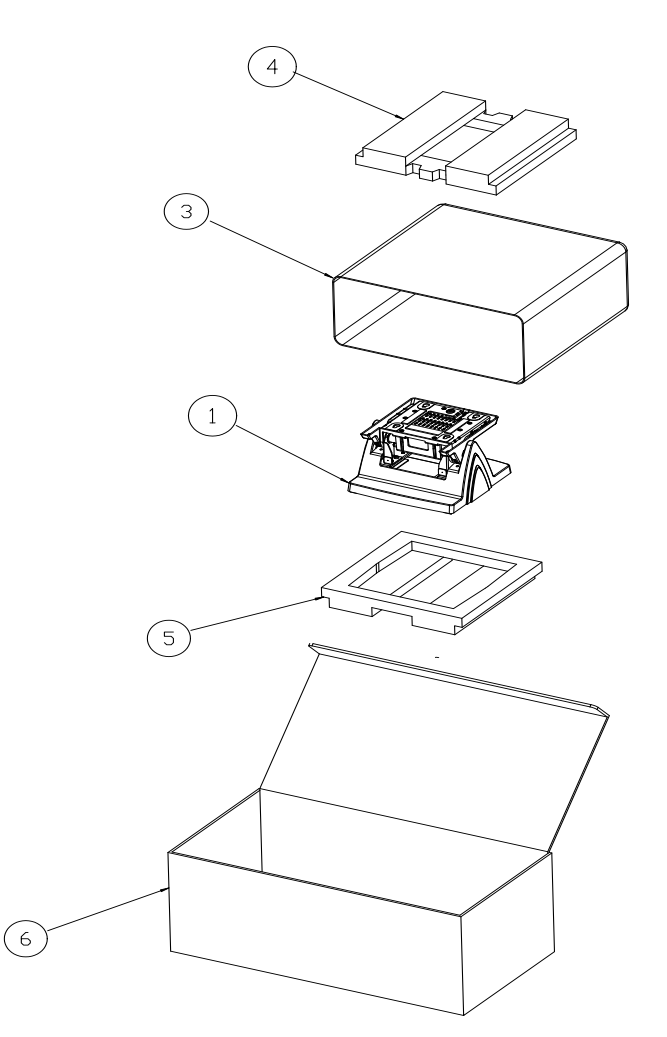

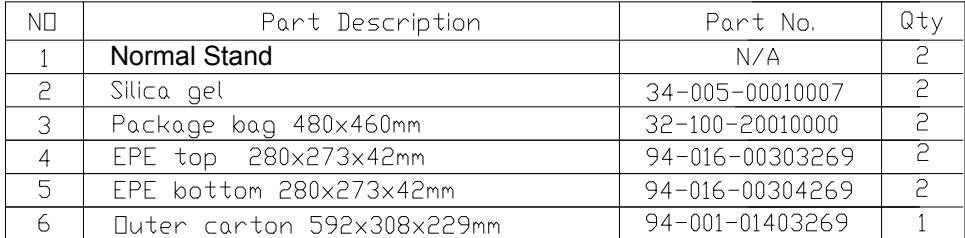

## Print Stand spare-part

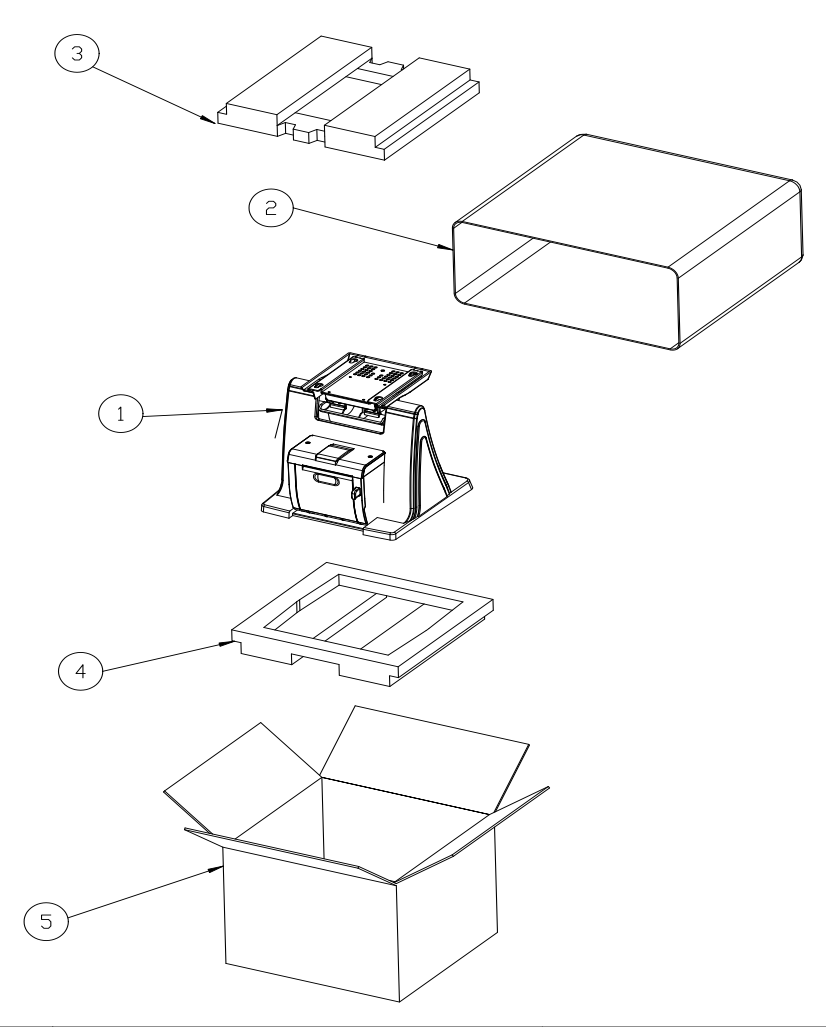

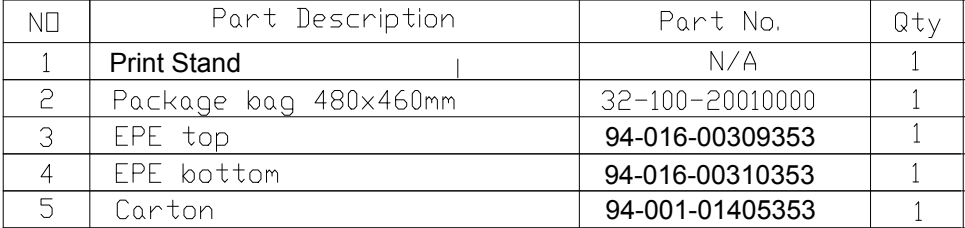